**Xerox 4213 Laser Printer User Guide**

Rank Xerox Limited Parkway Marlow Buckinghamshire S17 1YL England

© 1992 by Rank Xerox Limited. All rights reserved.

Copyright protection claimed includes all forms and matters of copyrightable material and information now allowed by statutory or judicial law or hereinafter granted, including without limitation, material generated from the software programs which are displayed on the screen such as styles, templates, icons, screen displays, looks, etc.

June 1992

720P40010

Printed in the EEC.

Xerox®, Rank Xerox®, 4213 and all Xerox products mentioned in this publication are trademarks of Xerox Corporation and Rank Xerox Limited. Other company trademarks are also acknowledge.

Centronics and all Centronics products mentioned in this publication are trademarks of Centronics Data Computer Corporation.

Data Products and all Data Products products mentioned in this publication are trademarks of Hewlett-Packard Company.

IBM and all other IBM products mentioned in this publication are trademarks of International Business Machines.

Hewlett-Packard and HP are registered trademarks of Hewlett-Packard Company.

Microsoft is a U.S. registered trademark of Microsoft Corporation.

PostScript® and all PostScript products mentioned in this publication are trademarks of Adobe Systems.

PostScript font trademarks: Times, Helvetica, New Century Schoolbook, and Palatino are registered trademarks of Linotype Corporation.

ITC Avant Garde Gothic, ITC Zapf Chancery, ITC Zapf Dingbats, and ITC Bookman are registered trademarks of International Typeface Corporation.

WordPerfect is a registered trademark of WordPerfect Corporation.

Changes are periodically made to this document. Technical updates will be included in subsequent editions.

–––––––––––––––––––––––––––––––––––––––––––––––––––––––––––––––––––––––––––––––––––––––––––––––––––––––––––––––––––––––––––––

# **European EME regulations**

The Xerox 4213 laser printer meets the requirements of EN55022 Class B.

**WARNING:** Use of controls, adjustments or performance of procedures other than those specified herein may result in a hazardous radiation exposure.

This product will produce ozone during normal operation. The ozone produced is dependent on copy volume and is heavier<br>than air. Providing the proper environmental parameters as Providing the proper environmental parameters as specified in Xerox installation procedures will ensure that concentration levels meet safe limits.

The 4213 has an ozone filter built into the print cartridge.

# **Laser safety**

The following note is to meet the local requirements of Finland and Sweden.

LUOKAN 1 LASERLAITE KLASS 1 LASER APPARAT

#### **VAROITUS:**

LAITTEEN KÄYTTÄMINEN MUULLA KUIN TÄSSÄ KÄYTTÖOHJEESSA MAINITULLA TAVALLA SAATTAA ALTISTAA KÄYTTÄJÄN TURVALLISUUSLUOKAN 1. YLITTÄVÄLLE LASERSÄTEILYLLE.

#### **VARNING:**

OM APPARATEN ANVÄNDS PÅ ANNAT SÄTT ÄN I DENNA BRUKSANSVISNING SPECFICERADE, KAN ANVÄNDAREN UTSÄTTAS FÖR O SYNLIG LASERSTRÄLNING, SOM ÖVERSKRIDER GRÄNSEN FÖR LASERKLASS 1.

**Operational safety**

Your Xerox equipment and supplies were designed and tested to meet strict safety requirements. These include safety agency<br>examination, approval, and compliance with established and compliance with established environmental standards.

**WARNING:** Improper connection of the equipment grounding conductor can result in electrical shock.

Attention to the following notes ensures the continued safe operation of your equipment.

**Never** use a multi-plug adaptor to plug multiple power plugs into the same outlet.

**Never** attempt any maintenance function that is not specifically described in this guide.

**Never** operate the equipment if you notice unusual noises or odours. Disconnect the power cord from the power source receptacle and call your Xerox customer service engineer to correct the problem.

If you need any additional safety information concerning the equipment or Xerox supplied materials, call your RX sales representative.

## **Notice**

Specifications described in this publication are subject to change without notice. Use of some features may be limited by your hardware or software configuration. Consult your sales hardware or software configuration. representative for details.

# **Related publications**

#### **Title**

*Xerox 4213 Laser Printer Programmer Reference*

*Xerox 4213 Laser Printer Quick Reference Guide*

*Xerox Coax/Twinax Option (XCTO) Programmer Reference*

*Helpful Facts About Paper*

*Xerox 4213 XES Quick Reference Card*

*PostScript Language Reference Manual,* 1985, Adobe Systems Incorporated, Addison-Wesley Publishing Company, Inc., Sixth printing April, 1987

*PostScript Language Design*, 1988, Adobe Systems Incorporated, Glenn C. Reid, Addison-Wesley Publishing Company, Inc., Sixth printing April, 1988

*PostScript Language Tutorial and Cookbook*, 1985, Adobe Systems Incorporated, Addison-Wesley Publishing Company, Inc., Fifth printing March, 1987

# **Table of contents**

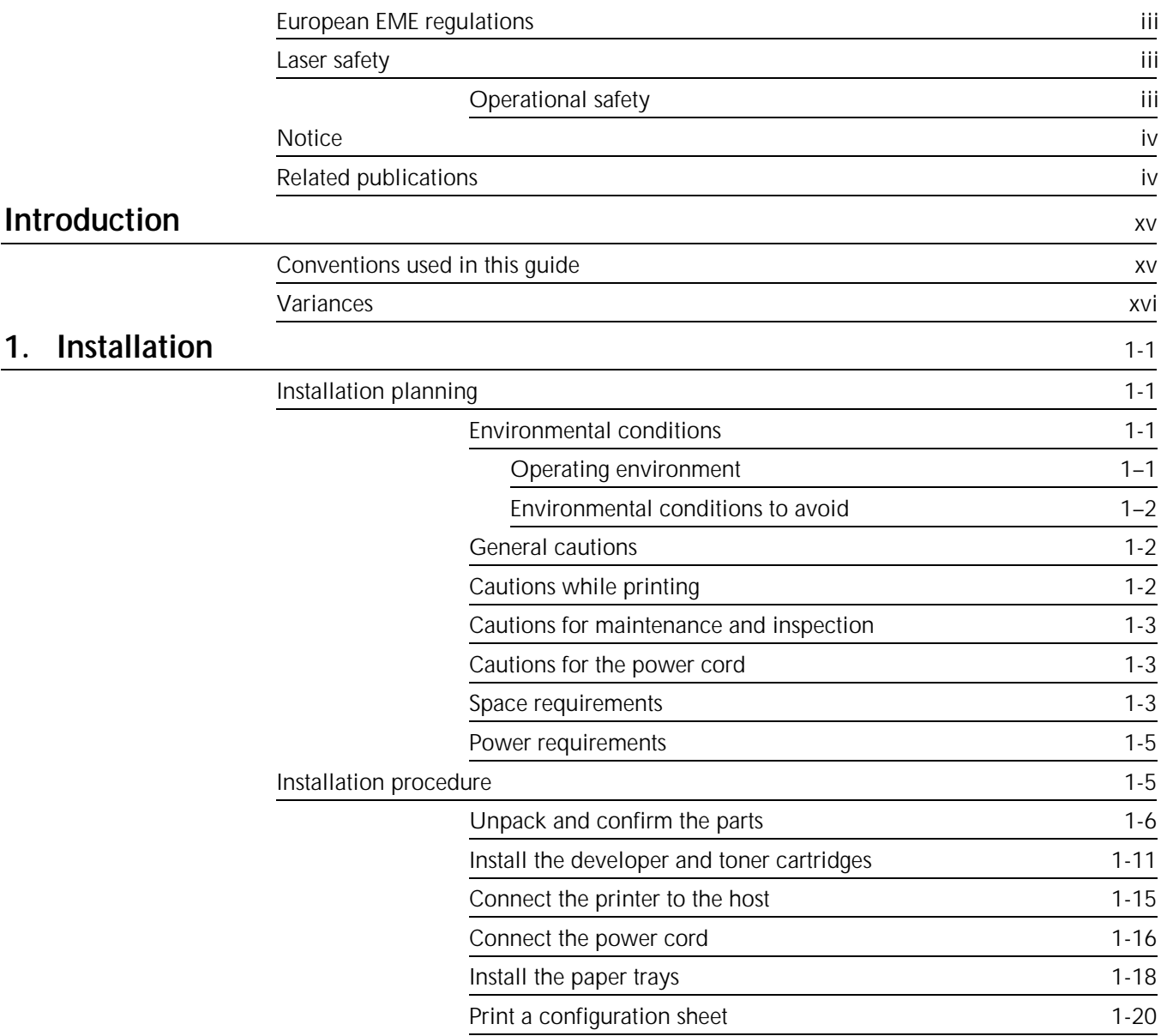

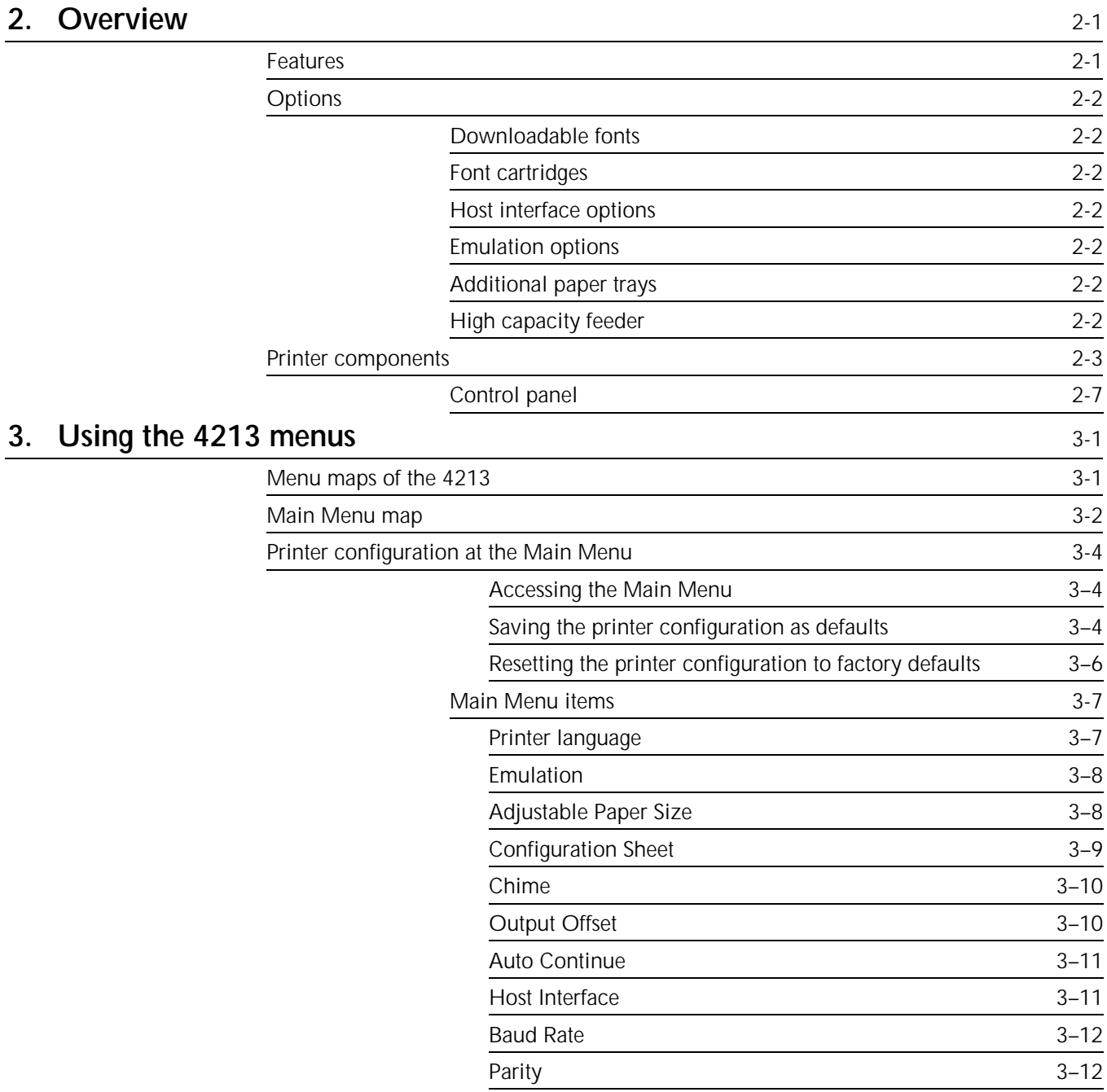

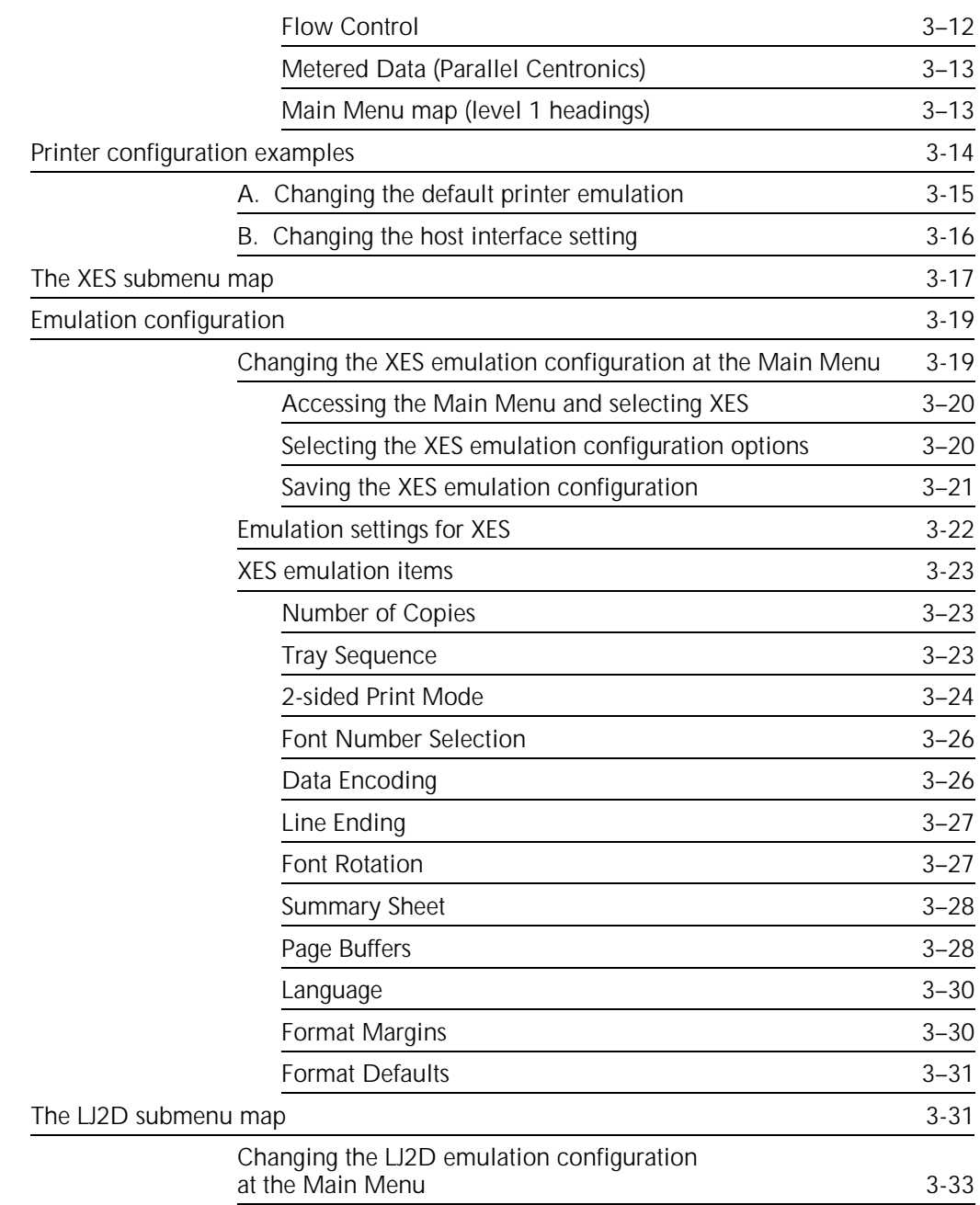

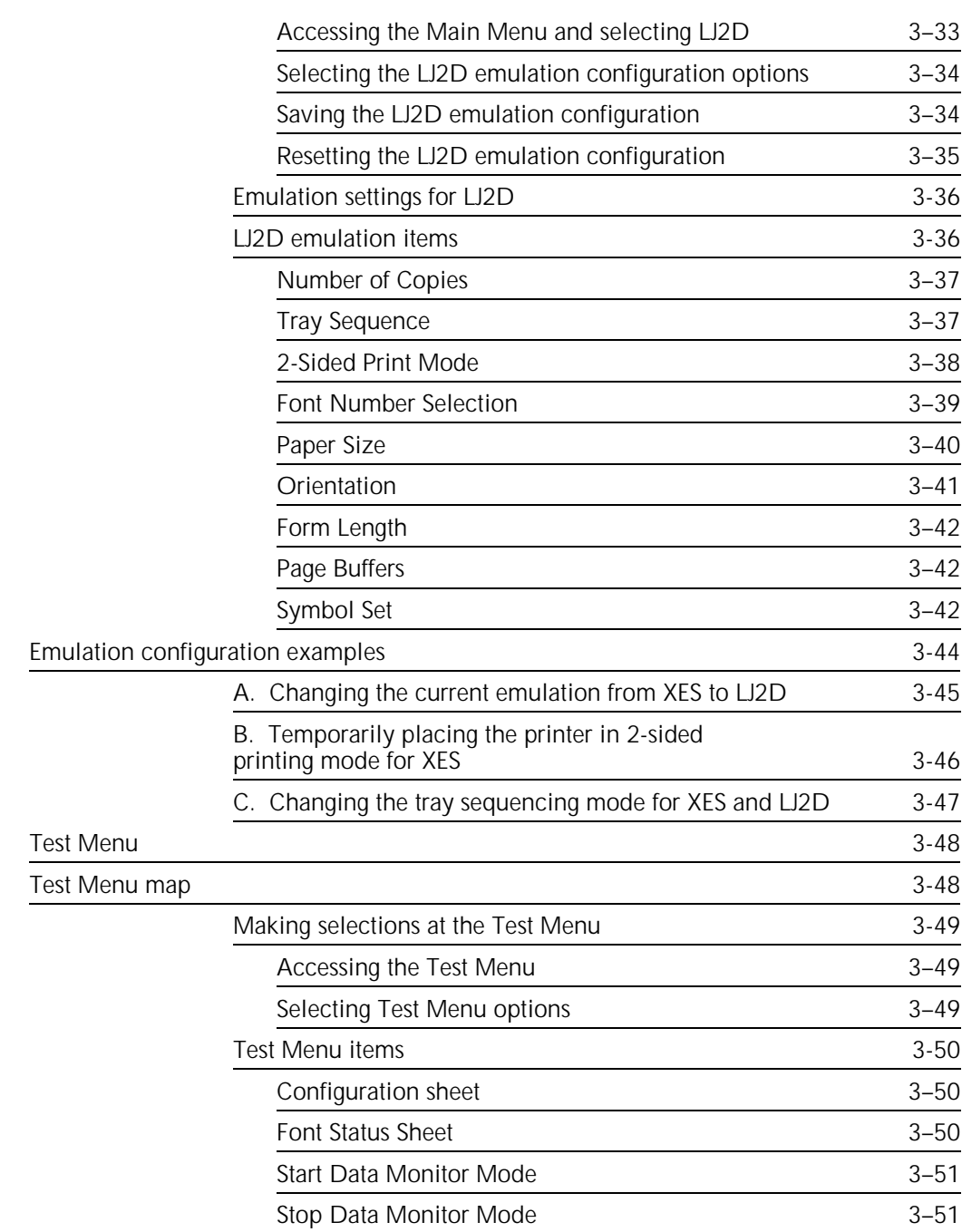

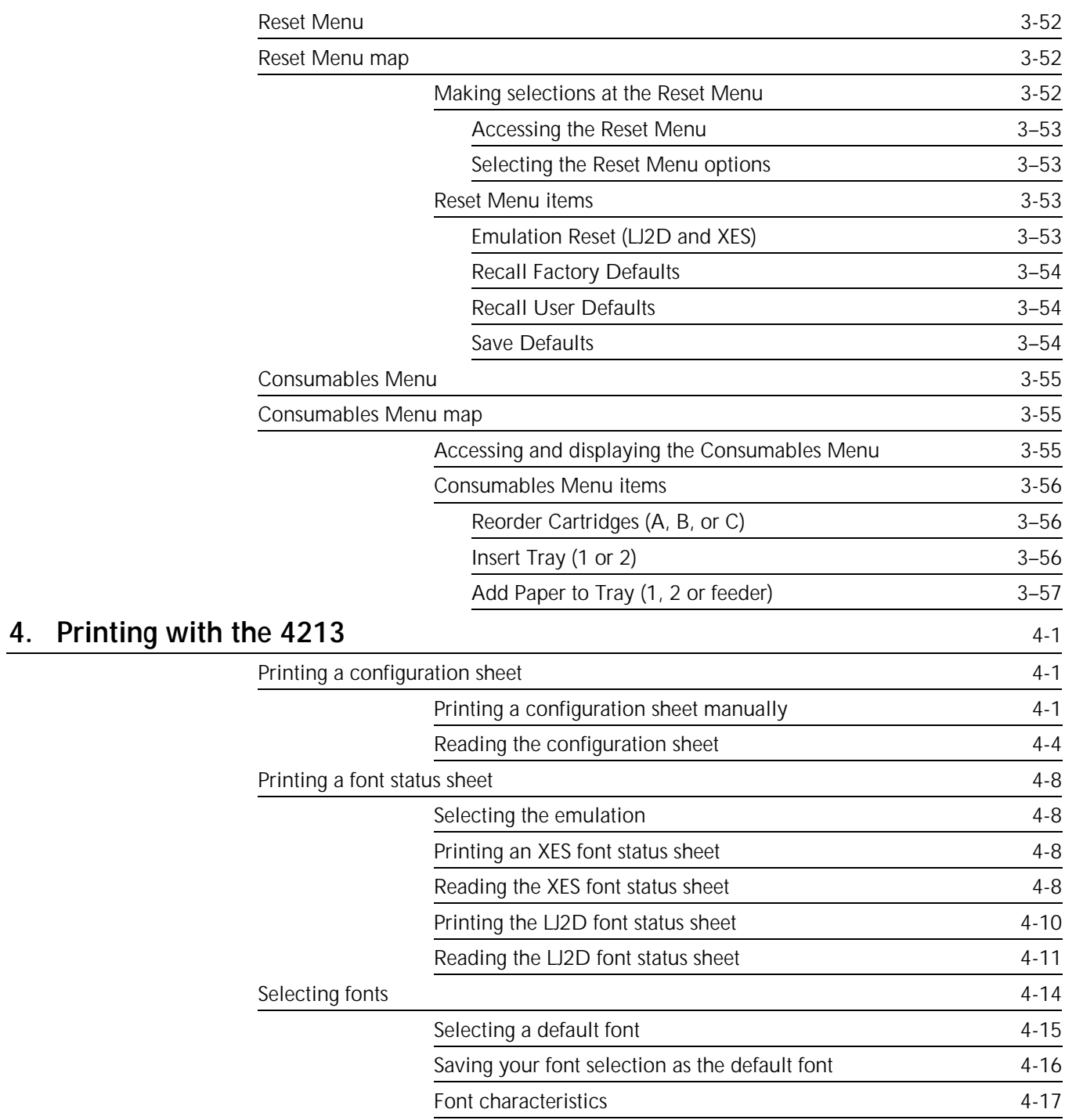

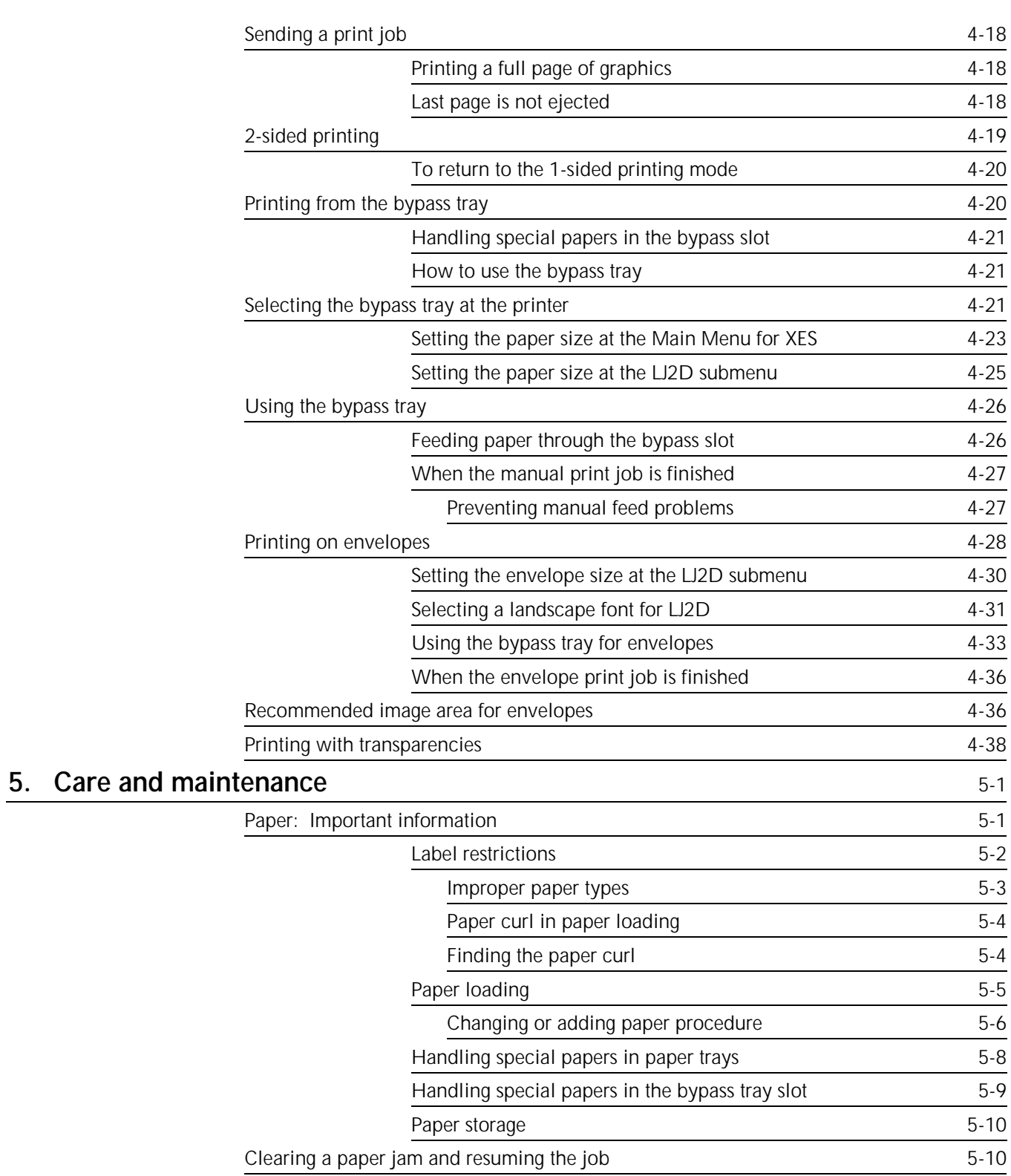

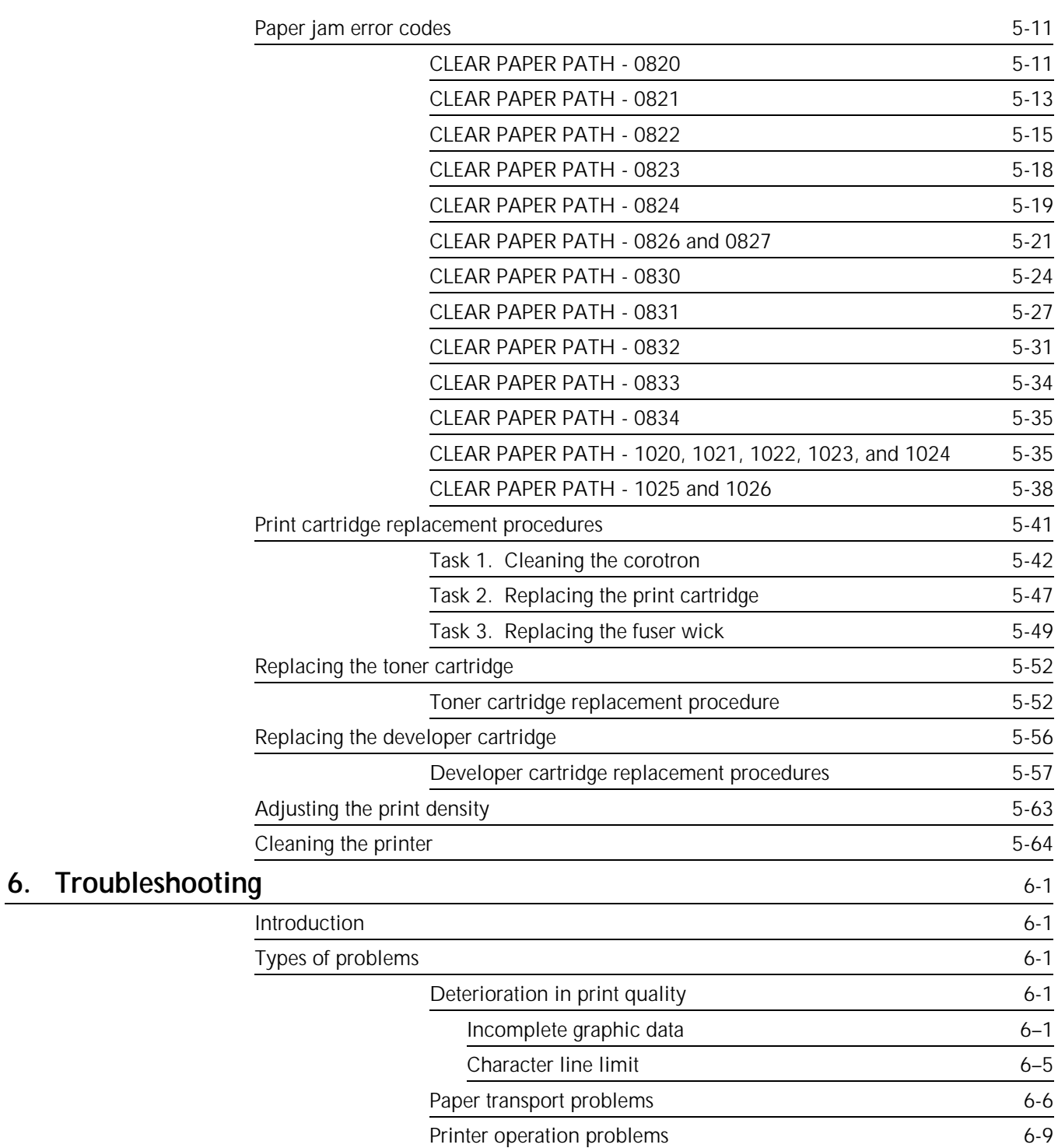

# **7. Supplies: ordering information 7.1**

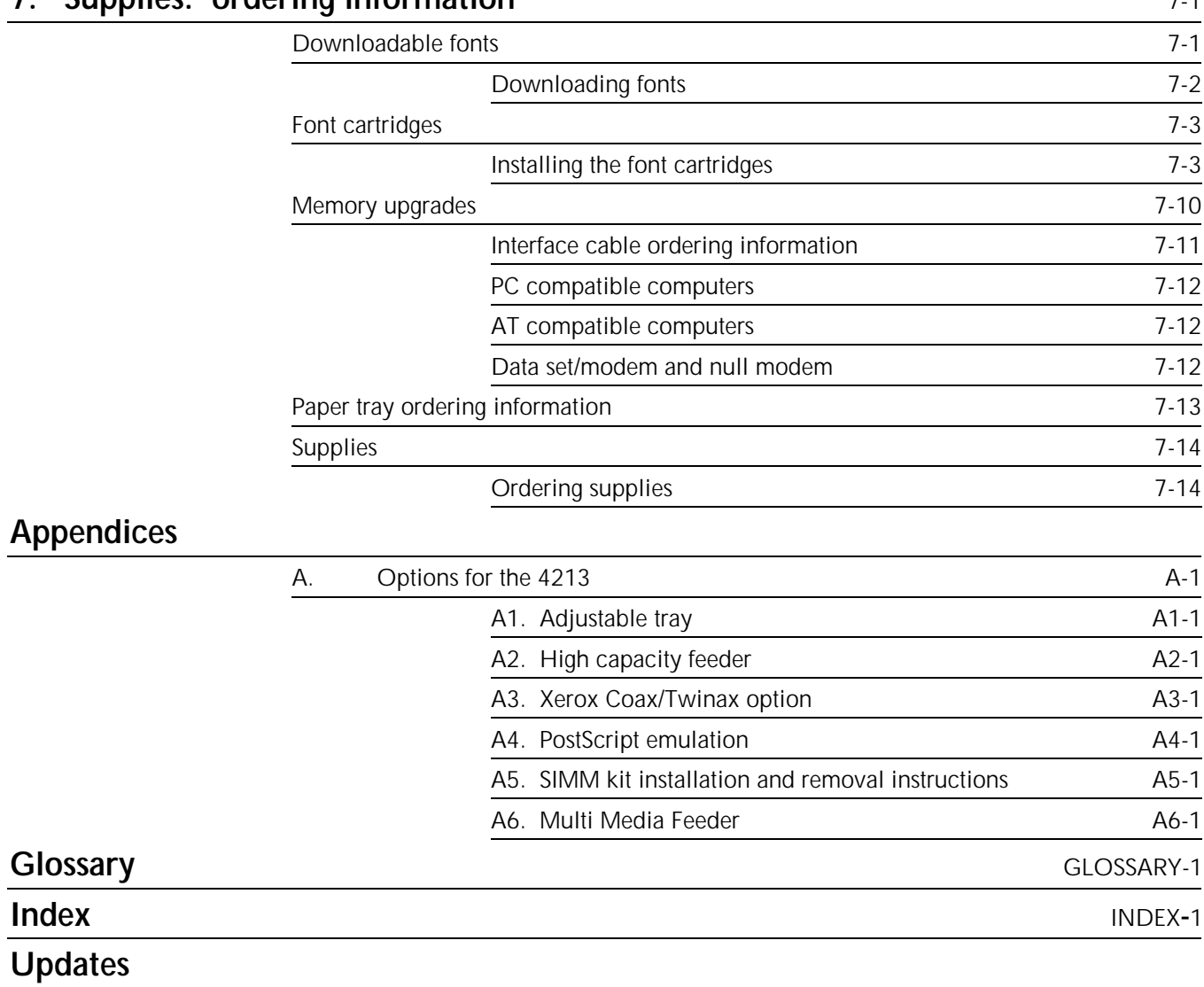

The *4213 Laser Printer User Guide* identifies the requirements for installation and discusses printing preparations and procedures, with examples for those procedures. It provides information on configuring your printer to suit your individual environment.

# **Conventions used in this guide**

Conventions used in this guide are as follows:

- **WARNING:** Warnings are associated with the safety of people.
- **Caution:** Cautions are associated with equipment safety.
- **Note** designates important information that should be noted before performing an operation or procedure.
- Keys pressed on the keyboard are shown by the applicable symbol:
	- —A Menu
	- —B Test
	- —C Last Page
	- —D Select
	- —H Online
	- —G Reset buttons.
- Names of display screens and menus are shown in initial capitals (for example, Main Menu).
- The terms 4213, printer, and 4213 laser printer are interchangeable.
- The message display items are shown in all uppercase letters.
- Titles of books and related publications are italicised.
- The symbol points to actions and options that do not have numbers available within the Main Menu and submenu maps.
- In the index, the use of the lowercase "i" denotes an illustration, the lowercase "f" means a figure and the lowercase "t "refers to a table.

# **Variances**

The following differences exist between the 4213 and 4045 Model 150 laser printers:

- Pages may break differently on the two printers.
- To match rotation on the 4213, the 4045 must have an XGRAPH cartridge installed.
- Set the page buffer to "FULL" to correctly print complex pages.
- In XES mode, the underline character prints at the baseline on the 4045; on the 4213, this prints under the character descender.

**1. Installation**

This chapter identifies the requirements for installation. The following material is discussed:

- Installation requirements
- Checklist for contents
- Installation procedures
- Power up.

**Installation planning** To help you determine the best possible location for your new 4213 laser printer, this section contains information on the following topics: • Environmental conditions • Space requirements • Power requirements. **Environmental conditions** Your printer has certain environmental requirements you must accommodate. These requirements, as well as environmental conditions you should avoid, are listed in this section. **Operating environment** Consider the required operating environment listed below when planning the location of your printer. Your printer operates more efficiently when the following environmental conditions are maintained: **Temperature** C to 32°C (50°F to 90°F) **Humidity** 15 to 85% relative humidity **Altitude** Up to 6,560 feet above sea level (2000 metres).

#### **Environmental conditions to avoid**

You should avoid the following environmental conditions as you plan the location of your printer:

- Direct sunlight
- Rapid temperature changes
- Direct air flow
- Heat-emitting devices
- High temperature or humidity
- Dust dirt, or poor ventilation
- Volatile gas or liquids

### **General cautions**

- Do not put anything on the printer, such as: a flower vase, or a filled cup or glass. Water inside the printer unit not only results in malfunction, but also causes damage to the printer.
- Do not drop paper clips or staples inside the printer unit. This can cause a short-circuit or malfunction.
- Do not apply mechanical shocks to the printer.
- Do not use flammable aerosol products near the printer.
- Do not disassemble or modify the printer
- Never open covers which you are not intended to open.
- Make sure the area is well ventilated, if the location of the printer is in a closed or crowded room.
- Turn off the power and unplug the power cable immediately in you perceive smoke or an abnormal sound or odour.

#### **Cautions while printing**

While printing, do not turn off the power or open the top cover or any of the doors. A paper jam or malfunction will occur.

# **Cautions for maintenance and inspection**

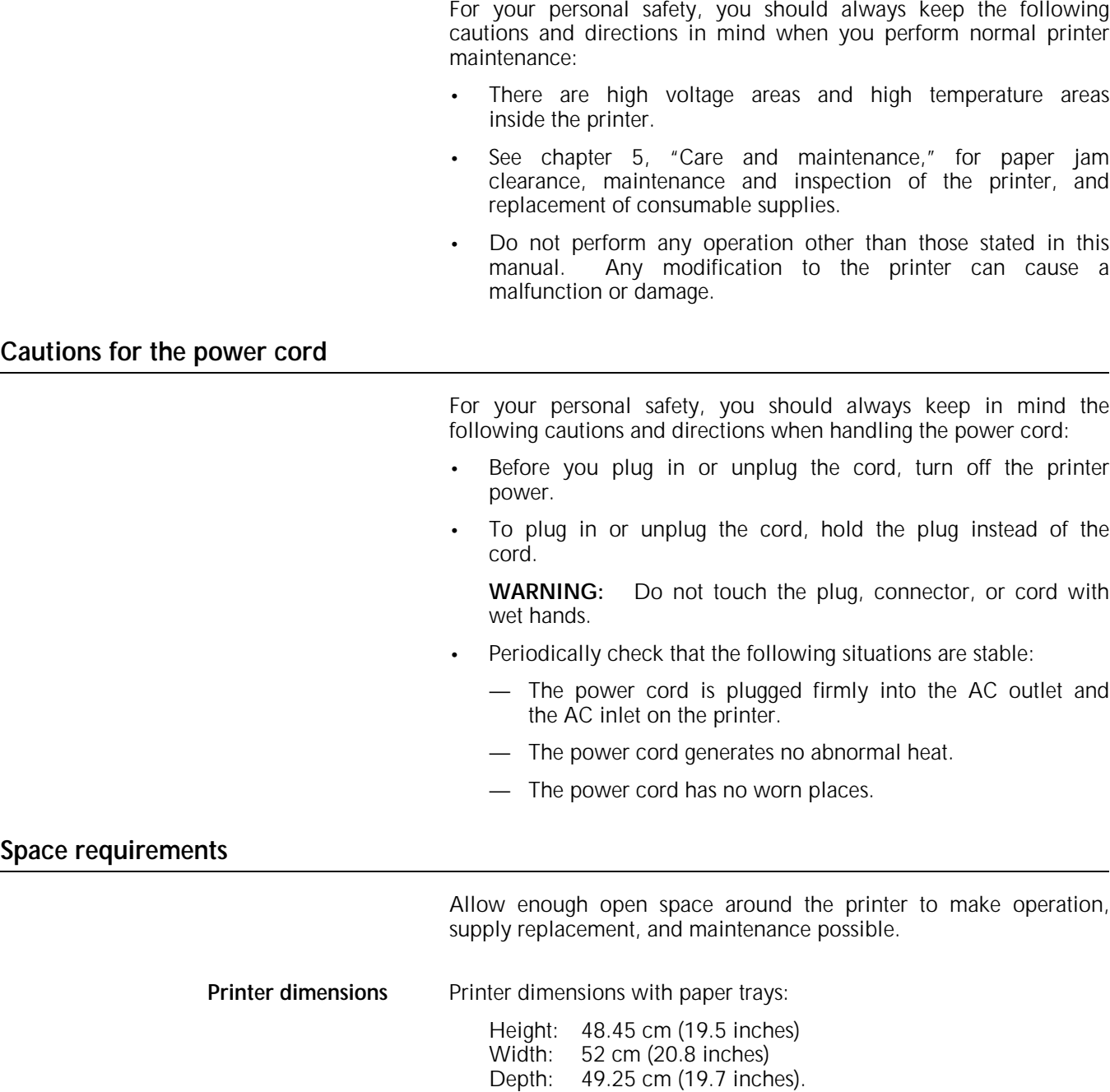

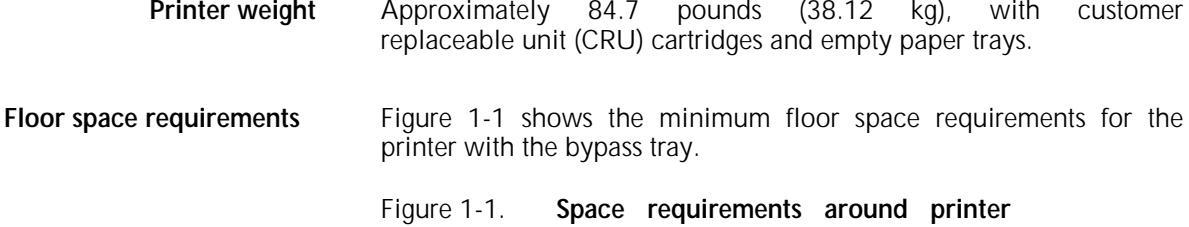

The dimensions of the printer with the bypass tray are:

- $A = 48.25$  cm (19.3 inches)
- $B = 10$  cm (04.0 inches)
- $C = 40$  cm (16.0 inches)
- $D = 61$  cm (24.4 inches)
- $E = 133.25$  cm (53.3 inches)
- $F = 120.25$  cm (48.1 inches)

### **Power requirements**

Keep the following points in mind as you secure the power supply for your printer:

- Use only the AC power cord supplied with the machine.
- Avoid the use of a multi-plug adaptor to plug multiple power plugs into the same outlet.
- Make sure that the total electrical current does not exceed the required safety standards, if equipment other than the printer is plugged into the same outlet.

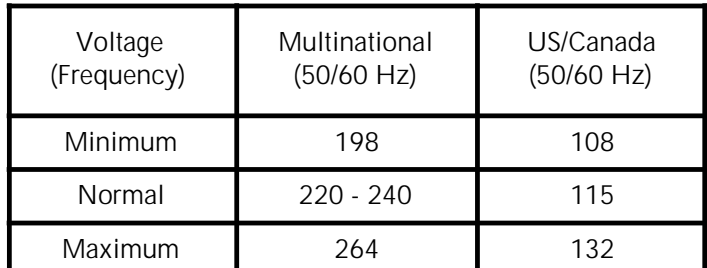

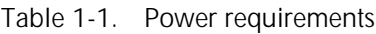

### **Installation procedure**

This section contains step by step instructions for the following tasks relating to the installation of your 4213 laser printer:

- Unpack and confirm the parts.
- Place the printer in its permanent location.
- Install the developer (C) and the toner cartridges (B).
- Connect the 4213 laser printer to the host. **Note**: You must provide your own interface cable.
- Connect the power cord. (May be in a separate container)
- Install the paper trays.
- Print a configuration sheet.

# **Unpack and confirm the parts**

The Xerox 4213 package includes the following:

- One 4213 Laser Printer
- Two paper trays
- One developer cartridge and one toner cartridge (packaged together)
- Installation instructions
- The power cord and User Documentation are supplied in a seperate container.

Follow these steps when unpacking the printer:

- 1. Open the carton.
- 2. Remove the two spacers located at the front and rear of the 4213 laser printer.

3. Remove the printer and components from the box. The print cartridge and the fuser wick are installed at the factory.

**Note:** Refer to step 4 for handling the printer.

The contents of the box are as follows:

- $A =$  Printer
- $\bullet$  B = Rear spacer
- C = Power cord (supplied in a seperate container)
- $D =$  Paper trays
- $\bullet$  E = Front spacer
- F = Toner and Developer cartridges.
- 4. Take the printer out of the carton with the help of another person, and place it on a firm, flat surface while you confirm receipt of all parts.

**WARNING:** Due to the weight of the printer (approximately 35 kg or 77 lbs), it should be lifted by two people.

5. Make sure you have all the parts shown.

- Save the carton and other packing materials in case you need to transport the printer. Power cord may be included.
- Call your sales representative if any part is missing.

6. Move the printer to its permanent location at this time. Place the printer in the location chosen according to the conditions described in the "Installation planning" section of this chapter. Again, ensure that two people lift the printer.

## **Install the developer and toner cartridges**

1. Remove the developer cartridge (C) and toner cartridge (B) from the box.

2. Open the top cover by lifting the top cover access handle.

**Caution:** Do not leave the top cover open for more than ten minutes or the light will damage the shiny, blue surface of the print cartridge (A).

3. Remove and discard the packaging tape which holds the print cartridge in position.

4. Remove the developer cartridge (C) from the package.

5. Hold the developer cartridge over a piece of paper in the event any residual toner is present, and gently remove the protective strip sealing the cartridge.

**Caution:** Failure to remove the protective strip before inserting the developer cartridge will damage the printer.

**Caution:** Avoid touching the roller of the developer cartridge. Damage to the roller surface can cause print defects.

- 6. Align the developer cartridge with the slot in the top cover of the printer so that the tongue along the slot fits into the groove along the edge of the cartridge. Push the cartridge slightly into the slot.
- 7. Slide the cartridge into the cavity to make sure that it is fully seated.

8. Remove the protective wrap from the toner cartridge (B).

9. Hold the toner cartridge horizontally and shake it sideways and backwards vigorously to loosen and distribute the toner.

10. Hold the toner cartridge horizontal and level with the slot of the developer cartridge in the top cover.

11. Slide the cartridge into the slot, while at the same time, carefully removing the protective strip sealing the cartridge. Make sure the cartridge is partially in before you break the seal.

Make sure the toner cartridge is fully seated in the cartridge slot.

**WARNING:** Be careful when you pull the protective strip to prevent spilling the toner. Pull slowly and avoid jerking the cartridge. Do not break the seal if the cartridge is completely pulled out from the printer.

12. Close the top cover by pushing it down firmly until it latches into place and is flush with the cover.

#### **Connect the printer to the host**

The 4213 laser printer is configured for parallel interface when it is shipped.

**Note:** If you want to change the printer configuration to serial interface, refer to the "Main Menu," section in the "Using the 4213 Menus" chapter.

1. Connect a computer interface cable (purchased separately) to the appropriate connector, either serial (RS232C) or parallel (Centronics) on your computer. Attach the other end of the cable to the appropriate serial or parallel connector on the printer.

# **Connect the power cord**

Make sure the AC power from the outlet meets the conditions in the "Power requirements" section of this chapter.

1. Remove the power cord from the package.

2. Make sure the power switch (located at the back of the printer) is set to the off (O) position.

3. Connect the power cord to the AC outlet, at the back of the printer.

4. Push the cord up under the tabs to secure it along the back of the printer. The power cord is the disconnect device for this equipment. Ensure that installation is near the outlet and is easily accessible.

5. Plug the power cord into a proper AC wall outlet.

6. Switch the printer power on by pressing the power switch to the on (I) position. READY XES appears on the control panel message display after diagnostics are run panel message display after diagnostics are run (approximately 75 seconds).

**Note**: The yellow Warning light is lit and remains lit until the two paper trays are installed, and paper is loaded, at least, in the upper paper tray.

## **Install the paper trays**

1. Remove the two paper trays from the packages. **Note**: Perform steps 2 to 6 for each paper tray.

2. Flip back the paper tray cover.

**Note:** Cover cannot be removed from the paper tray.

3. Push down on the metal plate until it clicks into place.

4. Gently tap the stack of paper on a firm surface to align the edges of the sheets. Up to 250 sheets of 20-lb or 80-gsm paper may be loaded at one time.

- 5. Load paper into the tray, curl side up for best performance.
	- Do not load paper above the MAX line on the inside of the paper tray
	- Ensure that the paper stack is below the paper snubbers.

Close the paper tray cover.

6. Place the filled paper tray all the way into the empty tray slot. Make sure the end of the paper tray with the snubbers go in first*.* Push it gently into position until it clicks into place.

**Note:** Make sure that the paper tray is correctly seated. When the paper tray is not completely and correctly inserted, the configuration sheet may display an incorrect tray code which can cause a problem in your print job.

### **Print a configuration sheet**

The yellow Warning indicator light is no longer lit after the paper trays are installed. The message display shows that the printer is online and ready to accept data sent from your computer. The green online indicator light is lit. The Xerox Escape Sequences (XES) printer command is the default printer emulation at power up.

**Note:** Refer to the "Using the 4213 Menus" chapter if your applications require a different default printer emulation.

To review the configuration settings in place for the printer and the XES emulation, you should print a Configuration Sheet.

To print the Configuration Sheet, press and release the following buttons in the sequence shown:

- H 1. Online takes the printer off line (the green online indicator light is not lit).
- B 2. Test accesses the Test Menu.
- D 3. Select prints the Configuration Sheet.
- H 4. Online puts the printer back online (the green online indicator light is lit).
5. The Configuration Sheet exits into the output tray.

The information on the Configuration Sheet is explained in the "Reading the Configuration Sheet" section of the "Printing with the 4213" chapter.

Installation of your 4213 laser printer is now complete.

The 4213 prints high-quality documents and is compatible with most software packages available for use with MS DOS computers.

This chapter provides an overview of the following:

- **Features**
- **Options**
- Components.

**Features**

The features of the Xerox 4213 laser printer are listed below:

- Prints up to 13 1-sided pages per minute.
- Prints up to 11 2-sided images per minute in 2-sided mode
- Has 0.5 megabytes (MB) of memory, expandable to 10.5 MB.
- Prints 300 x 300 spots per inch (dpi).
- Output tray holds up to 500 sheets of 80-gsm paper.
- Has serial and parallel computer interfaces.
- Has a menu-driven set up.
- Has two slots for additional font cartridges.
- Has two resident emulations:
	- Hewlett-Packard LaserJet series IID (LJ2D)
	- Xerox 4045/4046 with additional commands (XES)
- **•** Has four resident fonts for XES.
- Has 42 resident fonts for LJ2D.
- Prints on the following materials:
	- $-$  60 to 90 gsm (16-lb to 24-lb) paper
	- Standard and nonstandard sized paper
	- 80-gsm (20-lb) preprinted business forms
	- Envelopes
	- Transparencies
	- Labels
	- Letterheads
	- Drilled paper.

# **Options**

The following options are available to further enhance the capabilities of your 4213 laser printer. For detailed information regarding these options, refer to chapter 7, "Supplies: ordering information."

## **Downloadable fonts**

The LJ2D and XES resident emulations support downloadable fonts which are stored on floppy disks. These fonts can be copied to the printer from your computer.

## **Font cartridges**

Font cartridges increase the number of typefaces and sizes the 4213 laser printer can print. Font cartridges are small plug-in modules that contain a range of fonts. An extensive font library and customised fonts are available through your local Rank Xerox representative.

## **Host interface options**

The 4213 laser printer can be modified to allow the Xerox Coax or Twinax host interface customer installable board to extend the communications capabilities of the printer to attach to IBM compatible mini computers and mainframes and provide emulations of common IBM printers.

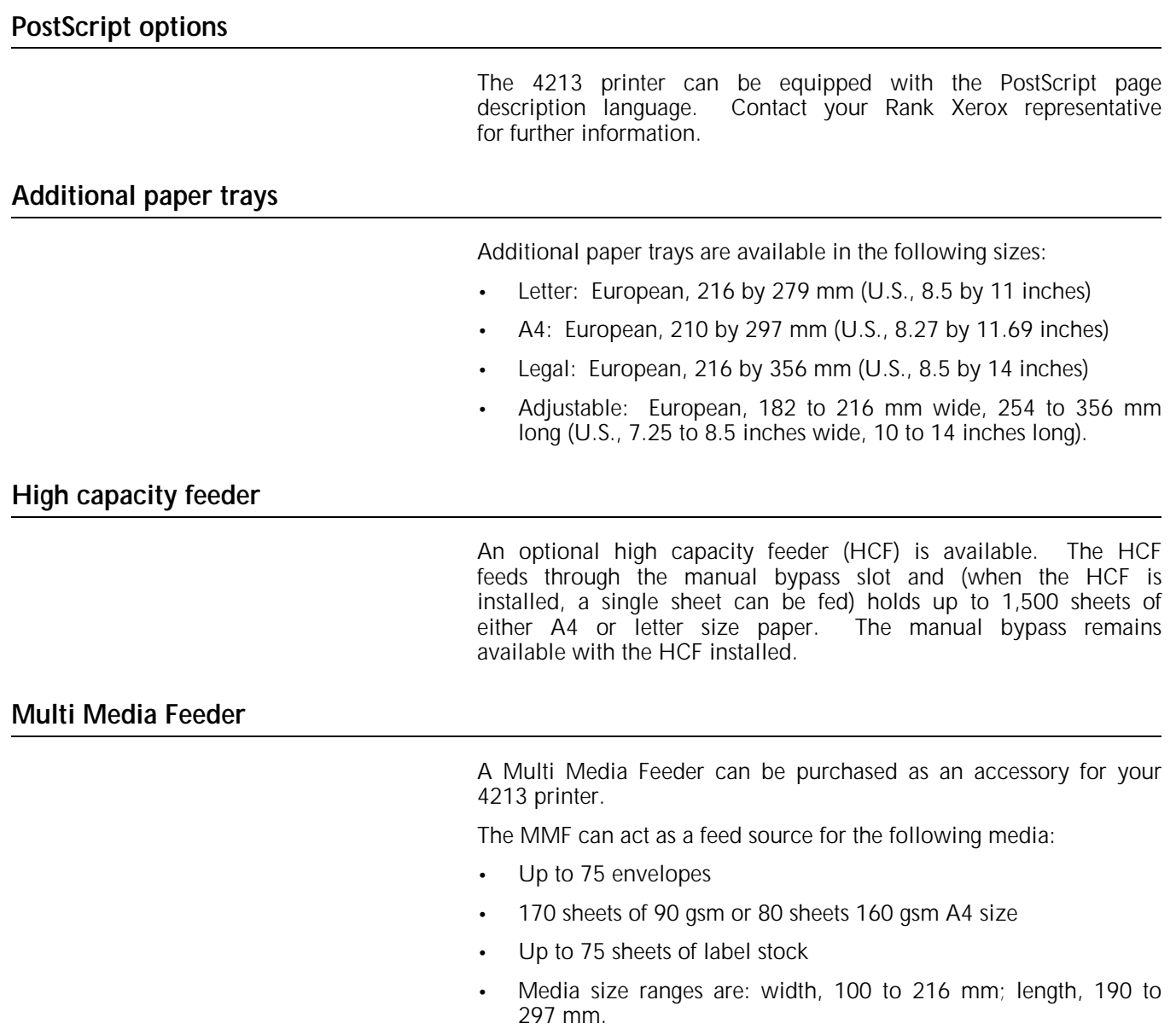

## **Printer components**

The following section identifies the major components of the printer.

Figure 2-1. **Front and left side view of the 4213**

- **1. Control panel:** Consists of a printer mimic display, four indicator lights, six buttons and a message display. Refer to figure 2-5.
- **2. Top cover access handle:** Allows access to the toner, print, or developer cartridge, and paper jammed in the main paper path.
- **3. Top cover or output tray:** Pages are delivered, in sequence to the output tray with the printed side down.
- **4. Top cover:** Raises when replacing the toner, print, or developer cartridge, and when removing paper jammed in the main paper path.
- **5. Paper trays:** Two input paper trays, each holding up to 250 sheets of 80-gsm or 20-lb paper.
- **6. Left cover access handle:** Allows access to paper jammed in the fuser area.
- **7. Left cover:** The left cover, located above the paper trays, is lowered to remove paper jammed in the fuser area.
- **8. Re-feed baffle:** The refeed baffle, located inside the printer in front of the fuser area, is raised to free paper jammed in the fuser area. The refeed baffle must be manually lowered before closing the left cover.

Figure 2-2. **Front and right side view of the 4213**

- **1. Bypass slot:** Allows the feeding of nonstandard sized paper, heavy stock, labels, envelopes, and transparencies into the printer.
- **2. Bypass tray:** Lowers for manual feed. The feed guide, located on the left of the tray, positions the paper being fed.
- **3. Right cover:** Allows you to clear paper jammed in the paper tray areas.
- **4. Font cartridge slots:** Accepts additional 4213 font and emulation cartridges.
- **5. Output tray or sensor:** Pages exit the printer onto the output tray from this area. It senses when the output tray is full.

Figure 2-3. **Rear and left side view of the 4213**

- **1. Left cover access handle:** Allows access to paper jammed in the fuser area.
- **2. Left cover:** The left cover, located above the paper trays, is lowered to access the refeed baffle in order to remove paper jammed in the fuser area.
- **3. Power switch:** Turns the printer on and off.
- **4. Power cord receptacle:** Connects the power cord to the printer.
- **5. Power cord holding hooks:** Secures the power cord along the back of the printer.
- **6. Parallel and serial ports:** When connecting your host computer to the printer, either the parallel (Centronics) port or the serial (RS232C) port is used to connect the interface cable.
- **7. Exhaust fan vent:** Provides ventilation for the exhaust fan.
- Figure 2-4. **Internal view (top cover is raised)**
- **1. Top cover:** Raises when replacing the toner, print, or developer cartridge, and when removing paper jammed in the main paper path.
- **2. Serial number:** Is the unique identification number for this printer. The serial number is located inside the top cover.
- **3. Print cartridge**:Contains a photosensitive "print drum" or "photoreceptor" used in the printing process. This cartridge is a customer replaceable unit (CRU).
- **4. Toner cartridge**:Contains the toner supply for the printer. This cartridge is a CRU.
- **5. Developer cartridge**:Contains the magnetic roll which puts the toner onto the photoreceptor. The developer cartridge has a slot which holds the toner cartridge. This cartridge is a CRU.
- **6. Transfer corotron assembly**: Charges the photoreceptor to produce images in the printing process.
- **7. Print density control knob**: Adjusts the print quality. Turn the control knob clockwise for darker printing, and counterclockwise for lighter printing.

**Control panel**

Figure 2-5 shows the control panel. The control panel consists of a printer mimic, message display area, six buttons and four indicator lights.

Figure 2-5. **Control panel** 

- **1. Printer mimic:** Assists in fault location
- **2. Message display:** The two sixteen-character lines of the message display report error messages, printer status codes, and menu options. Using this display and the buttons on the control panel allow you to set and select printing features and functions.
- **3. Indicator lights:** Table 2-1 identifies and explains the meaning of the indicator lights above the buttons on the control panel.
- **4. Buttons:** Table 2-2 identifies and explains the meaning of the six buttons on the control panel.

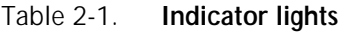

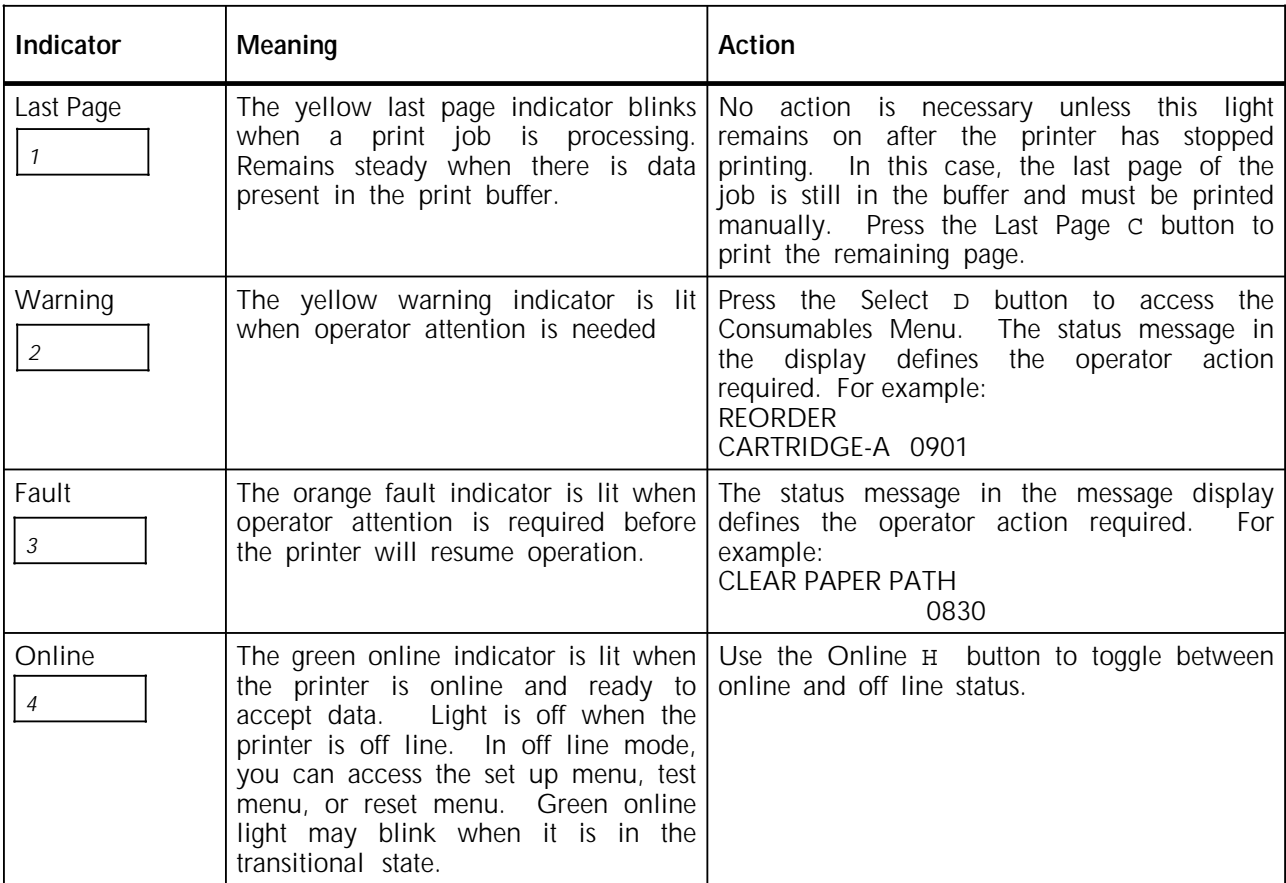

**Printer control**

**panel buttons** The 6 printer control panel buttons perform several functions, depending upon the printer mode. The printer can be in either online, off line or in menu mode.

The following is an explanation of the printer modes:

- Online or print mode (ready-to-accept data)
- Off line mode (not communicating with the host computer)
- Menu mode (the configuration menu and other menus have been entered).

The online indicator is lit when the printer is online or in the print mode. The online indicator light is not lit when the printer is off line or in the menu mode. The buttons may function differently, depending on which mode the printer is in.

When the printer is online it is ready to accept print instructions from your computer.

When the printer is off line, it is not in communication with your computer. Buttons are used in the off line mode to check the status of the printer and to choose, reset, or clear temporary data.

Buttons are used in the menu mode to step through the configuration menu and to select options.

Table 2-2 is an overview of the buttons on the control panel and their functions.

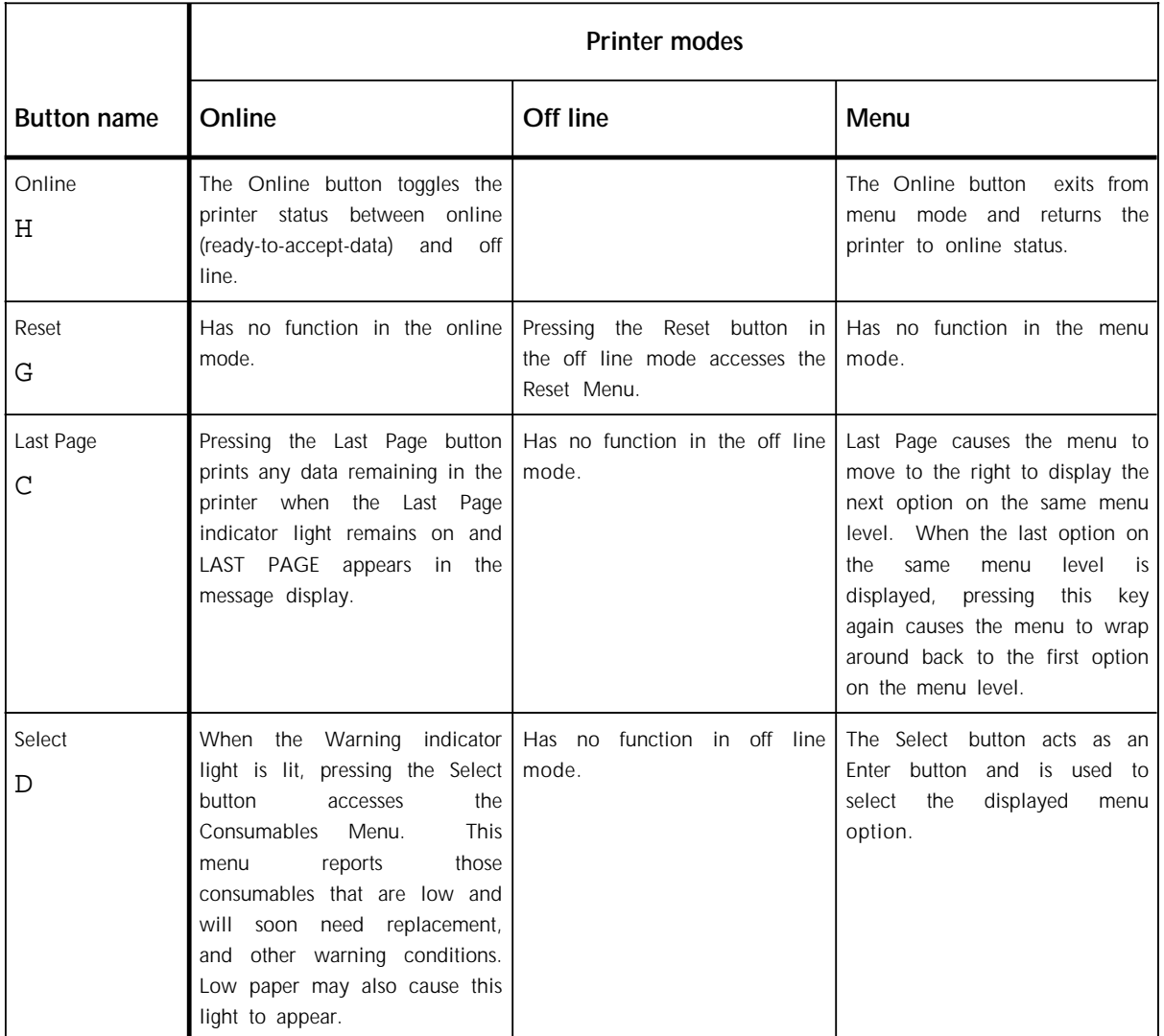

## Table 2-2. **Control panel buttons**

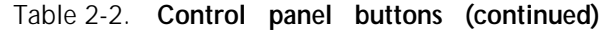

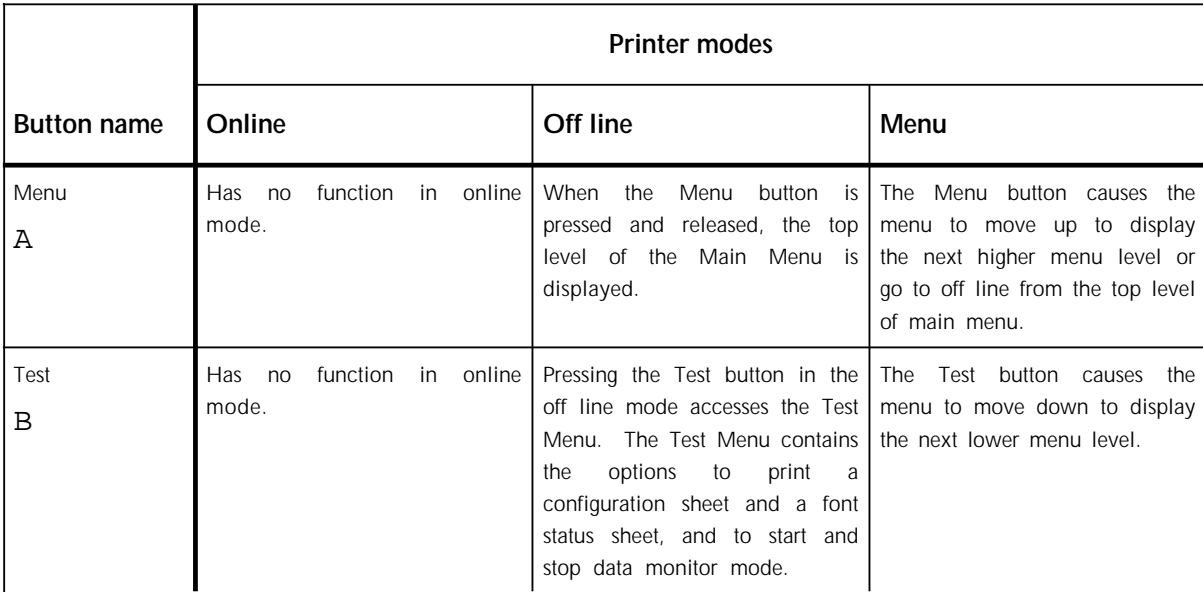

**Note**: Pressing and holding the Last Page C button and the Reset G button while you power on the printer, displays the customer accessible codes. These codes allow you to display the total print count and review and modify certain printer configurations.

## **3. Using the 4213 menus**

This chapter provides the following information:

- Menu maps of the 4213 menus
- Control panel buttons
- Main Menu map
- Printer configuration at the Main Menu
- Printer configuration examples
- The XES submenu map
- Emulation configuration
- The LJ2D submenu map

## **Menu maps of the 4213**

The 4213 has four menus which you can access from the control panel:

- The Main Menu (which includes the following submenus)
	- XES (Xerox Escape Sequences) emulation submenu
	- LJ2D (Hewlett-Packard LaserJet series IID) emulation submenu
- The Test Menu
- The Reset Menu
- The Consumables Menu.

The maps are included as an overview of the menus and to illustrate the different options within each menu.

## **Main Menu map**

A When the printer is off line, pressing the Menu button displays the 4213 Main Menu. The Main Menu is made up of top level menu headings and up to three of the lower and associated level menu headings and options.

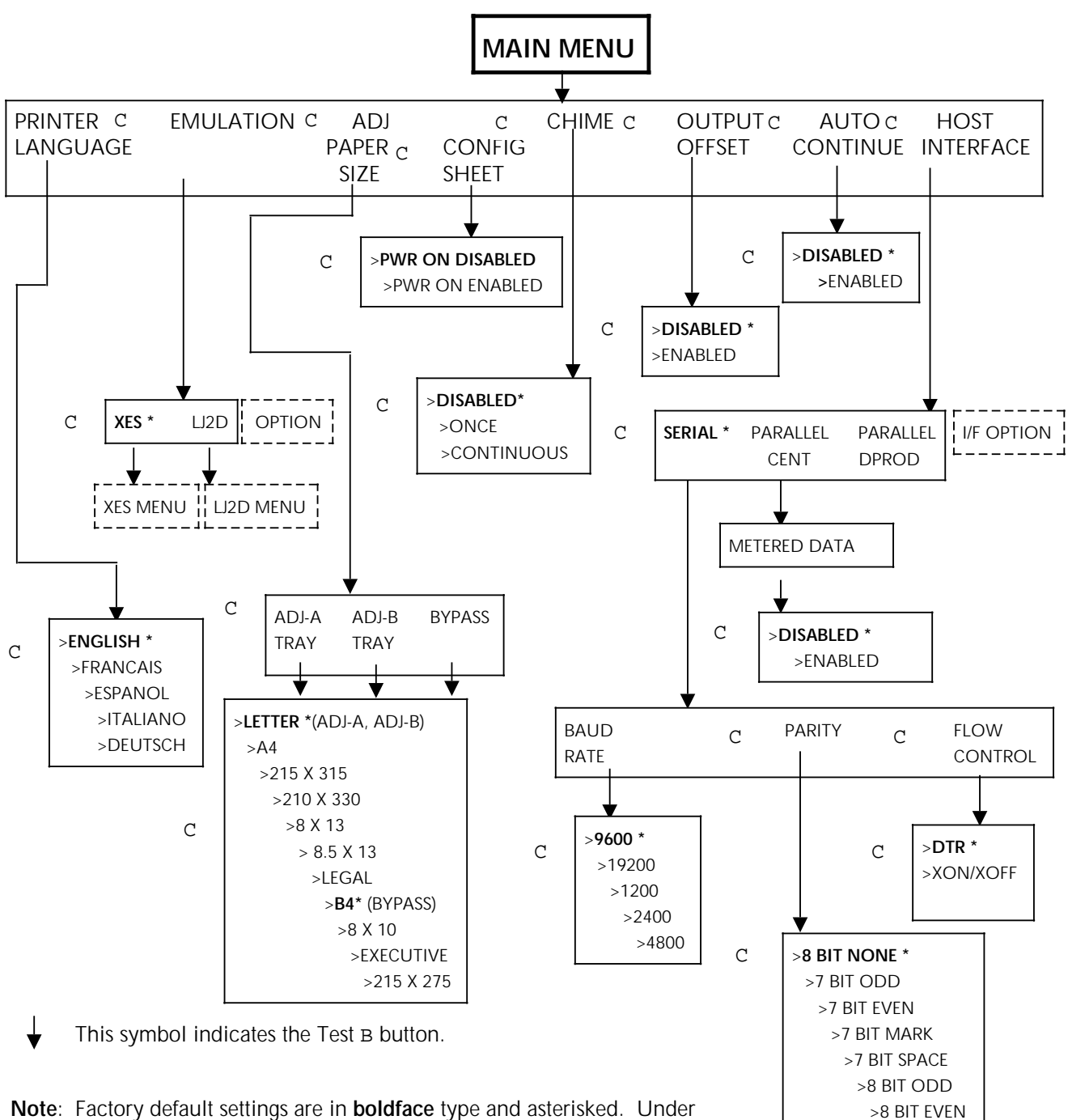

the Adjustable Paper Size menu item, letter is the factory default for trays ADJ-A and ADJ-B. B4 is only available in the Bypass tray and is the factory default setting in this tray.

## **Printer configuration at the Main Menu**

Once the physical components of the printer are connected, the printer software may be set up, or configured, to meet the needs of your office. The printer configuration options affect the whole system and are set through the Main Menu.

**Note**: Your machine is pre-configured with User Defaults which provide parallel interface at power up. If this does not meet your requirements, you can change the printer configuration to your own user defaults.

#### **Accessing the Main Menu**

Use the following buttons at the printer control panel:

- H 1. Press the Online button to take the printer off line. (The green Online indicator light is not lit.)
- A 2. Immediately press and release the Menu button to display the first Main Menu heading in the top level menu.

The display reads:

MAIN MENU PRINTER LANGUAGE

By configuring your printer, you are establishing your own default settings. There are two types of changes to the system configuration:

- Permanent settings which remain unchanged even through a power off and on cycle
- Temporary settings remain current until a software command to change the setting is received, or the printer is switched off.

#### **Saving the printer configuration as defaults**

You must exit the Main Menu and access the Reset Menu to save your selections as the default configuration for the printer.

- 1. There are two ways to exit the Main Menu:
- A Press the Menu button until OFF LINE appears in the message display.

or

- H Press the Online button. The printer is online. (The green online indicator light is lit.)
- H Press the Online button again to take the printer off line. (The green online indicator light is not lit.)

Use the following buttons to save your selections as the printer default configuration:

G 2. Press the Reset button to access the Reset Menu. The display reads:

> RESET MENU EMULATION RESET

C 3. Press the Last Page button until the display reads:

RESET MENU SAVE DEFAULTS

- D 4. Press the Select button to save the printer configuration as the default configuration.
- H 5. Press the Online button to put the printer back online. (The green online indicator light is lit.)

**Note**: The changes made to the printer configuration are not in effect until you place the printer online. You must use the SAVE DEFAULTS option to save any changes made to the printer configuration settings, if you wish these settings to be permanent and active each time the system is switched on. Otherwise, when your system is switched off and then on again, the system configuration returns to the configuration that was previously saved.

#### **Resetting the printer configuration to factory defaults**

To reset the system configuration options back to the factory defaults, access the Reset Menu and use the following buttons:

- H 1. Press the Online button to take the printer off line. (The green online indicator light is not lit.)
- G 2. Press the Reset button to access the Reset Menu. The display reads:

RESET MENU EMULATION RESET

C 3. Press the Last Page button until the display reads:

RESET MENU RECALL FACTORY DEFAULTS

- D 4. Press the Select button to reset the configuration to the factory defaults.
- H 5. Press the Online button to put the printer back online. (The green online indicator light is lit.)

Some of the printer configuration options deal with the print functions. They are:

- Printer language
- Emulation
	- Xerox Escape Sequences (XES)
	- HP LaserJet series IID (LJ2D)
- Adjustable paper size settings for trays and bypass
- Automatic printing of the Configuration Sheet
- Chime
- Output offset
- Automatic continue.

Other system configuration options configure the type of interface between your host computer and printer. Your options are either parallel (Centronics or Data Products) computer interface, serial computer interface, or an interface option (such as, Xerox Coax/Twinax).

The options available for serial interface are:

- Serial baud rate
- Serial parity
	- Flow control.

The option available for parallel Centronics interface is metered data.

**Note:** While in the Main Menu and the LED indicator tells you of an error or fault message, you may have the option to continue with the menu in use and wait until going off line to look at the display message.

**Main Menu items**

The Main Menu items are described in detail on the following pages.

**Note**: Below each menu item description is an example of the message display with the factory default for the item written in **boldface** type followed by an asterisk. The options for each menu item are listed in parentheses following the example of the message display. In the following example, disabled is the factory default for Auto Continue:

AUTO CONTINUE **DISABLED\*** (DISABLED or ENABLED)

#### **Printer language**

The language item selection determines which of the five languages available will be used for the message display and the Configuration Sheet.

The options for the language menu item are listed below, as they appear in the message display:

**PRINTER LANGUAGE**<br>**ENGLISH\*** (ENGLISI **ENGLISH\*** (ENGLISH, FRANCAIS, ESPANOL, ITALIANO or DEUTSCH)

#### **Emulation**

The Emulation menu item selects which emulation is to be used as the current emulation. Selecting a new emulation here effects an immediate switch to the chosen emulation.

You must save your selection at the Reset Menu if you want to keep the current default emulation in effect at the time you switch on the 4213 laser printer.

The Emulation menu item options are listed below as they appear in the message display:

EMULATION **XES\*** (XES, LJ2D or "Option")

- **Notes** Any additional emulations installed through a board appear as option selections on the menu.
	- Each of the printer emulations can be configured to meet specific printing needs and system requirements. Changes are made through the emulation submenu. The emulation defaults you set at the menu are in effect each time the selected emulation is used. Emulation configurations are Emulation configurations are discussed in the section "Emulation configuration" later in this chapter.

#### **Adjustable Paper Size**

The Adjustable Paper Size menu item allows you to identify the paper size being fed through the manual bypass slot or placed in the optional adjustable paper tray. Appendix A, "Options for the 4213," contains more information on setting the paper size for the optional adjustable tray.

The options in the Adjustable Paper Size menu are listed below as they appear in the message display:

ADJ. PAPER SIZE ADJUSTABLE A, ADJUSTABLE B or BYPASS The lower level paper size selections for the bypass slot and the adjustable tray are listed below as they appear in the message display:

ADJUSTABLE A **LETTER\*** (8 X 10, EXECUTIVE, 215 X 275, LETTER, A4, 215 X 315, 210 X 330, 8 X 13, 8.5 X 13 or LEGAL)

#### ADJUSTABLE B

**LETTER\*** (8 X 10, EXECUTIVE, 215 X 275, LETTER, A4, 215 X 315, 210 X 330, 8 X 13, 8.5 X 13 or LEGAL)

BYPASS

**B4\*** (8 X 10, EXECUTIVE, 215 X 275, LETTER, A4, 215 X 315, 210 X 330, 8 X 13, 8.5 X 13, LEGAL or B4)

#### **Configuration Sheet**

The Configuration Sheet lists all the system and default emulation configuration variables. This menu item allows you to choose whether or not you automatically receive the Configuration Sheet each time the printer is switched on, and whether you want to enable the Power Saver Mode.

The Configuration Sheet menu item options are listed below as they appear in the message display:

#### CONFIG SHEET **PWR ON DISABLED\*** (PWR ON DISABLED or PWR ON ENABLED)

The 4213 enters into the power saver mode if this feature is enabled (PWR ON ENABLED), and the 4213 has been inactive for a length of time equal to or greater than 2 hours and 8 minutes. The following message then appears in the message display:

#### POWER SAVER ON

The 4213 leaves the Power Saver mode for any 1 of the following:

- a page is ready to be printed
- an emulation switch command has been received via the data stream, or
- a door on the printer has been opened and closed.

When any of the conditions above occur, the following message appears in the message display for a short time.

PLEASE WAIT

Soon, the message

READY

appears, and the 4213 is ready to print.

- **Notes** 2 hours and 8 minutes is the maximum amount of time (and the factory preset default) for the 4213 to be inactive before entering the Power Saver mode (if this feature is enabled).
	- Only a qualified service representative can change this factory preset default.

#### **Chime**

The Chime menu item determines whether the audible tone will sound. If enabled, the chime is heard one time or repeats continuously any time an internal **fault** requiring operator intervention occurs in the printer.

If a **warning** condition exists, the 4213 may sound only one long beep. The chime options apply only to fault conditions.

The Chime menu item options are listed below as they appear in the message display:

CHIME **ONCE\*** (DISABLED, CONTINUOUS or ONCE)

#### **Output Offset**

The Output Offset menu item determines whether or not offsetting in the output tray is allowed. When Output Offset is disabled, no offsetting is allowed, even if the job asks for it. Emulation commands to offset the output are ignored. Disabling output offset allows more sheets to be stacked in the output tray.

If this item is enabled and when the job asks for it, the individual job is offset from the previous job in the output tray. This job is offset from the previous job in the output tray. function is regulated by the offset commands for the emulation.

The options in the Output Offset menu are listed below as they appear in the message display:

#### OUTPUT OFFSET **DISABLED\*** (DISABLED or ENABLED)

#### **Auto Continue**

The Auto Continue menu item allows you to choose whether the printer continues printing automatically when a communication error occurs.

If the Auto Continue option is disabled, the printer pauses and does not resume printing when an error occurs.

If the Auto Continue option is enabled, the printer logs the errors and then automatically continues printing.

If the printer is shared by many users, you may not want the inconvenience of a paused print job.

The Auto Continue menu item options are listed below as they appear in the message display:

AUTO CONTINUE **DISABLED\*** (DISABLED or ENABLED)

#### **Host Interface**

Through the Host Interface menu, select serial (RS232C) or parallel (Centronics or DataProducts) interface when communicating with your host computer.

Serial and parallel Centronics communication uses special communication parameters. Refer to your host computer software manuals for details and make sure your computer and the 4213 laser printer are using identical settings for each of the serial and parallel Centronics parameters.

The optional interface connection, Xerox Coax/Twinax, is<br>available for the 4213 laser printer. Refer to appendix A, available for the 4213 laser printer. "Options for the 4213," for more information on this interface option.

The Host Interface menu item options are listed below as they appear in the message display:

HOST INTERFACE **SERIAL\*** (SERIAL, PARALLEL CENT, PARALLEL DPROD)

#### **Baud Rate**

The Baud Rate is the rate at which the information is sent from the host computer to the printer. Baud rate is measured in bits per second (bps).

The transmission rate must always match the setting specified in your host computer user manual.

The Baud Rate menu item options are listed below as they appear in the message display:

BAUD RATE

**9600\*** (1200, 2400, 4800, 9600 or 19200) manual for your host computer to see if seven-bit or eight-bit data is used, and select the same number of data bits.

#### **Parity**

The parity on the printer must match the setting recommended in the user manual for your host computer.

The options in the Serial Parity menu are listed below as they appear in the message display:

PARITY

**8 BIT NONE\*** (7 BIT ODD, 7 BIT EVEN, 7 BIT MARK, 7 BIT SPACE, 8 BIT ODD, 8 BIT EVEN or 8 BIT NONE)

#### **Flow Control**

The Flow Control menu item regulates the flow of data to the printer for the serial connection. The communication protocols chosen must be compatible with your host computer.

The Flow Control menu item options are listed below as they appear in the message display:

FLOW CONTROL **DTR\*** (XON/XOFF or DTR)

#### **Metered Data (Parallel Centronics)**

The Metered Data menu item applies to parallel Centronics<br>interface only. When using metered data with a personal When using metered data with a personal computer, printer time out messages do not appear on the screen; therefore, this mode should be used if the host cannot wait indefinitely for a response.

The options in the Metered Data menu are listed below as they appear in the message display:

METERED DATA **DISABLED\*** (DISABLED or ENABLED)

#### **Main Menu map (level 1 headings)**

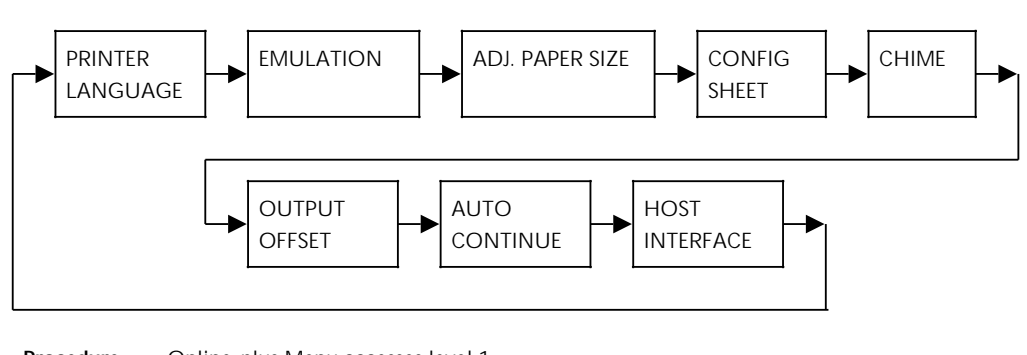

**Procedure**: Online plus Menu accesses level 1.

**MAIN MENU**

Legend:  $\rightarrow$  [Right Arrow] moves right on the same level.

For the menu choices available with each of the level 1 headings, refer to the Main Menu Map at the beginning of this chapter.

## **Printer configuration examples**

The examples provided in this section illustrate the step by step procedures for changing the system configuration. Examples procedures for changing the system configuration. include:

- A. Changing the default printer emulation
- B. Changing the host interface setting

**Note:** In each of the following examples only one setting is changed in order to demonstrate the procedures for changing a specific default setting. When you are making printer configuration changes using the Main Menu, you can make one or many changes to the default settings before exiting the menu and saving the configuration.

## **A. Changing the default printer emulation**

This example shows you how to change the default printer emulation from XES to LJ2D.

- H Press the Online button to take the printer off line.
- Press the Menu button to access the Main Menu. A
- Press the Last Page button until the display reads EMULATION.  $\mathcal{C}$
- Press the Test button to display the available emulation headings. The display reads XES. B
- Press the Last Page button until the display reads LJ2D.  $\overline{C}$
- Press the Select button to select LJ2D as the current emulation. An asterisk appears next to your selection. D
- Press the Menu button until OFF LINE appears in the message display. A

#### **To save LJ2D as the default emulation:**

- Press the Reset button to access the Reset Menu. G
- Press the Last Page button until the display reads SAVE DEFAULTS.  $\overline{C}$
- Press the Select button to select the option. D
- Press the Online button to put the printer back online. LJ2D is the default emulation, in place immediately and each time the printer is switched on. H

## **B. Changing the host interface setting**

This example shows you how to change the host interface setting from serial interface to parallel Centronics.

- H Press the Online button to take the printer off line.
- Press the Menu button to access the Main Menu. A
- Press the Last Page button until the display reads HOST INTERFACE. C
- Press the Test button to display the host interface options. The display reads SERIAL. B
- Press the Last Page button until the display reads PARALLEL CENT.  $\overline{C}$
- Press the Select button to select PARALLEL CENT. An asterisk appears next to your selection. D
- Press the Menu button until OFF LINE appears in the message display. A

#### **To save parallel Centronics as the default interface:**

- Press the Reset button to access the Reset Menu. G
- Press the Last Page button until the display reads SAVE DEFAULTS. C
- Press the Select button to select the option.  $D$
- Press the Online button to put the printer back online. Parallel Centronics is the default interface, in place each time the printer is switched on. H

## **The XES submenu map**

- 
- C B This XES submenu is accessed from the Main Menu. Press the Last Page button to scroll to XES emulation menu. Press the Test button at the EMULATION heading to display this submenu. The XES submenu is made up of top level menu headings and up to two of the associated lower level menu headings and options. Refer to "Control panel buttons" section in this chapter to help you move through the different menu levels.

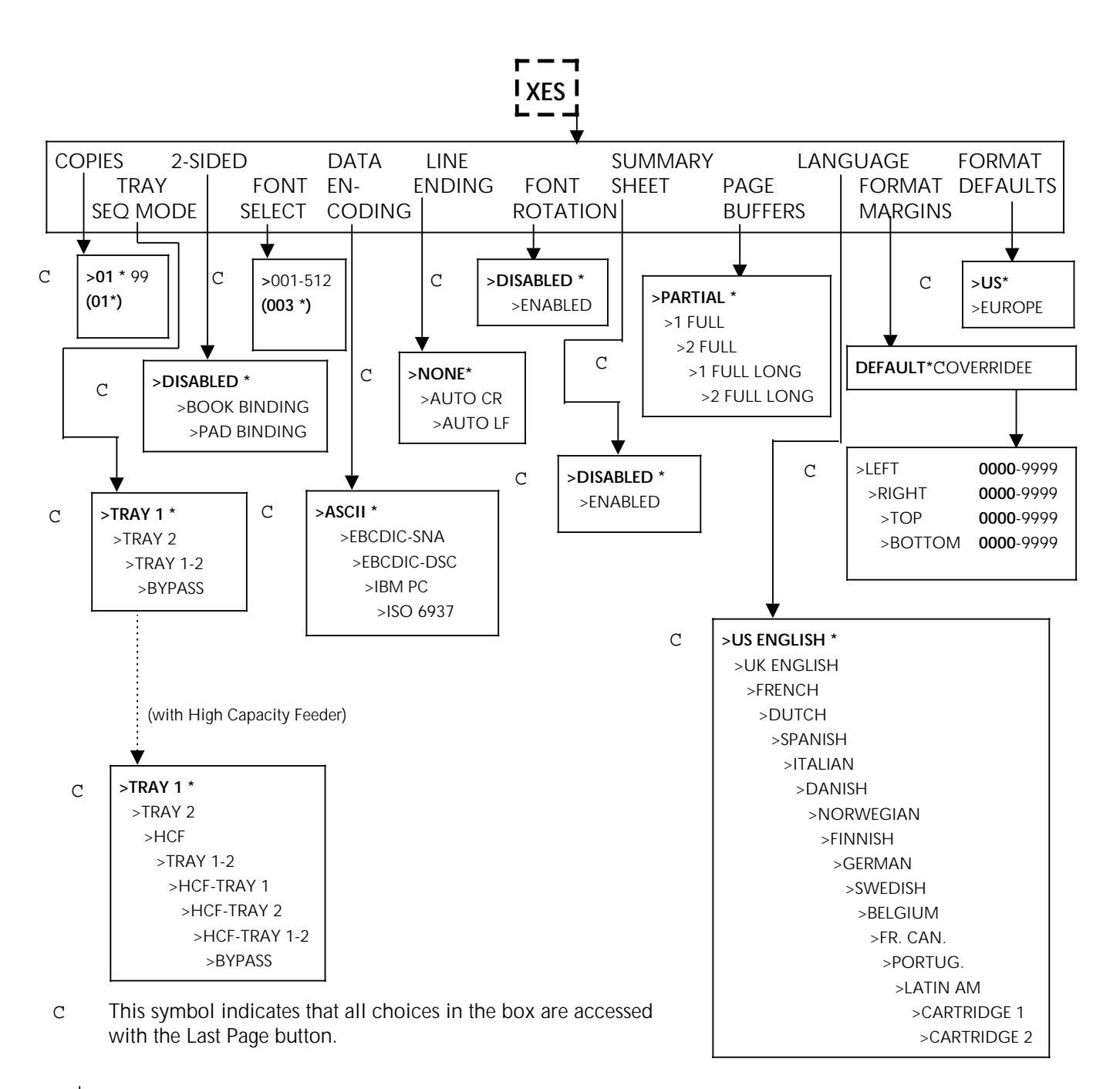

This symbol indicates the Test B button.

**Note**: Factory default settings are in **boldface** type and asterisked.

## **Emulation configuration**

The 4213 laser printer emulates the Xerox Escape Sequence mode and the HP Laserjet series IID (LJ2D) printers. Optional emulations are available for the 4213 laser printer. Refer to emulations are available for the 4213 laser printer. appendix A, "Options for the 4213," for information on configuring the optional emulations.

The emulation submenus allow you to change options in each emulation.

There are two types of emulation configuration changes which can be done:

- Permanent settings remain unchanged even through a power off/on cycle.
- Temporary settings remain current until the setting is changed at this submenu, a software command is received, or the printer is switched off.
- **Notes** Any additional emulations installed appear as option emulations at the Main Menu.
	- The options you select as defaults apply to the selected emulation only. To change the options for an emulation, first display the emulation heading at the Main Menu, step through the options and select the options you want as the defaults for the emulation. Then save the emulation defaults for the emulation. configuration at the Reset Menu.
	- Each printer is shipped with factory default emulation configurations. Factory defaults refer to the emulation Factory defaults refer to the emulation configurations in place when you receive your printer. You have the choice, however, to set your own user defaults in order to configure each emulation to operate within your unique office environment. If your software sends MCK commands to the printer for you, you can leave the emulation settings at their factory defaults. Your software overrides the menu configurations you set.

## **Changing the XES emulation configuration at the Main Menu**

The submenus in the emulation list configuration options for the resident emulations. All of the printer emulations may be selected through the Main Menu and then set up individually to conform to your printing needs.

This section shows which buttons on the control panel are used for accessing the Main Menu, advancing to display the emulation, and, if applicable, selecting emulation configuration options.

If necessary, refer to **"**Control panel," in chapter 2, "Overview," for a diagram showing the location of the control panel buttons.

#### **Accessing the Main Menu and selecting XES**

Use the following buttons at the printer control panel:

- H 1. Press the Online button to take the printer off line. (The green online indicator light is not lit.)
- A 2. Immediately press and release the Menu button to display the first Main Menu heading in the top level menu.The display reads:

MAIN MENU PRINTER LANGUAGE

C 3. Press the Last Page button. The display reads:

MAIN MENU EMULATION

- B 4. Press the Test button. The display reads: EMULATION XES\*
- C D 5. If XES is not the currently selected emulation, first press the Last Page button until XES is displayed; then, press the Select button to select it. An asterisk appears next to your selection.

#### **Selecting the XES emulation configuration options**

- 6. After selecting XES as the current emulation, use the following buttons on the control panel to move through the different menu levels:
- B Use the Test button to move to the next lower menu level.
- C Use the Last Page button to move the display to the right to show the menu options/headings at the same level. When you display the last heading/option available for the menu item, pressing this button again will wrap around to show the first heading/option in the list.
- D Use the Select button *before* you initiate changes to numeric entries, such as, COPIES, FONT SELECT, and OVERRIDE FORMAT MARGINS.
- A Use the Menu button to move to the next higher menu level. (If pressed continuously, you exit the Main Menu and the printer is in the off line mode.)
- D Use the Select button to select a displayed option. When an option is selected, an asterisk (\*) appears next to the option in the display.
- D **Note**: The asterisk does not appear when Select is pressed to select numeric entries, such as, COPIES, FONT SELECT, and OVERRIDE FORMAT MARGINS.
	- 7. Use either one of the following buttons to exit the menu:
- A Use the Menu button repeatedly, until you exit the Main Menu. The printer is in the off line mode. The online indicator light is not lit.
- H Use the Online button to exit the menu. The printer is in the online mode. The online indicator light is lit.

**Note**: You must access the Reset Menu to save your selected options if you want to keep the current default setting and emulation each time the printer is switched on.

### **Saving the XES emulation configuration**

You must exit the Main Menu and access the Reset Menu to save your selections as the default configuration for the XES emulation.

- 1. There are two ways to exit the Main Menu:
- A Press the Menu button until OFF LINE appears in the message display.

or

- H Press the Online button. The printer is online. (The green online indicator light is lit.)
- H Press the Online button again to take the printer off line. (The green online indicator light is not lit.)

Use the following buttons to save your selections as the XES default configuration:

G 2. Press the Reset button to access the Reset Menu. The display reads:

> RESET MENU EMULATION RESET

C 3. Press the Last Page button until the display reads:

RESET MENU SAVE DEFAULTS

- D 4. Press the Select button to save the emulation configuration as the default configuration.
- H 5. Press the Online button to put the printer back online. (The green online indicator light is lit.)

**Note**: Changes to the emulation configuration are not in effect until you place the printer online. You must use the SAVE DEFAULTS option to save any changes made to the emulation configuration settings, if you wish these settings to be permanent and active each time the system is switched on. Otherwise, when your system is switched off and then on again, the system configuration returns to the configuration that was previously saved.

# **Emulation settings for XES**

The following items in the XES emulation menu may be set permanently or temporarily:

- Number of copies
- Tray sequence mode
- 2-sided print mode
- Font number selection
- Data encoding
- Automatic line feed
- Font rotation
- Summary sheet
- Page buffers
- Language translation table
- **Margins**
- Format defaults.

### **XES emulation items**

The following section describes the XES emulation menu items and their corresponding options.

**Note**: Below each description of the emulation submenu item is an example of the message display with the factory default for the item written in **boldface** type followed by an asterisk. The options for each menu item are listed in parentheses following the example of the message display. In the following example, disabled is the factory default for 2-sided print mode:

2-SIDED

**DISABLED\*** (DISABLED, BOOK BINDING, or PAD BINDING)

An asterisk does not appear for numeric entries, such as, the COPIES, FONT SELECT, or OVERRIDE FORMAT MARGINS.

#### **Number of Copies**

The Number of Copies menu item selects the number of copies for each page printed. When you want more than one copy printed, use this menu to select the number of copies required. This would normally be a temporary change, and not saved to memory.

**Note**: The printer does not collate the copies.

The Number of Copies menu item options are listed below as they appear on the message display:

COPIES 01 (01 to 99)

**Note**: Most application software automatically sends a reset printer command before the start of each job. Resetting the printer clears the memory of the printer and makes sure that the number of copies is set to the previously saved default, usually one.

#### **Tray Sequence**

The Tray Sequence menu item allows you to switch automatically<br>to another tray when the active tray is empty. The Tray to another tray when the active tray is empty. Sequence menu item selects the order in which trays are used as the paper source. For example:

• Single tray selection: Paper is fed from one tray only.

- Two-tray sequence selection: Paper is fed from the first tray. When the first tray is empty, paper is fed from the second tray. Paper is fed from the second tray only until the first tray is refilled or replaced, then it feeds again from the first tray.
- Three-tray sequence selection: Paper is fed from the first tray. When the first tray is empty, paper is fed from the second tray. The second tray is the feed tray until the first tray is refilled or replaced. The third tray is the feed tray only if the first and second trays are empty or out of the printer.

If you select a multiple tray sequence, you should have the same paper size trays and the same paper size and type installed in the selected paper trays. The printer will switch to the other paper tray when the first tray is empty.

The options in the Tray Sequence menu are listed below as they appear on the message display:

TRAY SEQ

**TRAY 1\*** (TRAY 1, TRAY 2, HCF, TRAY 1-2, HCF-TRAY 1, HCF-TRAY 2, HCF-TRAY 1-2 or BYPASS)

**Note**: HCF refers to the optional High Capacity Feeder. Under Tray Sequence mode, HCF, HCF-Tray 1, HCF-Tray 2, and HCF-Tray 1-2 are not displayed if HCF is not installed as an option.

### **2-sided Print Mode**

The 2-Sided Print Mode menu item, when enabled, allows you to select the page format for 2-sided printing.

The guidelines governing book binding are:

- Portrait orientation, with space provided on the left side, long edge of page 1 and the right side, long edge of page 2 (front and back of the same page) to allow for binding.
- Landscape orientation, with space provided on the left side, short edge of page 1 and the right side, short edge of page 2 (front and back of the same page) to allow for binding.

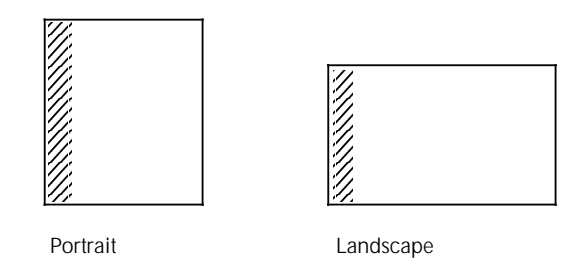

The guidelines governing pad binding are:

- Portrait orientation, with space provided on the top, short edge of page 1 and the bottom, short edge of page 2 (front and back of the same page) to allow for binding.
- Landscape orientation, with space provided on the top, long edge of page 1 and the bottom, long edge of page 2 (front and back of the same page) to allow for binding.

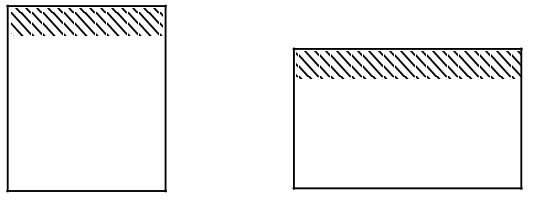

Portrait **Landscape** 

The first printable data on a page determines page orientation.

The 2-Sided Print Mode menu item options are listed below as they appear on the message display:

### 2-SIDED

### **DISABLED\*** (DISABLED, BOOK BINDING or PAD BINDING)

**Note**: If you are sending 2-sided commands from the data stream, you must set this to DISABLED.

#### **Font Number Selection**

The menu item in the Font Number Selection allows you to select any font on the XES font status sheet.

The font number is part of the font code listed on the font status sheet for the current emulation. The font numbers listed on the status sheet are assigned by the printer.

These font numbers may change each time:

- A different font cartridge is installed
- Downloaded fonts are loaded or deleted

**Note**: Font assignment numbers on downloaded fonts may or may not be consecutive. The numbers are only meant to be identifiers and a gap does not imply anything is missing.

The options in the Font Number Selection menu are listed below as they appear on the message display:

FONT SELECT 003(001 to 512)

#### **Data Encoding**

The Data Encoding menu item selects the XES data set to match the character codes generated by your host computer.

If you have no downloaded fonts, (fonts would be lost with this procedure) follow these steps:

- 1. Change the encoding menu item.
- 2.. Save the defaults (stay off line).
- 3. Power the printer off then back on again.

If you have downloaded fonts, follow these steps:

- 1. Change the encoding menu item.
- 2. Save the defaults (stay off line).
- 3. Recall the user defaults.
- 4. Go on line, then go off line.
- 5. Go to the XES emulation and enter it.
- 6. Go on-line.

Data encoding becomes effective when the power is turned Off/On, when the next Reset command  $(E+X)$  is received, or automatically if there is no data in the machine.

If any information remains in the printer when the Data Encoding change is made (the Last Page indicator is lit), nonsense characters will be printed, and your printer could lockup.

The options in the Data Encoding menu are listed below as they appear on the message display:

DATA ENCODING **ASCII**\* (ISO 6937, ASCII, EBCDIC-SNA, EBCDIC-DSC or IBM PC)

#### **Line Ending**

The Line Ending menu item, if enabled, does the following:

• AUTO CR - automatically adds a carriage return (CR) character when it receives a line feed (LF) character.

Check the user manual for your host computer or application software to see if a carriage return is sent automatically at the end of each line.

**Note**: If the characters are being printed on top of one another at the far right of the page, your host computer is probably not sending an automatic carriage return. In this case, select AUTO CR and the printer will insert a carriage return.

AUTO LF - automatically adds a line feed (LF) character when it receives a carriage return (CR) character.

Check the user manual for your application software to see if a line feed is sent automatically at the end of each line.

**Note**: If lines are being printed on top of one another, your host computer is probably not sending automatic line feeds. In this case, select AUTO LF and the printer will insert a line feed.

The Line Ending menu item options are listed below as they appear on the message display:

LINE ENDING **NONE**\* (AUTO CR, AUTO LF or NONE)

#### **Font Rotation**

The Font Rotation menu item rotates a font 90 degrees. This feature changes the orientation of a downloaded font from portrait to landscape or landscape to portrait. (This is useful for downloadable fonts in 2700 II format).

The options in the Font Rotation menu are listed below as they appear in the message display:

FONT ROTATION **DISABLED**\* (DISABLED or ENABLED)

#### **Summary Sheet**

The Summary Sheet menu item designates whether or not an XES information sheet prints at the end of each job, when a job error occurs. Refer to the *Xerox 4213 Laser Printer Programmer Reference* for a list of the error codes that may appear on the summary sheet.

The options in the Summary Sheet menu are listed below as they appear in the message display:

SUMMARY SHEET **DISABLED**\* (DISABLED or ENABLED)

#### **Page Buffers**

The following items in the Page Buffer menu determine if partial or full buffers are used for page assembly:

- PARTIAL Band buffers used in 2 pieces or bands of 32 scan lines alternately built and imaged during page imaging. Partial buffer requires less memory and produces the fastest output. Partial buffer is the most efficient mode for most print jobs and requires no added or optional memory.
- 1 FULL One full page buffer guarantees imaging for 1-sided printing because complete assembly of the image in memory is done before imaging and printing begins. This mode reduces the possibility of complex errors and have some impact on the speed performance of the printer. A full buffer requires 1.1 MB of memory. Page sizes involve:
	- $-8x10$
	- Executive
	- $-215 \times 275$
	- Letter
	- A4
- 2 FULL Two full page buffers guarantee imaging for 2-sided printing because complete assembly of the image in memory is done before imaging and printing begins. Two full buffers require 2.2 MB of memory. Page sizes involve (2 pages each):
	- $-8x10$
	- Executive
	- $-215 \times 275$
	- Letter
	- A4
- 1 FULL LONG One full long page buffer guarantees imaging for 1-sided printing because complete assembly of the image in memory is done before imaging and printing begins. This mode reduces the risk of complexity errors at the possible cost in speed of printing. A full long buffer requires 1.4 MB of memory. Page sizes involve:
	- $-215 \times 315$
	- $-210 \times 330$
	- $-8x13$
	- $-8.5 \times 13$
	- Legal
- 2 FULL LONG Two full long page buffers guarantee imaging for 2-sided printing because complete assembly of the image in memory is done before imaging and printing begins. Two full long buffers require 2.8 MB of memory. Page sizes involve (2 pages each):
	- $-215 \times 315$
	- $-210 \times 330$
	- $-8x13$
	- $-8.5 \times 13$
	- Legal

The options in the Page Buffers menu are listed below as they appear on the message display:

#### PAGE BUFFERS

**PARTIAL\*** (PARTIAL, 1 FULL, 2 FULL, 1 FULL LONG or 2 FULL LONG)

**Note:** Buffer overflow in the XES or LJ2D emulation may result in overprinting if the 4213 is not configured correctly. When this happens, the next page printed contains unexpected material.

#### **Language**

The Language menu item determines which language is used in<br>the printed output. The language translation table selection The language translation table selection ensures the correct national character mappings are in use.

The Language menu item options are listed below as they appear on the message display:

LANGUAGE

**U.S. ENGLISH\*** (U.S. ENGLISH, U.K. ENGLISH, FRENCH, DUTCH, SPANISH, ITALIAN, DANISH, NORWEGIAN, FINNISH, GERMAN, SWEDISH, BELGIUM, FRENCH CANADIAN, PORTUGUESE, LATIN AMERICAN, CARTRIDGE 1 (translate table within cartridge 1, U.S. English if no cartridge or table in cartridge) or CARTRIDGE 2 (translate table within cartridge 1, U.S. English if no cartridge or table in cartridge))

#### **Format Margins**

When in the XES emulation, this menu item allows you to select whether or not the emulation will use default margins, or not to have any margins at all. If this item is set to DEFAULT, the previously defined default margins for the paper size in the paper trays are in place. Refer to *Xerox 4213 Laser Printer Escape Sequences Reference* for detailed information on margins.

If this item is set to OVERRIDE, the top, bottom and left margin are set to 0; the right margin is set to the width of the paper. Text prints to the four edges of the paper. The horizontal and vertical tabs start from the paper edge. New margin values for page formatting can be set through the OVERRIDE option. Values are entered in pixels (1/300 inch) based upon page origin (0,0) at the upper left corner.

The options in the Format Margins menu are listed below as they appear on the message display:

FORMAT MARGINS **DEFAULT\*** (DEFAULT or OVERRIDE) The lower level Override Margins selections are listed below as they appear on the message display:

LEFT 0 (0000-9999) RIGHT 0 (0000-9999) TOP 0 (0000-9999) BOTTOM 0 (0000-9999)

#### **Format Defaults**

When in the XES emulation, this menu item allows you to determine the built-in defaults, based on either U. S. or European values (such as, letter versus A4).

The XES emulation has four built-in fonts:

- Titan10iso-P
- Titan12iso-P (The default font for Europe is Titan12iso-P.)
- XCP12.5iso-L
- XCP14iso-L (The default font for U.S. is XCP14iso-L.)

## **The LJ2D submenu map**

B C This LJ2D submenu is accessed from the Main Menu. Press the Test button at the EMULATION heading. Press the Last Page button to move you to LJ2D emulation or until this submenu is displayed. The LJ2D submenu is made up of top level menu headings and up to three associated but lower level menu headings and options. Refer to "Control panel buttons" section in this chapter to help you move through the different menu levels.

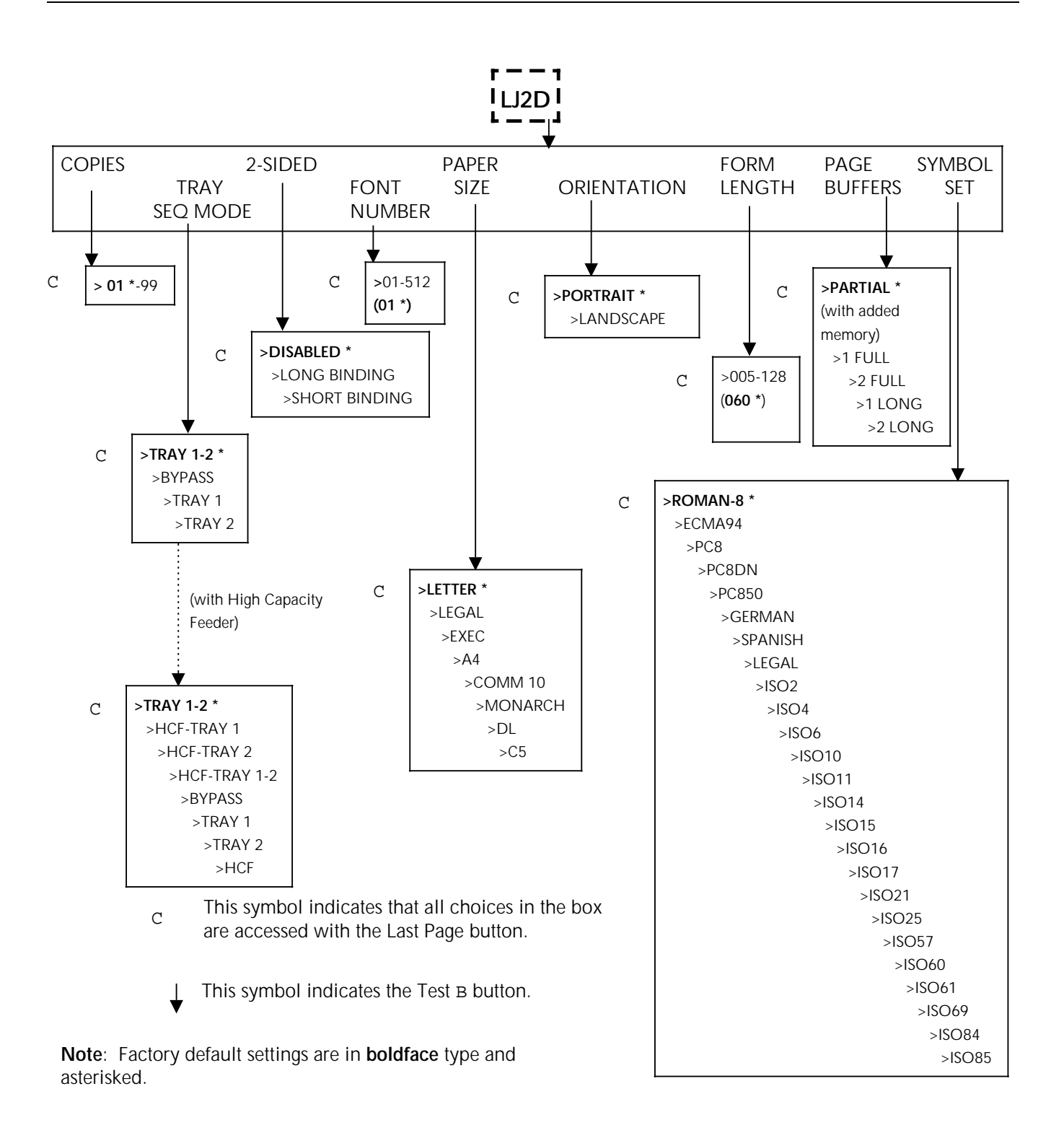

### **Changing the LJ2D emulation configuration at the Main Menu**

The emulation submenus list configuration options for the resident emulations. All of the printer emulations may be selected through the Main Menu and then set up individually to conform to your printing needs.

This section shows which buttons on the control panel are used for accessing the Main Menu, advancing to display the emulation, and, if applicable, selecting emulation configuration options.

If necessary, refer to "Control panel," in chapter 2, "Overview," for a diagram showing the location of the control panel buttons.

#### **Accessing the Main Menu and selecting LJ2D**

Use the following buttons at the printer control panel:

- H 1. Press the Online button to take the printer off line. (The green online indicator light is not lit.)
- A 2. Immediately press and release the Menu button to display the first Main Menu heading in the top level menu. The display reads:

MAIN MENU PRINTER LANGUAGE

C 3. Press the Last Page button. The display reads:

MAIN MENU EMULATION

- B 4. Press the Test button. The display reads: EMULATION XES\*
- C 5. Press the Last Page button to display LJ2D.
- D 6. Press the Select button to select LJ2D. An asterisk appears next to your selection.

### **Selecting the LJ2D emulation configuration options**

- 7. After selecting LJ2D as the current emulation, use the following buttons on the control panel to move through the different menu levels:
- B Use the Test button to move to the next lower menu level.
- C Use the Last Page button to move the display to the right to show the menu options/headings at the same level. When you display the last heading/option available for the menu item, pressing this button again will wrap around to show the first heading/option in the list.
- D Use the Select button *before* you initiate changes to numeric entries, such as, COPIES, FONT NUMBER and FORM LENGTH.
- A Use the Menu button to move to the next higher menu level.
- D Use the Select button to select a displayed option. When an option is selected, an asterisk (\*) appears next to the option in the display.

**Note**: The asterisk does not appear when the Select button is used to select a numeric entry, such as, COPIES, FONT NUMBER and FORM LENGTH.

- 8. Use either of the following buttons to exit the menu:
- A Use the Menu button repeatedly, until you exit the Main Menu. The printer is in the off line mode. The online indicator light is not lit.
- H Use the Online button to exit the menu. The printer is in the online mode. The online indicator light is lit.

**Note**: You must access the Reset Menu to save your selected options as the default setting to be in place each time the printer is switched on.

### **Saving the LJ2D emulation configuration**

You must exit the Main Menu and access the Reset Menu to save your selections as the default configuration for the LJ2D emulation.

- 1. There are two ways to exit the Main Menu:
- A Press the Menu button until OFF LINE appears in the message display.

or

- H Press the Online button. The printer is online. (The green online indicator light is lit.)
- H Press the Online button again to take the printer off line. (The green online indicator light is not lit.)

Use the following buttons to save your selections as the LJ2D default configuration:

G 2. Press the Reset button to access the Reset Menu. The display reads:

> RESET MENU EMULATION RESET

C 3. Press the Last Page button until the display reads:

RESET MENU SAVE DEFAULTS

- D 4. Press the Select button to save the emulation configuration as the default configuration.
- H 5. Press the Online button to put the printer back online. (The green online indicator light is lit.)

**Note**: Changes to the emulation configuration are not in effect until you place the printer online. You must use the SAVE DEFAULTS option to save any changes made to the emulation configuration settings, if you wish these settings to be permanent and active each time the system is switched on. Otherwise, when your system is switched off and then on again, the system configuration returns to the configuration that was previously saved.

### **Resetting the LJ2D emulation configuration**

Resetting the printer clears the memory of the printer and ensures that the emulation configuration defaults last saved are in place at the beginning of each job.

**Note:** Most application software automatically sends a reset printer command before the start of each job.

To reset the emulation configuration back to the previously saved default settings, access the Reset Menu and use the following buttons:

- H 1. Press the Online button to take the printer off line. (The green online indicator light is not lit.)
- G 2. Press the Reset button to access the Reset Menu. The display reads:

RESET MENU EMULATION RESET

- D 3. Press the Select button to reset the emulation configuration to the previously saved defaults.
- H 4. Press the Online button to put the printer back online. (The green online indicator light is lit.)

# **Emulation settings for LJ2D**

The following items in the LJ2D emulation menu may be set permanently or temporarily:

- Number of copies
- Tray sequence mode
- 2-Sided print mode
- Font number selection
- Paper size
- Page orientation
- Form length (lines per vertical inch)
- Symbol set.

**Note**: Emulation Reset on the 4213 and the HPIID are the same, with one exception. The HPIID deletes any text or data still in the buffer when it resets itself. The 4213 adds a Form Feed and prints any remaining text or data.

### **LJ2D emulation items**

The following section describes the LJ2D emulation menu items and their corresponding options.

**Note**: Below each description of the emulation submenu item is an example of the message display with the factory default for the item written in **boldface** type followed by an asterisk. The options for each menu item are listed in parentheses following the example of the message display. In the following example, disabled is the factory default for 2-sided print mode:

```
2-SIDED
```
#### **DISABLED\*** (DISABLED, LONG BINDING, or SHORT BINDING)

An asterisk does not appear for numeric entries, such as the COPIES, FONT NUMBER, or FORM LENGTH.

#### **Number of Copies**

The Number of Copies menu item selects the number of copies of each page printed. When you want more than one copy printed, use this menu to select the number of copies required. This would normally be a temporary change, not saved to memory.

**Note**: The printer does not collate the copies.

The Number of Copies menu item options are listed below as they appear on the message display:

COPIES 01 (01 to 99)

**Note**: Most application software automatically sends a reset printer command before the start of each job. Resetting the printer clears the memory of the printer and makes sure that the number of copies is set to the previously saved default, usually one.

#### **Tray Sequence**

The Tray Sequence menu item allows you to switch automatically<br>to another tray when the active tray is empty. The Trav to another tray when the active tray is empty. Sequence menu item selects the order in which trays are used as the paper source. For example:

- Single tray selection: Paper is fed from one tray only.
- Two-tray sequence selection: Paper is fed from the first tray. When the first tray is empty, paper is fed from the second tray. Paper is fed from the second tray only until the first tray is refilled or replaced, then it feeds again from the first tray.

• Three-tray sequence selection: Paper is fed from the first tray. When the first tray is empty, paper is fed from the second tray. The second tray is the feed tray until the first tray is refilled or replaced. The third tray is the feed tray only if the first and second trays are empty or out of the printer.

If you select a multiple tray sequence, you should have the same paper tray size and the same paper size and type installed in the selected paper trays. The printer will switch to the other paper tray when the first tray is empty.

The Tray Sequence menu item options are listed below as they appear on the message display:

TRAY SEQ MODE

**TRAY 1-2\*** (TRAY 1, TRAY 2, HCF, TRAY 1-2, HCF-TRAY 1, HCF-TRAY 2, HCF-TRAY 1-2 or BYPASS)

**Note**: HCF refers to the optional High Capacity Feeder. Under Tray Sequence Mode, HCF, HCF-Tray 1, HCF-Tray 2, and HCF-Tray 1-2 are not displayed if HCF is not installed as an option.

#### **2-Sided Print Mode**

The 2-Sided Print Mode menu item, when enabled, allows you to select the page format for 2-sided printing.

The guidelines governing long binding are:

- Portrait orientation, with space provided on the left side, long edge of page 1 and the right side, long edge of page 2 (front and back of the same page) to allow for binding.
- Landscape orientation, with space provided on the top, long edge of page 1 and the bottom, long edge of page 2 (front and back of the same page) to allow for binding.

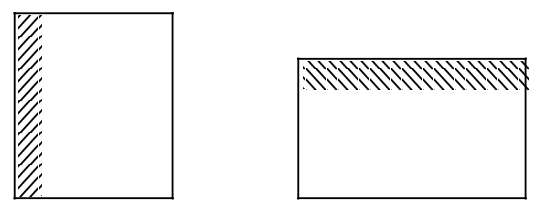

Portrait Landscape

The guidelines governing short binding are:

- Portrait orientation, with space provided on the top, short edge of page 1 and the bottom, short edge of page 2 (front and back of the same page) to allow for binding.
- Landscape orientation, with space provided on the left side, short edge of page 1 and the right side, short edge of page 2 (front and back of the same page) to allow for binding.

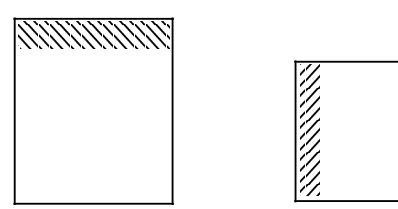

Portrait Landscape

**Note**: The first printable data placed on the page determines the page orientation.

The 2-Sided Print Mode menu item options are listed below as they appear on the message display:

2-SIDED **DISABLED\*** (DISABLED, LONG BINDING, or SHORT BINDING)

#### **Font Number Selection**

The Font Number Selection allows you to select any font on the LJ2D font status sheet.

The font number is part of the font code listed on the font status sheet for the current emulation. The font numbers listed on the status sheet are assigned by the printer.

These font numbers may change:

- Each time a different font cartridge is installed.
- Downloaded fonts are loaded.

**Note**: Font assignment numbers on downloaded fonts may or may not be consecutive. The numbers are only meant to be identifiers and a gap does not imply anything is missing.

The Font Number Selection menu item options are listed below as they appear on the message display:

FONT NUMBER 001 (001 to 512)

### **Paper Size**

The image sent to the printer is placed on the page, according to the size of the paper being fed.

You can change the paper size to another standard paper or envelope size in one of three ways:

- If your application software allows you to select one of the standard page or envelope sizes listed in table 3-1, the selected paper size command is automatically sent to the printer and the image is placed in the correct location on the page.
- If your application software does not allow you to automatically select the standard paper or envelope size, you can send a paper size printer command to let the printer know what paper size to expect. Refer to the *4213 Laser Printer Programmer Reference* for information on the LJ2D paper size printer command.
- If your application software does not allow you to automatically select one of the standard paper or envelope size, you can select one of the sizes listed in table 3-1 at this menu.

The Paper Size menu item options are listed below as they appear on the message display:

PAPER SIZE **LETTER\*** (LETTER, LEGAL, EXEC, A4, COMM 10, MONARCH, DL or C5)

Table 3-1 shows acceptable paper and envelope sizes.

| Paper name     | Envelope name      | <b>Size</b>                                          |
|----------------|--------------------|------------------------------------------------------|
| Letter         |                    | (216 x 279 mm)<br>8.5" x 11"                         |
| Legal          |                    | $(216 \times 356 \text{ mm})$<br>8.5" x 14"          |
| Executive      |                    | $(184 \times 267 \text{ mm})$<br>7.25 "x 10.5"       |
| A <sub>4</sub> |                    | $(210 \times 297 \text{ mm})$<br>8.27" x 11.69"      |
|                | Business (Comm 10) | $(105 \times 241 \text{ mm})$<br>$4.13" \times 9.5"$ |
|                | Monarch            | $(99 \times 191 \text{ mm})$<br>3.88" x 7.5"         |
|                | International DL   | $(110 \times 220 \text{ mm})$<br>4.33" x 8.66"       |
|                | International C5   | 162 x 229 mm)<br>(6.38" x 9.02"                      |

Table 3-1. **Paper and envelope size requests**

### **Orientation**

The Orientation menu item allows you to print lines in portrait (vertical) or landscape (horizontal) orientation on the page.

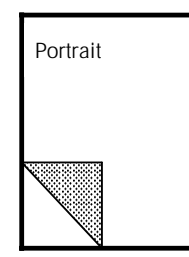

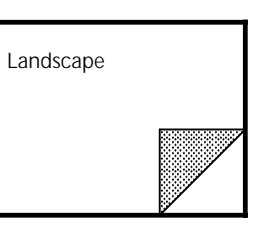

The Orientation menu item options are listed below as they appear on the message display:

ORIENTATION **PORTRAIT\*** (PORTRAIT or LANDSCAPE)

#### **Form Length**

The Form Length menu item sets the number of text lines you want to print on your page. The number of lines you set affects the vertical (portrait) or horizontal (landscape) spacing of the text lines.

The Form Length menu item options are listed below as they

appear on the message display:

: FORM LENGTH **060\*** (005, 006,...060,...128)

#### **Page Buffers**

The options in the Page Buffers menu are listed below as they appear on the message display:

PAGE BUFFERS **PARTIAL\*** (PARTIAL, 1 FULL, 2 FULL, 1 FULL LONG or 2 FULL LONG)

**Note:** Buffer overflow in the LJ2D or XES emulation may result in overprinting if the 4213 is not configured correctly. When this happens, the next page printed contains unexpected material.

#### **Symbol Set**

When you select a symbol set for the LJ2D emulation, you are selecting an unique subgrouping of all the available characters in a font.

The options in the Symbol Set menu are listed below as they appear in the message display:

SYMBOL SET **ROMAN-8\*** (Refer to table 3-2.)

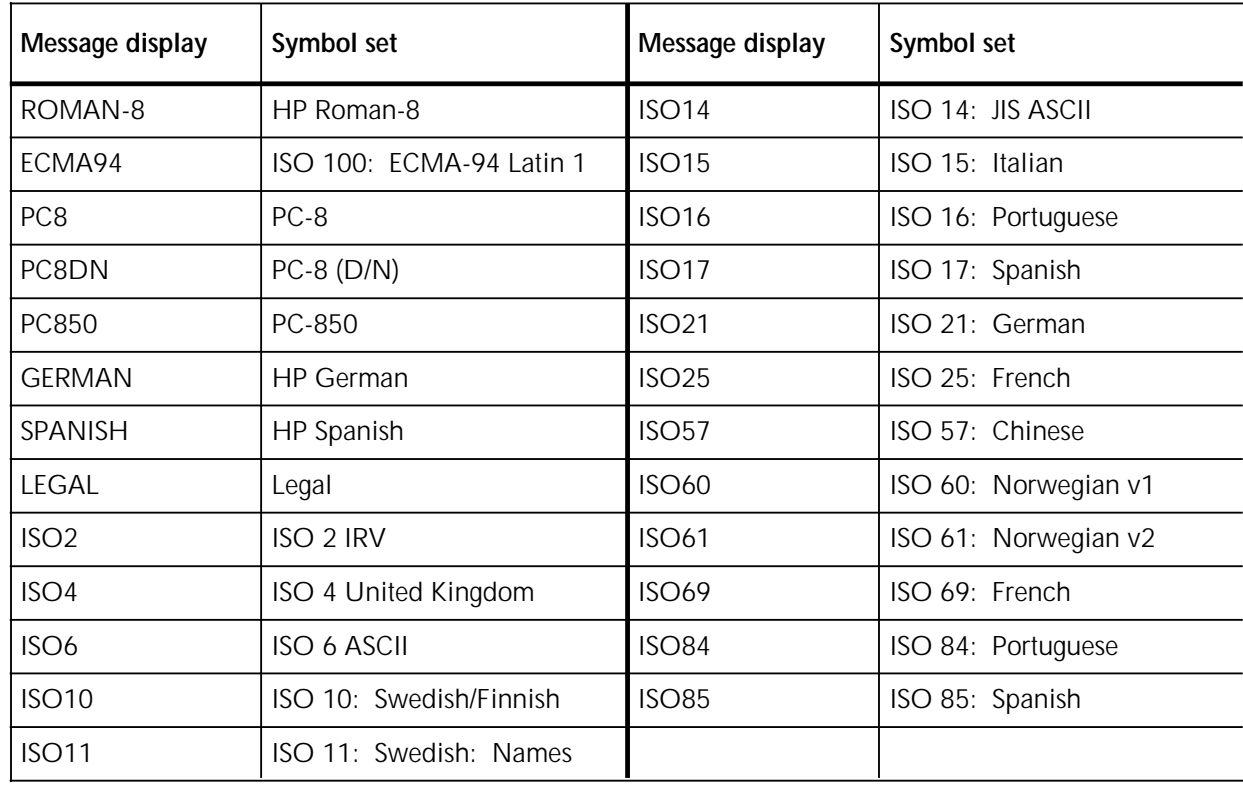

# Table 3-2. **LJ2D resident symbol sets**

# **Emulation configuration examples**

The examples provided in this section illustrate step by step procedures for changing the emulation configuration. Examples include the following:

- A. Changing the current emulation from XES to LJ2D
- B. Temporarily placing the printer in the 2-sided mode for XES
- C. Changing the tray sequencing mode for XES and LJ2D.

**Note:** In each of the following examples only one setting is changed in order to demonstrate the procedures for changing a specific default setting. When you are making emulation When you are making emulation configuration changes using the Main Menu, you can make one or many changes to the default settings before exiting the menu and saving the configuration.

# **A. Changing the current emulation from XES to LJ2D**

This example shows how to change the current printer emulation from the default XES to LJ2D.

- H Press the Online button to take the printer off line.
- Press the Menu button to access the Main Menu. A
- Press the Last Page button until the display reads EMULATION.  $\mathcal{C}$
- Press the Test button to display the available emulation headings. The display reads XES\*. B
- Press the Last Page button until the display reads LJ2D. C
- Press the Select button to select LJ2D as the current emulation. An asterisk appears next to your selection. D
- Press the Online button to put the printer back online.  $LJ2D<sup>*</sup>$  is the current emulation, in place until a command to change emulations is received, the emulation is changed using this menu, the printer is reset, or the printer is switched off. H

### **To reset XES as the current emulation:**

- Press the Online button to take the printer off line. H
- Press the Reset button to access the Reset Menu. The display reads EMULATION RESET. G
- Press the Last Page button until the display reads RECALL USER DFT.. C
- Press the Select button to select the option. D
- Press the Online button to put the printer back online. H

# **B. Temporarily placing the printer in 2-sided printing mode for XES**

This example shows you how to change the printing mode to 2 sided (book binding for XES).

- H Press the Online button to take the printer off line.
- Press the Menu button to access the Main Menu. A
- Press the Last Page button until the display reads EMULATION.  $\mathcal{C}$
- Press the Test button to display the available emulation headings. The display reads XES<sup>\*</sup>. B
- Press the Test button to display the XES emulation configuration options. The display reads COPIES 01. B
- Press the Last Page button until the display reads 2-SIDED. C
- Press the Test button to display the options for 2-sided printing. The display reads DISABLED\*. B
- Press the Last Page button until the display reads BOOK BINDING.  $\mathcal{C}$
- Press the Select button to select 2-sided printing in the book binding orientation. D
- Press the Online button to put the printer back online. 2-sided copies are received until a command to change emulations is received, the emulation is changed using this menu, the emulation is reset, or the printer is switched off. H

**To reset (disable) the 2-sided printing mode and set the print mode to 1-sided printing for XES:**

- Press the Online button to take the printer off line. H
- Press the Reset button to access the Reset Menu. The display reads EMULATION RESET. G
- Press the Last button until the display reads RECALL USER DFT.  $\mathcal{C}$
- Press the Select button to select the option. D
- Press the Online button to put the printer back online. H

T.

# **C. Changing the tray sequencing mode for XES and LJ2D**

This example shows you how to change the tray sequencing mode default settings from tray 1 to tray 1-2 for XES, and tray 1-2 to HCF-tray 1 for LJ2D.

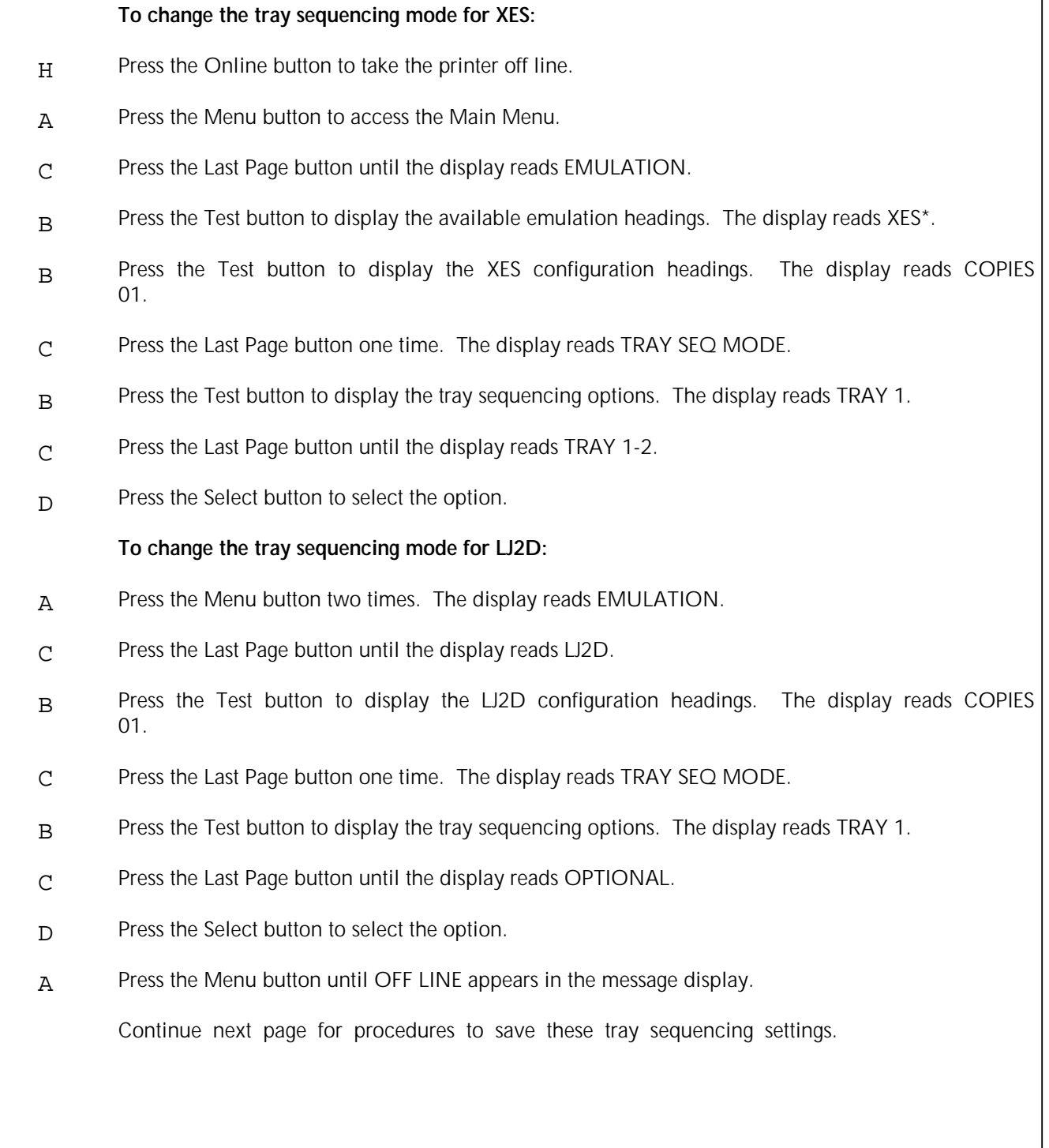

# **Test Menu**

The Test Menu is used to manually print the following:

- Configuration Sheet
- Font Status Sheet.

The Test Menu is also used to start and stop data monitor mode.

**Note:** The Test Menu allows you to print a Configuration Sheet or Font Status Sheet. Unlike the Main Menu or the Reset Menu, a selection of a function from Test Menu can cause paper to start moving. In the event of printing in the Test Menu, a fault such as open door, tray empty, tray missing, and so forth, causes an exit from the Test Menu into Off line mode. This allows the exit from the Test Menu into Off line mode. This allows the error messages to be displayed. Also the mimic and alarm error messages to be displayed. becomes active. The LED indicator, however, tells you of the machine status while in all menus.

# **Test Menu map** B When the printer is off line, immediately pressing the Test button displays the 4213 Test Menu. This menu has two options which cause either a configuration sheet or a font status sheet to print. The last two options start and stop the data monitor mode. **TEST MENU** >CONFIG SHEET  $\rightarrow$ FONTS STATUS  $\rightarrow$ START DM MODE  $\rightarrow$ STOP DM MODE

### **Making selections at the Test Menu**

This section shows which buttons on the control panel are used for accessing the Test Menu, advancing through the menu items, and, if applicable, selecting options.

If necessary, refer to **"**Control panel," in chapter 2, "Overview," for a diagram showing the location of the control panel buttons.

#### **Accessing the Test Menu**

Use the following buttons at the printer control panel:

- H 1. Press the Online button to take the printer off line. (The green online indicator light is not lit.)
- B 2. Immediately press and release the Test button to display the first Test Menu item. The display reads:

TEST MENU CONFIG SHEET

#### **Selecting Test Menu options**

- 3. Use the following buttons at the printer control panel to move through the different menu items:
- C Use the Last Page button to move the display to the right to display the menu options.
- A Use the Menu button to move to the next higher menu level.
- D Use the Select button to print the Configuration or Font Status sheet.
- D Use the Select button to start or stop the data monitor mode.
- H Use the Online button to exit the menu. The online indicator light is lit.

**Note:** When the configuration sheet operation is invoked from the Test Menu with the required tray source empty or missing, the Test Menu is exited (Off line) in order to display the missing or empty tray source message (for instance, "INSERT TRAY 1 0705). The configuration sheet prints after filling or inserting the requested tray. When the configuration sheet is delivered to the output tray, the printer remains in the Off line mode. If the error condition was an open cover or door, the process works in the same way.

### **Test Menu items**

The Test Menu items are described in detail on the following pages.

#### **Configuration sheet**

The Configuration Sheet lists all the configuration variables in place for the printer and the current emulation (except fonts). Refer to chapter 4, "Printing with the 4213," for a detailed explanation of the items on the Configuration Sheet.

D To print the Configuration Sheet, press the Select button when the message display reads:

> TEST MENU CONFIG SHEET

#### **Font Status Sheet**

The Font Status Sheet lists all the available fonts for the current emulation. Refer to chapter 4, "Printing with the 4213," for a detailed explanation of the items on the Font Status Sheet.

D To print the Font Status Sheet, press the Select button when the message display reads:

> TEST MENU FONT STATUS

#### **Start Data Monitor Mode**

Data Monitor is a data analysis tool which diagnoses application software related problems.

If the data monitor mode is enabled at this menu and you submit a print job (*XES emulation only*), the printer automatically prints the data received prior to any formatting or manipulations conducted by the printer. The printout contains the hex and ASCII or EBCDIC representations of each character or function received by the printer. If the Last Page indicator light remains on after printing stops, press the Online H button to take the printer off line and then press the Last Page C button to print the remaining page of data.

The printout always uses a landscape page with the 16.66 pitch XCP14iso-L font with the ASCII or EBCDIC symbol set. Any control characters from Hex 00 to Hex 20 will print the abbreviated ASCII or EBCDIC meaning. If a character in the printable Hex 20 to FF is undefined, the "Happy Face" character (Hex 01) from the IBM US symbol set is printed in the ASCII area of the data monitor printout. Refer to appendix B for a sample data monitor printout.

D To begin data monitor mode, press the Select button when the message display reads:

> TEST MENU START DM MODE

#### **Stop Data Monitor Mode**

D To disable data monitor mode, press the Select button when the message display reads:

> TEST MENU STOP DM MODE

# **Reset Menu**

The most convenient way to reset the printer is to access the Reset Menu. The reset functions available at the Reset Menu are:

- **Emulation reset**
- Recall factory defaults
- Recall user defaults
- Save defaults.

The Reset Menu is also used to save printer and emulation configurations set at the Main Menu.

**Note:** While in the Reset Menu and the LED indicator tells you of an error or fault message, you may have the option to continue with the menu in use and wait until going off line to look at the display message.

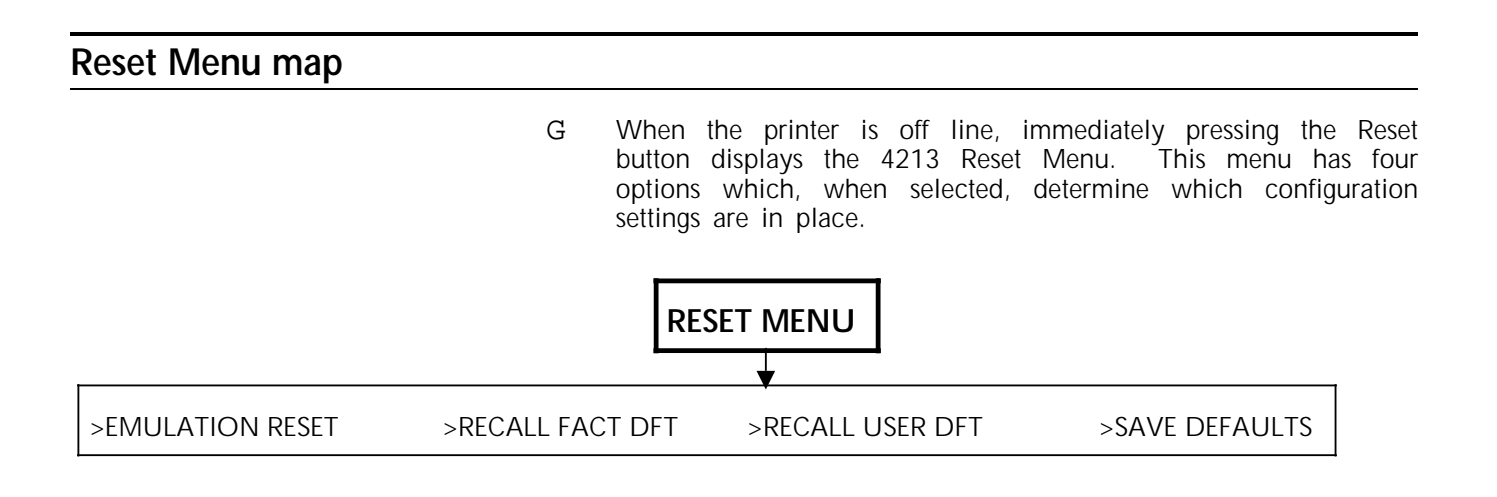

### **Making selections at the Reset Menu**

This section shows which buttons on the control panel are used for accessing the Reset Menu, advancing through the menu items, and, if applicable, selecting options.

If necessary, refer to "Control panel," in chapter 2, "Overview," for a diagram showing the location of the control panel buttons.

#### **Accessing the Reset Menu**

Follow these steps to access the Reset Menu:

- H 1. Press the Online button to take the printer off line. The online indicator light is not lit.
- G 2. Immediately press and release the Reset button to display the Reset Menu options. The display reads:

RESET MENU EMULATION RESET

#### **Selecting the Reset Menu options**

- 3. Use the following button at the printer control panel to move through the different menu items:
- C Use the Last Page button to move the display to the right to show the menu items.
- A Use the Menu button to move to the next higher menu level.
- D Use the Select button to select the option. An asterisk (\*) appears next to the heading when the option is selected.
- H Use the Online button to exit the menu. The online indicator light is lit.

**Reset Menu items**

The Reset Menu items are described in detail on the following pages.

#### **Emulation Reset (LJ2D and XES)**

The Emulation Reset clears the memory of the printer and makes sure that the LJ2D and XES emulation configuration defaults last entered are in place at the beginning of each job. For example, if you have specified more than one copy to be printed in the LJ2D mode, resetting the LJ2D emulation clears the memory of printer and ensures that the number of copies is set to the last save default, normally one.

**Note:** Emulation Reset on the 4213 and the HPIID are the same, with one exception, The HPIID deletes any text or data still in the buffer when it resets itself. The 4213 adds a Form Feed and prints any remaining text or data.

D To reset the LJ2D or XES emulations, press the Select button when the message display reads:

> RESET MENU EMULATION RESET

#### **Recall Factory Defaults**

Selecting this setting returns all configuration settings to the original factory defaults, which were in place when the printer was shipped.

D To recall factory defaults, press the Select button when the message display reads:

> RESET MENU RECALL FACT DFT

#### **Recall User Defaults**

Selecting this setting returns all configuration settings to the most current default settings.

D To recall user defaults, press the Select button when the message display reads:

> RESET MENU RECALL USER DFT

**Note:** Recall User Defaults has no function in the PostScript emulation.

#### **Save Defaults**

Selecting this setting saves the most current settings as defaults to be in place each time the printer is switched on.

D To save defaults, press the Select button when the message display reads:

> RESET MENU SAVE DEFAULTS

# **Consumables Menu** When the yellow Warning indicator light is lit, you are alerted that an operator action is required soon. Displaying the Consumables Menu informs you of an operator action required, although no immediate operator intervention is necessary since the printer will continue printing. **Consumables Menu map** D When the printer is online and the yellow warning indicator light is lit, pressing the Select button displays the 4213 Consumables Menu. This menu displays a message indicating what operator action is required. **CONSUMABLES MENU**  $\overline{\mathbf{t}}$ >REORDER CART A(B,C) >INSERT TRAY 1(2) >ADD PAPER TO TRAY 1(2, FEEDER, BYPASS) BYPASS)

# **Accessing and displaying the Consumables Menu**

The Consumables Menu can only be accessed when the yellow warning indicator light is lit and the printer is online. The printer is online when the green online indicator light is lit.

Follow these steps to access the Consumables Menu:

- D 1. Press and release the Select button to display the Consumable Menu.
- C 2. Press the Last Page button. The consumables that are low are reported as you scroll through the menu.
- C 3. Press the Last Page button again after the last item is displayed to return to the READY status.

### **Consumables Menu items**

The following status messages are displayed at the Consumables Menu.

### **Reorder Cartridges (A, B, or C)**

When this message is displayed, one of the consumable cartridges is nearing the end of its service life. The cartridges are as follows:

- Cartridge A: Print cartridge
- Cartridge B: Toner cartridge
- Cartridge C: Developer cartridge.

The message display reads:

CONSUMABLES MENU REORDER CART A (B, C)

### **Insert Tray (1 or 2)**

When this message is displayed, the currently selected feed tray is not in the proper tray slot. The following trays are :

- Tray 1: Upper paper tray
- Tray 2: Lower paper tray.

The message display reads:

CONSUMABLES MENU INSERT TRAY 1 (2)
## **Add Paper to Tray (1, 2 or feeder)**

When this message is displayed, the currently selected feeder tray or attachment is out of paper. The following feeder trays are:

- Tray 1: Upper paper tray
- Tray 2: Lower paper tray
- Feeder: High Capacity Feeder (optional)
- **Bypass: Manual Bypass Feeder**

The message display reads:

CONSUMABLES MENU ADD PAPER TO TRAY 1 (2, FEEDER, **BYPASS**)

# **4. Printing with the 4213**

Ths chapter discusses printing preparations and procedures. The following information is focused upon:

- Printing a configuration sheet
- Printing a font status sheet
- Selecting fonts
- Sending a simplex (1-sided) print job
- Sending a 2-sided print job
- Printing on envelopes, transparencies, and labels.

# **Printing a configuration sheet**

The configuration sheet contains information on the current printer environment. When you first power on your printer, you should print a configuration sheet. A configuration sheet can be printed from tray 1, tray 2, or the HCF (High capacity feeder), but not from the bypass or the MMF (Multi-media feeder). The successful printing of a configuration sheet indicates the printer is properly installed.

After changing and saving a configuration setting at the Main Menu, print a configuration sheet.

**Note:** It is not possible to print a configuration sheet in the PostScript emulation mode.

A configuration sheet contains:

- The amount of memory in your printer
- How the 4213 is set up or configured
- Which emulations (either resident, cartridge, or Page Description Language (PDL) board) are available.

A change made at the control panel will not appear on the configuration sheet until you take the printer on-line after making the change then off line to print to configuration sheet.

# **Printing a configuration sheet manually**

- H 1. Press the Online button to take the printer offline. (The green online indicator light is not lit.)
- B 2. Immediately press the Test button to access the Test Menu. The display reads:

TEST MENU CONFIG SHEET

- D 3. Press the Select button to print the configuration sheet.
- H 4. After the page is printed, press the Online button to put the printer back online. (The online indicator light is lit.)

Figure 4-1 is an example of a printer configuration sheet showing the setting for the XES emulation. Figure 4-2 is an example of a printer configuration sheet showing the setting for the LJ2D emulation.

# Figure 4-1. **Printer configuration sheet for XES emulation**

Figure 4-2. **Printer configuration sheet for LJ2D emulation**

# **Reading the configuration sheet**

- 1. The configuration sheet first reports the status of Cartridges A, B, and C. It also gives the following information:
- **Total Prints**: Total number of prints made.
- **Total System Memory**:Reports the total system memory.
- **Available System Memory**:Indicates the number of Kbytes available for storing downloaded fonts, logos, text and graphics data, HP macros and future downloaded emulations.
- 2. **Current Emulation Configuration:** Shows the printing functions specific to the emulation that the 4213 laser printer is currently running.

**XES items**

The following configuration items are listed for XES emulation:

- **copies:** Sets the number of copies for each page printed.
- **tray sequence mode**: When printing a job, the printer can select from all three paper trays, two of the three trays, or one tray only. You control which of the paper trays will be used and the order in which they will feed paper by choosing a tray sequence.
- **duplex**: When enabled, sets the print mode to 2-sided.
- font select: Identifies the default font currently in use. The font number is assigned by the printer.
- **data encoding**: Selects the XES symbol set to match the character codes generated by your host computer.
- **line ending**: Determines if a line feed or carriage return code is automatically sent to the printer. If your application software package sends these codes to the printer, this setting is NONE.

AUTO CR automatically adds a carriage return control code (ASCII 10, ODH) when the printer receives a line feed. AUTO LF automatically adds a line feed control code (ASCII 13, ODH) when the printer receives a carriage return code.

- font rotation: Rotates a font 90 degrees. This feature, when enabled, changes the orientation of a downloaded font from portrait to landscape or landscape to portrait.
- **summary sheet**: Determines whether a XES information sheet is printed at the end of each job when a job error occurs.
- **page buffers**: Determines the amount of memory to be allocated for printing. PARTIAL bitmap type reserves portions of RAM as print buffers. This is the most efficient and fastest setting for most print jobs. A slower setting is used for complex jobs or pages formatted longer than 11 inches.

**Note:** Buffer overflow in the XES or LJ2D emulation may result in overprinting if the 4213 is not configured correctly. When this happens, the next page printed contains unexpected material.

- **language**: Provides a translation table for the country listed.
- format margins: Allows a choice of default or user selected margins.
- format default:Allows a choice of European or U.S. XES formatter defaults such as letter size, and margins.

**LJ2D items**

The following configuration items are listed for LJ2D emulation:

- **copies:** Sets the number of copies for each page printed.
- **tray sequence mode**: Sets the order in which paper is fed from the paper trays.
- **duplex**: When enabled, sets the print mode to 2-sided.
- **font number**: Identifies the number of the default font in place for the LJ2D emulation.
- **paper size**: Shows the default paper size.
- **orientation**: Sets the page orientation to portrait or landscape.
- forms length: Sets the vertical spacing for the form length.
- **page buffers**: Determines the amount of memory to be allocated for printing. PARTIAL bitmap type reserves portions of RAM as print buffers. This is the most efficient and fastest setting for most print jobs. A slower setting is used for complex jobs or pages formatted longer than 11 inches.
- symbol set: Identifies by name the set of characters in place for the LJ2D emulation.
- 3. **Printer Configuration**: The Main Menu settings which affect the overall operation of the 4213 regardless of the current emulation are:
- **printer language:** Determines the language used for the message display and the configuration sheet is either English, French, Spanish, Italian, or German.
- **paper size:** Indicates the paper size associated with the feed trays (TRAY 1, TRAY 2, BYPASS).
- **configuration sheet power-on**: When enabled, this setting causes the configuration sheet to print automatically each time the printer is switched on.
- **chime:** Identifies the chime setting as either one beep, continuous or disabled. You will hear one long beep for a Warning condition and hear a continuous chime for an internal fault condition.
- **output offset:** When enabled, if the emulation calls for it, each individual print job is staggered (offset from the last job) as it is stacked in the output tray. This feature separates the individual print jobs in the output tray. If disabled, the individual print jobs in the output tray. output is not offset, even when the emulation calls for it.
- **autocontinue**: When enabled, this setting causes the 4213 laser printer to continue printing after a ten-second pause when certain error conditions occur.
- 4. The next configuration sheet item reports the computer interface setting:
- **baud:** Determines the speed at which the data travels from the host computer to the printer. The options are 1200, 2400, 4800, 9600, and 19,200 bits per second.
- **parity:** Is an error-checking technique for verifying the integrity of data sent from the host computer to the printer. The default setting is no parity.
- flw ctrl: Regulates the flow of information between the host computer and the 4213 laser printer. One of the following communications protocols is in effect:

—XON/XOFF

—Data Terminal Ready (DTR).

• **autoconnect:** Serial interface - in the auto disconnect mode, the interface is disconnected from the host when:

—The communication line is inactive for more than 30 seconds.

—The modem connected to the printer cancels a Data Set Ready (DSR) it previously set.

Parallel interface (Metered Data) - When used with a personal computer, printer timeout messages do not appear on the screen; therefore, this mode should be enabled if the host requires an immediate report on the state of the printer.

5. **Available Emulations:** Lists the other resident, cartridge, and PDL board emulations currently residing on the 4213 laser printer. It reports the version levels of the installed printer software.

Review the information listed on the configuration sheet to determine if the current settings are satisfactory.

# **Printing a font status sheet**

The font status sheet gives a listing of all the available fonts for a selected emulation. There is a minimum of eight sheets of font list printed but a single sheet sample is shown in figure 4-3.

**Note:** The font status sheet, unlike the configuration sheet, can be printed from the bypass. The font status sheet is printed only in simplex. The LaserJet IID, however, can print the font status sheet in duplex.

# **Printing an XES font status sheet**

Make sure the display reads EMULATION/XES\*, then use the display buttons to select your desired language translation table. Press the Online H button to put the printer online (so your choice will take effect), then press the button again to take the 4213 off line. Next press the Test B button to access the Test Menu. Press the Last Page C button to display TEST MENU/FONT STATUS. Now press the Select D button to print the font status sheet. After the pages are printed, press the Online H button to put the printer online again.

## **Reading the XES font status sheet**

The XES Font Status Sheet lists all the fonts that are currently loaded and available for use with the emulation:

- The font number is assigned by the printer to each font set. A font is selected through the menu by its unique font number. The numbers 1 through 4 are assigned to the four resident font sets:
	- 1: Titan10iso-P
	- 2: Titan12iso-P
	- 3: XCP14iso-L
	- 4: XCP125iso-L
- The font name identifies the font set. An example of a font name is as follows:

Titan12iso-P: Resident font number 2

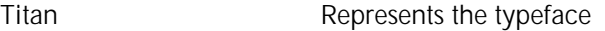

12 Represents the characters per inch

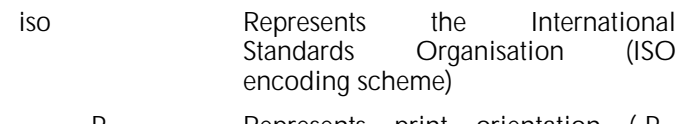

-P Represents print orientation (-P= Portrait, -L=Landscape).

**Note:** Printer commands are case-sensitive. Upper-case and lower-case letters must be exact. Enter the entire printer command when selecting a font.

Additional fonts can be purchased in cartridge or downloadable form.

- Fonts are grouped on the status sheet according to their font source. Fonts are listed in the following order:
	- —Resident fonts
	- —Left or Right Cartridge fonts, if present
	- —Downloaded fonts, if present.

**Note:** Downloaded fonts are removed from the memory of the printer if you switch the printer off and when you change<br>emulations. When downloaded fonts are deleted, the default When downloaded fonts are deleted, the default font is the active font for the printer.

Figure 4-3. **XES Font Status Sheet**

# **Printing the LJ2D font status sheet**

Make sure the display reads EMULATION/LJ2D\*, then use the display to select your desired language translation table. Press the Online button to put the printer online (so your table choice will take effect), then press the button again to take the 4213 off line. Next press the Test/[Down Arrow] button to access the Test Menu. Press the Last Page/[Right Arrow] button to display TEST MENU/FONT STATUS. Now press the Select/[\*] button to print the font status sheet. After the pages are printed, press the Online button to put the printer online again.

## **Reading the LJ2D font status sheet**

The LJ2D Font Status Sheet (refer to figure 4-4) lists all the fonts that are currently loaded and available for use with the emulation:

- The font number is assigned by the printer to each font set. A font is selected through the menu by its unique font number.
- Fonts are grouped on the status sheet according to their font source. Fonts are listed in the following order:
	- —Permanent soft fonts, if present
	- —Left or Right Cartridge fonts, if present
	- —Internal fonts.

**Note:** You will not erase permanent soft fonts from memory by configuring LJ2D settings. Generally, permanent soft fonts Generally, permanent soft fonts remain in the memory until the printer is turned off.

The status sheet reports the following information for each font listed:

- The font number: Assigned by the printer to each font set. A font is selected through the menu by its unique font number.
- The symbol set: Table 4-2 lists the possible symbol sets.
- Pitch: Denotes the number of characters per inch. Fixed spacing is designated by **F**. Proportional spacing is spacing is designated by **F**. designated by **P**.
- Point size: Refers to character height in points.
- Style: Choose between upright or Italic.
- Stroke weight: Choose among light, medium and bold.
- Name of typeface: Refer to table 4-1 for a list of typeface names.
- Default orientation: Port means portrait; Land refers to landscape.
- Print Sample and Escape Sequence: A row of characters is printed as a sample for each font listed on the status sheet.

# Figure 4-4. **LJ2D Font Status Sheet**

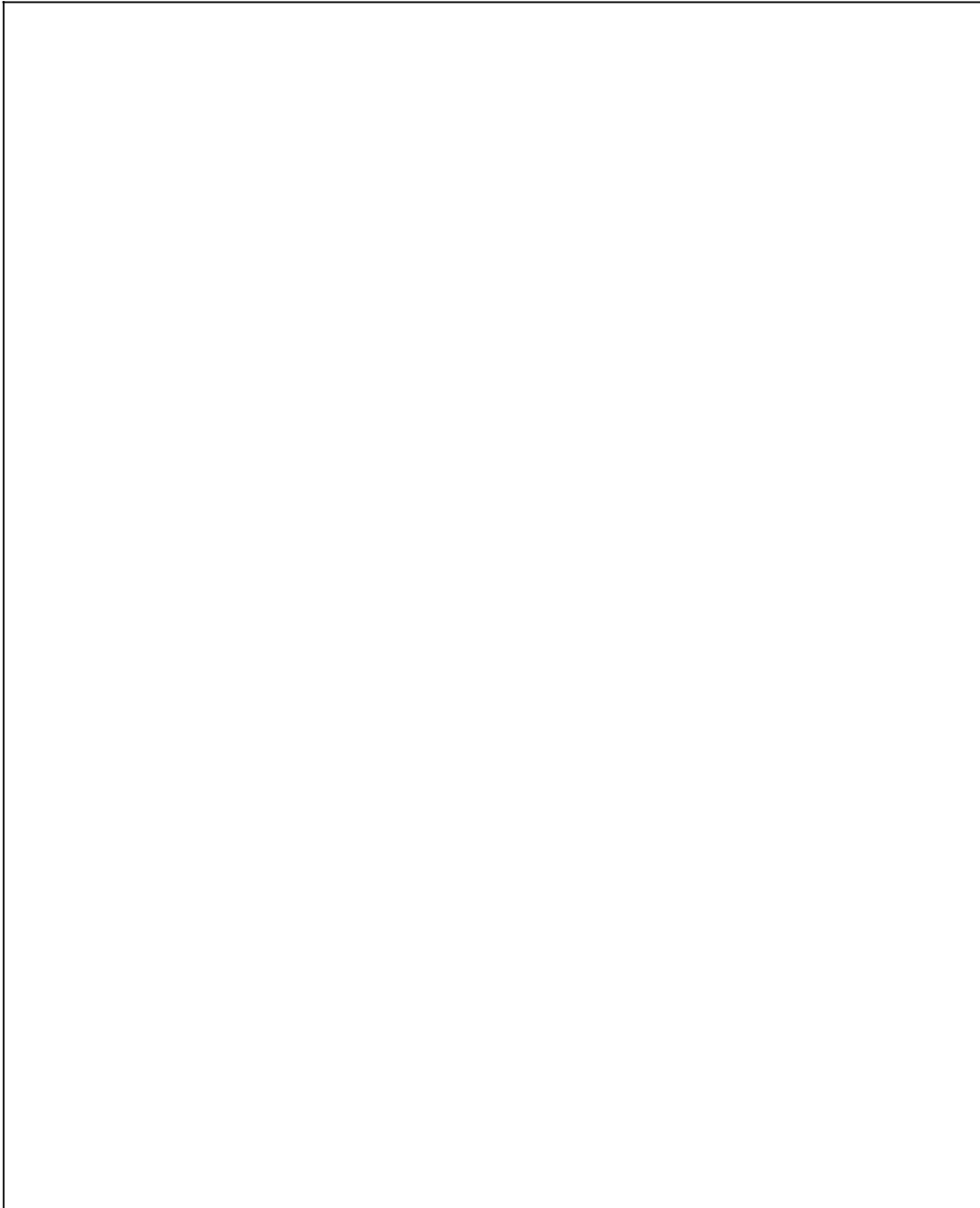

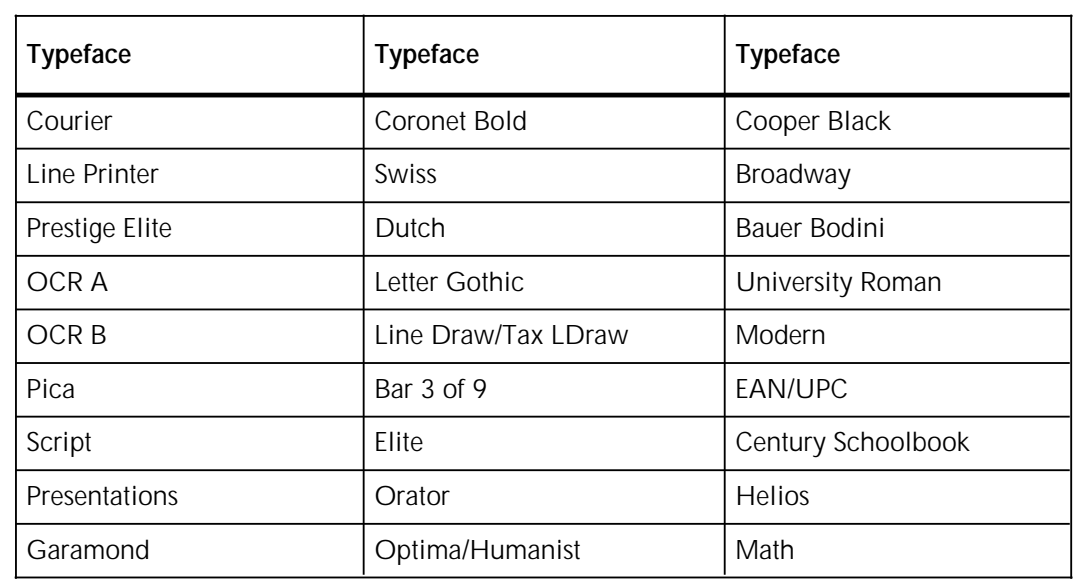

# Table 4-1. **Typeface names**

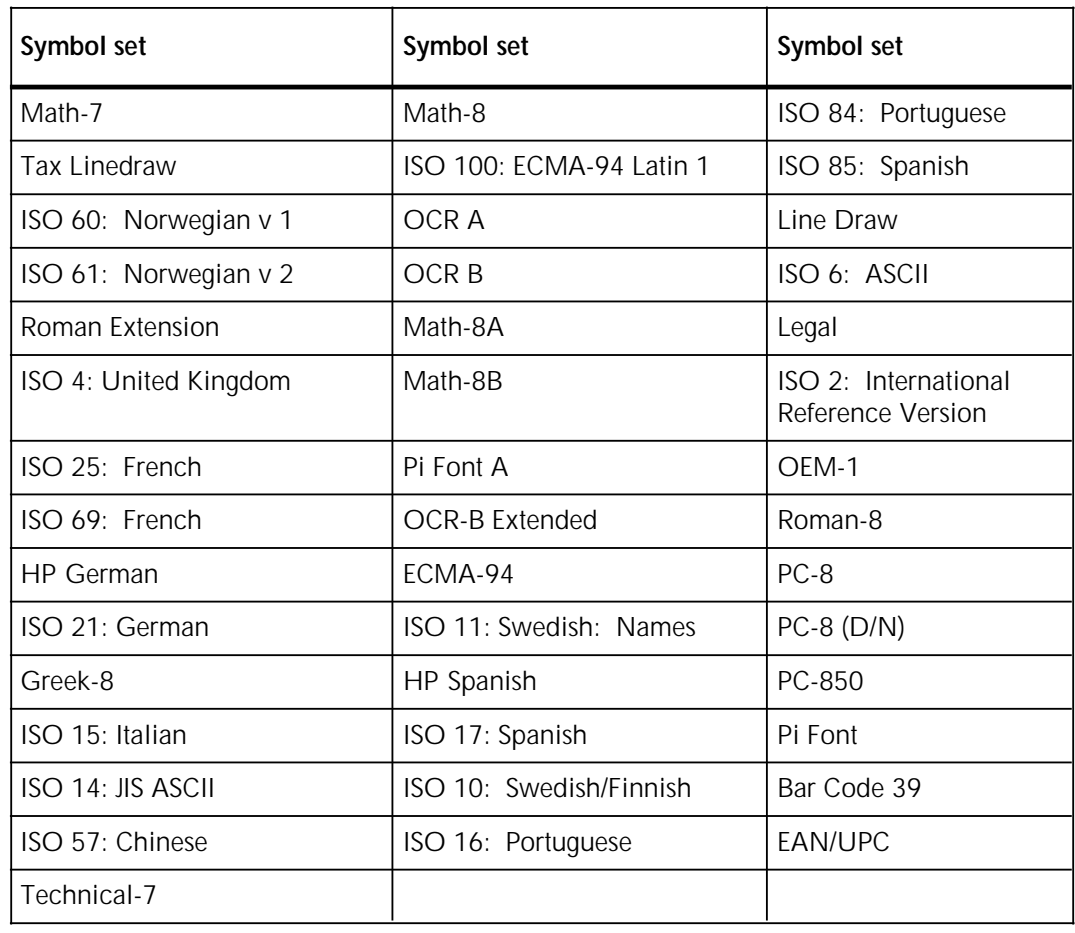

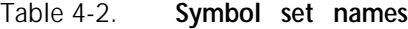

# **Selecting fonts**

Access the Main Menu to select a default font. The default font you select is used unless you select a different font through your application software or by sending a printer command.

A preset default font has been established for each printer emulation. If you do not select a different default font, the preset default is the one in use.

In XES the default font has the following characteristics:

- **Landscape**
- XCP
- ISO (International Standards Organisation encoding scheme)
- 14-pitch
- Upright
- Medium weight.

In LJ2D the preset default font has the following characteristics:

- Portrait
- Roman-8 (symbol set)
- 10-pitch
- Upright
- Medium weight.

**Note:** The font characteristics are explained later in this chapter.

Some font cartridges contain a default font. When the font cartridge is installed, its default font is used unless it is changed at the Main Menu or by printer commands.

**Note:** If no tabs have been set for a job using a portrait font, the 4213 automatically uses the default portrait tabs. If no tabs have been set for a job using a landscape font, the 4213 automatically uses the default landscape tabs.

The default font is automatically assigned using the following priority:

- Use default font on the left font cartridge if one is defined.
- Use default font on the right font cartridge if one is defined.
- Use default font from the resident fonts.

If a downloaded font is selected as the default then the default font returns to the first internal font when the printer is powered on again. If a cartridge font is selected as the default font then it is still the default when the printer is powered on again if the same cartridge is present. If the cartridge has been removed then the default returns to the first internal font.

**Note**: This information applies *when your default font is a cartridge font*:

— Removing cartridges while the printer is turned on may cause the printer to lock up and may cause the printer to return to the factory default font (if the default font was contained in the cartridge).

- If the default font was selected at the Main Menu, you may turn the printer off and remove the cartridge for storage. If you install the *same* cartridge *before turning the printer back on* the selected default is still in place.
- Do not remove or insert cartridges while the printer is switched on.

## **Selecting a default font**

The font status sheet shows every font available for use as a default font for the current emulation. Sample font status sheets are shown on figures 4-3 and 4-4. The status sheet can include a listing from all of the internal fonts, from installed font cartridges, and any downloaded fonts.

**Note**: The LJ2D font status sheet identifies the font as either a proportional or fixed-pitch (width) font. When printing in the LJ2D mode, select a font width that matches the type of spacing (fixed or proportional) that your application programme supports.

Use the Font Status Sheet to identify the number of the font you wish to select as the default font.

**Note**: The font numbers are assigned by the printer. These font numbers may change each time a different font cartridge is installed, fonts are downloaded, or a different symbol set is selected.

#### **Choosing a new default font**

To chose a new default font, make sure the display reads EMULATION/XES\* OR EMULATION/LJ2D\*. Press the Test B button to display the choices for the current emulation, e.g. XES/COPIES. Now press the Last Page C button until XES/FONT SELECT 003 or LJ2D/FONT NUMBER 001 appears. Nest press the Select D button before you begin the font entry number. The display reads, e.g. LJ2D/FONT NUMBER *0*01. The highlighted number represents the first position of the 3-digit number allowed for font identification. When the number is highlighted, its value can be changed..

- Use the Menu A button to increase the value of the highlighted number by one.
- Use the Test B button to decrease the value of the highlighted number by one.

Use the Last Page C button to move the cursor to highlight the next position in the number sequence.

When the displayed font number matches the number of the font you wish to set as the default font, press the Select D button, then press the Online H button to put the 4213 back online.

# **Saving your font selection as the default font**

After choosing a new default font as shown above, press the Online H button to take the printer off line, then immediately press the Reset G button to display RESET MENU/EMULATION RESET. Press the Last Page C button until SAVE DEFAULTS is displayed. Now press the Select D button then press the Online H button to return the printer online. The font selection for the emulation is saved as the default font, in place each time the emulation is currently in use.

# **Font characteristics**

Fonts are made up of the following eight characteristics:

**Orientation** Orientation refers to the direction of print on a page. The 4213 can print in either portrait or landscape orientation. Printing across the width of the page is called portrait orientation. Printing across the length of the page is called landscape orientation. This guide is printed in portrait orientation.

**Symbol set** A symbol set is a unique sub-grouping of all the available characters in a font. For example, Roman-8 and IBM-PC, ECMA-94, ISO 25 are the symbol sets available with the LJ2D emulation. Each symbol set is designed with a specific application in mind.

> **Note:** Additionally, if you change to a new symbol set, the control panel font selection returns to the factory default setting. You must re-select your font using the printing menu. Print a Font Status sheet to check the font ID number.

- **Spacing** All fonts are designed with either fixed or proportional spacing. If the font spacing is set for fixed, all character cells are the same width regardless of the size of the character being printed. If the font spacing is set for proportional, character cell width depends on the character size. For example, a "W" is a wider character than an "I." If spacing is fixed, the characters (W and I) would be given the same sized character cell and equal space on the printed line. If spacing is proportional, the wider character (W) is contained in a wider character cell and given more space on the printed line than the narrower character (I).
	- **Pitch** Pitch refers to the number of characters that can be placed in a horizontal inch of text. All fixed pitch fonts use a specific pitch size. For example, a font with a pitch setting of 10 prints 10 characters for every horizontal inch of the page. Fonts with proportional spacing do not specify pitch.
- **Point size** Points are units of measurement used to determine character height. For example, the text in this user guide is printed in 10 point size; whereas, this text is printed in 12 point size.
	- **Style** The 4213 laser printer can print using either upright or *italic* character style.
- **Stroke weight** Stroke weight refers to the thickness of print. Light, medium and **bold** stroke weights are printed.

**Note:** Fonts used in the 4213 are filled fonts and have no difference in appearance from stroked fonts except for the Courier font. Using the Courier font may cause the stroke Using the Courier font may cause the stroke weight to appear bolder on the 4213 output document.

**Typeface** Typeface refers to the printed design of characters.

**Note:** If you delete and replace characters in a font, the results are unpredictable. The last replaced font will be used.

# **Sending a print job**

Before you begin to print with the 4213 laser printer make sure that the interface cable (parallel or serial) between the host computer and the printer is properly connected. If you need help refer to chapter 1, "Installation."

The printer formats the data sent from your host computer according to which printer is selected as the default emulation. When your application software requests that you select a printer, choose the one listed as the default emulation on the configuration sheet.

**Note:** Some software packages take advantage of the random access memory (RAM) expansion capabilities of the LaserJet series of printers. When a software package asks how much RAM is installed, select the option closest to the amount of RAM installed in the 4213 laser printer.The configuration sheet lists the amount of system memory available.

To print in another emulation, refer to chapter 3, "Using the 4213 menus."

Send a job from your host computer to be printed. Refer to the manual provided with your application software or host operating system for specific instructions on printing.

The Last Page indicator light starts blinking at the printer control panel when the printer receives a print job. The symbol remains displayed and blinking until printing is completed.

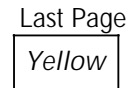

# **Printing a full page of graphics**

To print a full page (up to 216 by 279 mm or 8.5 by 14 inches) of graphics at 300 dots per inch, the 4213 laser printer requires a minimum of 4.5 megabytes of RAM. This requires the purchasing of a memory expansion option for an additional 4-megabytes. For a letter size full page of graphics, one 2-megabyte update is required. Refer to chapter 7, "Supplies: ordering information," for more details on memory upgrades.

## **Last page is not ejected**

If the Last Page indicator light is still lit after the printer activity has stopped and no more pages are ejected, you must manually eject the remaining page of the document. Simply press the Last

- C Page button to print and eject the last page of data.
- H Press the Online button to put the printer back online. (The green online indicator light is lit.)

# **2-sided printing**

The 4213 offers 2-sided capability as a standard feature. It is capable of producing printed images from standard fixed size paper trays extending to the full width and length of the paper size except for a 3-mm border provided at the lead edge where data is not printed.

The printer is configured for 1-sided printing. To print 2-sided pages, make sure the display reads EMULATION/XES\* OR<br>EMULATION/LJ2D\*. Press the Test B button to display the Press the Test B button to display the emulation options, then press the Last Page C button until XES /DUPLEX or LJ2D/DUPLEX appears. Next press the Test B button till DUPLEX/DISABLED\* appears. Now press the Last Page C button to display the two sided printing mode you wish to use.. Press the Select D button to make you choice. Press the Online H button to put the printer back online, then submit your job.

**Note**: The use of 60-gsm (16-lb) paper is not recommended for 2-sided printing. 2-sided printing should not be done on 203 by 254 mm (8 by 10 inch) paper.

#### **To return to the 1-sided printing mode**

To return to 1-sided (simplex) printing, press the Online H button to take the printer off line, then immediately press the Reset G button. Press the Last Page C button until RECALL USER DFT is displayed. Now press the Select D button and the printer will automatically return to online status with the 2-sided feature disabled.

# **Printing from the bypass tray**

The bypass tray is used for manual feeding of special papers such as labels, envelopes, and transparencies. 2-sided printing is not available with the bypass tray.

To print on odd-sized or nonstandard weight (60- to 120-gsm or 16- to 32-lb) papers or special materials, such as labels or transparencies, you must use the bypass tray to manually insert one sheet at a time.

# **Handling special papers in the bypass slot**

The following paper requires special handling:

- **Predrilled paper** is loaded with the holes next to the left feed guide.
- Labels are loaded right side up with the top of the label inserted first.
- **Letterhead and preprinted paper** are loaded face up with the top of the preprinted page inserted first.
- **Nonstandard sized paper** must be fed into the manual feed slot.
- **Envelopes** are fed right side up (flap side down):
	- If the envelope flap is on the long edge of the envelope, place the closed folded flap against the left feed guide.
	- If the envelope flap is on the short edge of the envelope, place the closed folded flap against the feed rolls, to be fed in first. Refer to figure 4-4.

# **How to use the bypass tray**

To use the bypass tray, it is necessary to either:

- Send a command from your host computer to the printer requesting manual feed.
- Select BYPASS at the printer control panel, by accessing the Main Menu.

## **Selecting the bypass tray at the printer**

If your application software does not provide the manual feed option, you can select the bypass tray for manual feed at the Main Menu.

Before submitting your print job, use the following buttons on the control panel to access the Main Menu and to select BYPASS as the current feed tray. First, make sure the display reads EMULATION/XES\* OR EMULATION/LJ2D\*. Press the Test B button to display emulation selections, then press the Last Page/[Right Arrow] button until you see XES or LJ2D/TRAY SEQ MODE. Next press the Test B button once then the Last Page C until the display reads TRAY SEQ MODE/BYPASS. Press the Select D button to select BYPASS as the feed tray you wish to use.

## **Setting the bypass tray paper size at the Main Menu**

The menu item called ADJ PAPER SIZE found in the Main Menu allows you to select one of the standard paper sizes listed in table 4-3. The selected paper size command is automatically sent to the printer and the image is placed in the correct location on the page.

| Paper name | Paper size                     |
|------------|--------------------------------|
| 203 x 254  | 203 x 254 mm (8"x 10")         |
| Executive  | 184 x 267 mm (7.25" x 10.5")   |
| 215 x 275  | 215 x 275 mm (8.46" x 10.83")  |
| Letter     | 216 x 279 mm (8.5" x 11")      |
| A4         | 210 x 297 mm (8.27" x 11.69")  |
| 215 x 315  | 215 x 315 mm (8.46" x 12.4")   |
| 210 x 330  | 210 x 330 mm (8.27" x 12.99")  |
| 203 x 330  | 203 x 330 mm (8" x 13")        |
| 216 x 330  | 216 x 330 mm (8.5" x 13")      |
| Legal      | 216 x 356 mm (8.5" x 14")      |
| B4         | 257 x 364 mm (10.12" x 14.33") |

Table 4-3. **Bypass paper sizes**

To set the bypass tray paper size at the Main Menu, make sure the 4213 is off line and the MAIN MENU is displayed. Press the Last Page C button until MAIN MENU/ADJ PAPER SIZE is displayed. Next press the Test B button once then press the Last Page C button until ADJ PAPER SIZE/BYPASS appears. Press the Test B button to display the bypass options, then press the Last Page C button until the paper size you want is displayed. Press the Select D button, then press the Online H button to put the 4213 back online.

# **Using the bypass tray**

When you send a job to the printer and bypass has been selected as the paper source, the chime (if enabled) is heard and the following message is displayed:

ADD PAPER TO BYPASS

**Note**: A paper jam can occur if paper or an envelope is fed into the bypass slot before this message appears. other errors are accompanied with a chime sound.

# **Feeding paper through the bypass slot**

Follow these instructions when feeding a single sheet of paper through the bypass slot:

1. Lower the bypass tray to its down (horizontal) position.

2. Align a single sheet of paper, label stock, transparency, and so forth, towards the arrow and against the feed guide at the left edge of the bypass tray.

3. Insert the sheet of paper until it meets resistance. Keep the paper straight (aligned and flush with the left feed guide) to avoid a skewed print. (Skewed print appears on the sheet out of alignment or slanted at an angle.) *Maintain pressure against the paper until it moves, then release it*. The paper is automatically drawn into the printer when it is ready to print.

If your manual feed print job is completed, continue with step 5.

Follow these instructions when feeding subsequent sheets of paper through the bypass slot:

- 4. Watch for the add paper message and listen for the chime. The message and chime tone indicate that the printer is ready to accept the next sheet of paper.
- **Note:** The previous sheet should have fallen into the output tray.

# **When the manual print job is finished**

- 5. Return the bypass tray to its original position.
- 6. If you used the Main Menu to select bypass and/or a paper size, you need to use the control panel to reset the current tray and paper size settings back to their original settings.

7. Reset the printer to user defaults.

#### **Preventing manual feed problems**

It is important to carefully follow the manual feeding procedures to reduce the risk of paper handling problems, such as paper jams and skewed images.

Paper jams are usually the result of early feeds. Early feeds occur when the sheet is fed before the chime sounds and the preceding sheet has not cleared the paper path by dropping onto the output tray.

**Note:** If paper jams do occur, refer to the "Clearing a paper jam and resuming the job," section in chapter 5, "Care and maintenance," for the correct way to clear the jammed paper.

A skewed image is usually the result of:

- The sheet not being flush against the left feed guide when it is inserted into the bypass slot
- The sheet not being held in place at the bypass slot entrance when it began to move through the bypass slot.

**Note:** The maximum size of paper which can be manually fed is 216 by 279 mm (8.5 by 14 inches). The minimum size is 99 by 191 mm (3.88 by 7.5 inches). Do not try to 2-sided anything other than A4 or legal size paper while using manual feed or a paper jam could occur.

# **Printing on envelopes**

Addresses are formatted to print on standard sized envelopes. In the LJ2D emulation, you can select one of the standard envelopes listed in table 4-5 using the PAPER SIZE menu item. In the other emulations, you must format your pages for the envelopes you are using before you submit your print job. Envelopes are printed in the landscape orientation.

The address is placed on the envelope, according to the size of the envelope being fed. Envelopes are printed using the bypass tray. Refer to "Selecting the bypass tray at the printer," section shown earlier in this chapter for information on how to select the bypass tray at the Main Menu.

You can set the envelope size in one of three ways:

- If your application software allows you to select the envelope size, the selected paper size command is automatically sent to the printer and the image is placed in the correct location on the envelope.
- You can access the LJ2D emulation configuration in the Main Menu and select one of the standard sizes listed in table 4-5 from the LJ2D paper size options. Refer to the next section, "Setting the envelope size at the LJ2D sub-menu."
- You can send a printer command, or an escape sequence, to let the printer know the envelope size you are using. Refer to the LJ2D or XES section in the *Rank Xerox 4213 Laser Printer Programmer Reference* for information on page formatting commands.

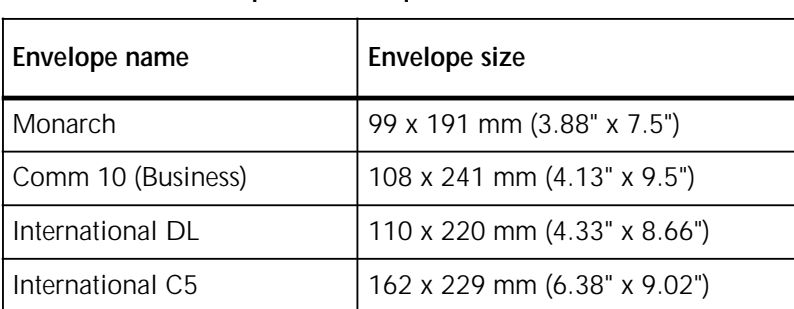

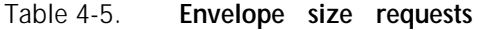

**Note:** The printing quality on envelopes may not be as good as when printing on regular paper because envelopes are composed of multiple layers of paper, and a higher incidence of paper jam may occur. To determine and isolate problems related to the printer itself or the variable thickness of the specific envelope, try printing on a single sheet of paper.

# **Setting the envelope size at the LJ2D submenu**

If your application software does not allow you to designate the envelope size, follow these procedures to select the envelope size and landscape print orientation at the LJ2D menu.

- 1. select envelope size.
- 2. Select landscape orientation.

If you need to select a landscape font, refer to the next section.

3. Send the print job from your host computer to the printer.

# **Selecting a landscape font for LJ2D**

Make sure the display reads EMULATION/LJ2D\*, and you have selected landscape as the print orientation. Press the Test B button to display the emulation choices, then press the Last Page C button until LJ2D/FONT NUMBER 001 displays. Press the Select D button before you begin your font number entry. The display now reads LJ2D FONT NUMBER *0*01. The highlighted number represents the first position of the 3-digit number allowed for font identification. When the number is highlighted, its value can be changed.

- Use the Menu A button to increase the value of the highlighted number by one.
- Use the Test B button to decrease the value of the highlighted number by one.
- Use the Last Page C button to move the cursor to highlight the next position in the number sequence.

When the displayed font number matches the number of the landscape font you wish to use, press the Select D button, then press the Online H button to put the printer back online.

# **Using the bypass tray for envelopes**

Standard envelopes are printed one at a time, using the bypass tray.

When you send an address to the printer and BYPASS has been selected as the paper source, the chime (if enabled) is heard and the following message is displayed:

ADD PAPER TO BYPASS

**Note**: A paper jam can occur if an envelope is fed into the bypass slot before this message appears. Paper jams and other errors are accompanied with a chime sound.

#### **Feeding a single envelope through the bypass slot**

Follow these instructions when feeding a single envelope through the bypass slot:

1. Lower the bypass tray.

2. Align a single envelope, towards the arrow and against the feed guide at the left edge of the bypass tray.

Envelopes are fed address side up.

- If the envelope flap is on the long edge of the envelope, place the closed fold against the left feed guide.
- If the envelope flap is on the short edge of the envelope, place the closed fold against the feed rolls, to be fed in first.

Refer to figure 4-5 for a diagram showing envelope alignment.

#### Figure 4-5. **Envelope orientation diagram**

Envelope flap on short edge, toward the feed rolls

Printing is placed on this side.

Envelope flap on long edge, against the bypass feed guide

**Note:** Flaps should be closed and on the bottom. 3. Insert the envelope until it meets resistance. Keep the envelope straight (aligned and flush with the left feed guide) to avoid a skewed print. *Maintain pressure against the paper until it moves, then release it*. The paper or envelope is automatically drawn into the printer when it is ready to print.

If your envelope print job is completed, continue with step 6.

#### **Feeding multiple envelopes through the bypass slot**

Follow these instructions when feeding subsequent envelopes through the bypass slot:

4. Watch for the add paper message and listen for the chime. The message and chime tone indicate that the printer is ready to accept the next envelope.

**Note:** The previous envelope should have fallen into the output tray.

5. Align and insert the next envelope properly. Maintain pressure on the sheet or envelope until it moves and then release it.

Continue with steps 4 and 5 until you complete the envelope print job.

**Note:** You should not print envelopes on two sides. You must print all envelopes in landscape orientation to format envelopes correctly.

## **When the envelope print job is finished**

- 6. Return the bypass tray to its original position.
- 7. If you used the adjustable paper size option at the Main Menu to select manual feed, landscape orientation and/or an envelope size, you must use the control panel to reset the current settings back to the user defaults.

# **Printing with transparencies**

Only paper backed, top-bonded transparencies should be used with the 4213 printer. Refer to chapter 7, "Supplies: ordering information" for the order number.

Best performance results when the transparencies are fed from the upper (tray 1) feed position. Before loading transparencies into the tray, place at least one sheet of normal paper in the tray. Load no more than 80 transparencies at one time.

# **5. Care and maintenance**

This chapter provides the information you need to care for and maintain your 4213 laser printer to assure optimum performance and print quality.

- Paper: Important information
- Clearing a paper jam and resuming the job
- Paper jam error codes
- Print cartridge replacement procedures
- Replacing the toner cartridge
- Replacing the developer cartridge
- Adjusting the print density
- Cleaning the printer.

# **Paper: Important information**

Paper is a critical item. Select, store and load paper correctly to avoid paper jams and poor print quality.

The 4213 laser printer uses plain paper in weights of 60 to 90 gsm international, (16 to 24 pounds). The 80-gsm (20-pound) paper is recommended for optimum printer performance.

Other special papers supported are:

- Coloured paper
- Predrilled paper
- Letterhead and preprinted paper
- Preprinted forms.
- Non-standard size papers. (i.e. executive, 203 by 254 mm, 203 by 330 mm, or 8 by 10 inches, 8 by 13 inches)

Papers used in the 4213 laser printer should always be grain long. Grain long means most of the paper fibres run parallel to the long edge of the paper. Using grain short papers may increase jams.
**Note**: Special papers should be fanned prior to loading in the paper tray. It is especially important to fan predrilled paper to avoid getting the perforated (waste) holes into the printer and causing paper jams.

The 4213 laser printer also prints on the following:

- Labels (refer to figure 5-1)
- **Transparencies**
- Non-standard sized paper (example: Envelopes).

**Note:** Labels, transparencies, and non-standard sized paper must be fed into the printer using the bypass tray slot. Refer to the "Printing from the bypass tray" section in chapter 4.

#### **Label restrictions**

Labels must be arranged on the backing material with no spaces<br>between the individual labels. The backing is covered between the individual labels. completely with the label material (backing may frame the label material). Refer to chapter 7, "Supplies: ordering information," for labels that are available from Xerox for your 4213 laser printer.

For best printer performance, it is important to use quality label stock. Avoid label stock which contains small paper debris or dust.

#### Figure 5-1. **Label arrangements**

**Acceptable label arrangements**

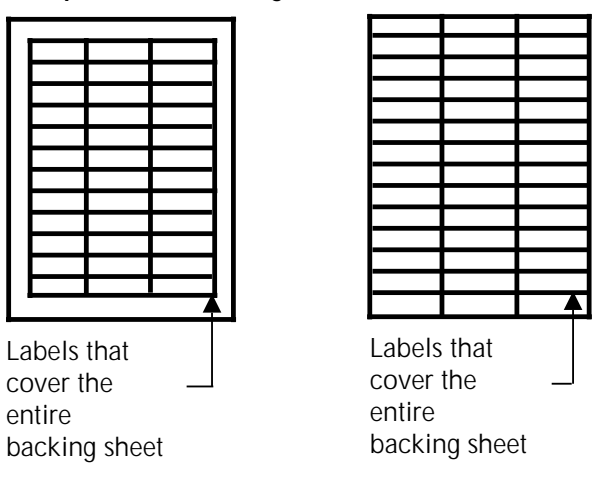

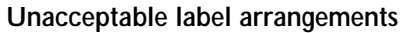

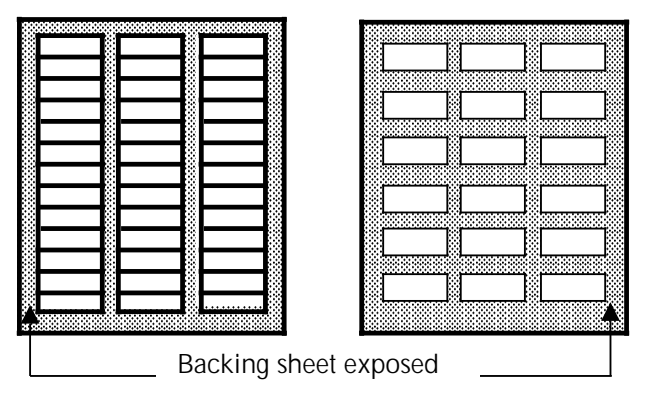

#### **Improper paper types**

Some types of paper may not perform well or may damage your 4213 laser printer. The following paper types should not be used:

- Paper which does not meet the weight specifications given in the previous section
- Extremely smooth, shiny, or highly-textured paper
- Coated paper
- Letterhead or preprinted paper using low temperature dyes or thermography. These materials may transfer onto the These materials may transfer onto the fuser roller and cause damage. Any preprinted paper should use inks compatible with  $200^{\circ}$  C for 0.1 seconds.
- Damaged or wrinkled paper, or paper with irregularities such as tabs, staples, and so forth
- Multiple forms or carbonless paper.

#### **Paper curl in paper loading**

All paper has a curl which is created in the manufacturing process. During the process, paper is stored on large rolls During the process, paper is stored on large rolls before being cut into sheets. Once cut and packaged, it retains some of the curl from the large storage rolls.

Xerox brand papers have an arrow printed on the end of the ream wrapper. This arrow points in the *opposite* direction of the curl. For example, in the 4213 laser printer (which requires the curl side *up*), you load the paper so the arrow points *down* if the wrapper were still on the ream.

**Note:** When you load paper in the paper tray, the curl must be up. Otherwise, misfeeds or jams can occur.

On brands of paper other than Xerox, an arrow (if present) may have a different significance. It is always safest and more accurate to use the following curl test to determine the direction of the curl.

#### **Finding the paper curl**

- 1. Pick up about one quarter of the paper stack and hold it by one of the short edges.
- 2. Let the paper hang with the long edge parallel to your body.

Figure 5-2. **Finding the paper curl**

- 3. Look at the lower edge of the paper. It is curling slightly upward. This is the curl side of the paper.
- 4. Place the paper in the tray with the curl side up.

**Paper loading**

Each paper tray holds up to 250 sheets of 80-gsm (20-lb) paper.

Paper may be loaded into any input tray when the printer is not in use. When the printer is in use, only the inactive paper tray may be loaded.

Paper may be loaded or changed when the 4213 laser printer is not printing or when a Tray Empty message displays.

The tray size and the paper size must match. Refer to table 5-1.

**Tray name** | Paper size Letter 216 x 279 mm (8.5 x 11 inches) Legal 14" 216 x 356 mm (8.5 x 14 inches) A4 210 x 297 mm (8.27 x 11.69 inches) Adjustable 182—216 mm (7.17—8.5 inches) wide 254—356 mm (10—14 inches) long

Table 5-1. **Tray and paper sizes**

**Note:** You can use other sizes of paper by selecting the manual feed mode of operation, provided the paper sizes have a width of between 100 to 216 mm (3.9 to 8.5 inches) and a length of between 190 to 316 mm (7.5 to 14 inches).

#### **Changing or adding paper procedure**

When either paper tray is out of paper the Fault Indicator Light is lit and one of the following messages is displayed when the Consumables Menu is accessed:

ADD PAPER TO TRAY 1 0701 ADD PAPER TO TRAY 2 0702

The following steps are instructions you take to load paper.

**Caution:** Avoid loading the following paper in the tray:

- Paper of different sizes
- Folded or creased paper
- Curled paper.
- 1. Lift slightly and remove the paper tray by pulling it toward you with one hand while placing your other hand underneath the tray to support it.

**Note:** Although the inactive paper tray may be loaded while the 4213 is printing, removing the active paper tray can cause a paper jam.

2. Flip back the paper tray cover.

3. Push down on the metal plate until it clicks into place.

4. Gently tap the stack of paper on a firm surface to align the edges of the sheets. Up to 250 sheets of 80-gsm or 20-lb paper may be loaded at one time.

- 5. Load paper into the tray, curl side up for best performance.
	- Do not load paper above the MAX line on the inside of the paper tray.
	- Make sure that the paper stack is below the paper snubbers.

Close the tray cover over the paper tray.

6. Place the filled paper tray all the way into the tray slot. *Make sure the end of the paper tray with the snubbers go in first*. Push it gently into position until it clicks into place.

**Note:** Make sure to press the Last Page/[Right Arrow] button to return to the READY status.

**Handling special papers in paper trays**

The following materials require special handling when loaded into paper trays 1 and 2:

**• Predrilled paper** is loaded into the paper tray with the holes to the right of the paper tray as it is inserted into the tray slot.

**• Letterhead and preprinted paper** are loaded into the paper tray face down with the top of the preprinted page on the leading edge of the tray as it is inserted into the tray slot.

**Note**: The position of self-loading material in the paper trays is usually the reverse of manually loaded material.

#### **Handling special papers in the bypass tray slot**

In general, media fed through the bypass tray slot should be inserted short edge first for optimum performance. However: inserted short edge first for optimum performance. the configuration of your printer, or printer control commands within your document may require inserting media long edge first.

The following papers require some special handling when feeding them through the bypass tray slot:

- **• Predrilled paper** is loaded into the feed slot with the holes next to the left side of the tray as it is inserted.
- **• Labels** are loaded into the feed slot face up with the top of the labels inserted first into the feed slot.
- **Letterhead and preprinted paper** are loaded into the bypass tray slot face up with the top of the preprinted page inserted first into the feed slot.
- **Nonstandard sized paper** (portrait orientation) is fed face up, with the top (short edge) of the paper inserted first.
- **Envelopes** are fed face up.
	- If the envelope flap is on the long edge of the envelope, place the closed fold against the left feed guide.
	- If the envelope flap is on the short edge of the envelope, place the closed fold against the feed rolls, to be fed in first.

### **Paper storage**

Another important aspect of care and maintenance is paper storage. Here are some suggestions:

- Store the paper in its own wrapper; do not leave it unwrapped or in a place where it can be affected by dampness or heat.
- Store the paper on a horizontal (level) surface.
- Store the paper in a closed cabinet.
- Always store the paper in a cool, dry place.
- Do not store paper on the floor.
- Always store envelopes so they stay flat.
- Store partially used packages of envelopes in a sealed plastic bag. Failure to do so may cause excessive print quality and jam problems.

**Note:** To reduce the effects of moisture on the paper in areas of high humidity, it is suggested that any partially used reams of paper be stored in plastic bags. Partially used packages of envelopes should be stored in a sealed plastic bag. Failure to do so may cause excessive print quality and jam problems.

# **Clearing a paper jam and resuming the job**

Although the subsequent pages provide you with specific areas to check to clear paper jams, you should check and clear all areas where possible paper jams could occur because sometimes small pieces of paper are not visible readily.

The 4213 laser printer provides error codes and the corresponding messages for paper jams. Locations of paper jams and how to clear them to resume your printing job are discussed below.

**Note**: If you are experiencing excessive paper feed problems (that is, paper not feeding, skewing, jams) the feed rolls may require cleaning. There is a feed roll cleaning tool you can purchase to clean the rolls yourself. Call your Rank Xerox service representative or sales person for ordering information. Operating instructions for the tool are available with the tool.

#### **Paper jam error codes**

When a paper jam occurs, the Fault Indicator Light is lit and the printer stops printing.

### **CLEAR PAPER PATH–0820**

Table 5-2 lists the paper jam error code which appears in the message display and a diagram showing where the jam is located.

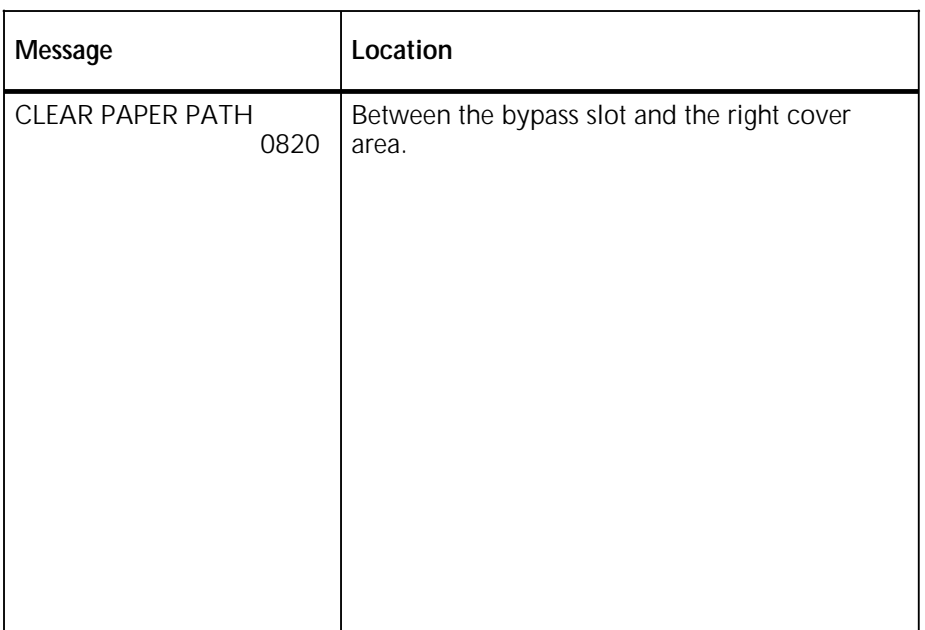

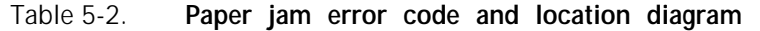

Remove any jammed paper in the machine by following the steps below:

1. Open the top cover by lifting the top cover access handle.

**Caution:** Do not leave the top cover open for more than ten minutes or the light will damage the shiny, blue surface of the print cartridge.

- 2. Remove any paper jammed in the printer by pulling it gently upwards and towards the rear of the printer, opposite the paper flow.
- **Caution:** Avoid touching the shiny, blue surface of the print cartridge. Damage to the blue surface can cause print defects.

3. Close the top cover by pushing it down firmly until it latches into place and is flush with the cover.

4. If you cannot remove the jammed paper in step 2, remove any paper protruding from the manual feed slot by pulling it gently out from the back of the printer.

# **CLEAR PAPER PATH–0821**

Table 5-3 lists the paper jam error code which appears in the message display and a diagram showing where the jam is located.

#### Table 5-3. **Paper jam error code and location diagram**

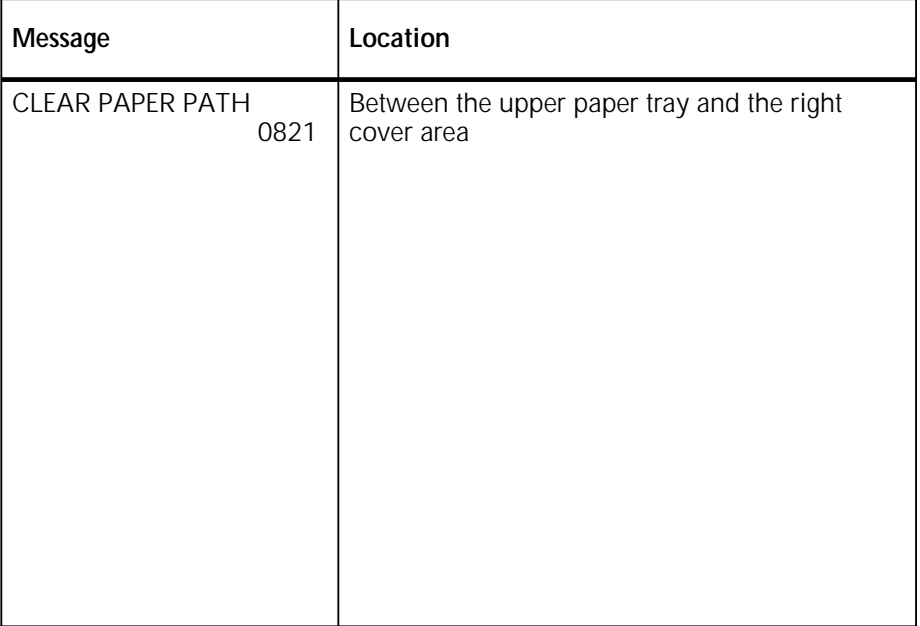

Remove any jammed paper in the machine by following the steps below:

1. Lift slightly and remove the upper paper tray. Make sure that the paper is seated correctly in the tray under the paper snubbers and below the MAX line on the side of the tray.

2. Remove any paper left in the upper paper tray slot by pulling it gently out of the printer from the side.

3. Replace the upper paper tray in the printer.

4. Lift the access handle and pull down the right cover.

5. Remove any paper visible in the right cover area by gently pulling it out in the direction of the arrow.

6. Close the right cover.

# **CLEAR PAPER PATH–0822**

Table 5-4 lists the paper jam error code which appears in the message display and a diagram showing where the jam is located.

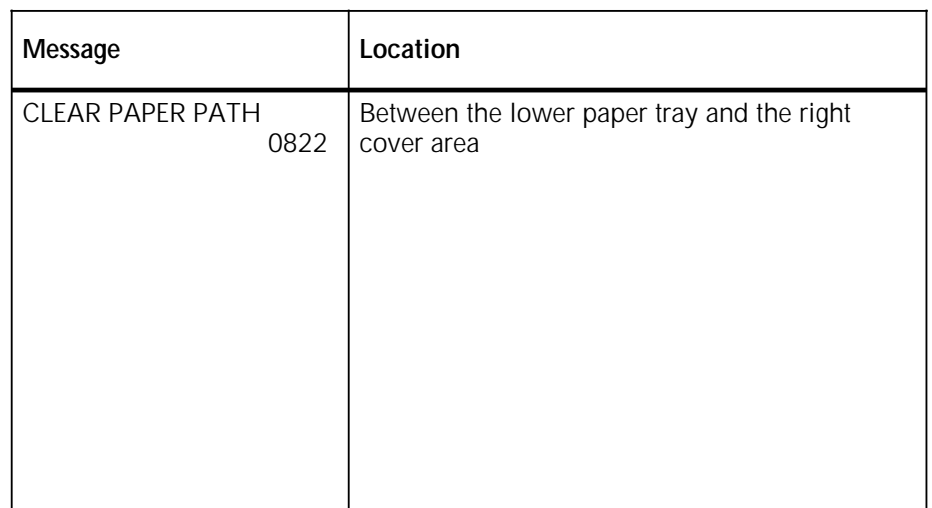

#### Table 5-4. **Paper jam error code and location diagram**

Remove any jammed paper in the machine by following the steps below:

1. Lift slightly and remove the lower paper tray. Make sure that the paper is seated correctly in the tray under the paper snubbers and below the MAX line on the side of the tray.

2. Remove any paper left in the lower paper tray slot by pulling it gently out of the printer from the side.

3. Replace the lower paper tray in the printer.

4. Lift the access handle and pull down the right cover.

5. Remove any paper visible in the right cover area by gently pulling it out in the direction of the arrow.

6. Close the right cover.

### **CLEAR PAPER PATH–0823**

Refer to table 5-2 to correct this paper jam error code. Error code 0823 does not occur unless you have the optional high capacity feeder (HCF) installed.

# **CLEAR PAPER PATH–0824**

Table 5-5 lists the paper jam error code which appears in the message display and a diagram showing where the jam is located.

#### Table 5-5. **Paper jam error code and location diagram**

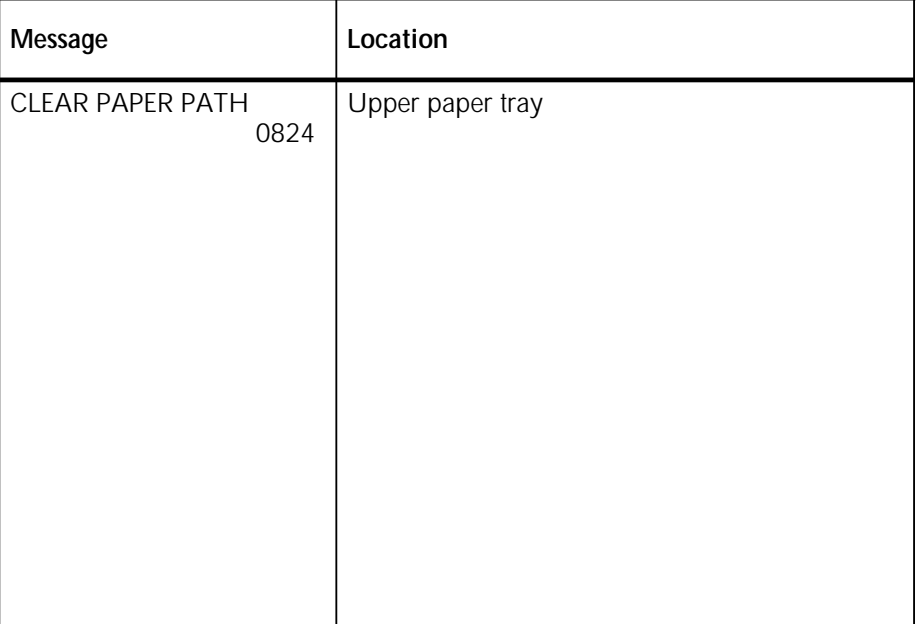

Remove any jammed paper in the machine by following the steps below:

1. Lift slightly and remove the upper paper tray. Make sure that the paper is seated correctly in the tray under the paper snubbers and below the MAX line on the side of the tray.

2. Remove any paper left in the upper paper tray slot by pulling it gently out of the printer from the side. Also, open the right access door and remove any paper found in that area.

3. Replace the upper paper tray in the printer.

# **CLEAR PAPER PATH–0826 and 0827**

Table 5-6 lists the paper jam error codes which appear in the message display and a diagram showing where the jam is located.

# Table 5-6. **Paper jam error codes and location diagram**

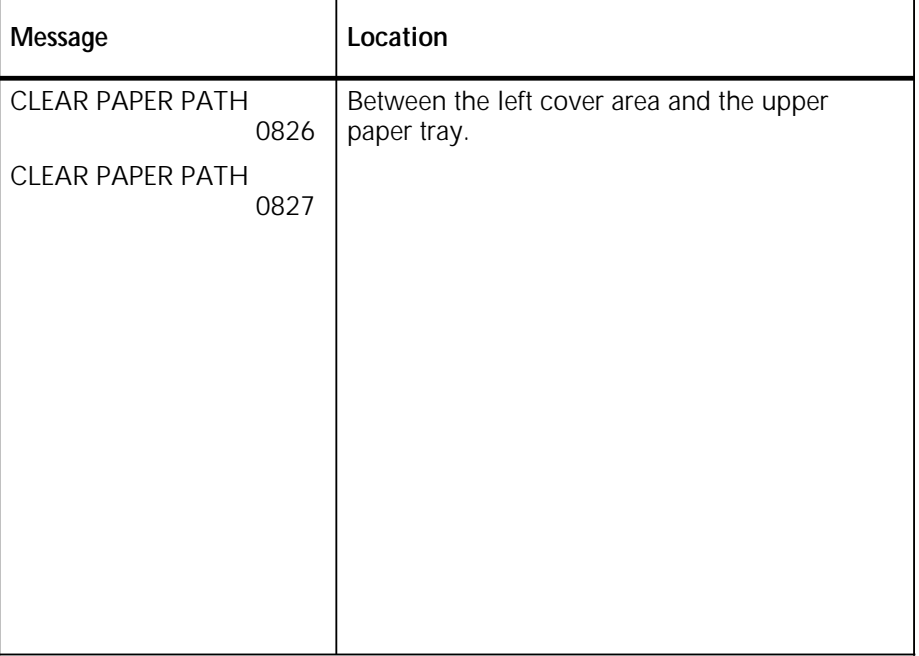

Remove any jammed paper in the machine by following the steps below:

1. Lift slightly and remove the upper paper tray. Make sure that the paper is seated correctly in the tray under the paper snubbers and below the MAX line on the side of the tray.

2. Remove any paper left in the upper paper tray slot by pulling it gently out of the printer from the side.

3. Replace the upper paper tray in the printer.

4. Lift the access handle to lower the left cover.

**Note:** Be careful when removing the paper from this area because loose toner can contaminate the fuser. If this happens, spots will appear on subsequent prints.

5. Grasp the re-feed baffle by its handle and raise it.

6. Remove any paper jammed in the printer by gently pulling it out from the front.

**WARNING**: Do not touch the high temperature areas in the left cover area. If paper is caught or wrapped around the heat roller, do not try to remove it. Call for service.

7. Lower the refeed baffle.

**Caution**: Failing to lower the re-feed baffle before closing the left cover will cause a paper jam.

8. Close the left cover.

# **CLEAR PAPER PATH–0830**

Table 5-7 lists the paper jam error code which appears in the message display and a diagram showing where the jam is located.

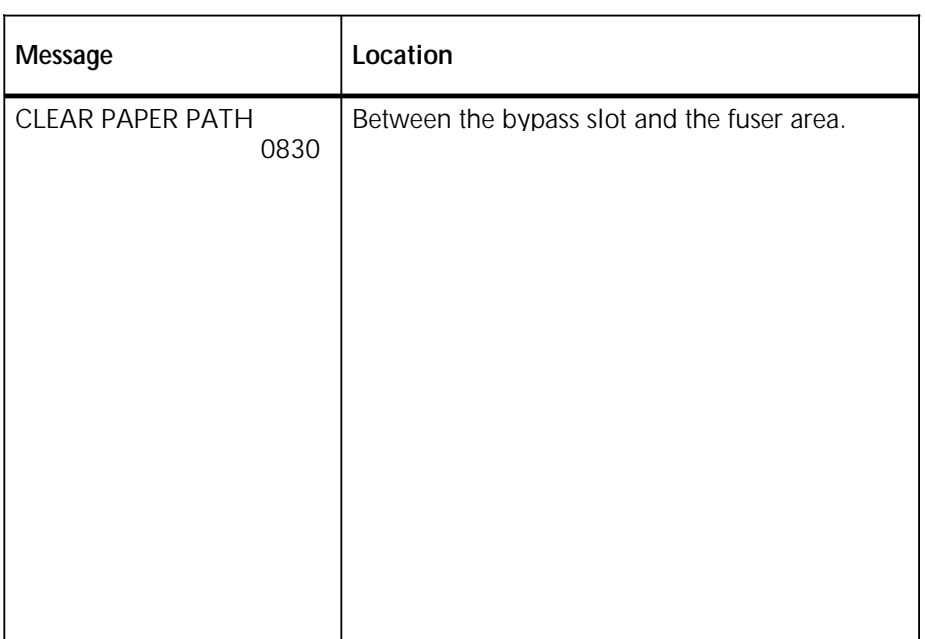

Table 5-7. **Paper jam error code and location diagram**

Remove any jammed paper in the machine by following these steps:

1. Open the top cover by lifting the top cover access handle.

**Caution:** Do not leave the top cover open for more than ten minutes or the light will damage the shiny, blue surface of the print cartridge.

2. Remove any paper jammed in the printer by pulling it gently upwards and towards the rear of the printer, opposite the paper flow.

**Caution:** Avoid touching the shiny, blue surface of the print cartridge. Damage to the blue surface can cause print defects.

3. Close the top cover by pushing it down firmly until it latches into place and is flush with the cover.

4. Lift the access handle and pull down the right cover.

5. Remove any paper visible in the paper transport area by gently pulling it out in the direction of the arrow.

6. Close the right cover.

# **CLEAR PAPER PATH–0831**

Table 5-8 lists the paper jam error code which appears in the message display and a diagram showing where the jam is located.

#### Table 5-8. **Paper jam error code and location diagram**

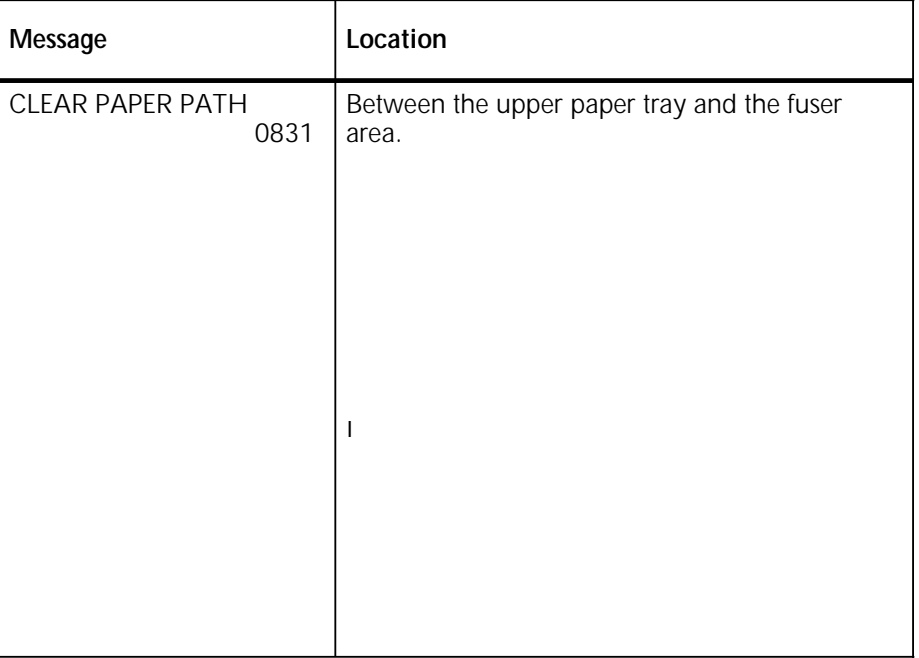

Remove any jammed paper in the machine by following the steps below:

1. Open the top cover by lifting the top cover access handle.

**Caution:** Do not leave the top cover open for more than ten minutes or the light will damage the shiny, blue surface of the print cartridge.

- 2. Remove any paper jammed in the printer by pulling it gently upwards and towards the rear of the printer, opposite the paper flow.
- **Caution:** Avoid touching the shiny, blue surface of the print cartridge. Damage to the blue surface can cause print defects.

3. Close the top cover by pushing it down firmly until it latches into place and is flush with the cover.

4. Lift slightly and remove the upper paper tray. Make sure that the paper is seated correctly in the tray under the paper snubbers and below the MAX line on the side of the tray.

5. Remove any paper left in the upper paper tray slot by pulling it gently out of the printer from the side.

6. Replace the upper paper tray in the printer.

7. Lift the access handle and pull down the right cover.

8. Remove any paper visible in the right cover area by gently pulling it out in the direction of the arrow.

9. Close the right cover.

# **CLEAR PAPER PATH–0832**

Table 5-9 lists the paper jam error code which appears in the message display and a diagram showing where the jam is located.

#### Table 5-9. **Paper jam error code and location diagram**

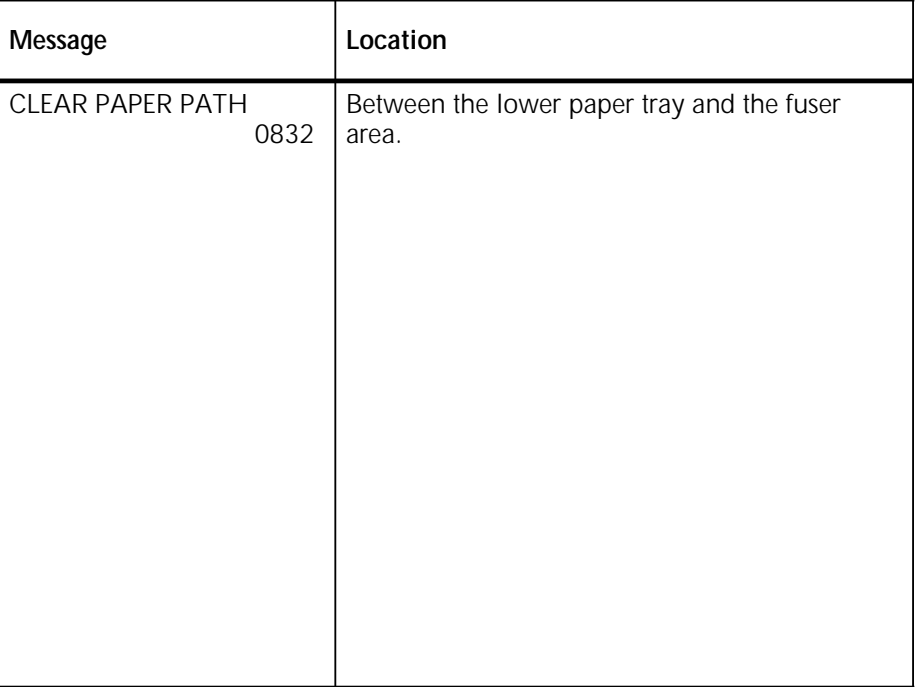

Remove any jammed paper in the machine by following the steps below:

1. Open the top cover by lifting the top cover access handle.

**Caution:** Do not leave the top cover open for more than ten minutes or the light will damage the shiny, blue surface of the print cartridge.

- 2. Remove any paper jammed in the printer by pulling it gently upwards and towards the rear of the printer, opposite the paper flow.
- **Caution:** Avoid touching the shiny, blue surface of the print cartridge. Damage to the blue surface can cause print defects.

3. Close the top cover by pushing it down firmly until it latches into place and is flush with the cover.

4. Lift slightly and remove the lower paper tray. Make sure that the paper is seated correctly in the tray under the paper snubbers and below the MAX line on the side of the tray.

5. Remove any paper left in the lower paper tray slot by pulling it gently out of the printer from the side.

6. Replace the lower paper tray in the printer.

7. Lift the access handle and pull down the right cover.

8. Remove any paper visible in the right cover area by gently pulling it out in the direction of the arrow.

9. Close the right cover.

# **CLEAR PAPER PATH–0833**

Refer to table 5-7 to correct this paper jam error code. Error code 0833 does not occur unless you have the optional high capacity feeder (HCF) installed.

### **CLEAR PAPER PATH–0834**

Refer to table 5-8 to correct this paper jam error code.

### **CLEAR PAPER PATH–1020, 1021, 1022, 1023, and 1024**

Table 5-10 lists the paper jam error codes which appear in the message display and a diagram showing where the jam is located.

#### Table 5-10. **Paper jam error codes and location diagram**

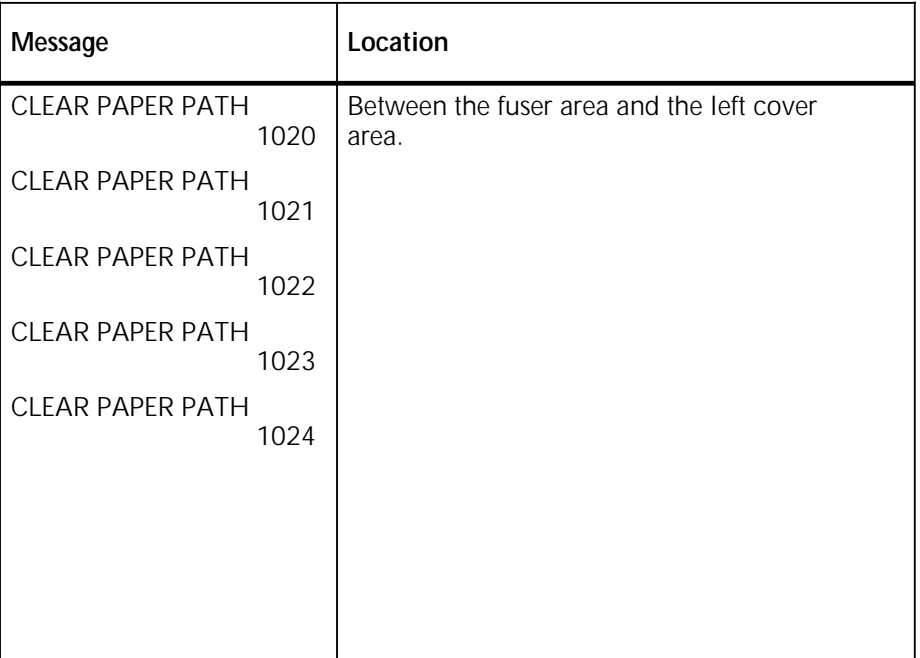

Remove any jammed paper in the machine by following the steps below:

1. Open the top cover by lifting the top cover access handle.

**Caution:** Do not leave the top cover open for more than ten minutes or the light will damage the shiny, blue surface of the print cartridge.

- 2. Remove any paper jammed in the printer by pulling it gently upwards and towards the rear of the printer, opposite the paper flow.
- **Caution:** Avoid touching the shiny, blue surface of the print cartridge. Damage to the blue surface can cause print defects.

3. Close the top cover by pushing it down firmly until it latches into place and is flush with the cover.

4. Lift the access handle to lower the left cover.

**Note:** Be careful when removing the paper from this area because loose toner can contaminate the fuser. If this happens, spots will appear on subsequent prints.

5. Grasp the handle of the re-feed baffle and raise it.

6. Remove any paper jammed in the printer by gently pulling it out from the side.

**WARNING**: Do not touch the high temperature areas in the left cover area. If paper is caught or wrapped around the heat roller, do not try to remove it. Call for service.

7. Lower the refeed baffle.

**Caution**: Failure to lower the re-feed baffle before closing the left cover will cause a paper jam.
8. Close the left cover.

### **CLEAR PAPER PATH–1025 and 1026**

Table 5-11 lists the paper jam error codes which appear in the message display and a diagram showing where the jam is located.

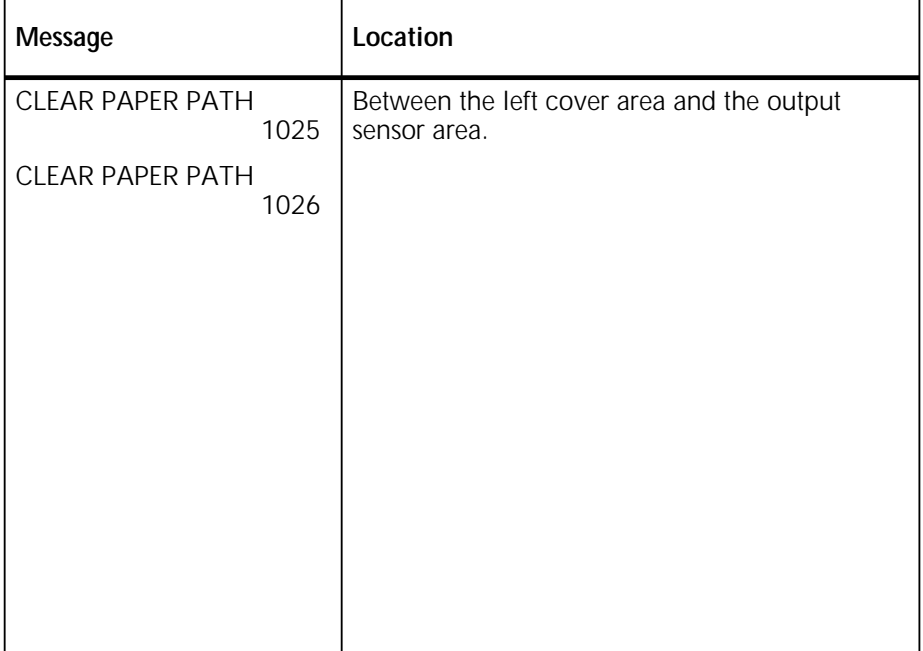

Table 5-11. **Paper jam error codes and location diagram**

Remove any jammed paper in the machine by following these steps:

1. Lift the access handle to lower the left cover.

**Note:** Be careful when removing the paper from this area because loose toner can contaminate the fusser. If this happens, spots will appear on subsequent prints.

2. Grasp the handle of the re-feed baffle and raise it.

3. Remove any paper jammed in the printer by gently pulling it out from the side.

**WARNING**: Do not touch the high temperature areas in the exit area. If paper is caught or wrapped around the heat roller, do not try to remove it. Call for service.

4. Lower the re-feed baffle.

**Caution**: Failure to lower the refeed baffle before closing the left cover will cause a paper jam.

5. Close the left cover.

**Note:** The top cover of the 4213 must be opened and then closed to clear the PAPER JAM message.

### **Print cartridge replacement procedures**

When the print cartridge is nearing the end of its service life, the warning indicator light is lit and the following message is displayed when the Consumables Menu is accessed:

#### REORDER CARTRIDGE-A0901

You can make up to 2000 more prints after you receive this message.

**Note:** Keep a spare print cartridge in stock so you are prepared when the present print cartridge reaches the end of its service life and needs replacement.

**Note:** Downloaded fonts are lost when the 4213 is turned off, so cartridge replacements should be planned with this in mind.

Table 5-12 lists the cartridge replacement message which appears in the message display and shows the location of the print cartridge in the printer. You must replace the print cartridge before the printer will resume operation.

When the fault indicator light is lit and the message is displayed, the following tasks must be completed every time you change the print cartridge:

- Clean the corotron wire and saw groove.
- Replace the print cartridge.
- Replace the fuser wick.

Instructions for corotron cleaning, print cartridge replacement, and fusser wick replacement are in this section.

**Note**: The packaging box which contains the new print cartridge also contains a new fuser wick and the corotron cleaning kit. Remove all these items from the package.

**Caution:** Do not remove the outer silver wrapping from the print cartridge until instructed to do so. If the print cartridge is exposed to light for longer than ten minutes, the cartridge is damaged.

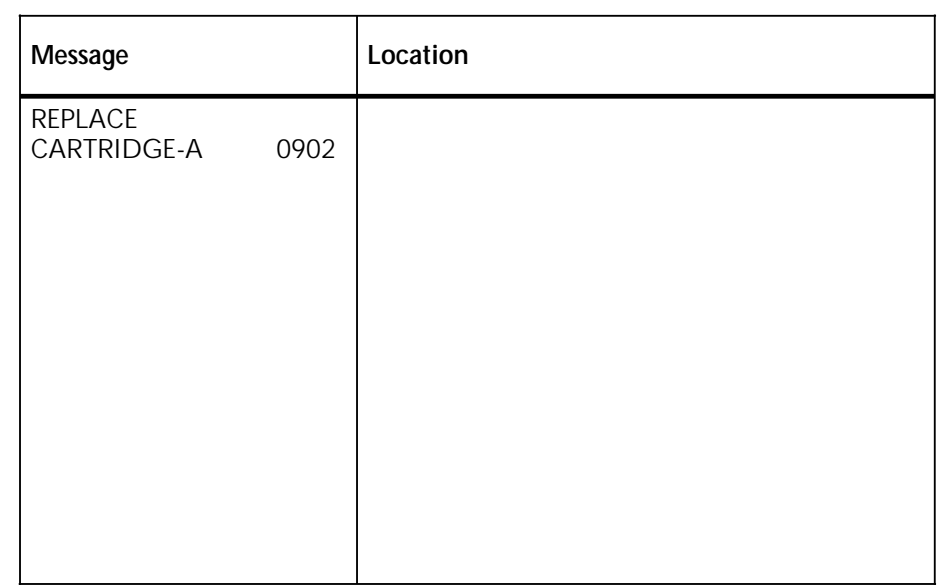

#### Table 5-12. **Cartridge replacement message and cartridge location**

## **Task 1. Cleaning the corotron**

Perform the following general procedure for cleaning the corotron before you replace the print cartridge.

The replacement print cartridge box contains a corotron cleaning kit. This kit consists of a small brush and a cotton swab. Use the swab to clean the corotron wire and the brush to clean the saw groove.

Clean the corotron wire and saw groove by following these steps:

1. Open the top cover by lifting the top cover access handle.

**Caution:** Do not leave the top cover open for more than ten minutes or the light will damage the print cartridge.

2. Grasp both green ends of the corotron assembly.

3. Lift it up and away from the printer.

4. Close the top cover by pushing it down until it latches into place.

5. Remove the cotton swab from the corotron cleaning kit.

6. Use the cotton swab to gently clean the corotron wire. Make one or two passes with the swab over the wire, moving around the diagonally wrapped wires as you proceed along the corotron wire. This slender wire, which is recessed slightly, runs parallel to the length of the corotron assembly.

**Caution**: Be careful not to break the corotron wire. Do not leave cotton fragments on the wire.

7. Hold the corotron assembly vertically. Use the brush found in the cleaning kit to clean the entire saw in the groove.

Holding the corotron vertically allows for more effective cleaning.

8. Open the top cover by lifting the top cover access handle.

**Caution:** Do not leave the top cover open for more than ten minutes or the light will damage the print cartridge.

9. Hold the corotron assembly with the lightning bolt symbol on the left and lower it with both hands into the printer so the two white cylinders on the left of the assembly fit into the round receptacles in the printer.

10. Apply slight pressure to both ends of the corotron. If seated correctly, it moves up and down with the pressure. If this motion does not occur, lift up the corotron, and reseat it correctly.

11. Close the top cover by pushing it down until it latches into place.

This completes the corotron cleaning procedures. The next task is to install a new print cartridge.

### **Task 2. Replacing the print cartridge**

Replace the print cartridge by following the steps below:

1. Open the top cover by lifting the top cover access handle.

**Caution:** Do not leave the top cover open for more than ten minutes or the light will damage the print cartridge.

2. Grasp the green handle of the old print cartridge and slide it out about one-third of the way. Hold it with both hands and remove it from the printer.

**Caution:** Avoid touching the shiny, blue surface of the print cartridge. Damage to the blue surface can cause print defects.

3. Put the used print cartridge in the box which held the new print cartridge and recycle or dispose of according to local regulations.

**Caution:** Do not burn the old print cartridge.

4. Take the new print cartridge out of the box and remove it from the packaging. Take particular care not to touch the shiny, blue surface of the print cartridge. Damage to the blue surface can cause print defects.

5. Remove the protective sheet and drier.

**Caution**: Be careful not to get fingerprints or scratches on the surface of the blue print drum.

6. Line up the new print cartridge with the cavity in the top cover. Make sure the green handle is at the top and facing you.

7. Slide the cartridge into the cavity. Make sure it is fully seated and it clicks into place.

8. Close the top cover by pushing it down firmly until it latches into place and is flush with the cover.

This completes the print cartridge replacement procedure. Next you will change the fuser wick.

### **Task 3. Replacing the fuser wick**

A new fuser wick must be installed every time you change the print cartridge. The new fuser wick is included in the same box as the print cartridge.

Replace the fuser wick by following the steps below:

1. Lift the access handle to lower the left cover.

2. Grasp the old fuser wick by its handle. Pull firmly by the handle and remove the fuser wick.

**WARNING**: The fuser wick area can be very hot.

3. Discard the used fuser wick.

4. Unpack the new fuser wick.

**Caution**: Do not touch the felt area on the underside of the fuser wick.

5. Grasp the new fuser wick by its handle. Hold the fuser wick, plastic face up, with the arrows pointing towards the printer.

6. Install the fuser wick. Align the holes in the fuser wick with the tabs in the printer. The fuser wick should snap firmly into place.

7. Close the left cover.

You have now completed all the tasks for the print cartridge replacement procedure.

# **Replacing the toner cartridge**

When the toner cartridge is nearing the end of its service life, the warning indicator light is lit and the following message is displayed in the message display area when the Consumables Menu is accessed:

REORDER CARTRIDGE-B 0921

You can make up to 2100 more prints after you receive this message, depending on area coverage. If print area coverage exceeds approximately 5%, you may experience light images or loss of image before you reach the additional 2100 prints.

**Note:** Keep a spare toner cartridge in stock so you are prepared when the present toner cartridge needs replacement.

#### **Toner cartridge replacement procedure**

Table 5-13 lists the cartridge replacement message which appears in the message display and shows the location of the toner cartridge in the printer. When the fault indicator light is lit and the message is displayed, the toner cartridge must be replaced before the printer will resume operation.

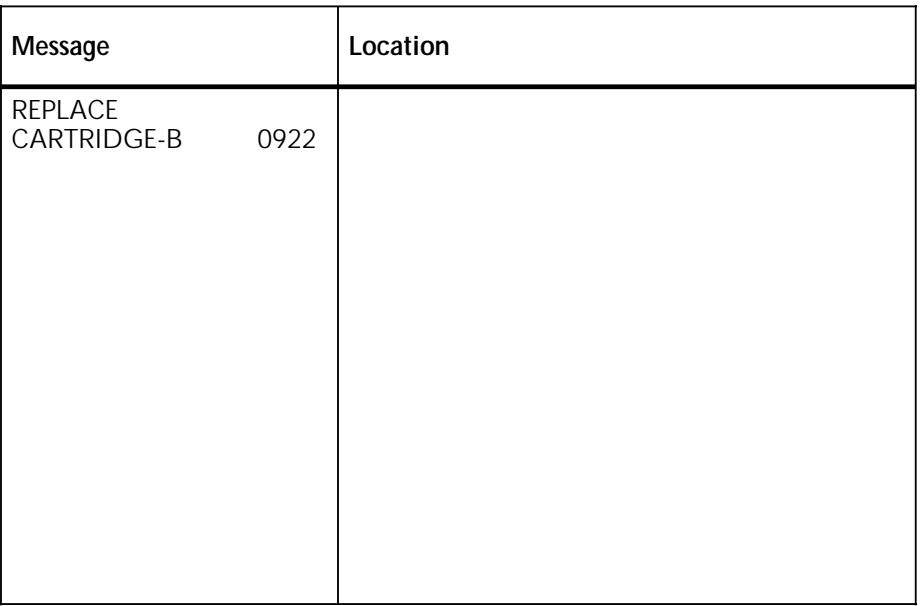

#### Table 5-13. **Cartridge replacement message and cartridge location**

The steps for replacing the toner cartridge are shown below:

1. Open the top cover by lifting the top cover access handle.

**Caution:** Do not leave the top cover open for more than ten minutes or the light will damage the print cartridge.

2. Take the new toner cartridge (cartridge B) from the box and remove the protective bag. Save this bag.

3. The protective bag from the toner cartridge has an adhesive strip attached. Remove the covering from this strip.

4. Attach the protective bag to the printer beneath the developer cartridge (cartridge C).

5. Squeeze the latch below the "B", slide out the old toner cartridge and place it in the protective disposal bag.

6. Place the wrapped, used, toner cartridge in the box which held the new cartridge. Dispose of in accordance with federal, state and local regulations.

**Caution:** Incinerate only in a closed container.

**Note:** The shelf life of an opened toner cartridge is approximately 6 months. Do not remove the toner cartridge from its packaging until you are ready to use it.

7. Hold the new toner cartridge horizontally and shake it sideways and backwards vigorously to loosen and distribute the toner.

8. Hold the new toner cartridge horizontal with the slot of the developer cartridge in the top cover.

9. Slide the cartridge into the slot, and at the same time, carefully remove the protective strip sealing the cartridge. Make sure that the cartridge is fully seated.

**Caution:** Failure to remove the protective strip will damage the printer.

10. Close the top cover by pushing it down firmly until it latches into place and is flush with the cover.

# **Replacing the developer cartridge**

When the developer cartridge is nearing the end of its service life, the warning indicator light is lit and the following message is displayed when the Consumables Menu is accessed:

REORDER CARTRIDGE-C0911

You can still make up to 3000 prints after you receive this message.

**Note:** Keep a spare developer cartridge in stock so you are prepared when the present developer cartridge no longer makes prints.

### **Developer cartridge replacement procedures**

When the orange fault indicator light is lit and the message below is displayed at the Consumables Menu, the developer cartridge must be replaced before the printer will resume operation. Table 5-14 lists the cartridge replacement message which appears in the message display and shows the location of the developer cartridge in the printer.

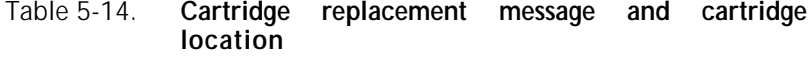

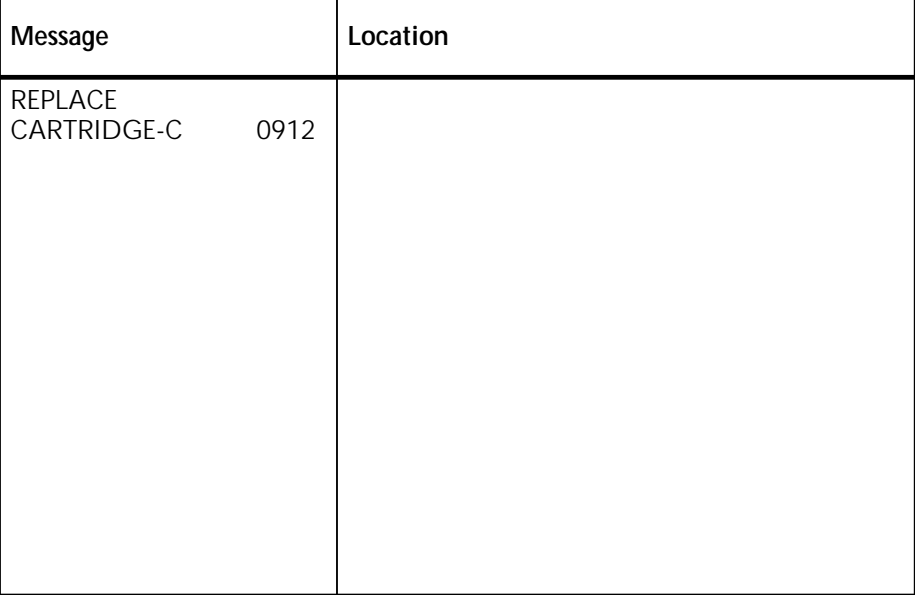

**Note**: A new toner cartridge is included in the box with the developer cartridge. You must replace the developer and the toner cartridges when this message displays.

Replace the developer cartridge by following the steps below:

1. Take the new developer cartridge-C and toner cartridge-B from the box.

2. Remove the protective wrap from the developer cartridge.

3. Gently remove the protective strip sealing the cartridge.

**Caution:** Failure to remove the protective strip before inserting the developer cartridge will damage the printer.

**Caution:** Avoid touching the roller of the developer cartridge. Damage to the roller surface can cause print defects.

4. Open the top cover by lifting the top cover access handle.

**Caution:** Do not leave the top cover open for more than ten minutes or the light will damage the print cartridge.

5. Squeeze the latch and gently slide the old developer cartridge out about one-third of the way.

6. Hold the cartridge with both hands and remove it from the printer.

7. Put the used developer cartridge in the box which held the new developer cartridge, and recycle or dispose of according to local regulations.

**Caution:** Do not burn the old developer cartridge.

8. Line up the new developer cartridge with the cavity in the top cover so that the tongue along the cavity fits into the groove along the edge of the cartridge. Slide the cartridge into the cavity. Make sure that it is fully seated.

9. Remove the protective wrap from the toner cartridge.

10. Hold the new toner cartridge horizontally and shake it sideways and backwards vigorously to loosen and distribute the toner.

11. Hold the new toner cartridge horizontal with the slot of the developer cartridge in the top cover.

- 12. Slide the cartridge into the slot, and at the same time, carefully remove the protective strip sealing the cartridge. Make sure the cartridge is fully seated.
- **Caution:** Failure to remove the protective strip will result in blank prints and may damage the printer.

13. Close the top cover by pushing it down firmly until it latches into place and is flush with the cover.

# **Adjusting the print density**

The print density has been adjusted to the proper level at the factory and normally does not require any adjustment. From time to time, however, it may be necessary to adjust the print density for darker or lighter prints for one or more of the following reasons:

- The print density may need to be increased or decreased when a different paper is used
- The print density may need to be increased or decreased when temperature and/or humidity have changed dramatically.

The print density may be made darker or lighter by performing the following procedure:

1. Open the top cover by lifting the top cover access handle.

2. Turn the print density control knob to the right (clockwise) for darker printing, or to the left (counterclockwise) for lighter printing.

**Note**: Even if you turn the knob all the way to the right or left, the print density changes only slightly.

**Caution:** Avoid touching the shiny, blue surface of the print cartridge. Damage to the blue surface can cause print defects.

3. Close the top cover by pushing it down until it latches into place and is flush with the cover.

# **Cleaning the printer**

When the printer exterior becomes dirty, clean it, and keep the following points in mind:

**WARNING**: The power to the printer should be off before cleaning the printer. The power switch should be in the "O" position.

- Use a soft dry cloth to remove dust and dirt on the outer surface of the printer. If dirt is hard to wipe off with a dry cloth, clean it with a cloth slightly moistened with water. Ensure the cloth is not dripping wet.
- Be careful not to get water inside the printer.
- Never use alcohol or thinner.

# **6. Troubleshooting**

# **Introduction**

This chapter lists problems you might encounter while using the 4213 laser printer and provides possible solutions to these problems.

If a problem occurs, locate the type of problem in this section and try the possible solutions. If your problem cannot be solved, call your local Rank Xerox service representative.

# **Types of problems**

The problems and possible solutions covered in this chapter are grouped into the following categories:

- Deterioration in print quality
- Paper transport problems
- Printer operation problems.

### **Deterioration in print quality**

Table 6-1 shows, in detail, the problems of deterioration in print quality and provides the possible solutions to these problems.

**Note**: When attempting to find a solution to a problem you are having with the print quality of your output, ensure to go through each of the check points listed for the table entry.

#### **Incomplete graphic data**

When the printer receives graphic data that is incomplete, for instance, the data has fewer bytes than the window size, the next Form Feed command may be ignored, causing unpredictable results.

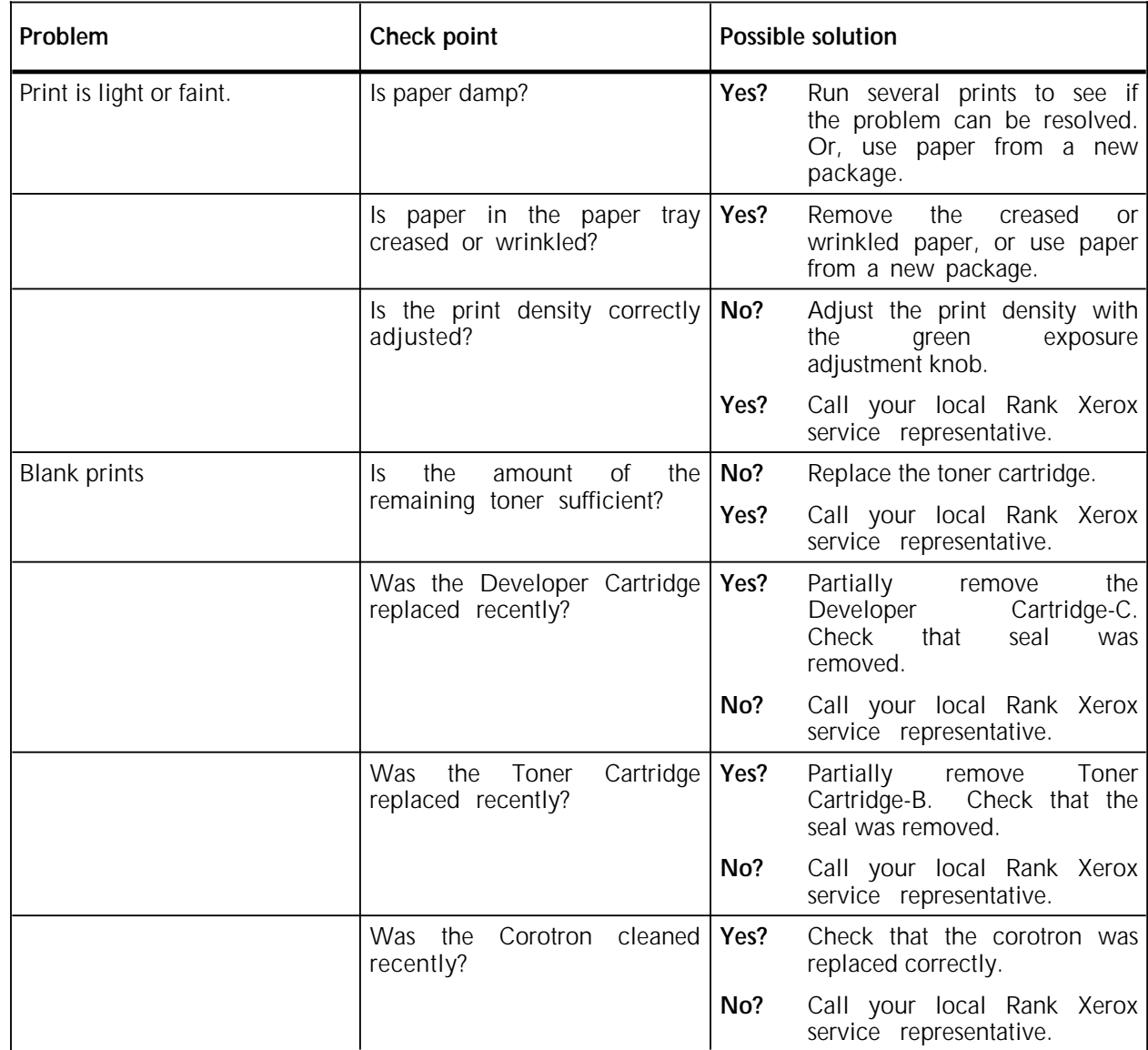

#### Table 6-1. **Deterioration in print quality problems and possible solutions**

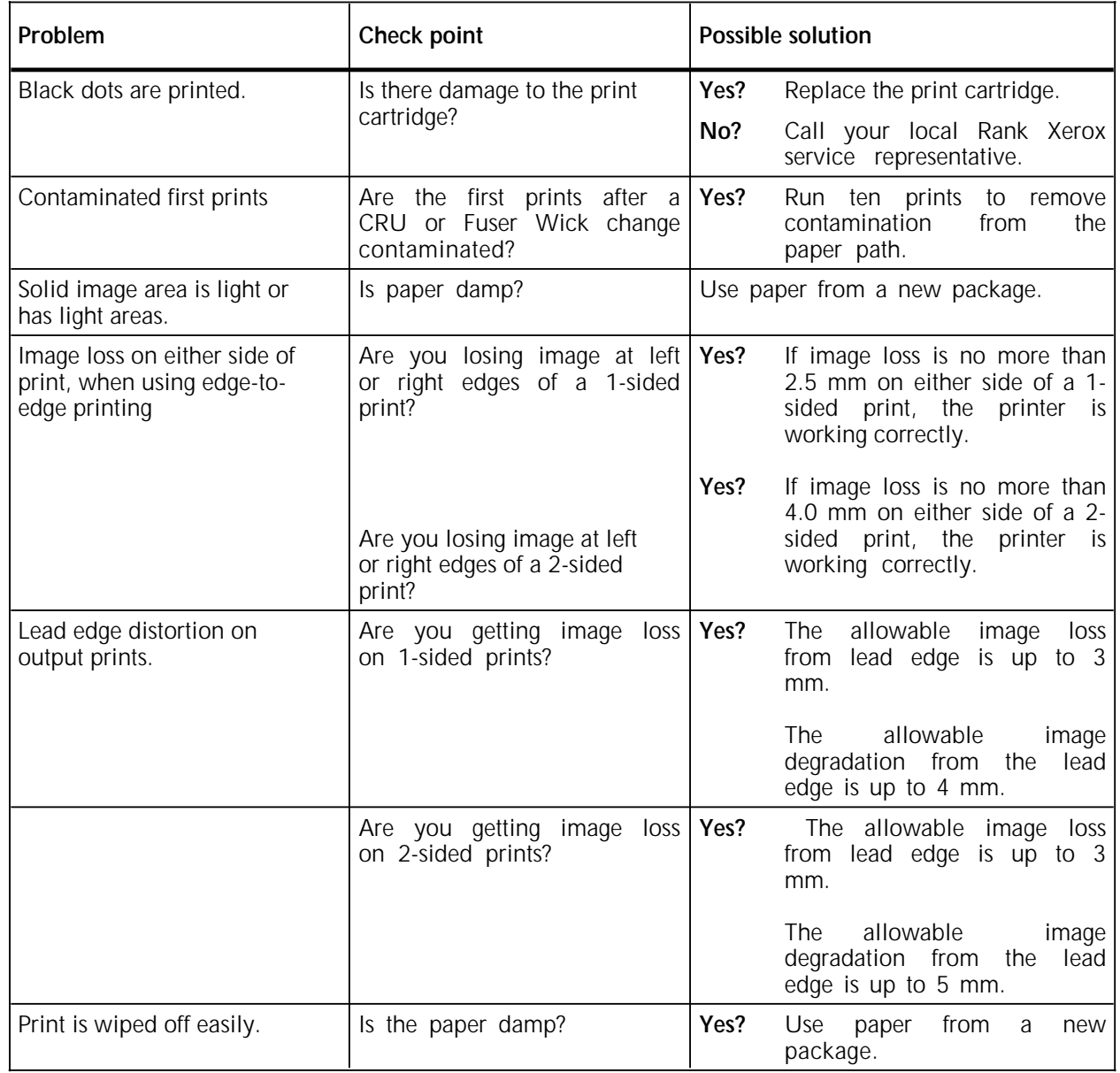

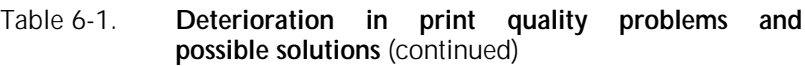

#### Table 6-1. **Deterioration in print quality problems and possible solutions** (continued)

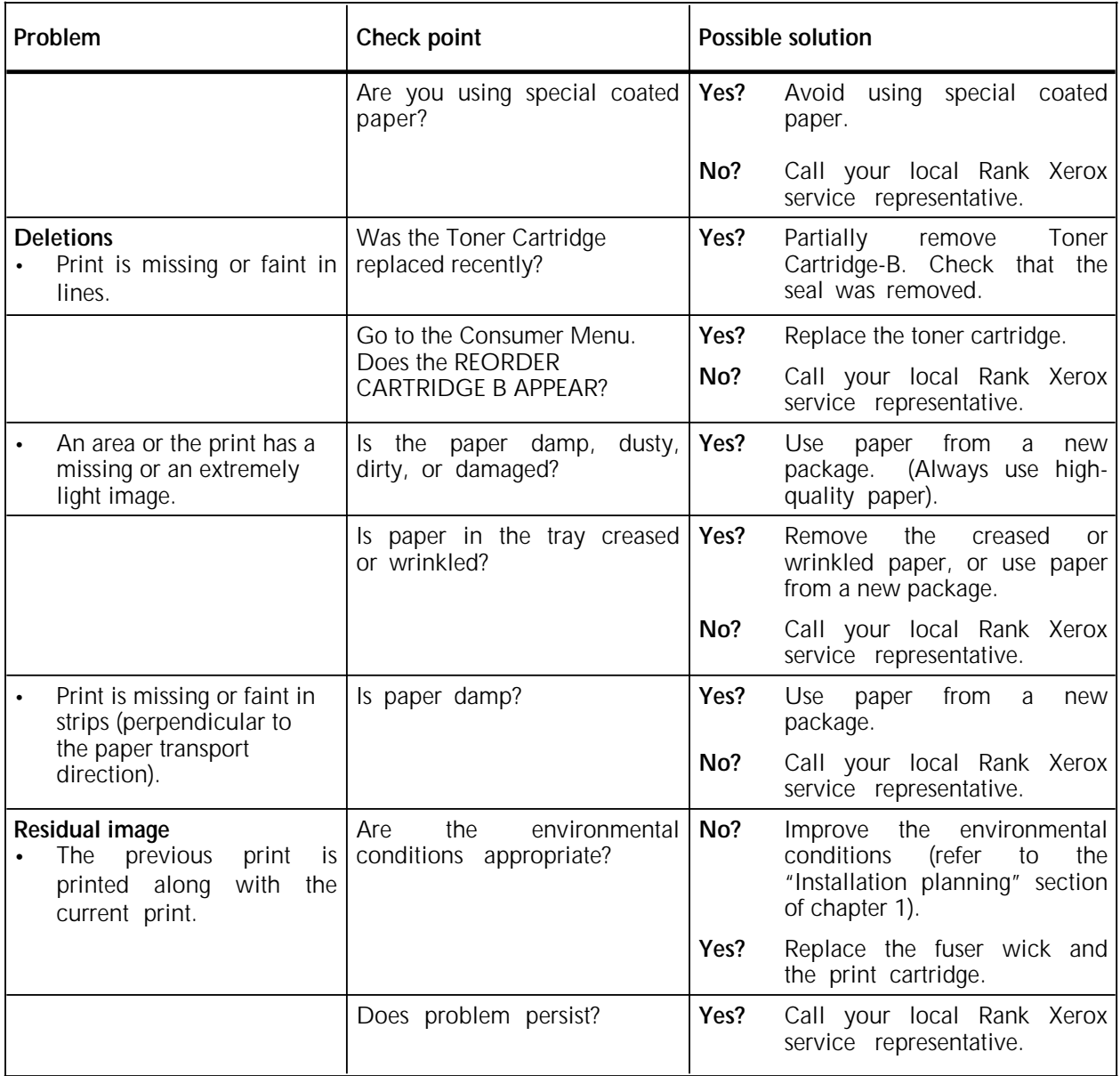

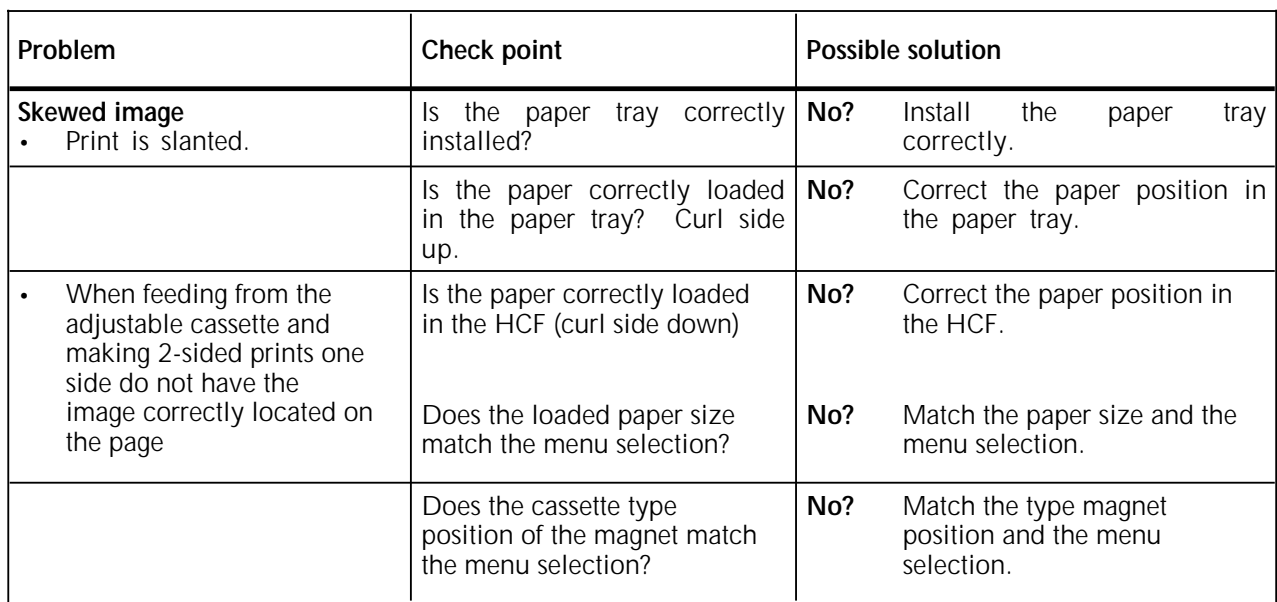

#### Table 6-1. **Deterioration in print quality problems and possible solutions** (continued)

#### **Character line limit**

You may lose text if you exceed 300 characters or character-like functions (such as backspace or overstrike). This loss occurs at the end of a portrait line or at the beginning of a landscape line. This applies to full page and partial imaging.

You may either lose data or break the page early if you place more than 300 graphics, rules, or characters into a very narrow<br>horizontal band across the page. The page complexity horizontal band across the page. determines if the recovery after the page break is complete. This applies only to partial imaging.

You may also break the page early due to real time imaging problems if thousands of characters are present on a page. You can avoid this by not having thousands of small size type (6 point) characters filling a page. This applies only to partial imaging.

### **Paper transport problems**

Table 6-2 details the problems and possible solutions when there is a problem with the paper transport.

**Note**: When attempting to find a solution to a paper transport problem, ensure to go through each of the check points listed for the table entry.

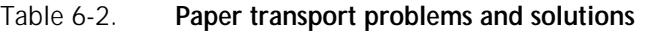

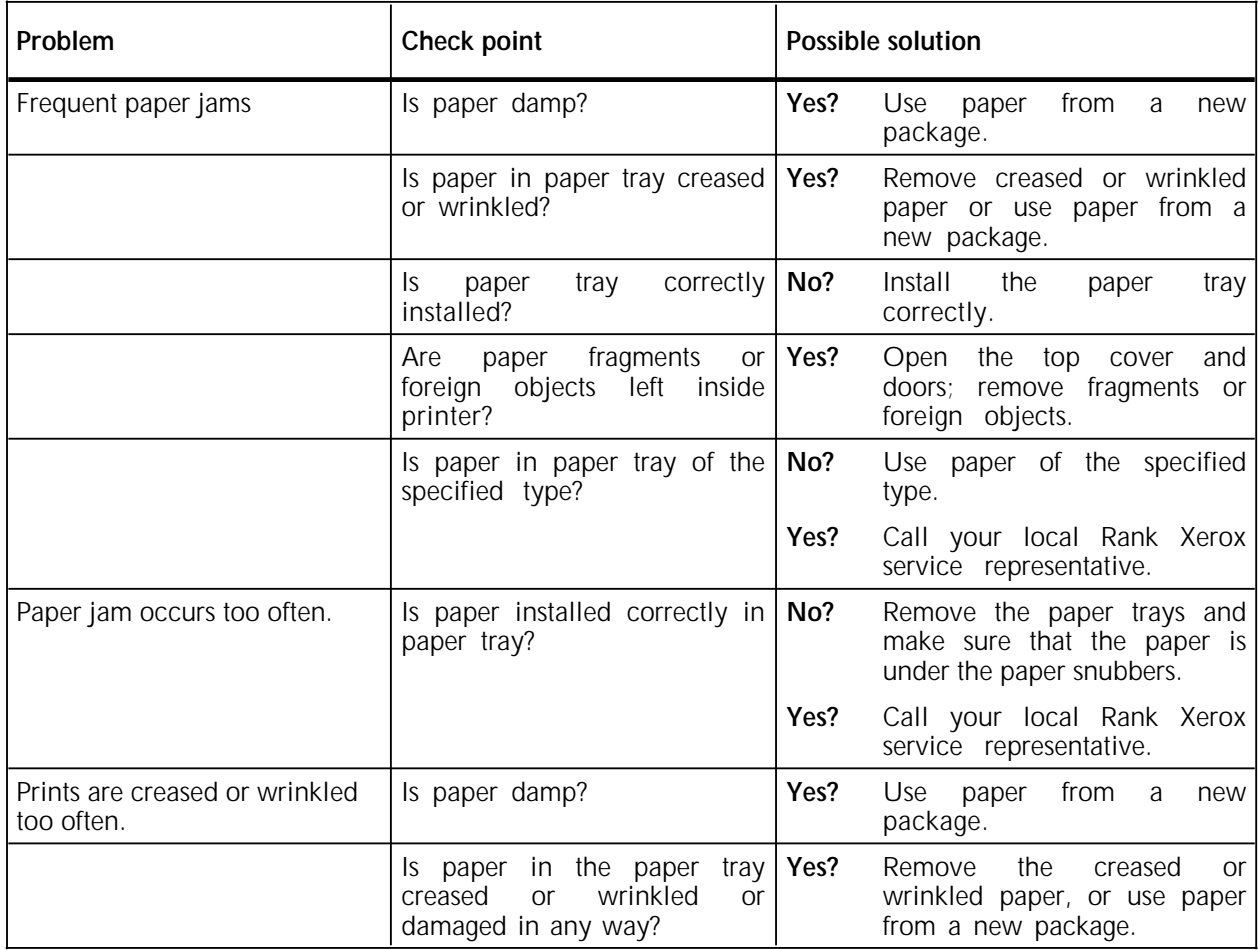

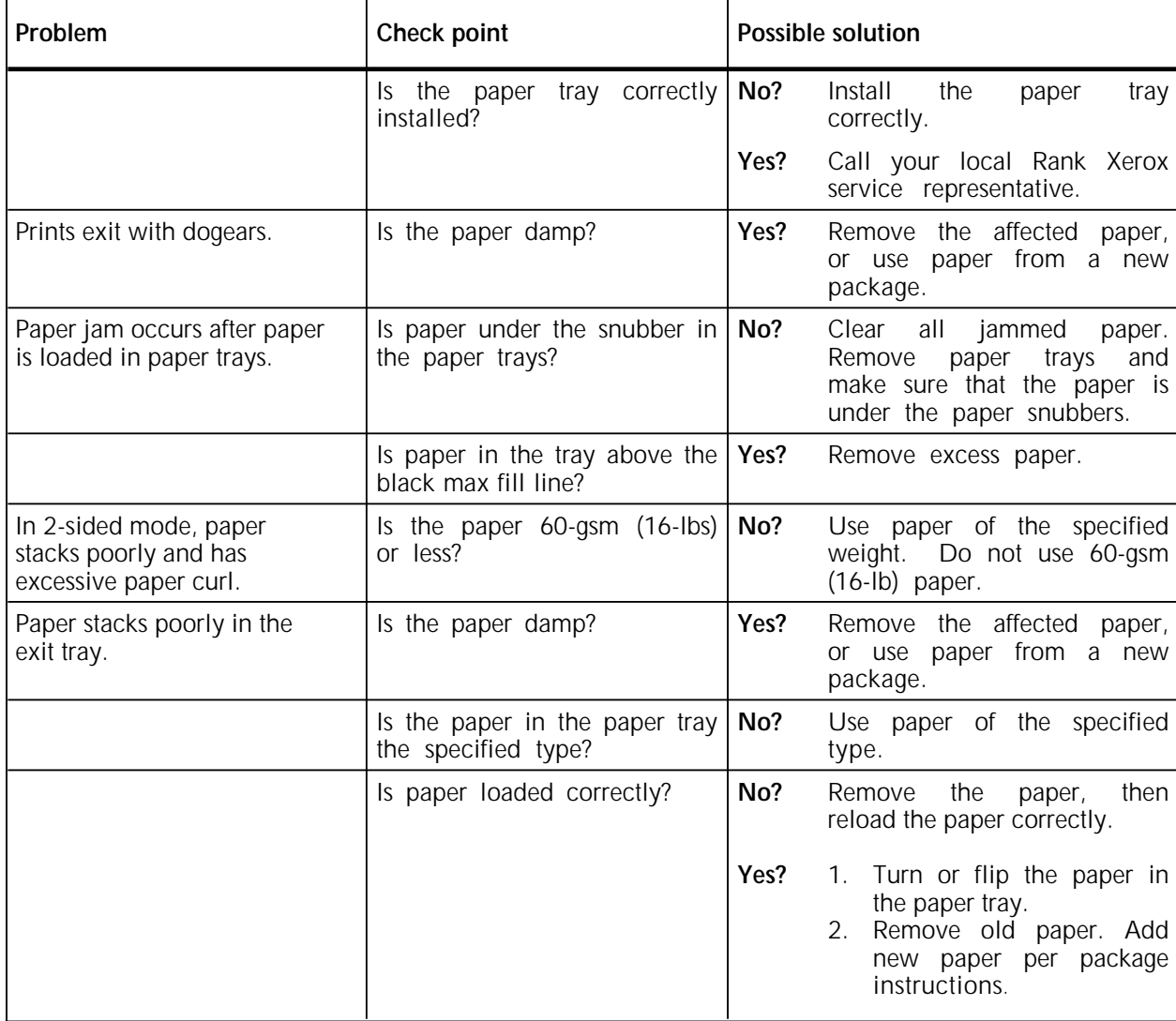

#### Table 6-2. **Paper transport problems and solutions** (continued)

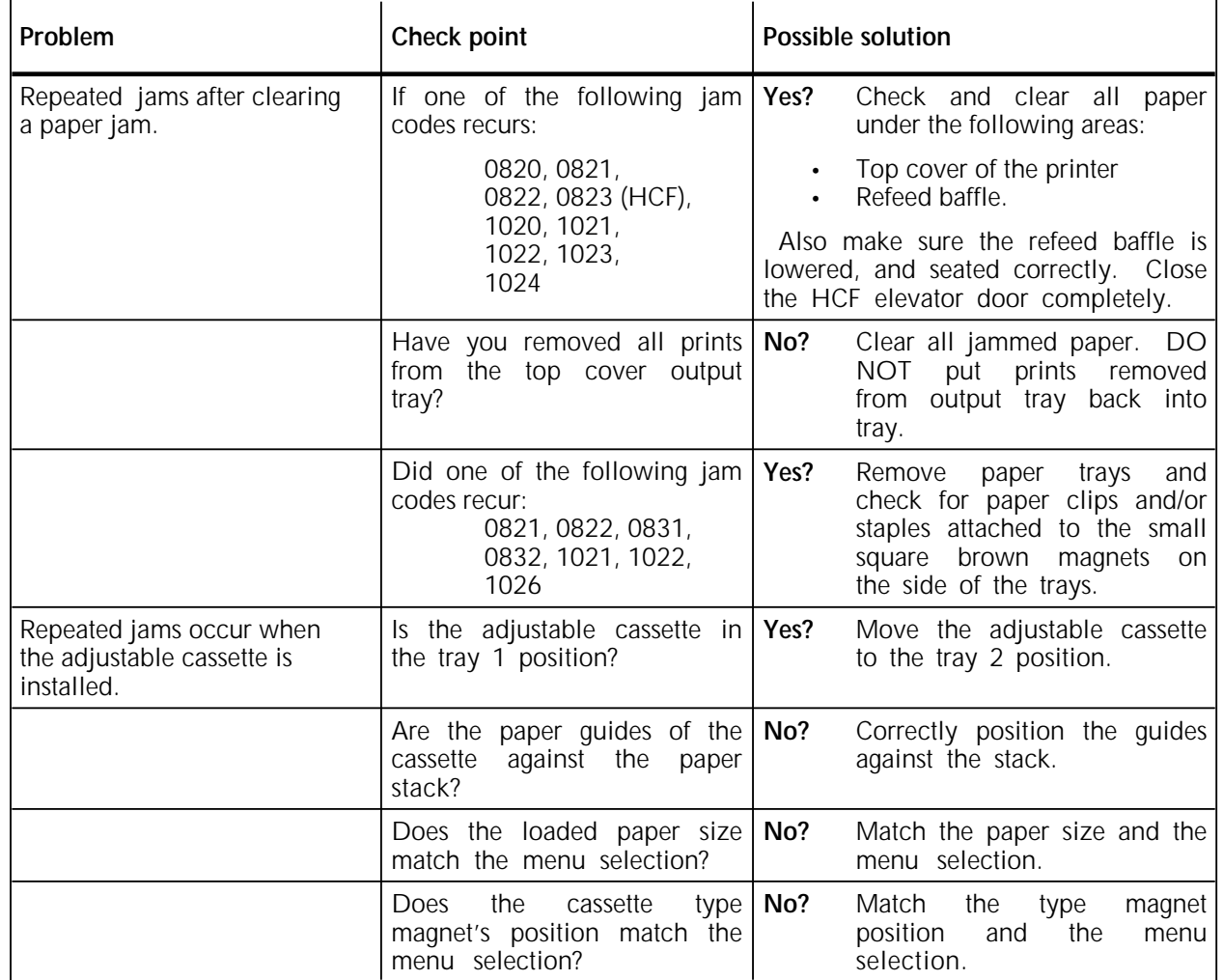

#### Table 6-2. **Paper transport problems and solutions** (continued)

#### Table 6-2. **Paper transport problems and solutions** (continued)

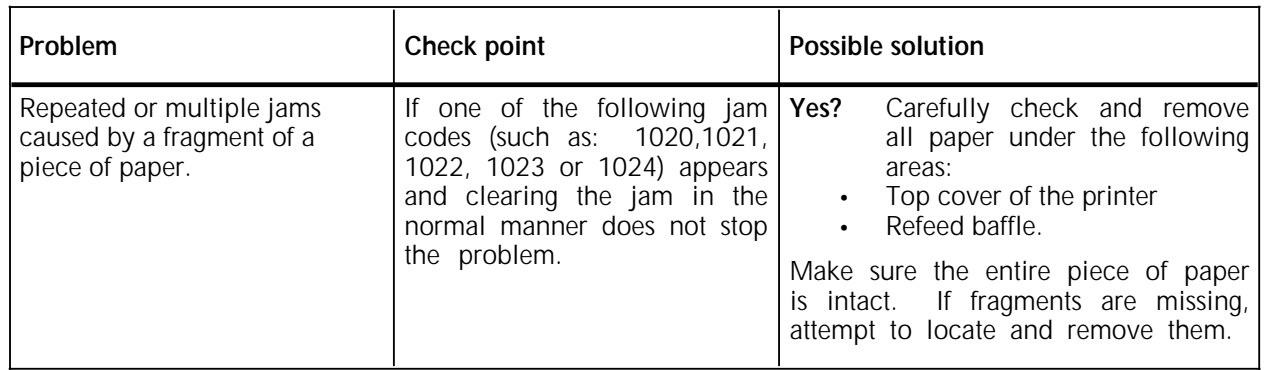

### **Printer operation problems**

Table 6-3 shows, in detail, the problems and possible solutions when there are problems with the operation of the printer.

**Note**: When attempting to find a solution to a problem with the operation of the printer, ensure to go through each of the check points listed for the table entry.

### Table 6-3. **Printer operation problems and solutions**

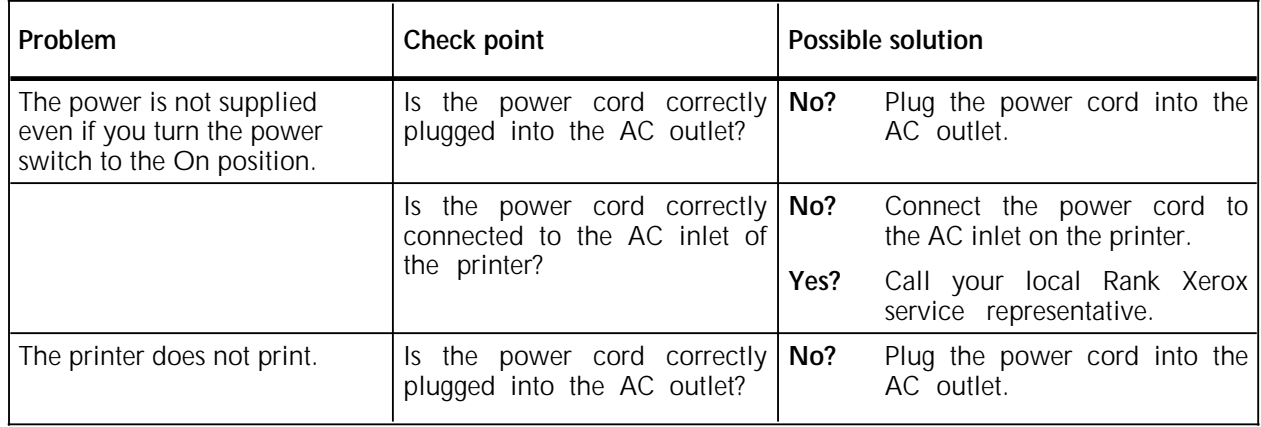
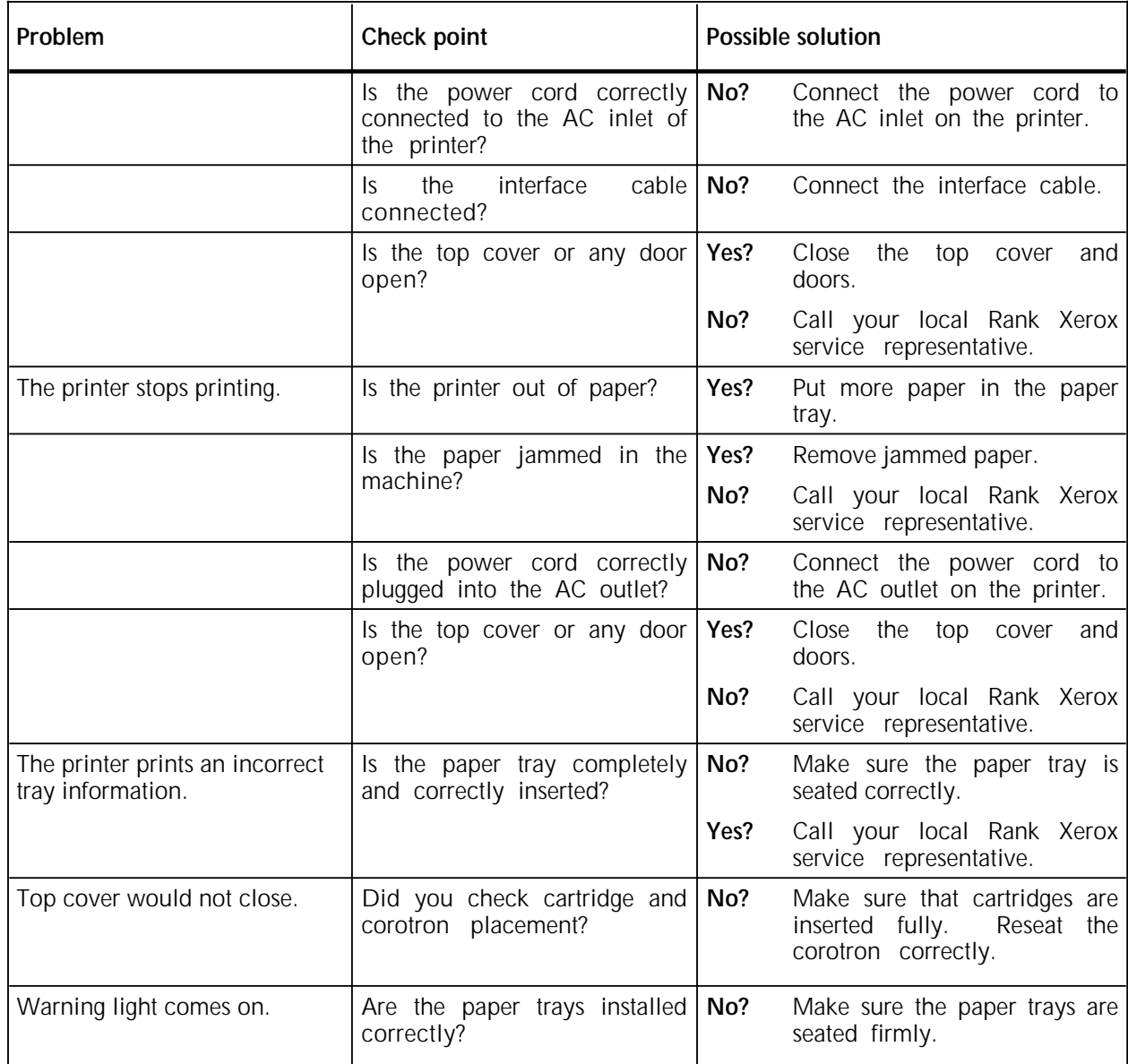

### Table 6-3. **Printer operation problems and solutions** (continued)

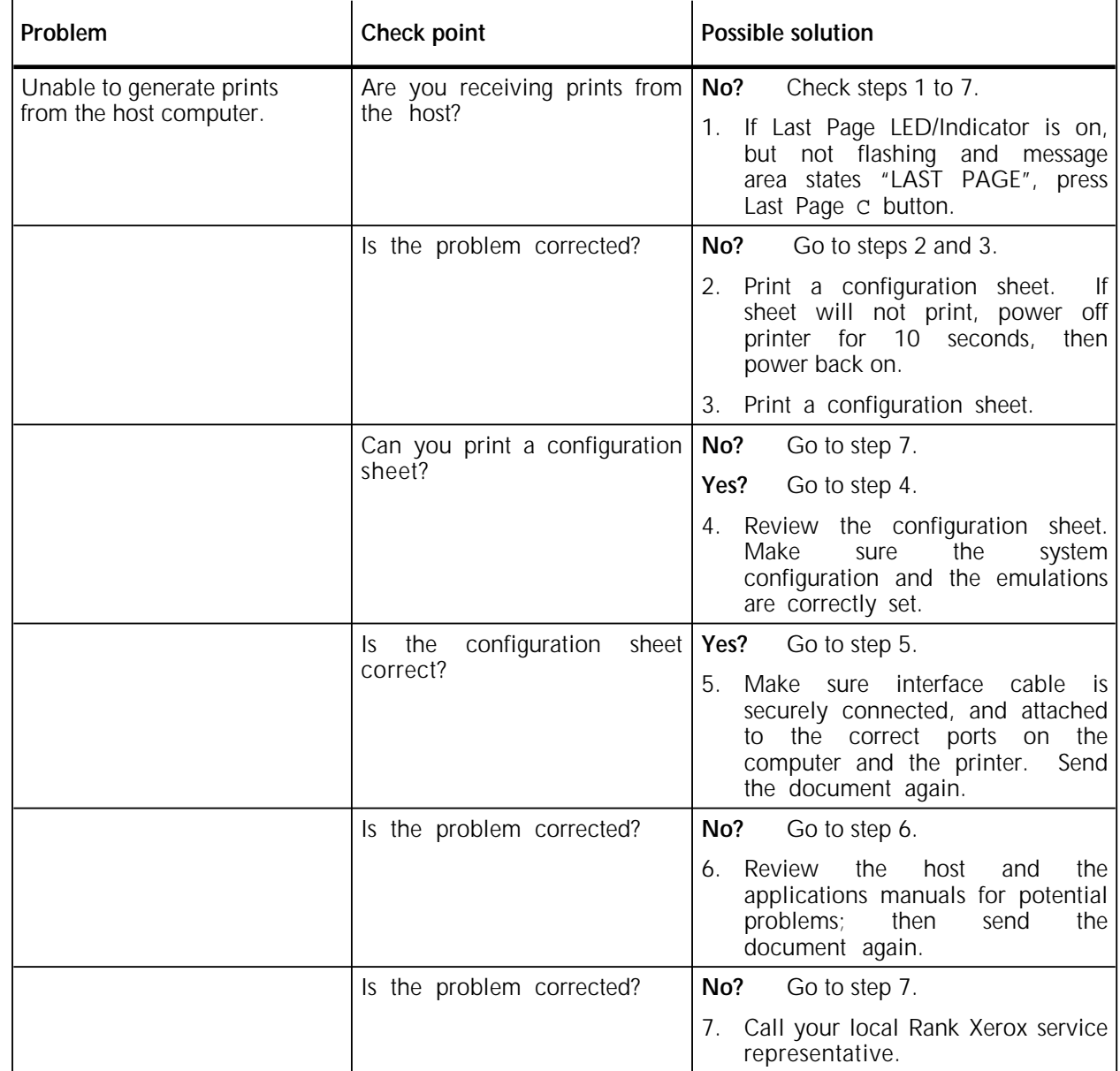

#### Table 6-3. **Printer operation problems and solutions** (continued)

**Please note:** Error messages are on the following pages.

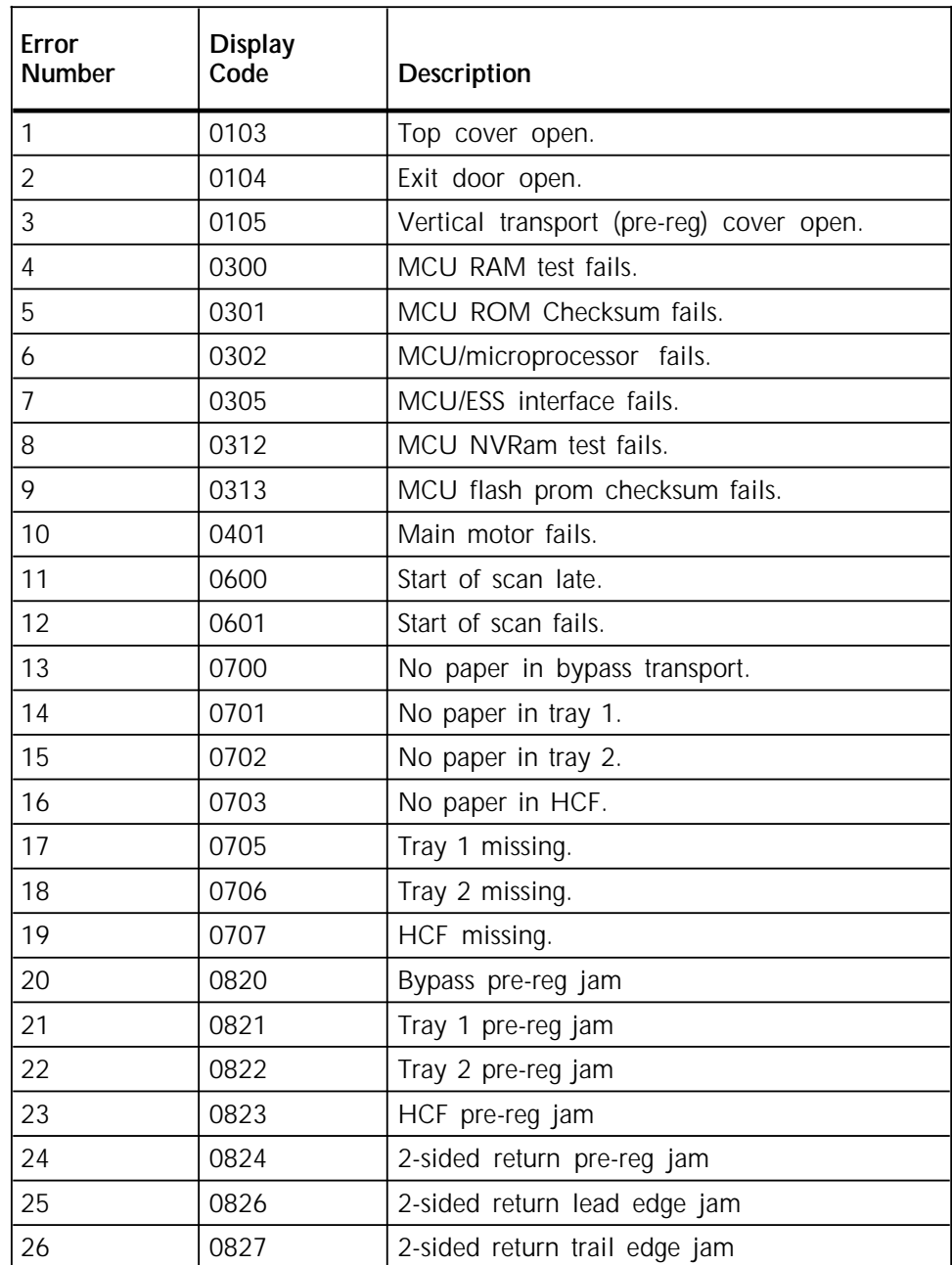

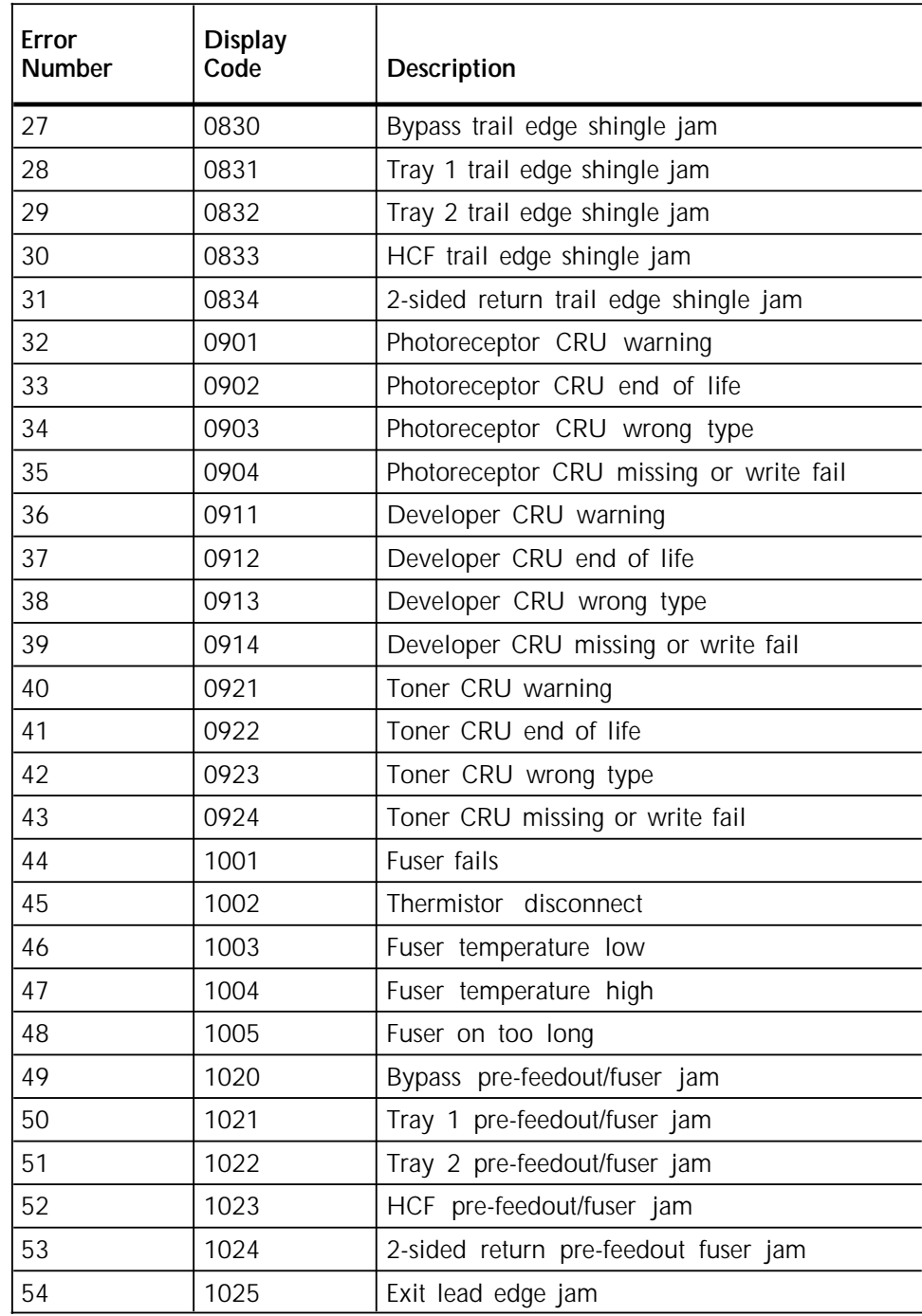

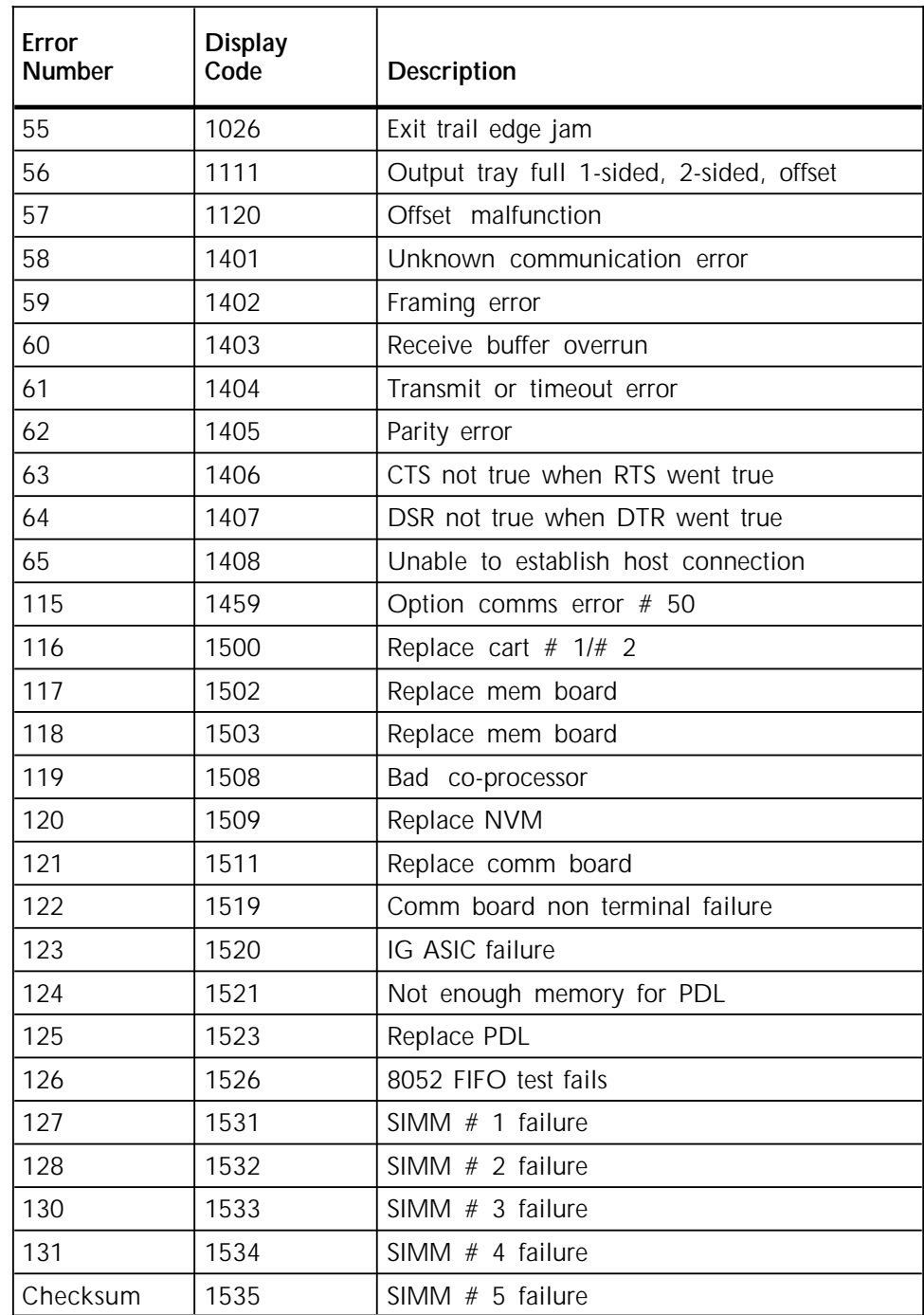

# **7. Supplies: ordering information**

The 4213 laser printer can be upgraded in a number of ways to expand its performance capabilities. These upgrades come in many forms:

- Font cartridges that physically plug into the 4213 laser printer
- Soft fonts (available from Rank Xerox and other suppliers and stored on diskettes) downloaded from your host computer to the 4213 laser printer
- PostScript option
- Memory upgrade kits
- Additional paper tray
- Adjustable paper tray
- High capacity feeder
- Multi-media feeder
- Coax/Twinax option

### **Downloadable fonts**

The 4213, the LJ2D, and the XES resident emulations support downloadable fonts which are stored on diskettes or tapes, and can be copied to the printer from your host computer. These fonts are not permanent. When you switch the printer off, or change emulations, you must download the fonts again because the memory used to store them is erased.

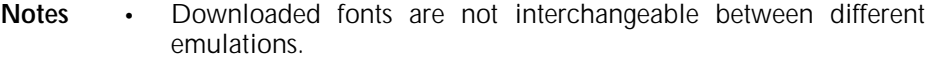

- Downloaded fonts are lost when you switch emulations through the printer control panel, Mode Change Key (MCK) commands. Refer to the Rank Xerox 4213 Laser Printer Refer to the *Rank Xerox 4213 Laser Printer Programmer Reference* for information on the printer commands used to switch emulations.
- Downloaded fonts are removed from the memory of the printer if you switch the printer off. When downloaded fonts are deleted, the default font is the active font for the printer.
- A limited amount of memory is available in the printer. You need to leave enough memory for printing your jobs. If too many fonts are downloaded at the same time, the printer deletes some downloaded fonts in order to continue printing.
- **•** If after downloading fonts you switch to another emulation other than LJ2D or XES and print a font status sheet, the downloaded fonts are not listed on the status sheet.

#### **Downloading fonts**

- 1. Make sure the correct emulation is selected.
- 2. Download fonts using the utility supplied with the fonts, or applications programme.
- 3. If required, use the printer menus to print a font status sheet and confirm that fonts are correctly downloaded.

### **Font cartridges**

Font cartridges are another way of increasing the number of typefaces and sizes the printer can output. Font cartridges are small plug-in modules that contain a range of fonts.

An extensive font library and customised fonts are available. Contact your local Rank Xerox representative to order additional fonts.

**Note:** When a font cartridge is installed in the LJ2D emulation and the manufacturer has defined a default font on the cartridge, then this default overrides any default font that is selected on the printer.

### **Installing the font cartridges**

Font cartridges must be installed while the 4213 is powered off. Font cartridges installed while the printer is on are not recognised and may lock up the printer

Insert the font cartridge, label upwards, into one of the two slots located at the base of the printer. When you feel resistance, there is approximately another 6.35 mm or 1/4 inch to push to make sure the cartridge is fully seated.

**Caution:** Do not use excessive force when inserting the font cartridge into the printer, or you may damage the font cartridge or the printer connector.

To confirm proper installation follow these steps:

- 1. Power on the printer.
- H 2. Press the Online button to take the printer off line (The online indicator light is not lit.)
- B 3. Press and release the Test button on the printer control panel to access the Test Menu.
- C 4. Press the Last Page button until FONTS STATUS is displayed.
- D 5. Press the Select button to print a font status sheet. All available fonts, including the fonts that you installed, are listed on the status sheet. Cartridge fonts are identified by either Left Cartridge or Right Cartridge on the status sheet.
- H 6. Press the Online button to put the printer back online. (The online indicator light is lit.)

**Note:** Do not insert or remove the font cartridge while the printer is online.

### **Memory upgrades**

The standard 4213 printer is supplied with 1 MB of random access memory (RAM), but only 0.5 MB usable. You will need to upgrade the memory capacity if you plan to use the following page buffers:

- One full frame which requires 1.1 MB of RAM
- Two full frames which require 2.2 MB of RAM
- One full long frame which requires 1.4 MB of RAM
- Two full long frames which require 2.8 MB of RAM (two 2 MB memory upgrades).

Additional memory may be required if you wish to use a large variety of downloadable fonts at the same time. Adding memory also increases the processing speed of the printer.

**Note:** Printing of full-page graphics may be limited by the ability of the host computer to send the full graphic. The 13-page-perminute rate of speed for 1-sided printing may be affected if your host computer cannot send data in the allotted time of 5.45 seconds. If this is the case, you will notice a slower printing time.

A message is displayed if you have exceeded the memory capacity of the 4213 laser printer.

Memory upgrades for the 4213 printer are available in one size: 2 MB. The part number for ordering is 2H5.

To purchase a memory upgrade, contact your printer supplier, or your sales representative.

**Note**: If you intend to purchase the PostScript emulation, you should note that this PDL board requires the printer to have 2 Single Inline Memory Module (SIMMS) upgrade, at least 4.5 MB of RAM.

# **Paper tray ordering information**

Additional paper trays may be purchased in the following sizes:

Table 7-1. **Paper trays**

| Paper trays               | <b>Description</b>     | Part number |
|---------------------------|------------------------|-------------|
| Letter                    | 8.5 x 11 inches        | 9R01057     |
| Legal                     | $8.5 \times 14$ inches | 9R01058     |
| A4                        | 210 x 297 mm           | 9R01059     |
| Adjustable<br>width range | 182 to 254 mm          | 9R1062      |
| length range              | 216 to 356 mm          |             |

# **Options**

For more information on the options listed below, contact your local Rank Xerox representative.

Table 7-4. **Options list** 

| Item                                                      | Part number |
|-----------------------------------------------------------|-------------|
| High capacity feeder for A4                               | 97K10040    |
| Multi-media feeder                                        | 97K10340    |
| Coax/Twinax option (XCTO)                                 | 97K10840    |
| PDL kit complete (1 PDL board, 1<br>coprocessor, 3 SIMMS) | 97K14220    |
| 2 Mbyte SIMM                                              | 97K08670    |
| <b>Twinax Cable</b>                                       | 97K10940    |

# **Supplies**

To ensure you have supplies on hand when you need them:

- Check your supplies regularly.
- Order supplies before you run out.

The following pages list Rank Xerox supplies for the 4213 laser printer. Be certain that the supplies ordered for and used in the 4213 laser printer are manufactured for it.

Table 7-3. **Supplies list** 

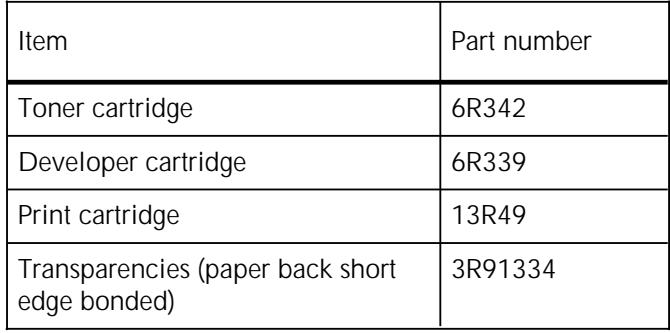

# **A. Options for the 4213**

The following optional accessories can be purchased for use with the 4213 laser printer:

- An adjustable paper tray
- A high capacity feeder
- A Xerox Coax interface kit
- A Xerox Twinax interface kit
- A PostScript emulation with coprocessor
- A SIMM kit
- A Multi media feeder

This appendix explains the functionality of these options and how they are used.

Options chosen at the control panel take effect when the printer is put online. You should go online, then off line, to get a configuration sheet.

For detailed ordering information, refer to chapter 7, "Supplies: ordering information."

# **Table of contents**

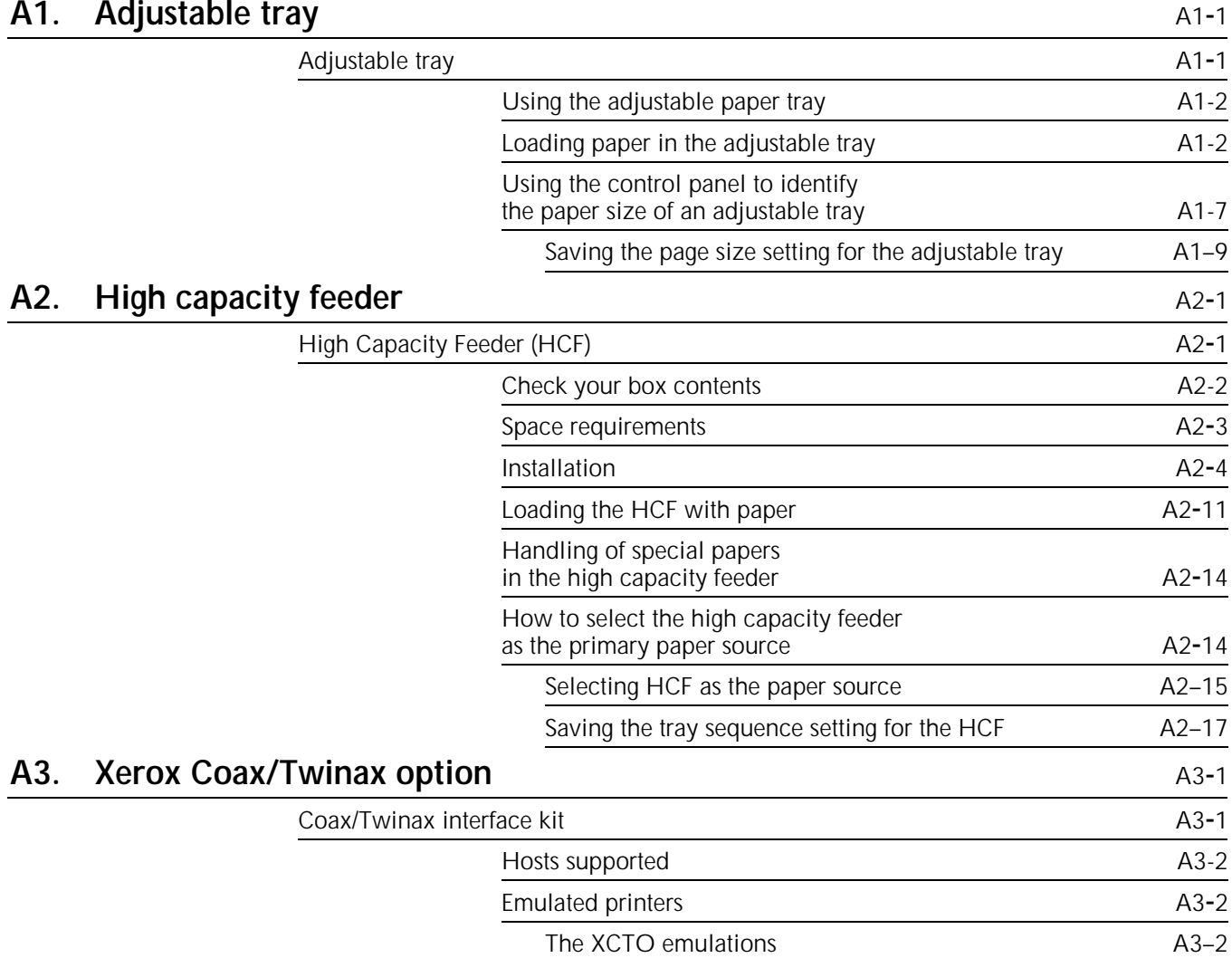

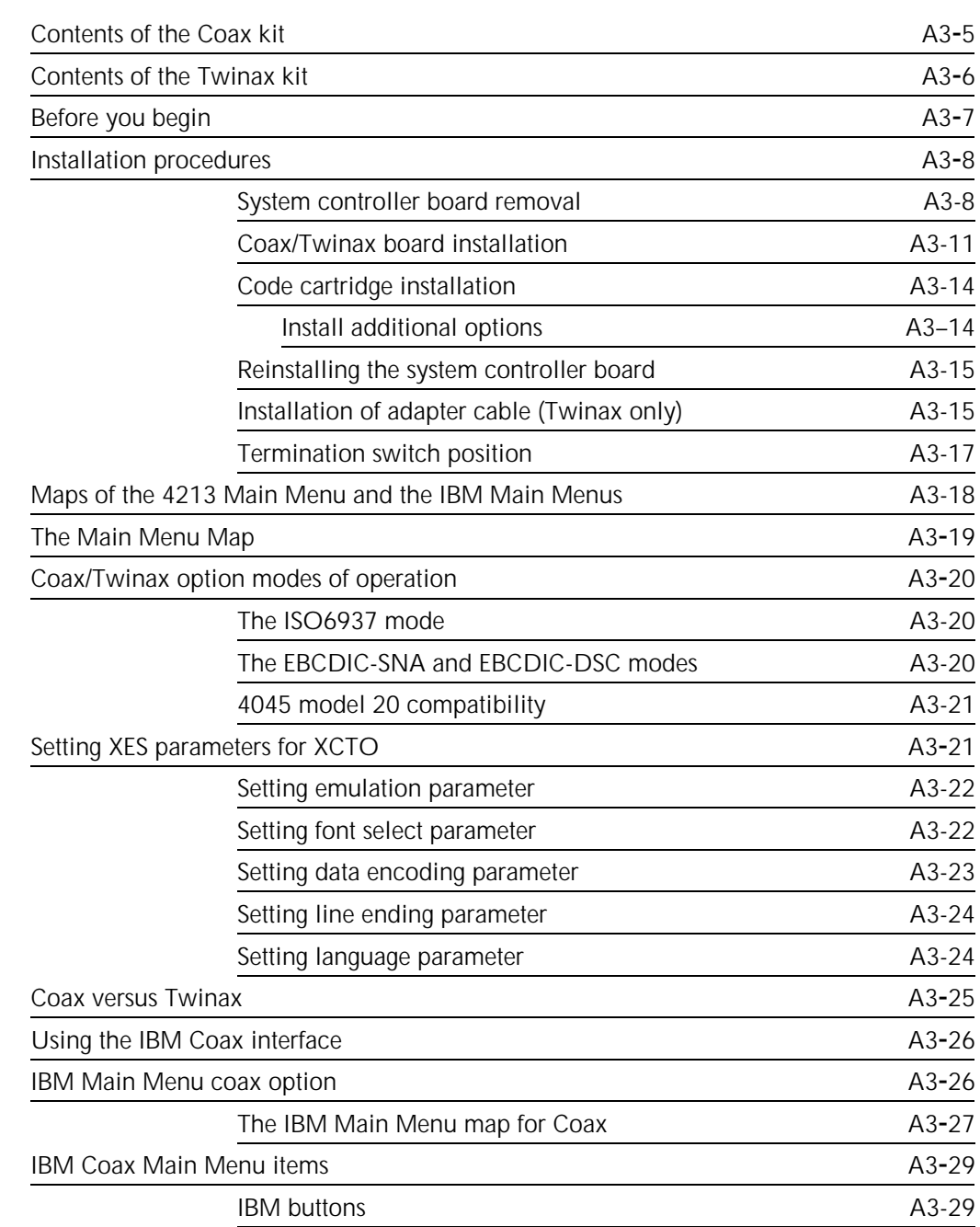

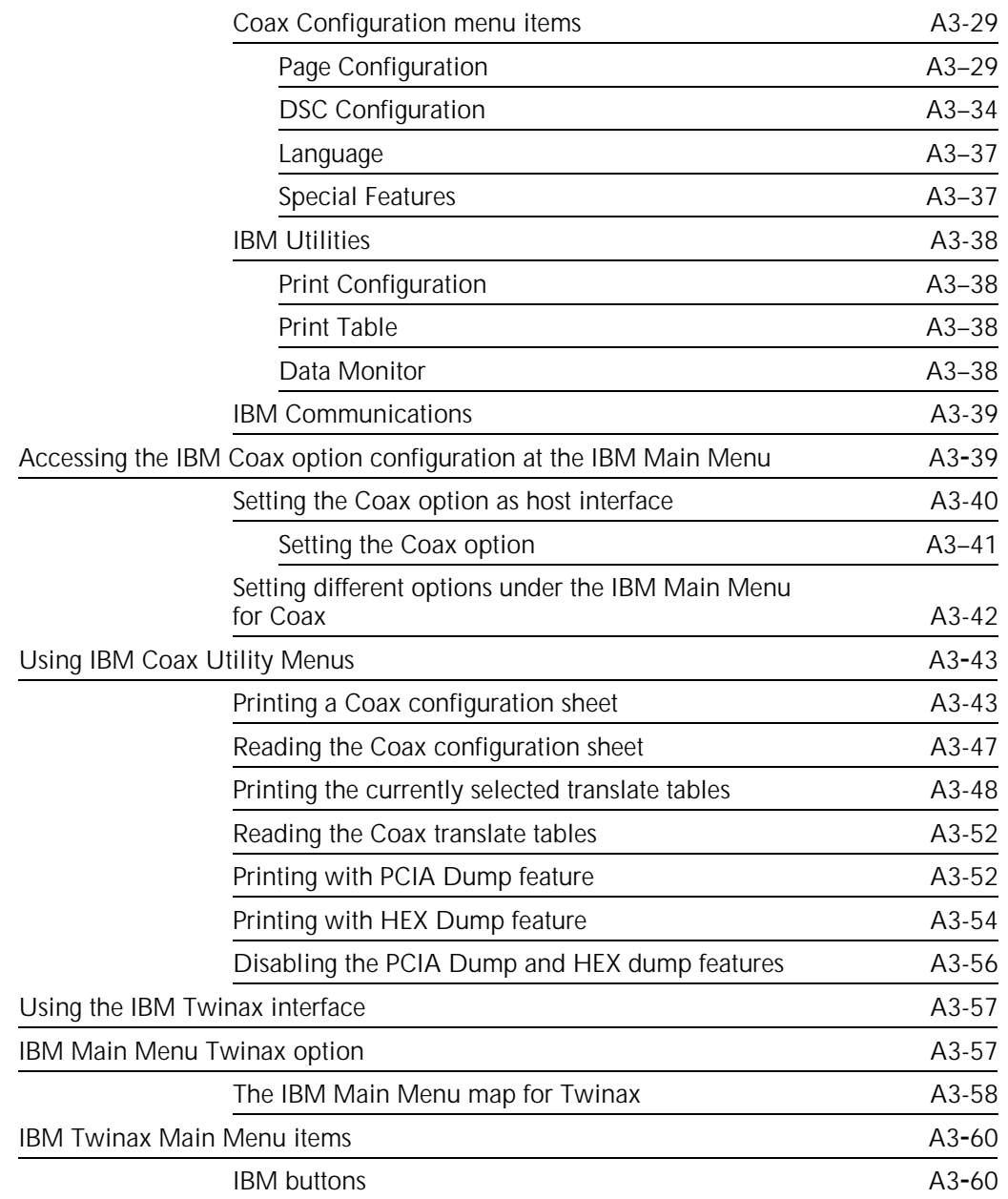

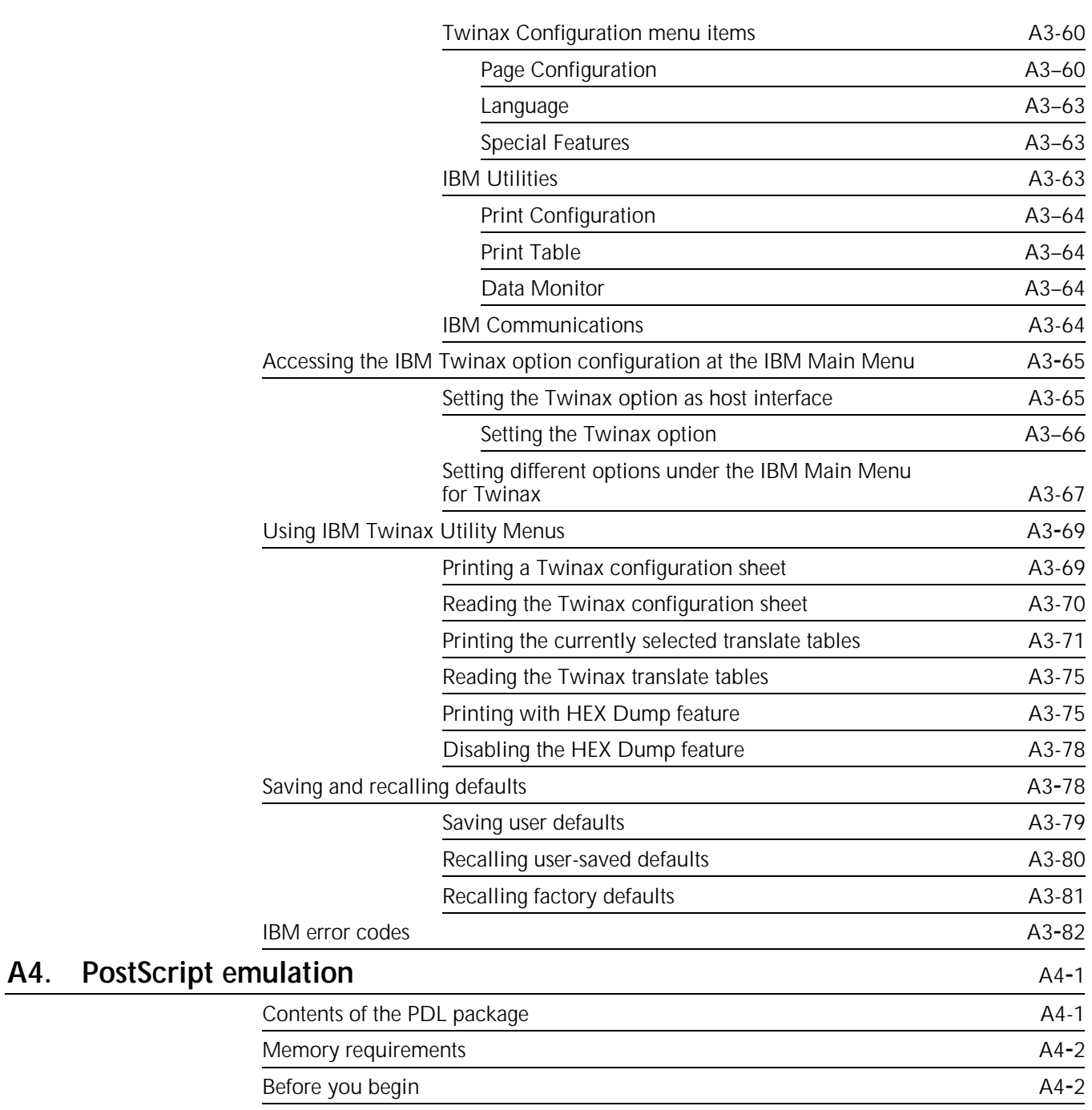

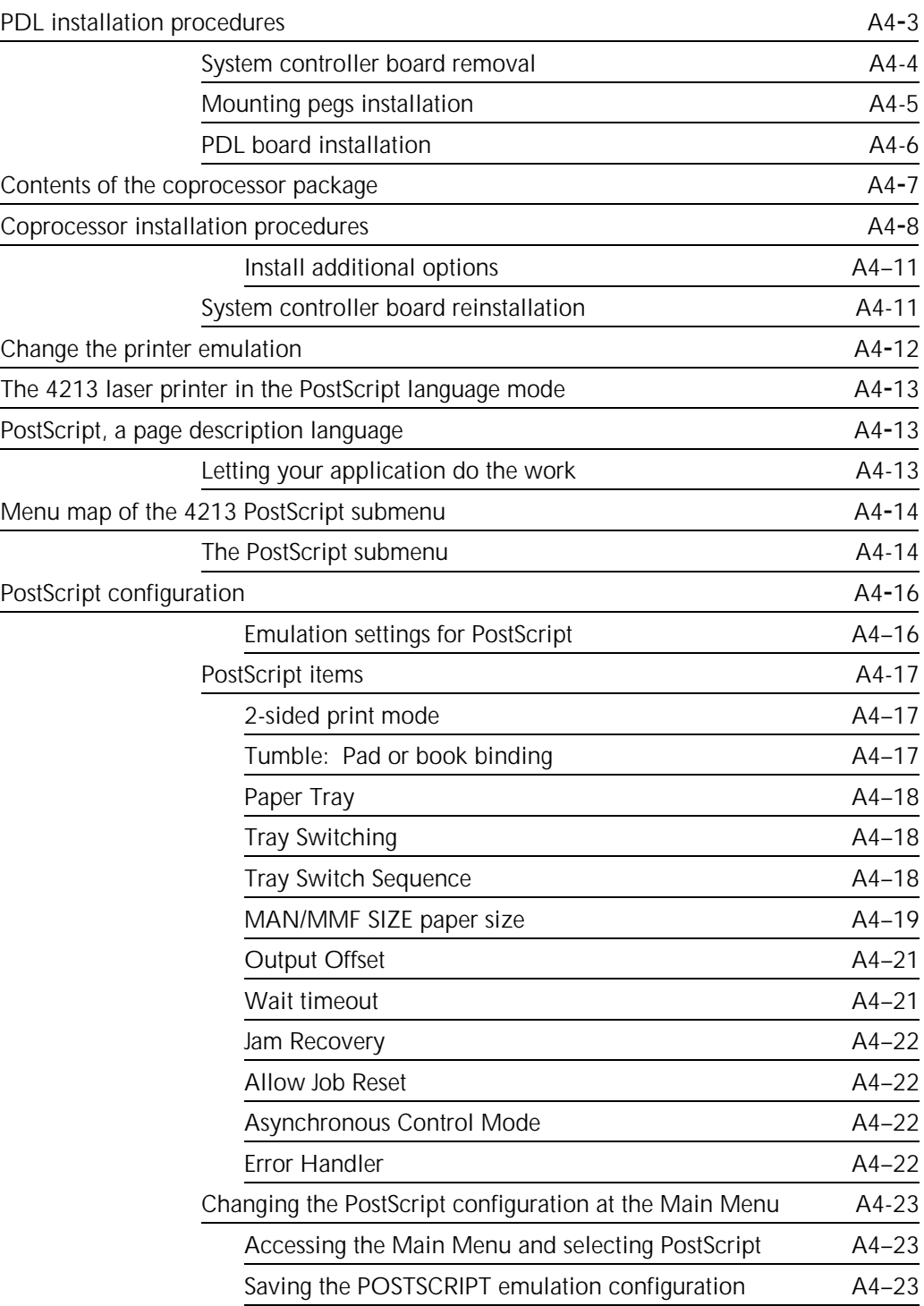

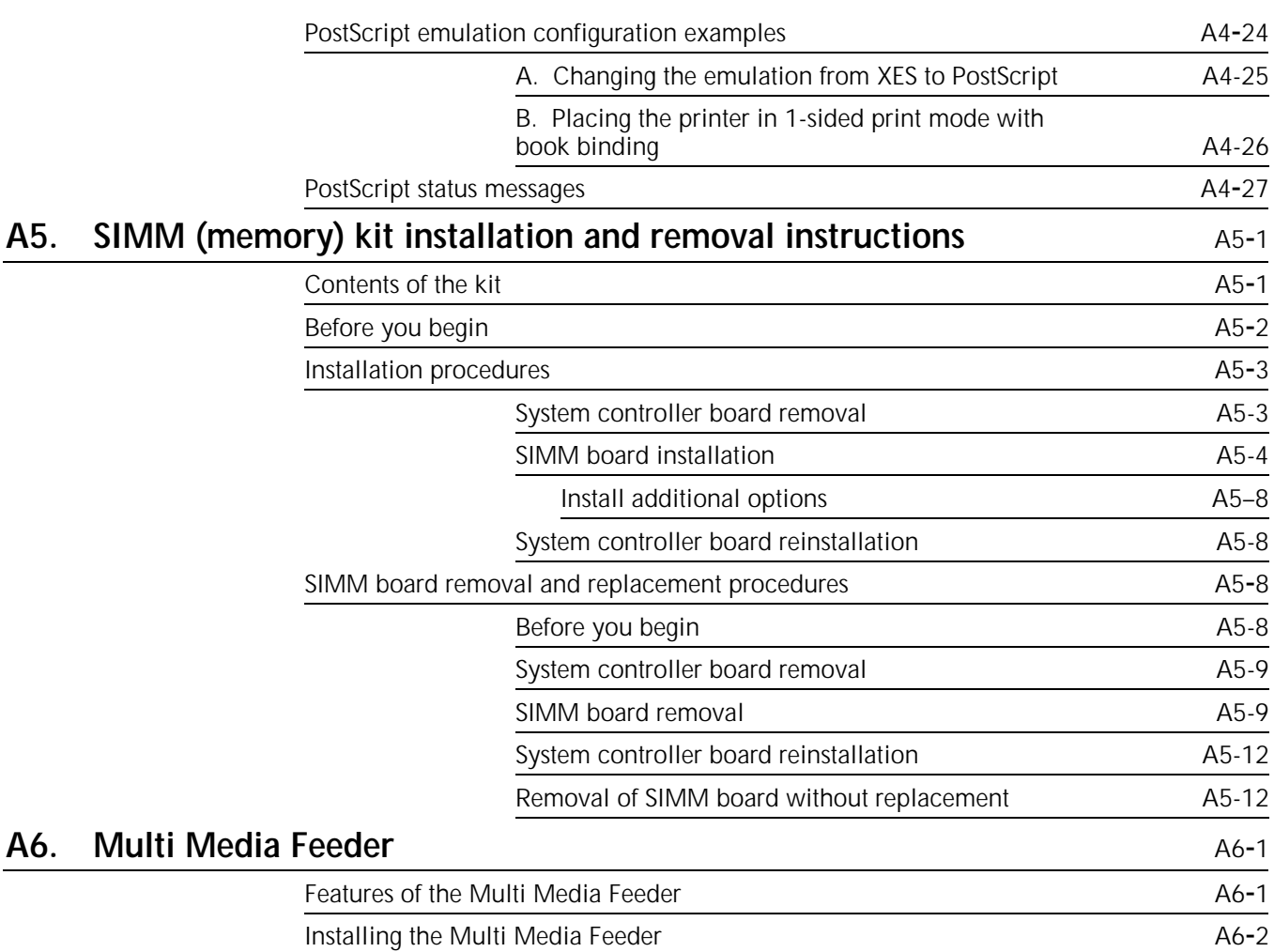

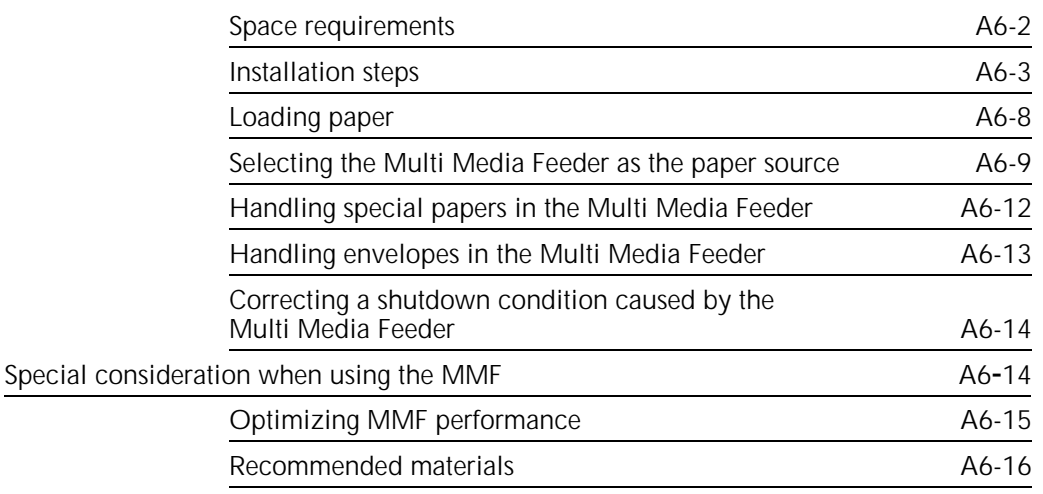

# **Replace this sheet with the following tab: "Adjustable tray"**

To use the adjustable paper tray, you need to understand how to perform the following tasks:

- Position the type magnet
- Load paper
- Use the control panel to identify the paper size.

### **Adjustable tray**

The adjustable paper tray is available as an option for use with the 4213 laser printer. The adjustable tray can hold up to 220 sheets of 80-gsm paper or 20-lb paper, and must be installed in the lower tray slot for optimal performance.

Figure A1-1. **Adjustable tray**

### **Using the adjustable paper tray**

The optional adjustable tray has two sliding paper guides on the inside of the tray and a magnetic (type magnet) identifier on the outside wall of the tray. The tray may be used with ten different paper sizes. The size used is selected via the Main Menu. In order to simplify repetitive changes of size, the type magnet on the tray is used to identify the tray as the A tray or B tray. The A tray and B tray settings may each be configured to a special paper size with the menu, enabling you to switch between the two sizes without using the the menu each time.

- **Notes** There is a clear guide on the pop-up bottom of the adjustable paper tray. Do not remove this guide.
	- It is strongly recommended you set the correct paper size in the adjustable tray menu and then insert the adjustable tray while you are still off line. Failure to do so may cause paper jams and a recurring query on the user interface asking for paper size.

### **Loading paper in the adjustable tray**

This section provides information on how to load the paper and how to position the type magnet before inserting the paper tray.

**Notes** • Although the inactive paper tray may be loaded while the 4213 laser printer is printing, removing the active paper tray can cause a paper jam. Tray 1 cannot be removed while 2 sided printing is in progress.

- General information on loading paper in paper trays is found in chapter 5, "Care and maintenance."
- 1. Flip back the paper tray cover.

2. Squeeze the two release latches. One is located at the outside edge of the adjustable side guide and the other is located on the inside floor of the tray. Slide the guides to the left and rear walls of the tray.

3. Push down on the metal plate until it clicks into place.

- 4. Special papers should be fanned prior to loading in the adjustable paper tray. Up to 220 sheets of 20-lb or 80-gsm paper may be loaded at one time. Special papers should be fanned prior to loading
- 5. Load paper into the tray, curl side up to help prevent jamming.
- Do not load paper above the black MAX line on the inside of the adjustable side guide.

Make sure that the paper stack is under the fixed paper snubber.

6. Squeeze the two release latches. One is located at the outside edge of the adjustable side guide and the other is located on the inside floor of the the tray. Slide both guides until they come in contact with the paper. Marks of paper length and width are on the inside floor of the tray. Your guide settings should match the paper size you are using.

Close the tray cover.

**Note**: The stack of paper should be under both paper snubbers at the lead edge of the stack.

7. Slide the type magnet (top) either to the right (A) or left (B) position. The type magnet is located at the back of the left outside wall of the paper tray. The control panel is used to assign a particular paper size with either the A Tray or the B Tray. Moving the type magnet to the A or B position tells the printer what paper size to expect.

**Note**: The A or B magnet setting can be convenient to use when you frequently load two sizes of paper in the adjustable cassette or need to load two cassettes at the same time. You can avoid using UI keystrokes by designating A as one size of paper or cassette and B referring to another paper size or cassette. You can make your selection by either moving the magnet position thus avoiding UI keystrokes or by selecting the different cassettes using the UI.

- 8. Place the filled adjustable paper tray all the way into the lower (tray 2) tray slot. Make sure the end of the paper tray with the snubbers goes in first. Push it gently into position until it clicks into place.
- 9. If you have changed the paper size, you must use the control panel to identify the paper size of the adjustable tray.
- 10. Send your print job from the host computer designating tray 2 as the current feed tray.

### **Using the control panel to identify the paper size of an adjustable tray**

The image sent to the printer is placed on the page according to the size of the paper being fed.

You can identify the adjustable tray as a type A Tray or a type B Tray. (Refer to step 7 in "Loading paper in the adjustable tray.") Once identified, use the control panel to select the paper size of the identified tray. The printer can then place the image in the correct location on the paper.

Before submitting your print job, use the following buttons on the control panel to access the Main Menu and to specify the page size or sizes for your adjustable tray.

- H 1. Press the Online button to take the printer off line. (The green online indicator light is not lit.)
- A 2. Press the Menu button to access the Main Menu. The display reads:

MAIN MENU PRINTER LANGUAGE

C 3. Press the Last Page button until the display reads:

MAIN MENU ADJ PAPER SIZE

B 4. Press the Test button to display the adjusted paper size headings. The display reads:

> ADJ PAPER SIZE ADJUSTABLE A

- C **Note**: If you wish to use an adjustable tray which is identified as type B Tray, press the Last Page button to display ADJUSTABLE B.
- B 5. Press the Test button to display the lower level adjustable tray page size options. The display reads the current size selected, such as:

ADJUSTABLE A 8 X 10

or

ADJUSTABLE B 8 X 10

C 6. Press the Last Page button until the page size you want to use is displayed in the message display. Refer to table A1-1 for a listing of the possible page sizes which can be selected for use with the adjustable tray.

**Note**: If the page size you want to use is not listed in table A1- 1, select a page size which is longer than the paper you have placed in the tray.

- D 7. When the page size you wish to use is displayed, press the Select button to select that size. An asterisk appears next to your selection.
- H 8. Press the Online button to put the printer back online. (The green online indicator light is lit.)

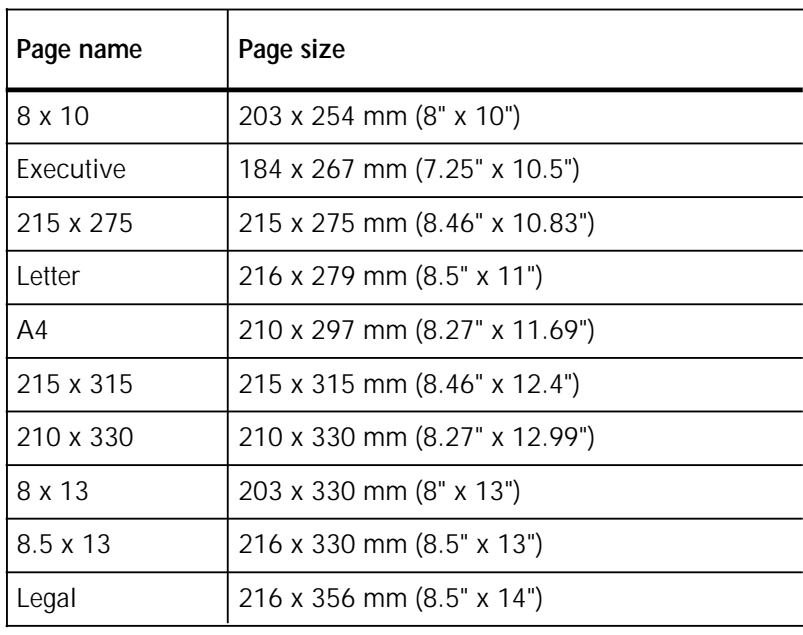

Table A1-1. **Page size requests**

**Note:** 2 sided printing on 8X10 paper is not available on the 4213

#### **Saving the page size setting for the adjustable tray**

Use the following buttons at the control panel to save your page size selections for the adjustable tray as defaults, to be in place each time the printer is switched on.

- H 1. Press the Online button to take the printer off line. (The green online indicator light is not lit.)
- G 2. Press the Reset button to access the Reset Menu. The display reads:

RESET MENU EMULATION RESET

C 3. Press the Last Page button until the display reads:

RESET MENU SAVE DEFAULTS

- D 4. Press the Select button to save the selected page size as the default for the adjustable tray.
- H 5. Press the Online button to put the printer back online. (The green online indicator light is lit.)

# **Replace this sheet with the following tab: "High capacity feeder"**

# **A2. High capacity feeder**

To use the High Capacity Feeder (HCF), you need to understand how to perform the following tasks:

- Install the feeder.
- Load paper.
- Use the control panel to select the high capacity feeder as a paper source.

## **High Capacity Feeder (HCF)**

A High Capacity Feeder (HCF) may be purchased as an accessory for your 4213 laser printer. The HCF addresses the need for an increased paper supply without requiring additional software or printer cable modifications. The HCF is available in A4 (210 by 297 mm) paper size.

The HCF has the following capabilities:

- Supplies a 1,500 sheet feed source of A4 paper.
- Paper weight range of 60 gsm—90 gsm (16 lb—24 lb)
- Feeds into the manual bypass slot.
- Retains the single sheet bypass function for special papers.
- Capable of being the feed source for 2-sided printing.
Figure A2-1. **High Capacity Feeder**

# **Check your box contents**

Prior to installation, check that the following items have been included in your HCF kit:

- Mounting bracket (attached to the HCF)
- Screwdriver<br>• 4213 HCF In
- 4213 HCF Installation Card.

With these items, and this User Guide, you are now prepared to install your HCF.

**Note**: The HCF must be installed on a flat, stable surface at the same level as the printer.

# **Space requirements**

Figure A2-2 is a top view of the printer with the optional HCF. These are the minimum space requirements needed for operation and maintenance.

- The height requirements from the floor to the bottom of the printer are:
	- 46 cm (18 inches) minimum
	- 91 cm (36 inches) maximum.
- The height requirement from the floor to the nearest overhead obstruction within the specified floor space is 198 cm (78 inches) minimum.
- The minimum table top dimensions are:
	- 86 cm (34 inches) wide
	- $-$  58 cm (23 inches) deep.

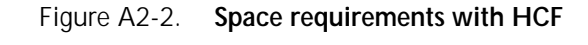

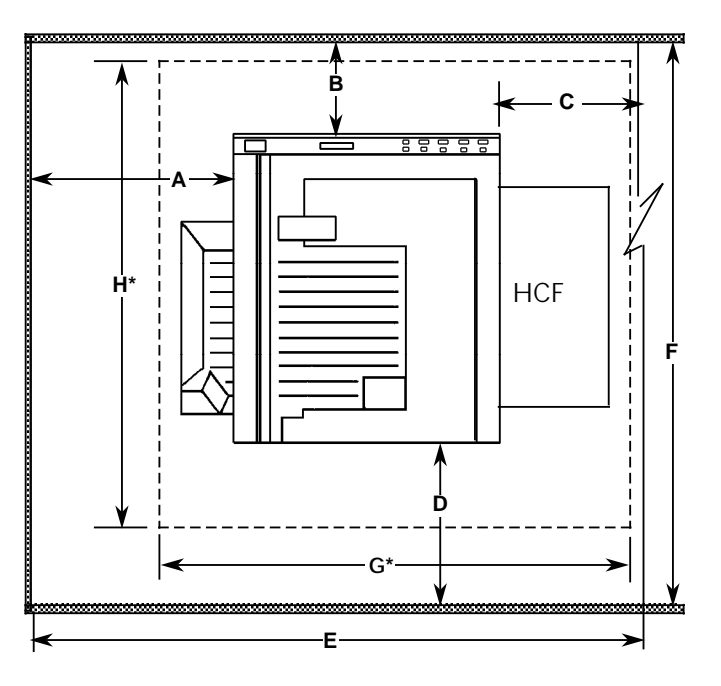

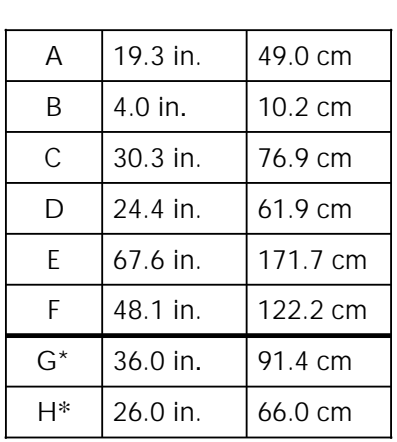

\*These are the minimum table top dimensions. a

# **Installation**

Follow the instructions below to install the HCF on your 4213 laser printer.

1. Switch the printer off. The power switch should be in the "O" position.

2. Grasp the the side brackets which hold the manual bypass tray to the printer. Spread the brackets to detach the tray.

3. Remove the manual bypass tray.

4. Use the screwdriver to remove the two cover screws on either side of the manual bypass slot. Keep the screws handy.

- 5. The mounting bracket on the HCF is held in place by two rubber bands. Remove the rubber bands and lower the mounting bracket to remove it from the HCF.
- 6. Secure the mounting bracket to the printer (pin side up) using the two screws just removed from the printer.

7. Lift the HCF and align the holes on the mounting bracket on the HCF with the pins on the mounting bracket attached to the printer. Lower the HCF into place, the bracket holes slipping over the bracket pins.

8. Remove the tape which holds the elevator door in place. Lower the elevator door.

9. Remove the wooden shipping block inside the elevator door.

10. Discard the shipping block.

11. Raise the elevator door.

12. Plug the interface cable into the printer.

13. Switch the printer on. The power switch is in the "l" position.

**Note**: If fault code 707 is displayed, check that the interface cable is fully seated in the printer connector.

14. The elevator automatically descends. Wait until it stops before you lower the elevator door to load the HCF with paper.

## **Loading the HCF with paper**

Follow the instructions below to load the HCF with A4 or 8.5- by 11- inch paper.

1. Lower the elevator door.

- 2. Gently tap the stack of paper on a firm surface to align the edges of the sheets. Up to 1500 sheets of 80-gsm (20-lb) paper may be loaded at one time.
- 3. Load paper into the HCF. Paper should be loaded curl side down. This is opposite from the way paper is loaded in the paper trays. Paper fed from the tray is inverted before Paper fed from the tray is inverted before printing, whereas paper fed from the HCF is not. Refer to chapter 5, "Care and maintenance," for information on how to find the curl side of the paper. Do not load paper above the MAX line on the inside wall of the HCF.

**Note:** Although the inactive HCF may be loaded while the 4213 is printing from a paper tray, loading paper into the active HCF can cause a paper jam.

- 4. Repeat steps 2 and 3 until the desired amount of paper is loaded. Make sure paper is fully forward in the tray and lead edge corners are below the paper snubbers.
- 5. Raise the elevator door. Failure to completely close the elevator door will cause a paper jam (code 0823 will appear on the user interface panel).

6. The elevator ascends automatically.

7. When the elevator stops, the HCF is ready to be used as the paper source for your print job.

The elevator door descends automatically when the HCF is out of paper. The fault indicator light is lit and the display reads, ADD PAPER TO HCF 0703. Repeat steps 2 through 7.

8. If you are loading different paper (replacing what is already there) or replenishing the existing paper, it is necessary to press the button on the top of the HCF to lower the elevator. Wait until the elevator stops before you lower the elevator door. Repeat steps 2 through 7.

**Note**: Refer to the next section, "Handling of special papers in the high capacity feeder," for how to load predrilled, letterhead, and preprinted paper.

# **Handling of special papers in the high capacity feeder**

The following paper requires special handling:

- **Predrilled paper** is loaded with the holes next to the left wall of the HCF (opposite the wall with the MAX fill mark).
- **Letterhead and preprinted paper** are loaded face up with the top of the preprinted page inserted first.

## **How to select the high capacity feeder as the primary paper source**

The optional HCF can be selected as the primary paper source or as the primary paper source as part of a tray selection sequence.

- **Notes** If the HCF is part of a tray selection sequence, the paper tray (1 or 2) must have the same paper size.
	- In order for the HCF to appear on the User Interface, the 4213 must have been powered ON *after* installation of the HCF.

#### **Selecting HCF as the paper source**

Before submitting your print job, use the following buttons on the control panel to access the Main Menu and to select the HCF as the paper source for the current emulation.

- H 1. Press the Online button to take the printer off line. (The green online indicator light is not lit.)
- A 2. Press the Menu button to access the Main Menu. The display reads:

MAIN MENU PRINTER LANGUAGE

C 3**.** Press the Last Page button until the display reads:

MAIN MENU EMULATION

B 4. Press the Test button to display the available emulation headings. The display reads:

> EMULATION XES\*

- C **Note**: If XES is not the emulation you wish to use, press the Last Page button to display the LJ2D emulation.
- B 5. Press the Test button to display the lower level emulation options. The display reads:

XES or LJ2D COPIES 01

C 6. Press the Last Page button until the display reads:

XES or LJ2D TRAY SEQ MODE B 7. Press the Test button to display the available tray sequence mode options. The display reads:

> TRAY SEQ MODE TRAY 1\*

**Note**: If the current emulation is LJ2D, TRAY 1-2\* is the default tray sequence.

- C 8. Press the Last Page button until the tray sequence you want to use for the HCF is displayed in the message display. Possible choices are:
	- HCF
	- HCF-TRAY 1
	- HCF-TRAY 2
	- HCF-TRAY 1-2.
- D 9. Press the Select button to select the tray sequence you wish to use. An asterisk appears next to your selection.

**Note**: To set a tray sequence for another emulation:

A • Press the Menu button to return to the emulation menu heading. The display reads:

> EMULATION XES\*/(other available emulation)

- C Press the Last Page button to display a new emulation heading.
	- Follow steps 5 to 9 above to select the tray sequence to be associated with this emulation.
- H 10. Press the Online button to put the printer back online. (The green online indicator light is lit.) Unless otherwise directed through your application software or through a printer command, the HCF is the primary source for your print job.

#### **Saving the tray sequence setting for the HCF**

Use the following buttons at the control panel to save your tray sequence for the emulation as defaults, to be in place each time the printer is switched on.

- H 1. Press the Online button to take the printer off line. (The green online indicator light is not lit.)
- G 2. Press the Reset button to access the Reset Menu. The display reads:

RESET MENU EMULATION RESET

C 3. Press the Last Page button until the display reads:

RESET MENU SAVE DEFAULTS

- D 4. Press the Select button to select the option.
- H 5. Press the Online button to put the printer back online. (The green online indicator light is lit.)

# **Replace this sheet with the following tab: "IBM Coax/Twinax option"**

# **A3. Xerox Coax/Twinax option**

To use the Xerox Coax/Twinax option (XCTO) you need to understand how to perform the following tasks:

- Install the interface kit.
- Select and configure the interface at the control panel so that the 4213 laser printer can communicate with IBM mini and mainframe computers.

# **Coax/Twinax interface kit**

The optional Coax/Twinax (IBM mini/mainframe) printer interface kit provides a low cost mechanism for attaching the 4213 laser printer to the IBM environment. This interface kit is comprised of the following components:

- IBM mini/mainframe Printed Wiring Board Assembly (PWBA)
- Code cartridge which stores the software necessary for converting incoming IBM printer commands to Xerox Escape<br>Sequences (XES). The cartridge also contains the fonts The cartridge also contains the fonts required to support the printer emulations.
- Optional Twinax cable assembly which enables the connection of the PWBA to an IBM communications cable.

# **Hosts supported**

When the XCTO kit is installed on the 4213 laser printer, it will accept commands and data from an IBM Coax or Twinax host.

The following systems are typical of IBM Coax hosts:

- IBM 9370
- IBM 4381.

The following systems are typical of IBM Twinax hosts:

- IBM System 36
- IBM System 38
- IBM AS400.

## **Emulated printers**

The 4213 laser printer equipped with the XCTO provides emulations of several IBM printers, providing support for the vast majority of data processing and office automation applications running on IBM mini and mainframe computers.

You can configure between Coax and Twinax at the Main Menu, which is accessed from the control panel.

#### **The XCTO emulations**

This section identifies the other various IBM printers that the XCTO can emulate.

Table A3-1 shows six IBM Coax printers and the Xerox 4045 Model 20, along with the description of each printer, that the XCTO can emulate.

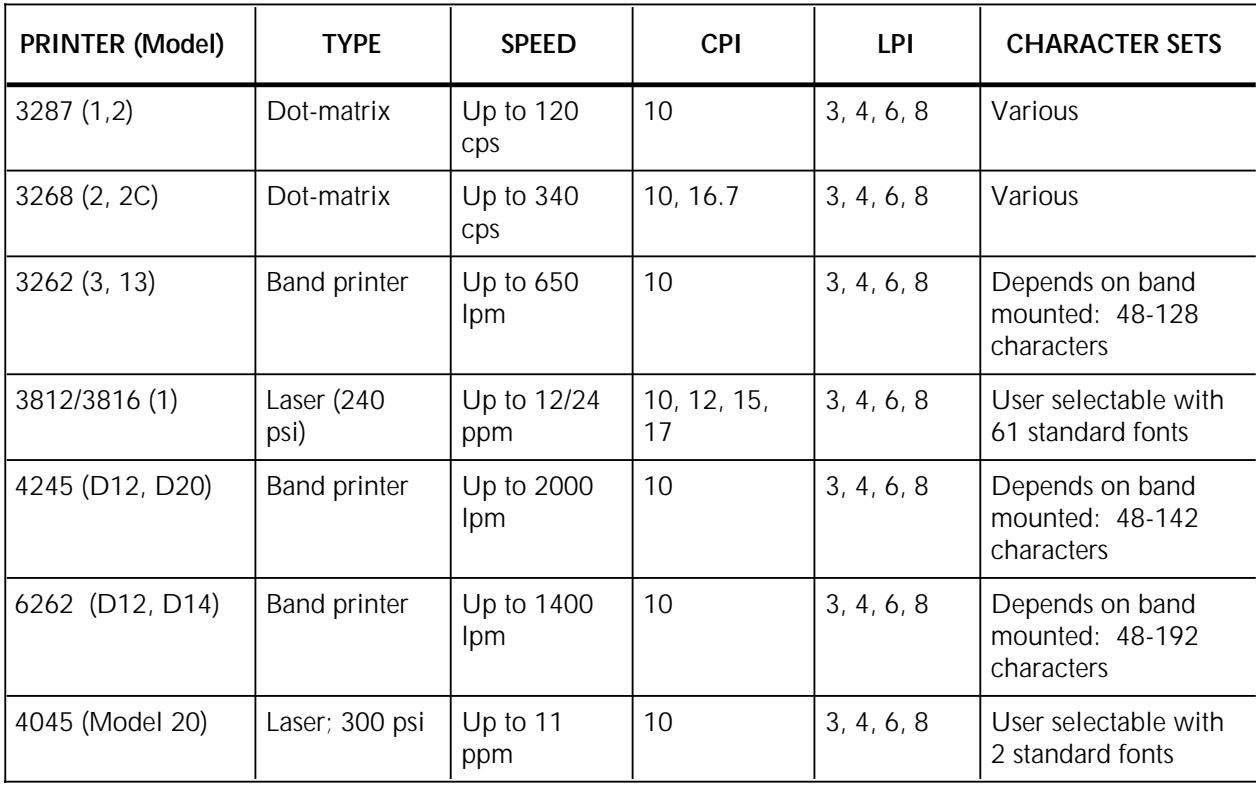

Table A3-1. **Xerox Coax emulations**

In the Coax environment, the following functions are not supported by the XCTO:

- BEL and chime poll. (Accepted but no alarm sounds.)
- Colour
- Full IBM APL character set.
- Function Management Headers
- Intelligent Printer Data Stream (IPDS)
- Katakana character set
- Programmed Symbols
- Queries from the host

Table A3-2 shows eight IBM Twinax printers, along with the description of each printer, that the XCTO can emulate.

Table A3-2. **Xerox Twinax emulations**

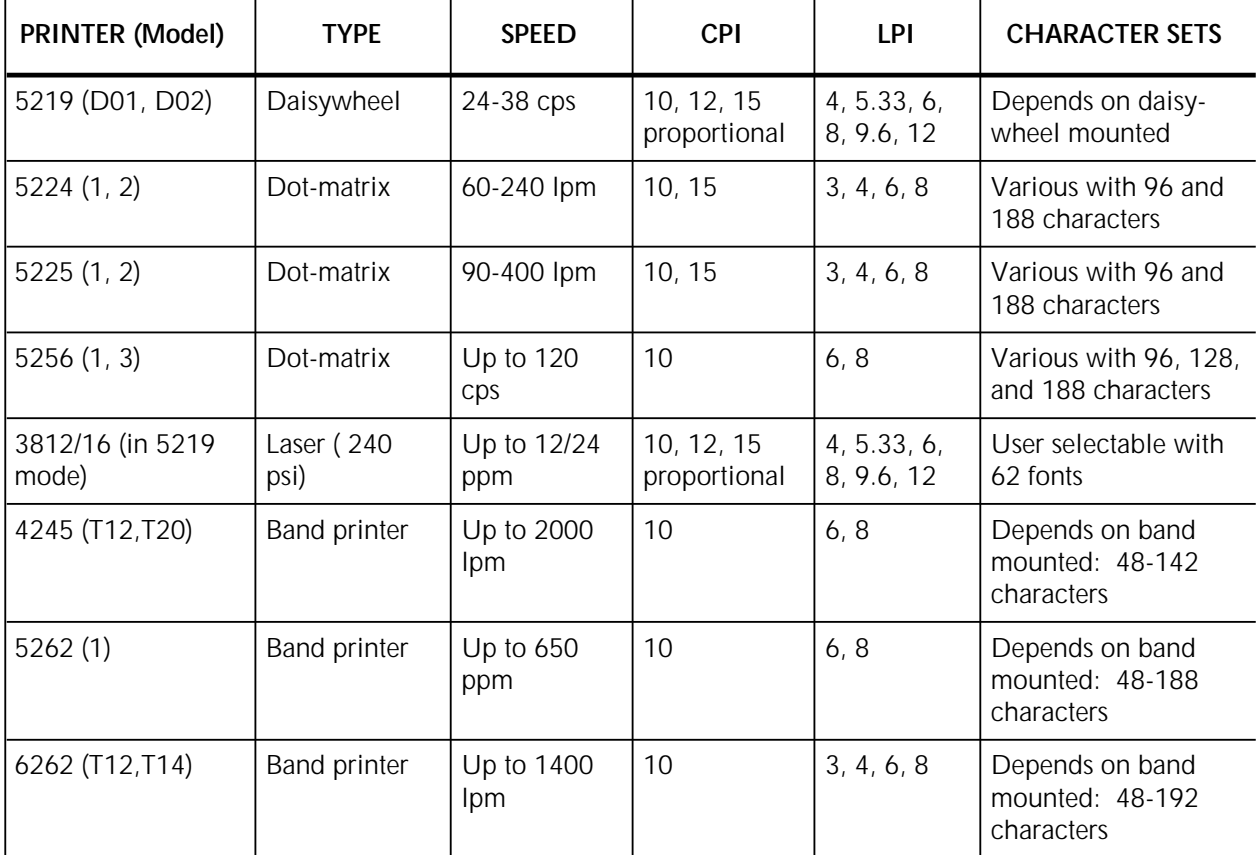

In the Twinax environment, the following functions are not supported by the XCTO:

- BEL (Accepted but no alarm sounds.)
- Colour
- Intelligent Printer Data Stream (IPDS)
- Katakana character set
- Load Alternate Character.

# **Contents of the Coax kit**

The kit contains a Printed Wiring Board Assembly (PWBA), a code cartridge and a screwdriver. (Refer to figure A3-1.)

**Note**:In these instructions, a PWBA is referred to as a board (for example, system controller board, Coax/Twinax board, and so forth).

Figure A3-1. **Contents of Coax kit**

- 1. Coax/Twinax board
- 2. Code cartridge
- 3. Screwdriver

# **Contents of the Twinax kit**

The Twinax kit comes in two parts: one package contains a Printed Wiring Board Assembly (PWBA), a code cartridge and a screwdriver. The other package contains an adapter cable which is required for a Twinax installation. (Refer to figure A3-2.)

**Note:** In these instructions, a PWBA is referred to as a board (for example, system controller board, Coax/Twinax board, and so forth).

Figure A3-2. **Contents of Twinax kit**

- 1. Coax/Twinax board
- 2. Code cartridge
- 3. Screwdriver
- 4. Adapter cable

# **Before you begin**

If you do not wish to install the Coax/Twinax board yourself, call your service representative, and for a nominal charge, a representative will be sent to perform the installation for you.

If you choose to install this option yourself, refer to the following instructions.

Perform the following steps before beginning the Coax/Twinax board installation procedures. Refer to figure A3-3.

- 1. Power off the printer.
- 2. Remove any font cartridge from the printer.

Figure A3-3. **Front and back views of the 4213 laser printer**

- 1. Cartridge slots
- 2. Thumbscrews
- 3. Power switch

# **Installation procedures**

The following steps guide you through the removal of the system controller board, installation of the Coax/Twinax board, and reinstallation of the system controller board.

## **System controller board removal**

1. Locate the two thumb screws on the system controller access cover plate. (Refer to figure A3-4 for location of this plate.)

For steps 2 to 6, refer to figure A3-4.

Figure A3-4. **System controller board**

- 1. Connector J6 for Coax/Twinax board
- 2. OPTIONAL I-O plate
- 3. Thumbscrews
- 4. System controller access cover plate
- 5. Cable connector J7
- 6. Cable connector J2
- 2. Turn the thumb screws counterclockwise until they are loose and turn freely.

**Note:** The screws cannot be removed from the bracket.

- 3. Pull the system controller board out approximately 102 mm (4 inches) along the receiving rails.
- 4. Depress the clip to disconnect the cable connector from the system controller board at J7.
- 5. Disconnect the cable connector from the system controller board at J2.

**Note:** If the connection is very tight, snug, or stuck, a gentle back-and-forth and side-to-side rocking motion will help to loosen it.

- 6. Lift slightly and pull to remove the system controller board from printer, and place it on a firm, flat surface.
- 7. Using the screwdriver provided, remove the screws and the OPTIONAL I-O plate from the system controller access cover plate. (Refer to figure A3-5.)

**Note:** Keep the screws for later use.

Figure A3-5. **Remove the OPTIONAL I-O plate**

- 1. Screws removed with screwdriver
- 2. OPTIONAL I-O plate

Refer to figure A3-6 for steps 8 and 9. For steps 10 and 11, refer to figure A3-7.

# **Coax/Twinax board installation**

Figure A3-6. **Coax/Twinax board**

- 1. Connector
- 2. Coax/Twinax board
- 8. Remove the Coax/Twinax board from its packaging, if you have not already done so.
- 9. Locate the connector on the Coax/Twinax board.

Figure A3-7. **Install the Coax/Twinax board**

- 1. Connector on the system controller board at J6
- 2. Coax/Twinax board
- 10. Align the connector of the Coax/Twinax board with the connector on the system controller board at J6.
- 11. Press down on the Coax/Twinax board at the corners on either side of the connector until the board is fully seated.

For step 12, refer to figure A3-8.

Figure A3-8. **Reinstall the screws**

- 1. Coax/Twinax board
- 2. Screws replaced with screwdriver
- 3. Front plate of Coax/Twinax board
- 12. Reinstall the screws (saved from step 7) to attach the Coax/Twinax board to the system controller access cover plate.

**Note:** After the installation of the Coax/Twinax board, the OPTIONAL I-O plate can be discarded, since it is replaced by the front plate of the Coax/Twinax board.

# **Code cartridge installation**

13. Insert the code cartridge into the right-hand cartridge slot, as shown in figure A3-9.

Figure A3-9. **Insert the code cartridge**

- 1. Code cartridge
- 2. Right-hand cartridge slot

#### **Install additional options**

If you purchased additional options for your printer, you can install them at this time while the system controller board is out of the printer. If there are no additional options to be installed, continue with step 14.

# **Reinstalling the system controller board**

- 14. Place the system controller board into the receiving rails of the printer.
- 15. For reinstallation of the system controller board, reverse the removal process in steps 1 to 6.

**Caution:** Cable connectors may interfere with reinstallation of the system controller board; therefore, route them carefully.

## **Installation of adapter cable (Twinax only)**

- 16. Remove the Twinax adapter cable from the package, if you have not already done so.
- 17. Connect the adapter cable to the D-shell connector, as shown in figure A3-10.

Figure A3-10. **Connect the Twinax adapter cable**

- 1. Adapter cable
- 2. D-shell connector.

# **Termination switch position**

- 18. The termination switch is found on the front plate of the Coax/Twinax board. Refer to figure A3-11. Put it in one of the following positions:
	- Up Terminate line<br>• Down Non-terminate
		- Non-terminate line

**Note:** If you are working in the Coax environment, it is recommended that you leave the termination switch in the up (or terminate line) position.

Figure A3-11. **Termination switch position**

The termination switch should be in the up position if there are no other Twinax devices to be connected after it.
# **Maps of the 4213 Main Menu and the IBM Main Menus**

The 4213 menus which are accessed from the control panel are:

- The Main Menu —I/F Option
- The IBM Main Menu
	- —IBM Coax
	- —IBM Twinax

The following maps are included as an overview of the menus and to illustrate the different options within each menu. Refer to "The Main Menu map" section, and figure A3-1 for the "IBM Main Menu map for Coax". For Twinax environment, refer to figure A3-2 for the "IBM Main Menu map for Twinax".

You use the following buttons at the control panel to move through the different menu levels:

B • Use the Test button to move to the next lower menu level.

This move is illustrated on the maps by a down arrow.

C • Use the Last Page button to move the display to the right to display the menu options/headings at the same level.

> This move to the right to headings/options on the same menu level, is illustrated by listing headings/options across the map on the same level, horizontally; or, when necessary due to space limitations, listing them diagonally on the page.

A • Use the Menu button to move to the next higher menu level.

> This move is in the opposite direction of the down arrow on the map.

- H Use the Online button to exit the menu.
	- **Note:** When switching into or out of the coax/twinax option, you may sometimes get one or two pages of nonsense characters.

# **The Main Menu Map**

A When the printer is off line, pressing the Menu button displays the 4213 Main Menu. The Main Menu is made up of top level menu headings and up to three lower but associated levels of menu headings and options.

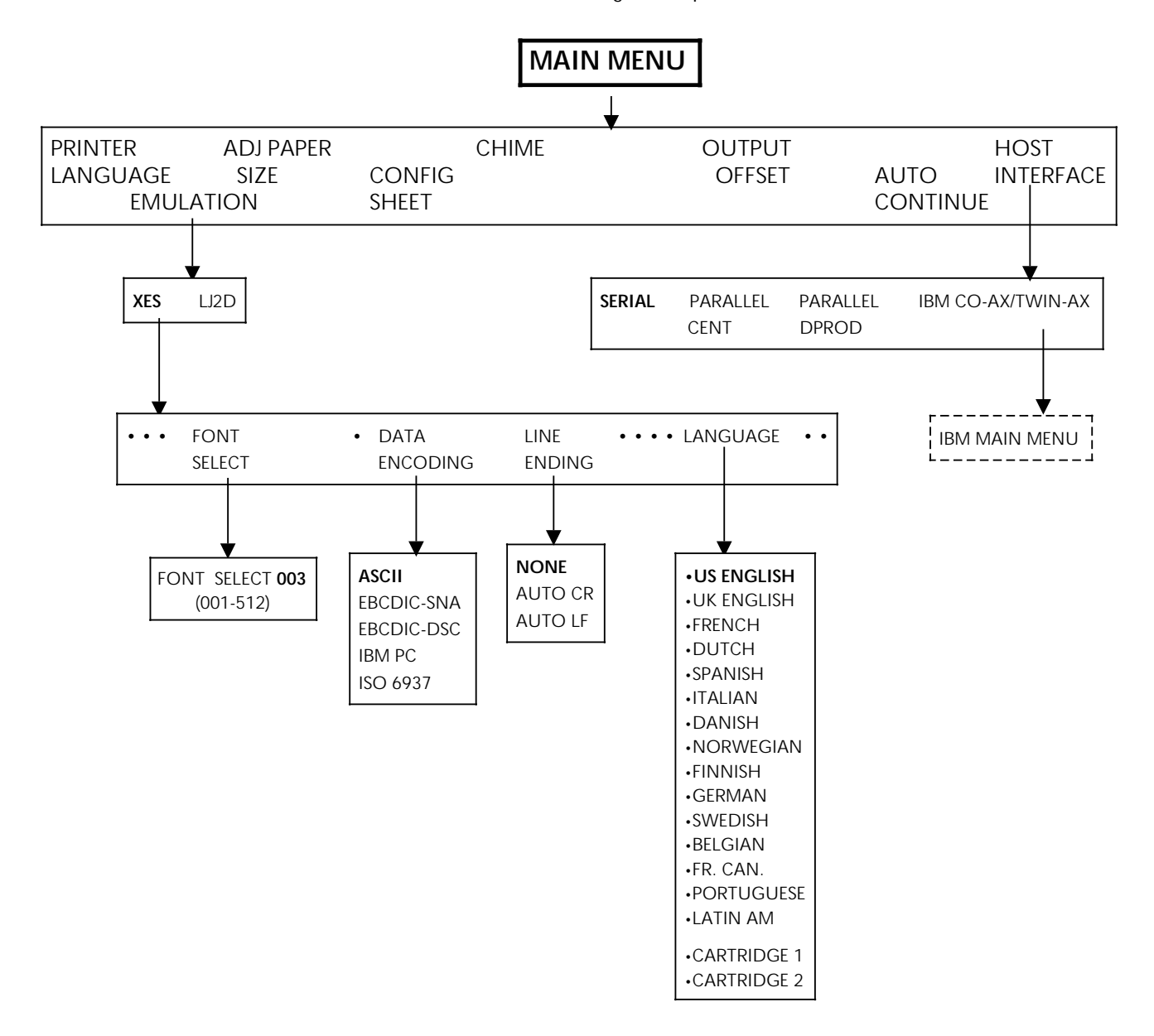

Note: If you have previously exited the IBM menus by pressing the Online H button, the IBM MAIN MENU will be displayed the next time the 4213 is taken off line.

# **Coax/Twinax option modes of operation**

There are two modes of operation for the Coax/Twinax option interface. These modes are as follows:

• ISO 6937

• EBCDIC-SNA or EBCDIC-DSC

# **The ISO6937 mode**

This mode converts EBCDIC encoded input data into ISO6937 encoded data before passing the data onto the 4213. To operate in this mode, ISO6937 must be selected at the control panel.

**Note:** The language table selection, required to make sure that the correct national character mapping is used, must be made from within the IBM menus and not from the XES emulation menus.

# **The EBCDIC-SNA and EBCDIC-DSC modes**

These modes pass EBCDIC encoded data to the 4213 without carrying out any translation. To operate in these modes, the EBCDIC-SNA or EBCDIC-DSC encoding must be selected from the printer control panel.

If the 4213 is expected to operate as a SNA Character String (SCS) printer, then EBCDIC-SNA encoding must be selected.

- **Notes** The language table selection, required to make sure that the correct national character mapping is used, must be made from within the XES emulation menus and not the IBM related menus.
	- If the 4213 is expected to operate as a Data Stream Compatibility (DSC)/Data Stream Emulation (DSE) printer, then EBCDIC-DSC encoding must be selected.
	- The EBCDIC-DSC encoding scheme is not language dependent, therefore, character mapping language selections will have no effect on the 4213 output.

## **4045 model 20 compatibility**

The functionality offered by each of these modes is very similar. However, in order to guarantee compatibility with the 4045 model 20 and host mainframe packages, which expect the 4213 to be operating in the EBCDIC mode, the appropriate EBCDIC setting must be used.

# **Setting XES parameters for XCTO**

You must set up certain XES parameters prior to using the XCTO. These parameters are as follows:

- **Emulation**
- Font Select (4045 model 20 emulation only)
- Data encoding
- Line ending
- Language.

Follow these detailed steps to set up the 4213 for XES emulation:

- 1. Switch on the 4213.
	- If the 4213 has previously been switched on, the alphanumeric display panel will display the message:
		- READY XES
	- If this is the first time the 4213 has been switched on after the installation of the Coax/Twinax option, the message display will be:
		- ERROR 1424

D -Press the Select button to continue, if ERROR 1424 is displayed.

—Wait until the display reads: READY.

- H 2. Press the Online button to take the printer off line. The online indicator light is not lit.
- A 3. Press and release the Menu button to display the first Main Menu heading in the top level menu. The display reads:

MAIN MENU PRINTER LANGUAGE

## **Setting emulation parameter**

C 4. Press the Last Page button until the display reads:

MAIN MENU EMULATION

B 5. Press the Test button to display the available emulation headings. The display reads:

> EMULATION XES

- D 6. Press the Select button to select the XES emulation. An asterisk appears next to your selection.
- B 7. Press the Test button to display the available XES emulation menu options. The display reads:

XES COPIES 01

# **Setting font select parameter**

If the 4045 Model 20 emulation is *not being used*, proceed to the "Setting data encoding parameter" section. Otherwise, if the 4045 Model 20 emulation is being used, follow the steps given below to select the default XES font:

C 8. Press the Last Page button until the display reads:

 $XES$ FONT SELECT 003

- D 9. Press the Select button to begin the font selection process.
	- 10. Use the following buttons to enter the appropriate font selection:
- A Menu increases the value of the displayed number or the highlighted position.
- B Test decreases the value of the displayed number or the highlighted position.
- C Last Page moves to the next numeric position in the three-digit font index.
- D 11. Press the Select button to select the desired font index.

## **Setting data encoding parameter**

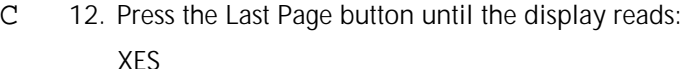

DATA ENCODING

B 13. Press the Test button to display the currently selected data encoding option. The display reads:

> DATA ENCODING ASCII\*

C 14. For normal operation of IBM Coax/Twinax interface, press the Last Page button until the display reads:

> DATA ENCODING ISO6937

C In the particular circumstance where it is desired to operate the XCTO in EBCDIC-SNA data encoding mode, press the Last Page button unit the display reads:

> DATA ENCODING EBCDIC-SNA

C In the particular circumstance where it is desired to operate the XCTO in EBCDIC-DSC data encoding mode, press the Last Page button unit the display reads:

> DATA ENCODING EBCDIC-DSC

- D 15. Press the Select button to select the desired encoding. An asterisk appears next to your selection.
- A 16. Press and release the Menu button to re-display the XES emulation menu options again, the display reads:

XES DATA ENCODING

# **Setting line ending parameter**

C 17. Press the Last Page button until the display reads:

XES LINE ENDING

B 18. Press the Test button to display the currently selected line ending option. The display reads:

> LINE ENDING NONE

C If the display does not read as indicated in procedural step number 18, press the Last Page button until the display reads:

> LINE ENDING NONE

- D 19. Press the Select button to select line ending option. An asterisk appears next to your selection.
- A 20. Press and release the Menu button to re-display the XES emulation menu options again, the display reads:

XES LINE ENDING

## **Setting language parameter**

If data encoding is set to EBCDIC-SNA mode, continue with step 21. Otherwise, if data encoding is set to ISO6937 or EBCDIC-DSC modes, jump to step 25 and continue:

C 21. Press the Last Page button until the display reads:

XES LANGUAGE B 22. Press the Test button to display the currently selected language option. The display reads:

> LANGUAGE US ENGLISH

If the display does not read the required language, press the Last Page button until it does.

**Note:** Refer to the Main Menu map for the XES language options available to you.

- D 23. Press the Select button to select the language. An asterisk appears next to your selection.
- A 24. Press and release the Menu button to display the XES emulation menu option. The display reads:

XES LANGUAGE

A 25. Press and release the Menu button to display the emulation option. The display reads:

> EMULATION XES

A 26. Press and release the Menu button to display the Main Menu option. The display reads:

> MAIN MENU EMULATION

H 27. Press the Online button to place the printer online. The online indicator light is lit.

**Note**: At this point it may be wise to use the SAVE DEFAULTS option to save any changes made to the printer configuration settings. By doing this, when your system is switched off and then on again, the configuration returns to that which you had previously saved. Refer to "Saving User Defaults" section in this guide.

# **Coax versus Twinax**

If the 4213 is used in the Coax environment, refer to "Using the IBM Coax interface" section.

Refer to "Using the IBM Twinax interface" section if the 4213 is used in the Twinax environment.

# **Using the IBM Coax interface**

This section describes the Coax option available at the control panel and how you may set them.

# **IBM Main Menu Coax option**

Once the physical components of the interface are connected and the XES emulation has been set up, the XCTO may need to be set up, or configured to meet the needs of your office. The configuration options are set through the IBM Main Menu.

**Note**: The factory defaults refer to those defaults in place when the interface is first installed. You can change the factory defaults to meet your particular needs. Defaults are the settings in effect each time the system is switched on.

The menu is accessed from the printer control panel.

By configuring the interface, you are establishing your own default settings. There are two types of changes to the interface configuration.

- Permanent settings which remain unchanged even through a power off/on cycle.
- Temporary settings which remain current until a software command to change the setting is received, or the printer is switched off.

The options available for IBM Coax interface are:

- **IBM** buttons
- Coax configuration
	- —Page configuration
	- —Data Stream Compatibility (DSC) configuration
	- —Language
	- —Special features
- IBM utilities
	- —Print configuration
	- —Print table
	- —Data monitor
- IBM communications
	- —Coax
	- —Twinax.

# **The IBM Main Menu map for Coax**

The IBM Main Menu is made up of top level menu headings and up to three lower but associated levels of menu headings and options. Refer to figure A3-12 for a detailed IBM Main Menu map for Coax.

**Notes:** When using the Xerox 4045 model 20 emulation or sending files with XES commands, it is recommended that AUTO NEW PAGE and AUTO NEW LINE be set to disabled and SUPPRESS CR + SP be set to enabled.

The options typed in *italic* letters are not available when using the Xerox 4045 model 20 emulation.

COR refers to Computer Output Reduction. This feature allows documents which are formatted for 13-inch fan-fold paper to be printed on A4 cut sheet paper.

Factory default settings are in **boldface.**

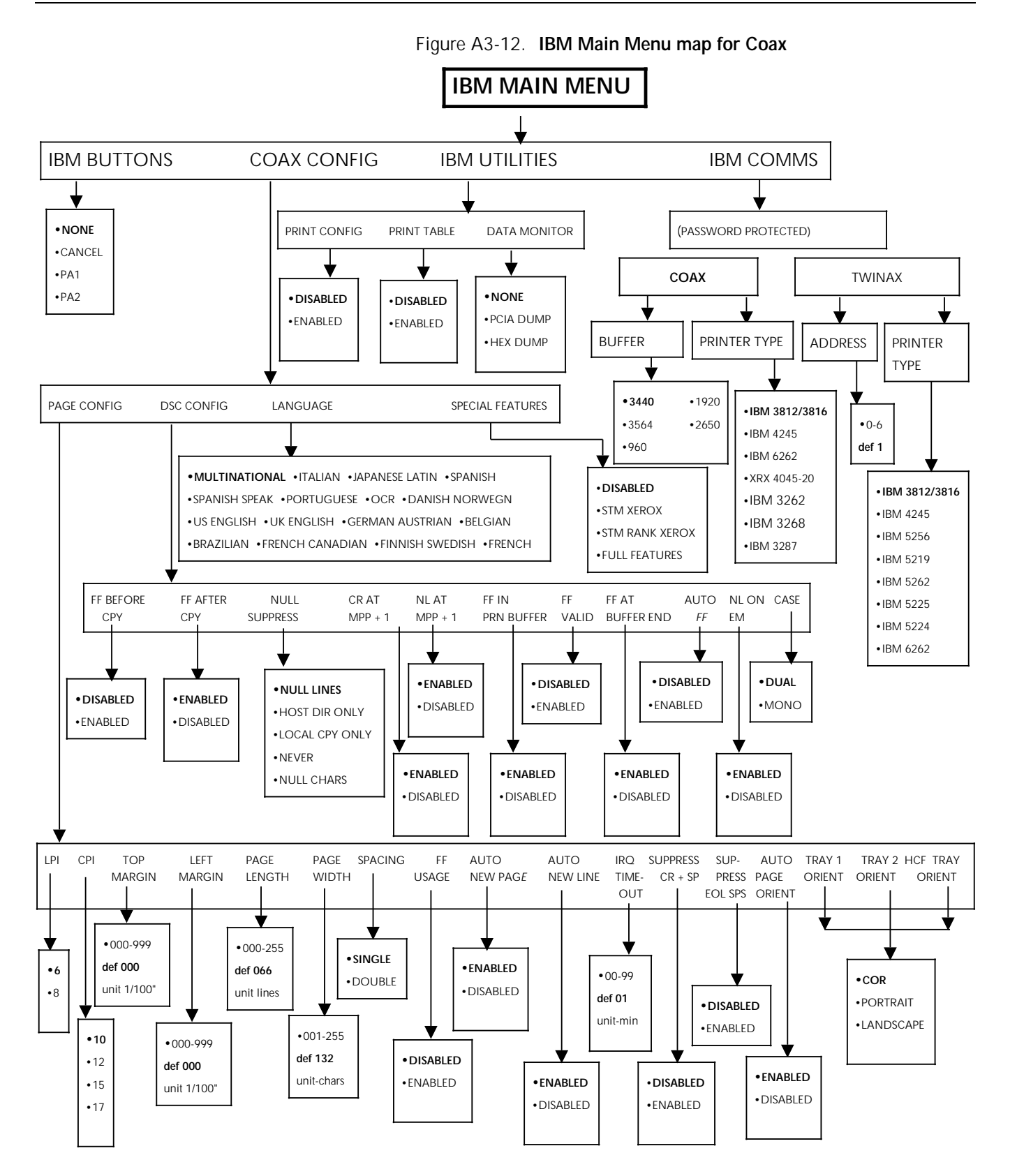

# **IBM Coax Main Menu items**

The IBM Main Menu items for Coax interface are described in detail on the following pages.

**Note**: Below each description of the menu item is an example of the message display with the factory default for the item

written in **boldface** type followed by an asterisk. The options for each menu item are listed in parentheses following the example of the message display. In the following example, disabled is the factory default for print configuration:

PRINT CONFIG **DISABLED\*** (DISABLED or ENABLED)

# **IBM buttons**

You may need to provide responses to the 4213 which would have the same effect as pressing buttons on the front panel of an<br>IBM printer. The menu provides you with a selection of The menu provides you with a selection of responses that equal these buttons.

IBM BUTTONS **NONE\*** (NONE, CANCEL, PA1, or PA2)

# **Coax Configuration menu items**

The Coax Configuration menu options let you make page configuration choices as well as configuration choices unique to DSC operation. With this menu you can also select the printer default language and choose one of the available IBM emulations.

## **Page Configuration**

The Page Configuration menu items let you make a number of page formatting decisions. These include page length and width, form feed usage, and top and left margins. All the page configuration menu options are described below and are shown as they appear in the message display.

### **Lines Per Inch:**

This menu option selects a default value for the number of lines per inch at power up.

LPI

**6\*** (6 or 8)

**Note:** This option is not available when the 4045 model 20 printer emulation is selected.

#### **Character Per Inch:**

This menu option selects the default number of characters per inch at power up.

CPI **10\*** (10, 12, 15, or 17)

**Note:** This option is not available when the 4045 model 20 printer emulation is selected.

### **Top Binding Margin:**

This menu option determines how far from the the top of the page the first line of print is placed. This distance is measured in units of 1/100 inch.

TOP MARGIN **000\*** (000-999)

**Note:** This option is not available when the 4045 model 20 printer emulation is selected.

#### **Left Binding Margin:**

This menu option determines how far from the left edge of the page the first print column is placed. This distance is measured in units of 1/100 inch.

LEFT MARGIN **000\*** (000-999)

**Note:** This option is not available when the 4045 model 20 printer emulation is selected.

### **Page Length:**

This menu option selects the power up default for Maximum Page Length (MPL) in units of single lines. If this option is set to zero, no form feeds will be inserted by XCTO.

PAGE LENGTH **066\*** (000-255)

### **Page Width (Maximum Print Position):**

This menu option selects the default horizontal position on the page where the last character is printed. The Maximum Print Position is measured from the left margin and not from the page edge.

PAGE WIDTH **132\*** (001-255)

#### **Line Spacing:**

This menu option selects the default value for the number of spaces between lines.

SPACING **SINGLE\*** (SINGLE or DOUBLE)

## **Form Feed Usage:**

This menu option allows Form Feeds from the host to be passed to the printer when disabled. When enabled, host Form Feeds will be converted into the number of line feeds required to reach the end of the page. Therefore, page length will be used to calculate the number of line feeds required. Page length is set at the control panel, but can be overridden by the IBM Set Vertical Format command when operating in the SCS mode.

FF USAGE

**DISABLED\*** (DISABLED or ENABLED)

**Note:** This option is not available when the 4045 model 20 printer emulation is selected.

#### **Automatic New Page:**

This menu option lets you decide whether or not the Last Line Feed on a page can act as a Form Feed. When enabled, the number of lines on the page will be counted. When the line count equals the page length, a form feed will be generated. When disabled, no additional Form Feeds will be inserted. Again calculations will be based upon the page length which can be set at the control panel and overridden by the appropriate IBM command when operating in the SCS mode.

This menu option should be set to disabled when XES is in use. Otherwise, the new line commands required to terminate some XES commands may cause unwanted form feeds.

AUTO NEW PAGE **ENABLED\*** (ENABLED or DISABLED) **Note:** When this option is disabled and the 4045 model 20 emulation is active, horizontal tabs will not be converted to spaces, in the usual manner, but will be passed to the XES emulation for processing.

### **Automatic New Line:**

This menu option lets you select the autowrap function. When autowrap is enabled, a New Line occurs automatically if any text is found beyond the Maximum Print Position. When the option is disabled, text beyond the Maximum Print Position is lost.

AUTO NEW LINE **ENABLED\*** (ENABLED or DISABLED)

#### **Intervention Request Timeout (IRQ):**

This menu option determines how much time passes between an event that requires operator intervention before an IRQ timeout response is sent to the host. The time is measured in minutes. When this option is set to zero, no IRQ response will be sent to the host.

IRQ TIMEOUT **01\*** (00-99)

### **Suppress Carriage Return/Space:**

This menu option determines whether or not to suppress Carriage Return and Space commands, which if acted upon would cause no net carriage movement. If this option is disabled, the net carriage movement allowed may break up XES commands and corrupt proportional-spaced printing. This option is especially useful for DSC systems where a buffer ends with a carriage return, and the following buffer begins with enough spaces to return to the same horizontal position.

This is especially useful for DSC systems where a buffer ends with a carriage return, and the following buffer begins with enough spaces to return to the same horizontal position. The carriage return and spaces may break up XES or corrupt proportional-spaced printing.

SUPPRESS CR + SP **DISABLED\*** (DISABLED or ENABLED)

### **Suppress end of line spaces:**

This menu option determines whether space characters between the last character and the end of the line will be printed or not. Under certain conditions, End of Line Spaces may corrupt XES formatted documents.

This menu option is useful for right justification.

SUPPRESS EOL SPS **DISABLED**\* (DISABLED or ENABLED)

#### **Auto Page orientation:**

This menu option lets you choose between automatic tray orientation based on host commands for all trays or default orientation based on the default orientation setting of each tray. The automatic tray orientation tray algorithm is similar to that used by the IBM 3812/3816.

AUTO PAGE ORIENT **ENABLED\*** (ENABLED or DISABLED)

**Note:** This option is not available when the 4045 model 20 printer emulation is selected.

#### **Tray 1 orientation:**

This menu option lets you define the default page orientation for tray 1.

TRAY 1 ORIENT **COR\*** (COR, PORTRAIT, or LANDSCAPE)

**Note**: COR refers to Computer Output Reduction.This feature allows documents which are formatted for 13-inch fanfold paper to be printed on A4 cut sheet paper. This option is not available when the 4045 model 20 printer emulation is selected.

#### **Tray 2 orientation:**

This menu option lets you define the default page orientation for tray 2.

TRAY 2 ORIENT

**COR\*** (COR, PORTRAIT, or LANDSCAPE)

**Note:** This option is not available when the 4045 model 20 printer emulation is selected.

## **High Capacity Feeder orientation:**

This menu option lets you define the default page orientation for the high capacity feeder orientation.

HCF TRAY ORIENT **COR\*** (COR, PORTRAIT, or LANDSCAPE)

**Note:** This option is not available when the 4045 model 20 printer emulation is selected.

### **DSC Configuration**

The DSC menu options allow you to configure your printer for DSC operation.

**Note:** For more details of the DSC configuration options, refer to "DSC-DSE options" section in the "Special Features" chapter of the *Xerox Coax/Twinax (XCTO) Reference Manual.*

### **Form Feed before local copy:**

This menu option determines the print position before an<br>Operator Initiated Local Copy (print screen function). If this Operator Initiated Local Copy (print screen function). option is disabled, no Form Feed occurs. If this option is enabled, the printer performs an automatic Form Feed (unless a Form Feed was the last command). The new print position is position 1 of the first line on the next page.

FF BEFORE LOCAL COPY **DISABLED\*** (DISABLED or ENABLED)

#### **Form Feed after local copy:**

This menu option determines the print position after an Operator Initiated Local Copy (print screen function). If this option is enabled, the printer performs an automatic Form Feed unless a Form Feed was the last command. The new print position is position 1 of the first line on the next page. If this option is disabled, the printer defaults to Form Feed at the end of the print buffer setting.

FF AFTER LOCAL COPY **ENABLED\*** (ENABLED or DISABLED)

**Note:** It is recommended that this option remains enabled for the 4045 model 20 emulation.

### **Null Suppression:**

The Null Suppression option lets you choose one of several ways to handle Null lines or characters. The choices available for Null lines are: To always suppress Null lines, suppress them only in the Host Directed Copy mode or the Local Copy Mode, or to never suppress them. The control panel also allows suppression of Null characters.

NULL SUPPRESS

### **NULL LINES\*** (NULL LINES, HOST DIR ONLY, LOCAL CPY ONLY, NEVER, or NULL CHARS)

#### **Carriage Return at Maximum Print Position +1:**

This option determines what happens when the printer receives a Carriage Return command at maximum print position  $+1$ . If the option is enabled, the print position moves to the first print position but does not move down a line. If this option is disabled, an additional new line command is executed. The new print position starts one line down at the first print position.

CR AT MPP+1 **ENABLED\*** (ENABLED or DISABLED)

## **New Line at Maximum Print Position +1:**

This option determines how far down the page the print position moves when a New Line command is received at maximum print position  $+$  1. If this option is enabled, a New Line command will cause the print position to move to print position 1 and down one line. If this option is disabled, an additional New Line command will be executed. The new print position moves to print position 1 and down the page 2 lines.

NL AT MPP+1 **ENABLED\*** (ENABLED or DISABLED)

#### **Form Feed within the print buffer:**

This option determines the effect of a Form Feed command on the print position. If the option is disabled, the new print position is position 2 on the first line of the next page. If the option is enabled, the new print position is position 1 on the first line of the next page.

FF IN PRN BUFFER **DISABLED\*** (DISABLED or ENABLED)

### **Form Feed valid:**

This menu option determines how the position of a Form Feed command affects the printer. If the option is disabled, the 4213 performs a Form Feed only if the command occurs at the first print position or the Maximum Print Position +1. A Form Feed command at any other position produces a space. If the option is enabled, the 4213 performs a Form Feed each time the command is received and puts the new print position at position 1 of the next page.

FF VALID **DISABLED\*** (DISABLED or ENABLED)

### **Form Feed at end of print buffer:**

This menu option determines the print line position when a Form Feed command is the last code found in the print buffer or is immediately followed by an End Of Message code. When it is enabled, only a Form Feed command is executed and the printer is set to print at position 1 of the first print line on the next page. When it is disabled, it automatically adds a New Line function to a Form Feed command at the end of the print data. In this case the new print position is position 1 on the second line of the next page.

### FF AT BUFFER END **ENABLED\*** (ENABLED or DISABLED)

**Note:** This option is ignored if either Form Feed after local copy option or Automatic Form Feed at end of buffer option is enabled.

## **Automatic Form Feed at end of print buffer:**

This menu option determines the next print position when the print buffer is completed or an End of Message code is received. If disabled, it performs an automatic New Line after completing a print buffer unless the last command was a Form Feed, the last

print position is at position 1 or the Generate New Line on receipt of EM option is disabled. The new print position is position 1 of the next line. If enabled, it performs an automatic Form Feed after completing a print buffer unless a Form Feed was the last command in the buffer.

## AUTO FF

**DISABLED\*** (DISABLED or ENABLED)

**Note:** This option is ignored if Form Feed after local copy option is enabled.

#### **Generate New Line on receipt of EM:**

This menu option determines what the printer does when it receives an End Of Message command. If this option is enabled, the print position is moved to print position 1 of the next line. (This is providing the current print position is not already at position 1.) If this option is disabled, the print position remains unchanged.

NL ON EM

**DISABLED\*** (ENABLED or DISABLED)

**Case:** 

This menu option selects mono or dual case as the power up default. Dual case produces upper and lower case characters. Mono case converts all characters to upper case.

CASE

**DUAL\*** (DUAL or MONO)

**Note:** This option is not available when 4045 model 20 printer emulation is selected.

#### **Language**

This menu option lets you use the control panel to select the default language of the printed output provided the XES emulation is set up for ISO6937 data encoding.

LANGUAGE

**MULTINATIONAL\*** (MULTINATIONAL**,** ITALIAN, JAPANESE LATIN, SPANISH, SPANISH SPEAK, PORTUGUESE, OCR, DANISH NORWEGN, US ENGLISH, UK ENGLISH, GERMAN AUSTRIAN, BELGIAN, BRAZILIAN, FRENCH CANADIAN, FINNISH SWEDISH, or FRENCH)

**Note:** Refer to *Xerox Coax/Twinax (XCTO) Reference Manual* for details of these character sets.

#### **Special Features**

This menu option lets you select the level of Special Features you wish the XCTO to support.

SPECIAL FEATURES

**DISABLED**\* (DISABLED, STM XEROX, STM RANK XEROX, or FULL FEATURES)

**Note:** STM means Special Transparent Mode.Refer to the *Xerox Coax/Twinax (XCTO) Reference Manual* for information on Special Features.

# **IBM Utilities**

The IBM Utilities menu has three options. They are the Print Configuration, Print Table and Data Monitor.

### **Print Configuration**

The Print Configuration menu option enables you to print the configuration sheet for Coax. The default is disabled. When this option is enabled, it automatically becomes disabled once the configuration sheet has been printed.

PRINT CONFIG **DISABLED\*** (DISABLED or ENABLED)

## **Print Table**

The Print Table menu option allows you to print the currently selected custom translation tables (currently active EBCDIC-ISO tables) that are set using the Special Features function. This menu option also prints default tables. When this option is enabled, it automatically becomes disabled once the translate tables have been printed.

PRINT TABLE **DISABLED\*** (DISABLED or ENABLED)

### **Data Monitor**

The Data Monitor menu option provides a diagnostic tool which allows you to print your job in hexadecimal or print the Printer Control Input Area (PCIA) associated with your job.

DATA MONITOR **NONE\*** (NONE, PCIA DUMP, or HEX DUMP)

# **IBM Communications**

The IBM communication option lets you choose between Coax or Twinax. This function is password protected by a four-digit access code. (The password is 1776.)

IBM COMMS **COax\*** (COax, TWINax)

### **Buffer Size:**

This new option lets you select the Buffer Size needed to print the content of the terminal screen in DSC, DSE, or in SCS modes. The control unit connected to the printer determines the screen size requirements. For consistent operation, the the screen size requirements. buffer size of the 4213 must be matched to that required by the host.

BUFFER SIZE **3440\*** (3440, 3564, 960, 1920, or 2650)

## **Printer type:**

This menu option lets you select the printer types available that you need to emulate.

PRINTER TYPE I**BM 3812/3816\*** (IBM 3812/3816, IBM 4245, IBM 6262, XRX 4045-20, IBM 3262, IBM 3268, or IBM 3287)

**Note**: Changes to IBM COMMS options will be automatically saved as user defaults.

**Caution**: If you put the 4213 back online at this point, you will lose all new option settings except those associated with the IBM COMMS.

# **Accessing the IBM Coax option configuration at the IBM Main Menu**

This section shows which buttons on the control panel are used for accessing the IBM Main Menu, advancing through the menu items, and if applicable, selecting configuration options. Refer to "Control panel" section in the "Overview" chapter of this guide for a diagram showing the location of the control panel buttons.

Make sure that the relevant XES parameters have been correctly set. Remember that you must use the XES emulation with the Coax option. Refer to "Setting XES parameters for XCTO" Refer to "Setting XES parameters for XCTO" section.

# **Setting the Coax option as host interface**

Use the following buttons at the printer control panel to set the Coax option as the host interface:

- H 1. Press the Online button to take the printer off line. The green online indicator light is not lit.
- A 2. Immediately press and release the Menu button to display the first Main Menu heading in the top level menu. The display reads:

MAIN MENU PRINTER LANGUAGE

C 3. Press the Last Page button until the display reads:

MAIN MENU HOST INTERFACE

- B 4. Press the Test button to display the available host interface headings. The display reads: HOST INTERFACE SERIAL\*
- C 5. Press the Last Page button until the display reads:

HOST INTERFACE IBM COAX/TWINAX\*

D 6. Press the Select button to select the Coax option interface. An asterisk appears next to your selection.

#### **Setting the Coax option**

B 7. Press the Test button to display the IBM Main Menu heading. The display reads:

> IBM MAIN MENU IBM BUTTONS

C 8. Press the Last Page button until the display reads:

IBM MAIN MENU IBM COMMS

B 9. Press the Test button. The display reads:

#### *0*000

A four-digit access code is required (password is 1776). The highlighted *number* represents the first position of the Coax password.

- 10. Use the following buttons to enter the password:
- A Menu increases the displayed number.
- B Test decreases the displayed number.
- C Last Page moves to the next numeric position in the fourdigit password.
- D 11. When the password entry is completed, press the Select button. The display should read:

IBM COMMS COAX\*

C 12. If the display does not read as indicated in procedural step number 11, press the Last Page. The display reads:

> IBM COMMS COAX

D 13. Press the Select button to select the Coax communications option.

You may immediately use the IBM Coax interface by following the final step below.

H 14. Press the Online button to take the printer online. This step is necessary to initialise the Coax option. The green online indicator light is lit and the 4213 is ready and the IBM Coax interface is in place.

**Note:** Initialising the Coax option by pressing the online button to put the 4213 back online will restart the host communication and reload the configuration option with Coax configuration defaults.

## **Setting different options under the IBM Main Menu for Coax**

To change the IBM Coax interface configuration, follow steps 1 to 7 in the previous section to access the heading IBM Main Menu.

- 1. When the IBM Main Menu is displayed, the following buttons on the control panel are used to move through the different menu levels:
- B Use the Test button to move to the next lower menu level.
- C Use the Last Page button to move the display to the right to display the menu headings/options at the same level. When you display the last heading/option available for the menu item, pressing this button again will wrap around to display the first heading/option in the list.
- D Use the Select button *before* you initiate changes to numeric entries, such as, TOP MARGIN, LEFT MARGIN, PAGE LENGTH, PAGE WIDTH, and IRQ TIMEOUT.
- A Use the Menu button to move to the next higher menu level.
- D Use the Select button to select a displayed option. When an option is selected, an asterisk (\*) appears next to the option in the display.

**Notes**: The asterisk does not appear when Select is pressed to select numeric entries, such as, TOP MARGIN, LEFT MARGIN, PAGE LENGTH, PAGE WIDTH, and IRQ TIMEOUT.

The control panel will allow you to select values beyond the acceptable range for certain options. If you select out of range parameters, they will be jancred. The out of range parameters, they will be ignored. maximum allowed value for that parameter will be used instead.

- 2. Use either of the following buttons to exit the Main Menu:
- A Use the Menu button until OFF LINE appears in the message display. The printer is off line. The online indicator light is not lit.
- H Use the Online button. The printer is online (ready-toaccept-data) and any configuration changes made using this menu are in effect. The online indicator light is lit.
- **Notes** Care must be taken when exiting to the Main Menu after changing option settings for the IBM Comms menu. This is because if you put the 4213 back online, you will lose all new option settings not associated with the IBM Comms, unless you have previously saved them using the "Saving user defaults" option.
	- Again, you must use the SAVE DEFAULTS option to save any changes made to the printer configuration settings if you wish these settings to be permanent and active each time the system is switched on. Otherwise, when your system is switched off and then on again, the configuration returns to the configuration that was previously saved. Refer to "Saving User Defaults" section in this guide.

# **Using IBM Coax Utility Menus**

This section shows how to use the IBM utilities and provides samples of the expected printed outputs.

## **Printing a Coax configuration sheet**

Use the following buttons at the printer control panel to print a Coax configuration sheet:

H 1. Press the Online button to take the printer off line. (The green online indicator light is not lit.)

A 2. Press and release the Menu button to display the first Main Menu heading in the top level menu. The display reads:

> MAIN MENU PRINTER LANGUAGE

**Note**: If the display reads:

IBM MAIN MENU IBM BUTTONS

Go to procedural step number 7.

C 3. Press the Last Page button until the display reads:

MAIN MENU HOST INTERFACE

B 4. Press the Test button to display the available interface headings. The display reads:

> HOST INTERFACE IBM COAX/TWINAX\*

- D 5. Press the Select button to select the option Coax/Twinax.
- B 6. Press the Test button to display the IBM Main Menu headings. The display reads:

IBM MAIN MENU IBM BUTTONS

C 7. Press the Last Page button until the display reads:

IBM MAIN MENU IBM UTILITIES

B 8. Press the Test button to display the available interface headings. The display reads:

> IBM UTILITIES PRINT CONFIG

B 9. Press the Test button to display the available interface headings. The display reads:

> PRINT CONFIG DISABLED\*

C 10. Press the Last Page button until the display reads:

PRINT CONFIG ENABLED

- D 11. Press the Select button to enable printing of the configuration sheet.
- H 12. Press the Online button to put the printer back online. (The green online indicator light is lit.). A Coax configuration sheet will be printed (refer to figure A3-13).

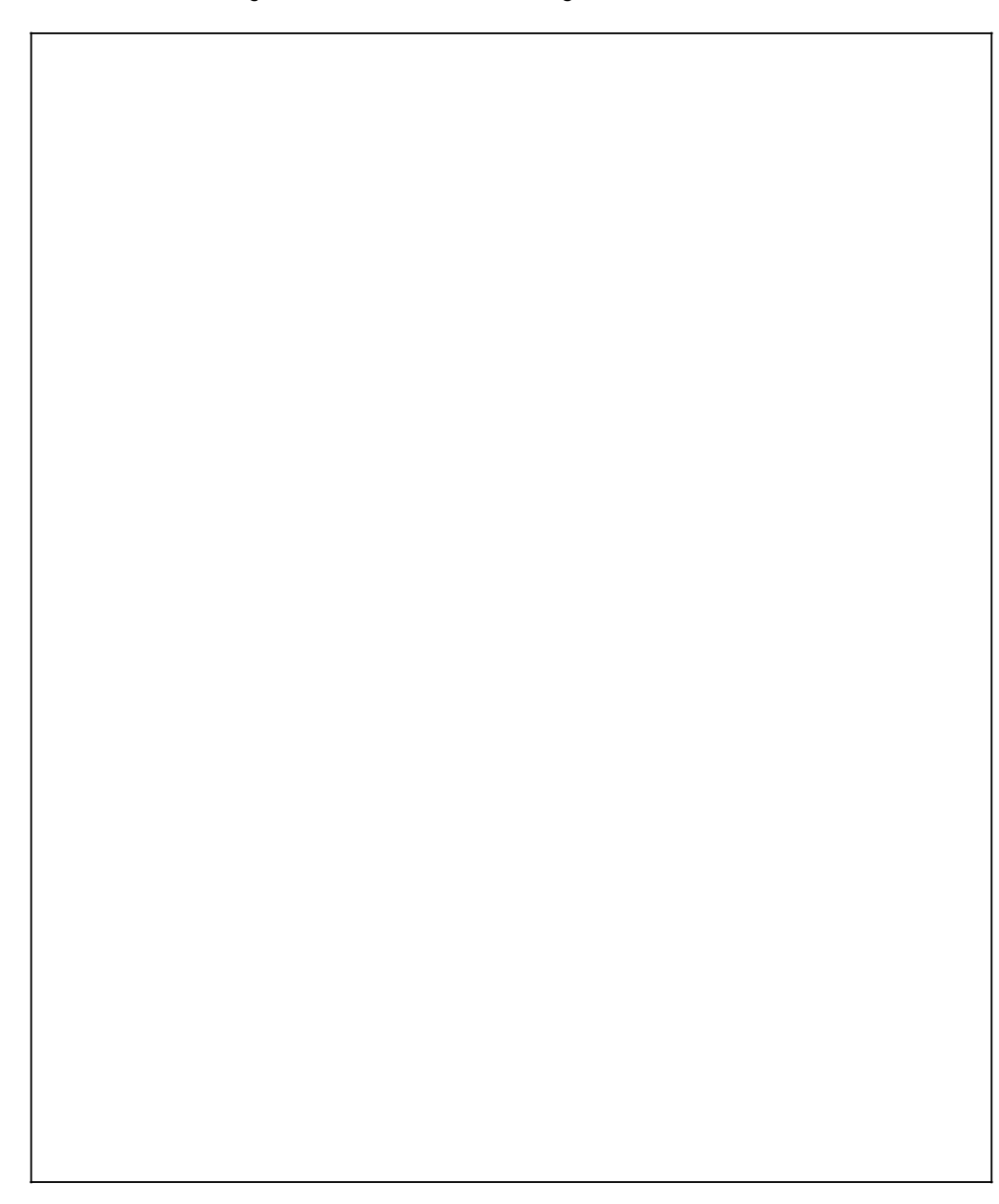

Figure A3-13. **Coax configuration sheet** 

## **Reading the Coax configuration sheet**

- 1. The configuration sheet first reports the version levels of the XCTO software.
- 2. The next configuration sheet item, the test message, shows the type of cluster controller the printer is connected to. If the test message is zero, it means that the printer is not communicating with the cluster controller.
- 3. General Configuration shows the communications related options, the language and the special features selections.
- 4. Page Configuration shows how the options defining the default page format are set.
- 5. DSC Configuration shows how the DSC specific options are set.
- 6. Font information shows how the IBM Global Font Identification (GFID) numbers relate to Xerox font names. The default font selected by the GFID algorithm is **bolded.**

Review the information listed on the configuration sheet to determine if the current settings are satisfactory.

- **Notes** The font information does not tell you what fonts are available in the 4213 itself.
	- To check the fonts available in the 4213 you will need to print an XES Font Status Sheet.
	- Font information will not be given when the 4045 model 20 emulation is selected as it is not applicable to this particular printer emulation.
	- The other options which are not also applicable when 4045 model 20 emulation is selected will have the words "N/A" (not applicable) shown in the configuration sheet.
	- The language option on the configuration sheet will be shown also as "N/A" (not applicable) when the XCTO is operating in its EBCDIC mode. If ISO6937 data encoding is selected, then the language option will show the correct language selected.

# **Printing the currently selected translate tables**

Follow steps 1 to 8 for "Printing a Coax configuration sheet" and proceed from here:

The display reads:

IBM UTILITIES PRINT CONFIG

C 9. Press the Last Page button until the display reads:

IBM UTILITIES PRINT TABLE

B 10. Press the Test button to display the available print table options. The display reads:

> PRINT TABLE DISABLED\*

C 11. Press the Last Page button. The display reads:

PRINT TABLE ENABLED

- D 12. Press the Select button to enable printing of the translate tables.
- H 13. Press the Online button to put the printer back online and the currently selected tables will be printed.

Refer to figures 3A-14 to 3A-16 for samples of Coax Translate Tables

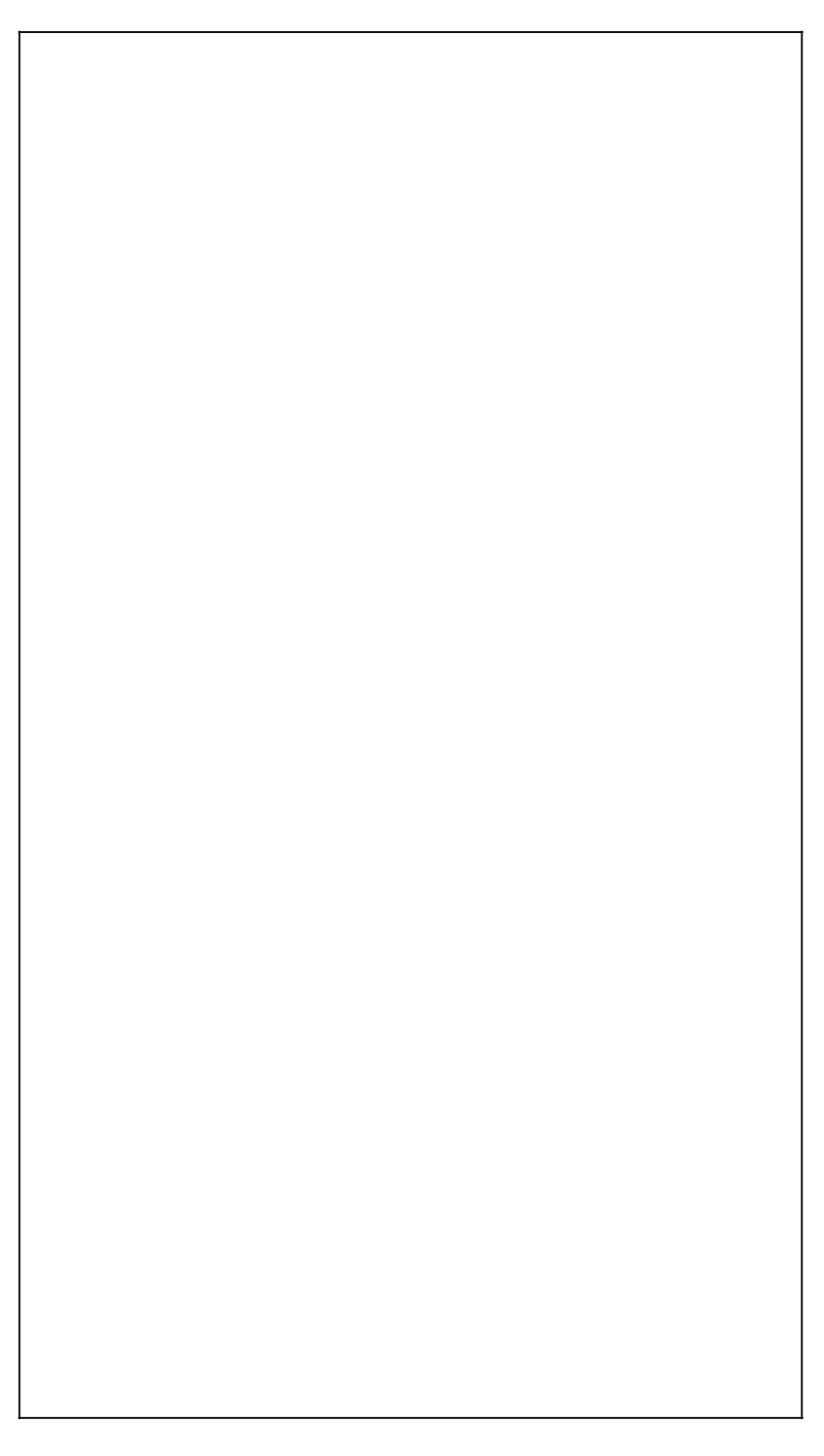

# Figure A3-14. **Coax ISO Translate Table**

Figure A3-15. **Coax APL Translate Table** 

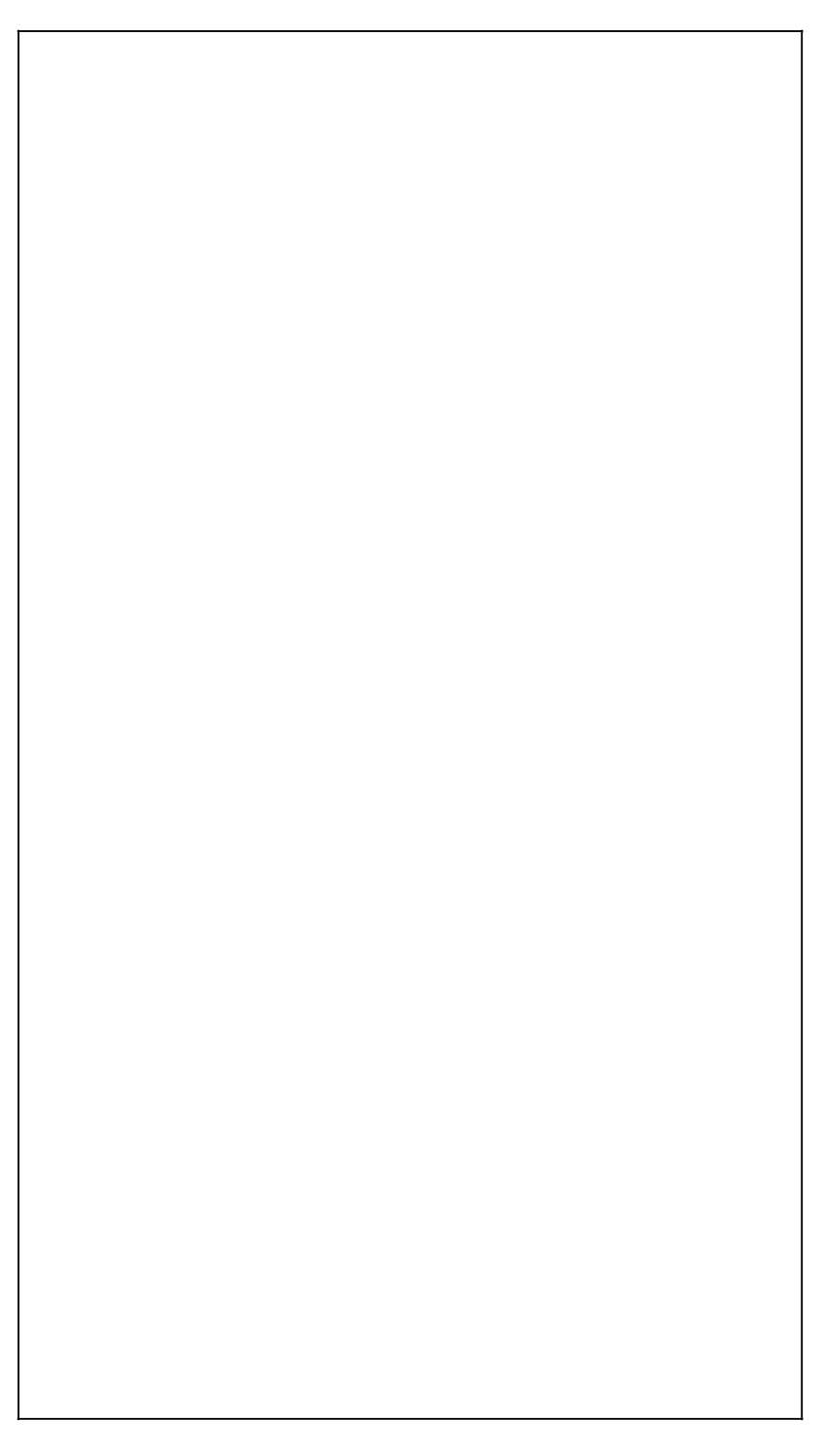

# Figure A3-16. **Coax OCR Translate Table**

# **Reading the Coax translate tables**

The printed translate tables show how EBCDIC character codes are translated into ISO/ASCII characters before being sent to the 4213. Therefore, these tables are not relevant when the XCTO is operating in its EBCDIC mode.

Each translate table printed out will have three columns. Each column consists of a sequence of characters similar to those shown below:

 $CFR \cdot C4$  6F

õ

The characters to the left of the colon represent a hexadecimal EBCDIC code point. In the above example, the EBCDIC code point is X'CF' which corresponds to the boxed character shown in the left margin. The characters to the right of the colon represent the hexadecimal code points which constitute the required character in ISO/ASCII.

Certain special features available on the XCTO will allow you to customise this translation process, if required. For further information, refer to the *Xerox Coax/Twinax (XCTO) Reference Manual.*

# **Printing with PCIA Dump feature**

The PCIA (Printer Control Input Area) dump is a diagnostics tool similar to the printer data monitor. Like the printer data monitor, it also prints the hexadecimal value of the data received, but it prints exactly what the host transmits to the buffer. It may help to think of a PCIA buffer dump as a snapshot of the buffer during a print order.

A service representative or systems analyst may use a PCIA buffer dump to determine the host escape sequences or to see what the host is sending to the buffer. To the person who is not trained to decode the printout, this sophisticated tool is meaningless. However, if you are having a problem, contact the Xerox support personnel.

Follow steps 1 through 8 for "Printing a Coax configuration sheet" (the display reads IBM UTILITIES/PRINT CONFIG), then press the Last Page C button until the display reads IBM UTILITIES/DATA MONITOR. Now press the Test B button to display data monitor options. MONITOR/NONE\*. Next press the Last Page C button to display DATA MONITOR/PCIA DUMP. To select the PCIA dump option, press the Select D button. Put the printer back online by Put the printer back online by pressing the Online H button. Files sent to the printer now will print in the format shown in figure A3-17.

# Figure A3-17. **PCIA dump feature**

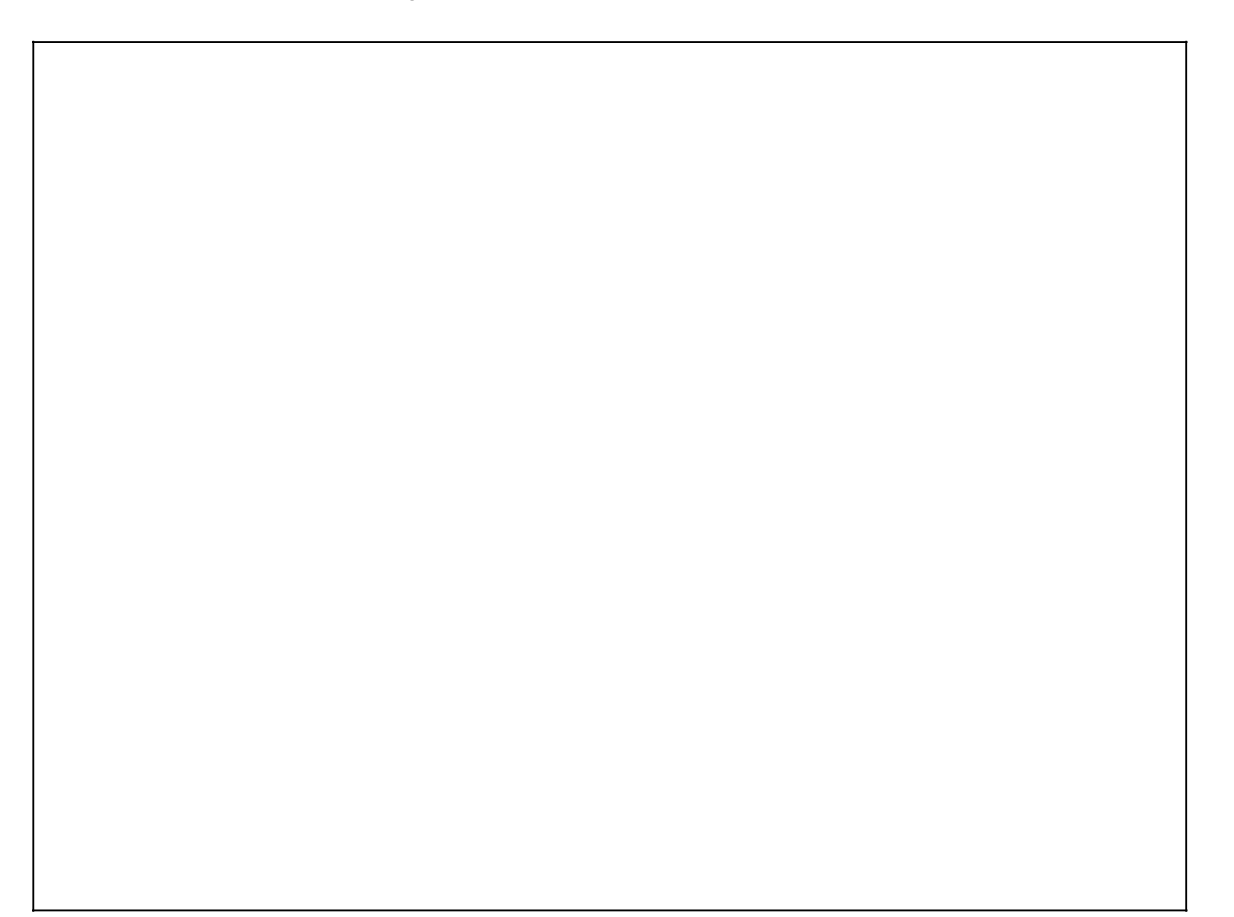
# **Printing with HEX Dump feature**

The Interface Data Monitor is a diagnostics tool similar to the printer data monitor. Like the printer data monitor, it also prints the hexadecimal value of the data received, but it prints exactly what the host transmits to the interface. The format of the printout is similar to that of the printer data monitor except it shows a representation of EBCDIC data not ISO.

A service representative or systems analyst may use the Interface Data Monitor to determine the host escape sequences, or to see what the host is sending to the buffer. To the person who is not trained to decode the printout, this sophisticated tool is meaningless. However, if you are having a problem, contact the Xerox support personnel.

Follow steps 1 through 8 for "Printing a Coax configuration sheet" and proceed from here:

The display reads:

IBM UTILITIES PRINT CONFIG

C 9. Press the Last Page button until the display reads:

IBM UTILITIES DATA MONITOR

B 10. Press the Test button to display the available data monitoring options. The display reads:

> DATA MONITOR NONE\*

C 11. Press the Last Page button. The display reads:

DATA MONITOR HEX DUMP

- D 12. Press the Select button to select the HEX dump option.
- H 13. Press the Online button to put the printer back online. Files which are now sent to the printer will print in the format shown on figure 3A-18.

Figure A3-18. **HEX dump feature** 

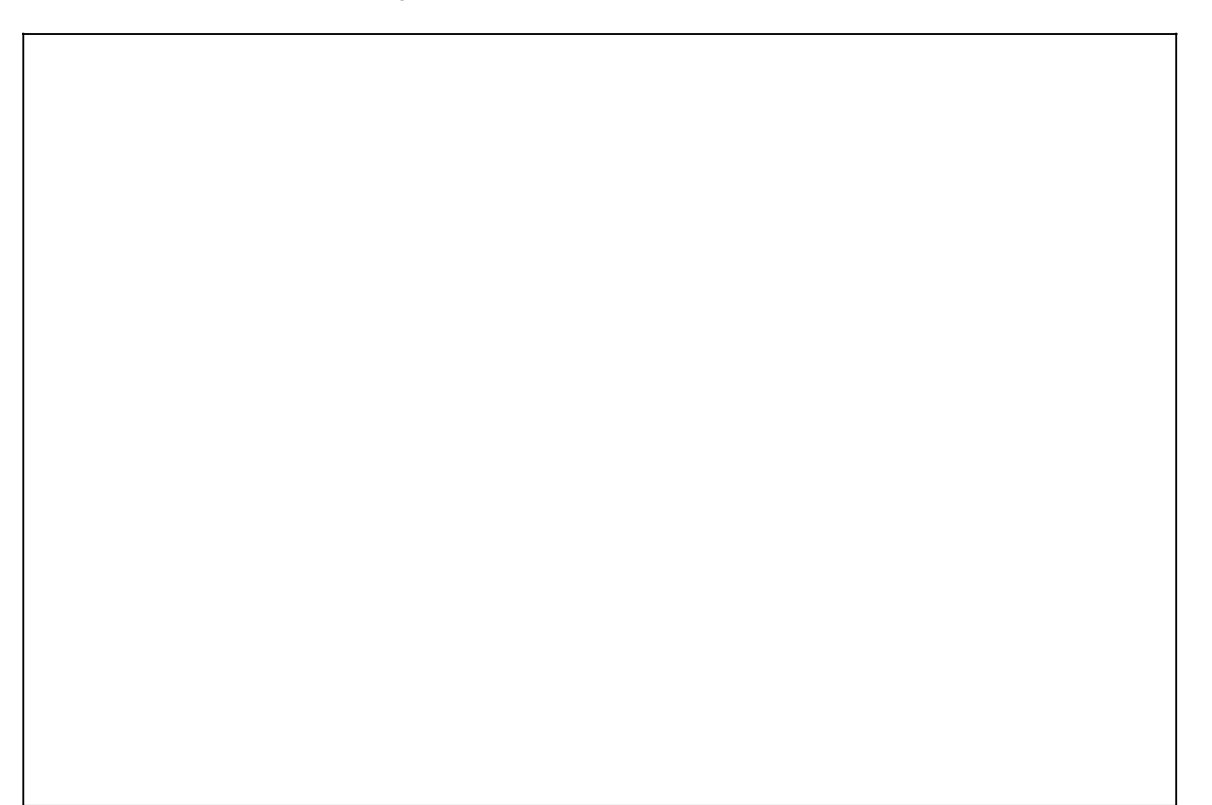

# **Disabling the PCIA dump and HEX dump features**

The PCIA and HEX dump modes cannot be selected at the same time. Enabling one will automatically disable the other.

Follow steps 1 through 8 for "Printing a Coax configuration sheet" and proceed from here:

The display reads:

IBM UTILITIES PRINT CONFIG

C 9. Press the Last Page button until the display reads:

IBM UTILITIES DATA MONITOR

B 10. Press the Test button to display the available data monitoring options. The display reads:

> DATA MONITOR PCIA DUMP\*

or

DATA MONITOR HEX DUMP\*

C 11. Press the Last Page button until display reads:

DATA MONITOR NONE

- D 12. Press the Select button to disable PCIA dump or HEX dump option.
- H 13. Press the Online button to put the printer back online and the PCIA buffer dump or HEX buffer dump will be disabled.

# **Using the IBM Twinax interface**

This section describes the Twinax option available at the control panel and how you may set them.

# **IBM Main Menu Twinax option**

Once the physical components of the interface are connected and the XES emulation has been set up, the XCTO may need to be set up, or configured to meet the needs of your office. The configuration options are set through the IBM Main Menu.

**Note**: The factory defaults refer to those defaults in place when the interface is first installed. You can change the factory defaults to meet your particular needs. Defaults are the settings in effect each time the system is switched on.

The menu is accessed from the printer control panel.

By configuring the interface, you are establishing your own default settings. There are two types of changes to the interface configuration.

- Permanent settings which remain unchanged even through a power off/on cycle.
- Temporary settings which remain current until a software command to change the setting is received, or the printer is switched off.

The options available for IBM Twinax interface are:

- **IBM** buttons
- Twinax configuration

—Page configuration

- —Data Stream Compatibility (DSC) configuration
- —Language
- —Special features
- IBM utilities
	- —Print configuration
	- —Print table
	- —Data monitor
- IBM communications
	- —Twinax
	- —Coax.

# **The IBM Main Menu map for Twinax**

The IBM Main Menu is made up of top level menu headings and up to three lower but associated levels of menu headings and options. Refer to figure A3-19 for a detailed IBM Main Menu map for Twinax.

**Notes:** When sending files with XES commands, it is recommended that AUTO NEW PAGE and AUTO NEW LINE be set to disabled.

> COR refers to Computer Output Reduction. This feature allows documents which are formatted for 13-inch fanfold paper to be printed on A4 cut sheet paper.

Factory default settings are in **boldface.**

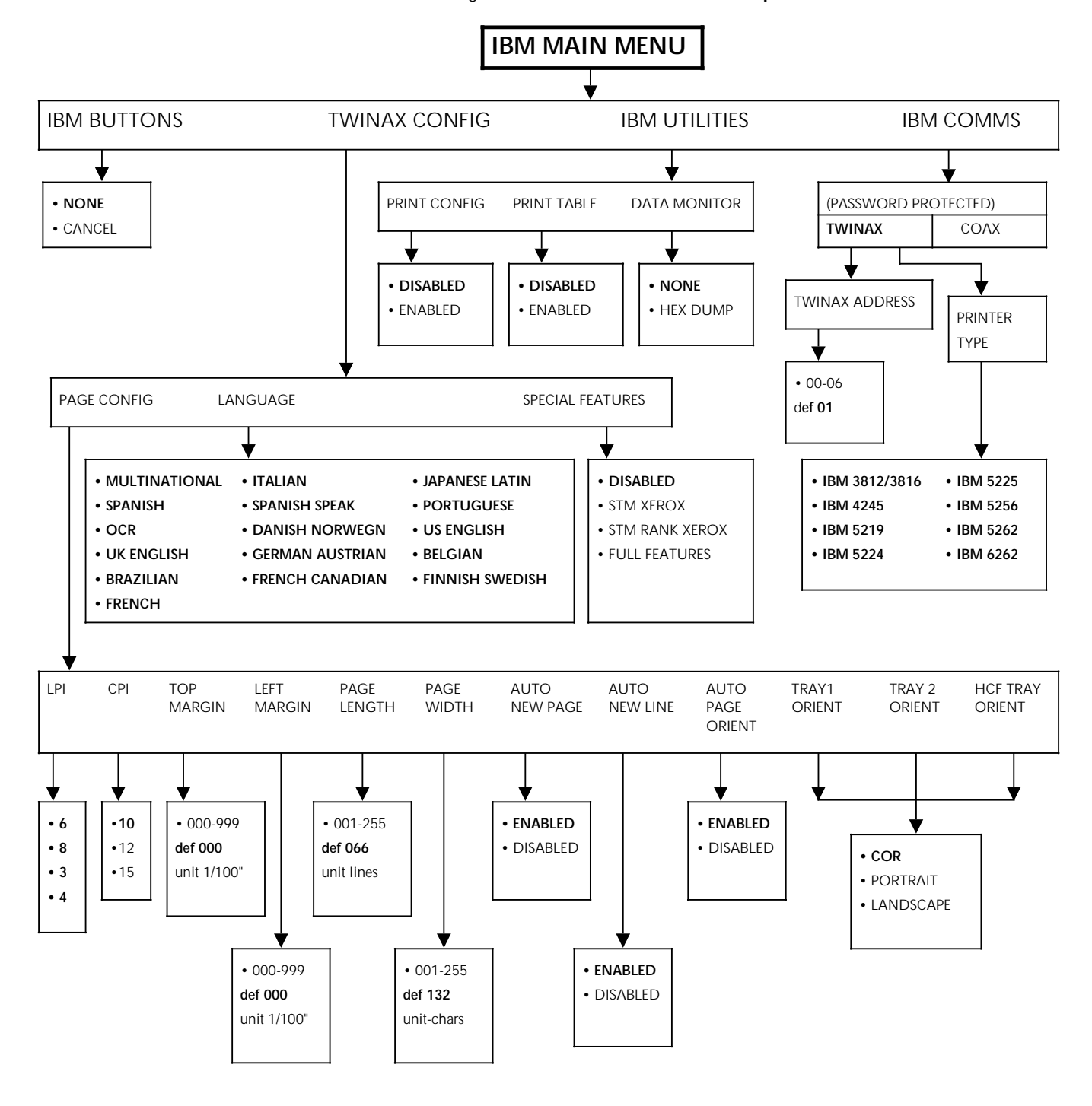

#### Figure A3-19. **IBM Main Menu map for Twinax**

# **IBM Twinax Main Menu items**

The IBM Main Menu items for Twinax interface are described in detail on the following pages.

**Note**: Below each menu item description is an example of the message display with the factory default for the item written in **boldface** type followed by an asterisk. The options for each menu item are listed in parentheses following the example of the message display. In the following example, disabled is the In the following example, disabled is the factory default for print configuration:

PRINT CONFIG **DISABLED\*** (DISABLED or ENABLED)

#### **IBM buttons**

You may need to provide responses to the 4213 which would have the same effect as pressing buttons on the front panel of an IBM printer. The menu provides you with a selection of two responses that equal these buttons.

IBM BUTTONS **NONE\*** (NONE, or CANCEL)

# **Twinax Configuration menu items**

The Twinax Configuration menu item lets you make page configuration choices. With this menu you can also select the printer default language and choose one of the available IBM emulations.

#### **Page Configuration**

The Page Configuration menu items let you make a number of page formatting decisions. These include page length, page width, top and left margins. All the Page Configuration menu options are described below and are shown as they appear in the message display.

#### **Lines Per Inch:**

This menu option selects a default value for the number of lines per inch at power up.

LPI **6\*** (6, 8, 3, or 4)

#### **Characters Per Inch:**

This menu option selects the default number of character per inch at power up.

CPI **10\*** (10, 12, 15 )

#### **Top Binding Margin:**

This menu option determines how far from the top of the page the first line of print is placed. This distance is measured in units of 1/100 inch.

TOP MARGIN **000\*** (000-999)

#### **Left Binding Margin:**

This menu option determines how far from the left edge of the page the first print column is placed. This distance is measured in units of 1/100 inch.

LEFT MARGIN **000\*** (000-999)

#### **Page Length:**

This menu option selects the power up default for Maximum Page Length (MPL) in units of single lines. If this option is set to 0, no form feeds will be inserted by the XCTO.

PAGE LENGTH **066\*** (001-255)

#### **Page Width (Maximum Print Position):**

This menu option selects the horizontal position on the page where the last character is printed. The Maximum Print Position is measured in units of columns from the left binding margin and not from the page edge.

PAGE WIDTH **132\*** (001-255)

#### **Automatic New Page:**

This menu option lets you decide whether or not the Last Line Feed on a page can act as a Form Feed. When enabled, the number of lines on the page will be counted. When the line count equals the page length, a form feed will be generated. When disabled, no additional Form Feeds will be inserted. Again calculations will be based upon the page length which can be set at the control panel and overridden by the appropriate IBM command when operating in SCS mode.

#### AUTO NEW PAGE **ENABLED\*** (ENABLED or DISABLED)

#### **Automatic New Line:**

This menu option lets you select the autowrap function. When this option is enabled, a New Line occurs automatically if any text is found beyond the Maximum Print Position. When the option is disabled, text beyond the Maximum Print Position is lost.

AUTO NEW LINE **ENABLED\*** (ENABLED or DISABLED)

#### **Auto Page orientation:**

This menu option lets you choose between automatic tray orientation based on host commands for all trays or default orientation based on the default orientation setting of each tray. The automatic tray orientation tray algorithm is similar to that used by the IBM 3812/3816.

AUTO PAGE ORIENT **ENABLED\*** (ENABLED or DISABLED)

#### **Tray 1 orientation:**

This menu option lets you define the default page orientation for tray 1.

TRAY 1 ORIENT **COR\*** (COR, PORTRAIT, or LANDSCAPE)

#### **Tray 2 orientation:**

This menu option lets you define the default page orientation for tray 2.

TRAY 2 ORIENT **COR\*** (COR, PORTRAIT, or LANDSCAPE)

#### **High Capacity Feeder orientation:**

This menu option lets you define the default page orientation for the high capacity feeder orientation.

HCF TRAY ORIENT **COR\*** (COR, PORTRAIT, or LANDSCAPE)

#### **Language**

This menu option lets you use the control panel to select the default language of the <u>printed output</u> provided the XES emulation is set up for ISO6937 data encoding.

#### LANGUAGE

**MULTINATIONAL\*** (MULTINATIONAL**,** ITALIAN, JAPANESE LATIN, SPANISH, SPANISH SPEAK, PORTUGUESE, OCR, DANISH NORWEGN, US ENGLISH, UK ENGLISH, GERMAN AUSTRIAN, BELGIAN, BRAZILIAN, FRENCH CANADIAN, FINNISH SWEDISH, or FRENCH)

**Note:** Refer to the *Xerox Coax/Twinax (XCTO) Reference Manual* for details of these character sets.

#### **Special Features**

This menu option lets you select the level of Special Features you wish the XCTO to support.

#### SPECIAL FEATURES

**DISABLED**\* (DISABLED, STM XEROX, STM RANK XEROX, or FULL FEATURES)

**Note:** STM means Special Transparent Mode.Refer to the *Xerox Coax/Twinax (XCTO) Reference Manual* for information on Special Features.

# **IBM Utilities**

The IBM Utilities menu has three options. They are the Print Configuration, Print Table, and Data Monitor

#### **Print Configuration**

The Print Configuration menu option enables you to print the configuration sheet for Twinax. The default is disabled. When this option is enabled, it automatically becomes disabled once the configuration sheet has been printed.

PRINT CONFIG **DISABLED\*** (ENABLED or DISABLED)

#### **Print Table**

The Print Table menu option allows you to print the currently selected custom translation tables (currently active EBCDIC-ISO tables) that are set using the Special Features function. When this option is enabled, it automatically becomes disabled once the translate tables have been printed.

PRINT TABLE **DISABLED\*** (DISABLED or ENABLED)

#### **Data Monitor**

The Data Monitor menu option provides a diagnostic tool which allows you to print your job in hexadecimal.

DATA MONITOR **NONE\*** (NONE, or HEX DUMP)

**IBM communications**

The IBM communication option lets you choose between Coax or Twinax. This function is password protected by a four-digit access code. (The password is 1776.)

IBM COMMS **COax** (COax, TWINax)

#### **Twinax Address:**

**01**\* (00-06)

**Note:** You should check this address to make sure that it matches your system requirements. The allowed values for Twinax address are 0 to 6.

#### **Printer type:**

This menu option lets you select the printer types available that you need to emulate.

PRINTER TYPE I**BM 3812/3816\*** (IBM 3812/3816, IBM 4245, IBM 5219, IBM 5224, IBM 5225, IBM 5256, IBM 5262, or IBM 6262)

**Note**: Changes to IBM COMMS options will be automatically saved as user defaults.

**Caution:** If you put the 4213 back online at this point, you will lose all new option settings except those associated with the IBM COMMS unless you have previously saved them using the "Saving user defaults" option.

# **Accessing the IBM Twinax option configuration at the IBM Main Menu**

This section shows which buttons on the control panel are used for accessing the IBM Main Menu, advancing through the menu items, and if applicable, selecting configuration options. Refer to "Control panel" section in the "Overview" chapter of this guide for a diagram showing the location of the control panel buttons.

Make sure that the relevant XES parameters have been correctly set. Remember that you must use the XES emulation with the Twinax option. Refer to "Setting XES parameters for XCTO" section.

# **Setting the Twinax option as host interface**

Use the following buttons at the printer control panel to select Twinax option as the host interface:

- H 1. Press the Online button to take the printer off line. (The green online indicator light is not lit.)
- A 2. Immediately press and release the Menu button to display the first Main Menu heading in the top level menu. The display reads:

MAIN MENU PRINTER LANGUAGE C 3. Press the Last Page button until the display reads:

MAIN MENU HOST INTERFACE

B 4. Press the Test button to display the available host interface headings. The display reads:

> HOST INTERFACE SERIAL\*

C 5. Press the Last Page button until the display reads:

HOST INTERFACE IBM COax/TWINax\*

D 6. Press the Select button to select the Twinax option interface. An asterisk appears next to your selection.

**Note:** IBM Coax/Twinax must first be selected.

#### **Setting the Twinax option**

B 7. Press the Test button to display the IBM Main Menu heading. The display reads:

> IBM MAIN MENU IBM BUTTONS

C 8. Press the Last Page button until the display reads:

IBM MAIN MENU IBM COMMS

B 9. Press the Test button. The display reads:

#### *0*000

A four-digit access code is required (password is 1776). The highlighted *number* represents the first position of the Twinax password.

- 10. Use the following buttons to enter the password:
- A Menu increases the displayed number.
- B Test decreases the displayed number.
- C Last Page moves to the next numeric position in the four digit password.

D 11. When the password entry is completed, press the Select button. The display should reads:

> IBM COMMS COAX\*

C 12. Press the Last Page. The display reads:

IBM COMMS TWINAX

D 13. Press the Select button to select the Twinax communications option.

You may immediately use the IBM Twinax interface by following the final step below.

H 14. Press the Online button to take the printer online. This step is necessary to initialise the Twinax option. The green online indicator light is lit and the 4213 is ready and the IBM Twinax interface is in place.

**Note:** Initialising the Twinax option by pressing the online button to put the 4213 back online will restart the host communication and reload the configuration option with Twinax configuration defaults.

- H 15. Press the Online button to take the printer off line to reconfigure the Twinax option, if required. The green online indicator light is not lit.
- **Notes** The Twinax configuration sheet will not print unless the Coax/Twinax host interface is selected and activated.
	- If you wish to change any of the IBM Twinax interface configuration options, proceed to "Changing the IBM Twinax Configuration" section. If you wish the IBM Twinax interface to be in place each time the 4213 is switched on, proceed directly to "Saving the IBM Twinax configuration" section.

#### **Setting different options under the IBM Main Menu for Twinax**

To change the IBM Twinax interface configuration, follow steps 1 to 7 in the previous section to access the IBM Main Menu heading.

B • Use the Test button to move to the next lower menu level.

- C Use the Last Page button to move the display to the right to display the menu headings/options at the same level. When you display the last heading/option available for the menu item, pressing this button again will wrap around to display the first heading/option in the list.
- D Use the Select button *before* you initiate changes to numeric entries, such as, TOP MARGIN, LEFT MARGIN, PAGE LENGTH, PAGE WIDTH, and TWINAX ADDRESS.
- A Use the Menu button to move to the next higher menu level.
- D Use the Select button to select a displayed option. When an option is selected, an asterisk (\*) appears next to the option in the display.

**Notes**: The asterisk does not appear when Select is pressed to select numeric entries, such as, TOP MARGIN, LEFT MARGIN, PAGE LENGTH, PAGE WIDTH, and TWINAX ADDRESS.

> The control panel will allow you to select values beyond the acceptable range for certain options. If you select out of range parameters, they will be ignored. The maximum allowed value for that parameter will be used instead.

- 2. Use either of the following buttons to exit the Main Menu:
- A Use the Menu button until OFF LINE appears in the message display. The printer is off line. The online indicator light is not lit.
- H Use the Online button. The printer is online (ready-toaccept-data) and any configuration changes made using this menu are in effect. The online indicator light is lit.

**Note**: Care must be taken when exiting to the Main Menu after changing option settings for the IBM Comms menu. This is because if you put the 4213 back online, you will lose all new option settings not associated with the IBM Comms, unless you have previously saved them using the "Saving user defaults" option.

**Note**: Again, you must use the SAVE DEFAULTS option to save any changes made to the printer configuration settings if you wish these settings to be permanent and active each time the system is switched on. Otherwise, when your system is switched off and then on again, the configuration returns to the configuration that was previously saved. Refer to "Saving User Defaults" section in this guide.

# **Using IBM Twinax Utility Menus**

This section shows how to use the IBM utilities and provides samples of the expected printed outputs.

#### **Printing a Twinax configuration sheet**

Follow these steps to print a Twinax configuration sheet:

- H Press the Online button to take the printer off line. (The green online indicator light is not lit.) Next press and release the Menu A button to display MAIN MENU/PRINTER LANGUAGE. (If the display reads IBM MAIN MENU/IBM BUTTONS, skip the next four steps.)
- C Press the Last Page button until the display reads MAIN Now press the Test B button to display the interface headings available. The display reads HOST INTERFACE/IBM COAX/TWINAX\***.** Next press the Select D button to select the option Coax/Twinax.

Press the Test B button th display IMB MAIN MENU/IBM BUTTONS. Now press the Last Page C button until the display reads IBM MAIN MENU/IBM UTILITIES.Press the Test B button again to display IBM UTILITIES/PRINT CONFIG. Press the Test B button again and the display reads PRINT CONFIG/ENABLED. Next press the Select D button to enable printing of the configuration sheet. Last, press the Online H button to put the printer back online. (The green online indicator light is lit.) A Twinax configuration sheet will be printed, as shown in figure 3A-20.

Figure A3-20. **Twinax configuration sheet** 

# **Reading the Twinax configuration sheet**

- 1. The configuration sheet first reports the version levels of the XCTO software.
- 2. General Configuration shows the communications related options, the language and the special features selections.
- 3. Page Configuration shows how the options defining the default page format are set.

4. Font information shows how the IBM Global Font Identification (GFID) numbers relate to Xerox font names. The default font selected by the GFID algorithm is **bolded.**

Review the information listed on the configuration sheet to determine if the current settings are satisfactory.

- **Notes** The font information does not tell you what fonts are available in the 4213 itself.
	- To check the fonts available in the 4213 you will need to print an XES Font Status Sheet.
	- The language option on the configuration sheet will be shown also as "N/A" (not applicable) when the XCTO is operating in its EBCDIC mode.

#### **Printing the currently selected translate tables**

Follow steps for "Printing a Twinax configuration sheet" until the display reads IBM UTILITIES/PRINT CONFIG, Now press the Last Page C button and the display reads IBM UTILITIES/PRINT TABLE. Next press the Test B button and PRINT TABLE/DISABLES\* displays.Press the Last Page C button and PRINT TABLE/ENABLED displays. Press the Select D button to enable printing of the translate tables**.** Press the Online H button to put the printer back online and the currently selected tables will be printed. Figures A3-21 to A3-23 shows sample Twinax Translate Tables.

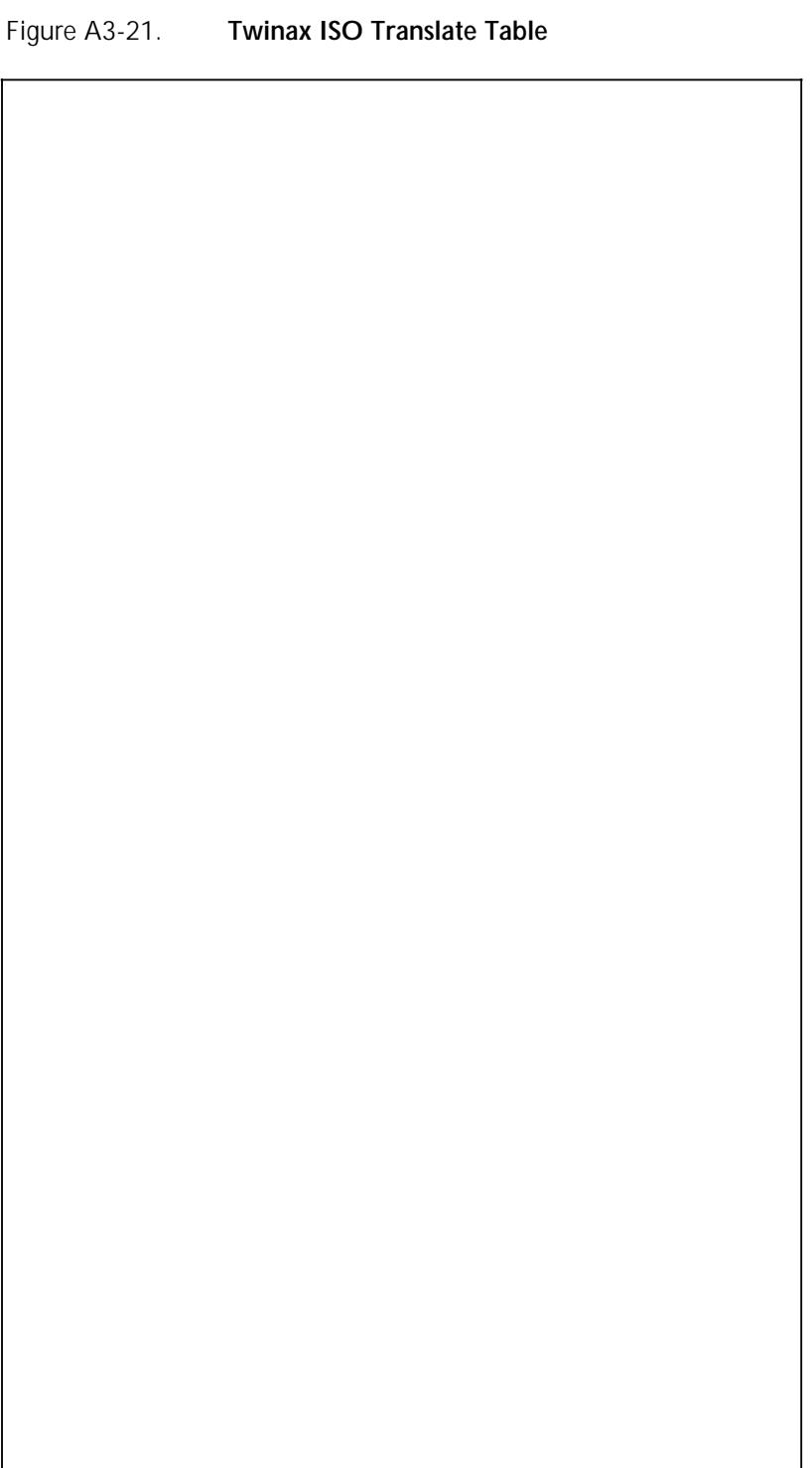

# Figure A3-22. **Twinax APL Translate Table**

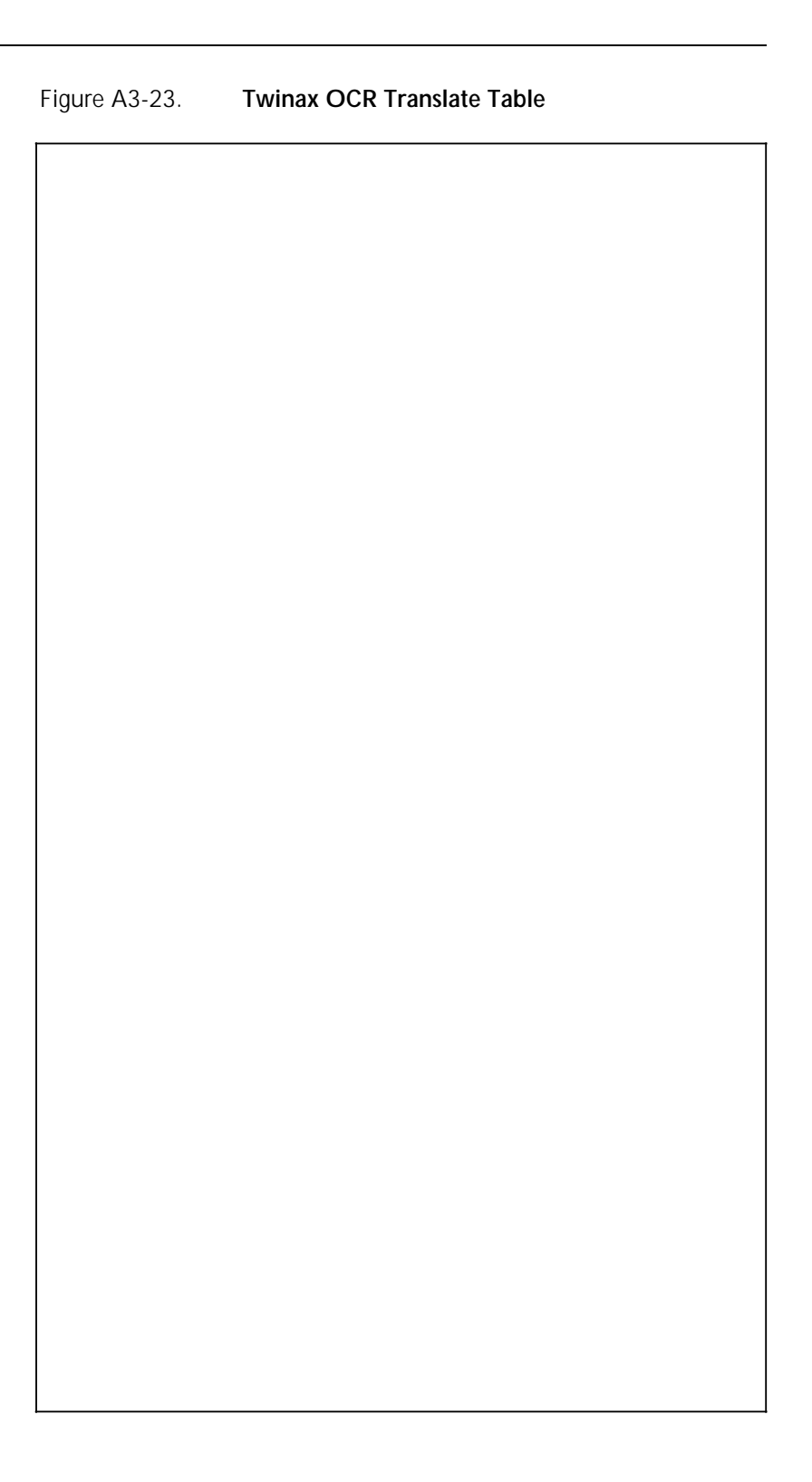

#### **Reading the Twinax translate tables**

The printed translate tables show how EBCDIC character codes are translated into ISO/ASCII characters before being sent to the 4213. Therefore, these tables are not relevant when the XCTO is operating in its EBCDIC mode.

Each translate table printed out will have three columns. Each column consists of a sequence of characters similar to those shown below:

 $CFR \cdot C4$  6F

õ

The characters to the left of the colon represent a hexadecimal EBCDIC code point. In the above example, the EBCDIC code point is X'CF' which corresponds to the boxed character shown in the left margin. The characters to the right of the colon represent the hexadecimal code points which constitute the required character in ISO/ASCII.

Certain special features available on the XCTO will allow you to customise this translation process, if required. For further information, refer to the *Xerox Coax/Twinax (XCTO) Reference Manual.*

#### **Printing with HEX Dump feature**

The Interface Data Monitor is a diagnostics tool similar to the printer data monitor. Like the printer data monitor, it also prints the hexadecimal value of the data received, but it prints exactly<br>what the host transmits to the interface. The format of the what the host transmits to the interface. printout is similar to that of the printer data monitor except it shows a representation of EBCDIC data not ISO.

A service representative or systems analyst may use the Interface Data Monitor to determine the host escape sequences, or to see what the host is sending to the buffer. To the person who is not trained to decode the printout, this sophisticated tool is meaningless. However, if you are having a problem, contact the Xerox support personnel.

Follow steps 1 to 8 for "Printing a Twinax configuration sheet" and proceed from here:

The display reads:

IBM UTILITIES PRINT CONFIG

C 9. Press the Last Page button until the display reads:

IBM UTILITIES DATA MONITOR

B 10. Press the Test button to display the available data monitoring options. The display reads:

> DATA MONITOR NONE\*

C 11. Press the Last Page button. The display reads:

DATA MONITOR HEX DUMP

- D 12. Press the Select button to select the HEX dump option.
- H 13. Press the Online button to put the printer back online. Files which are now sent to the printer will print in the format shown on figure A3-24.

Figure A3-24. **HEX dump feature** 

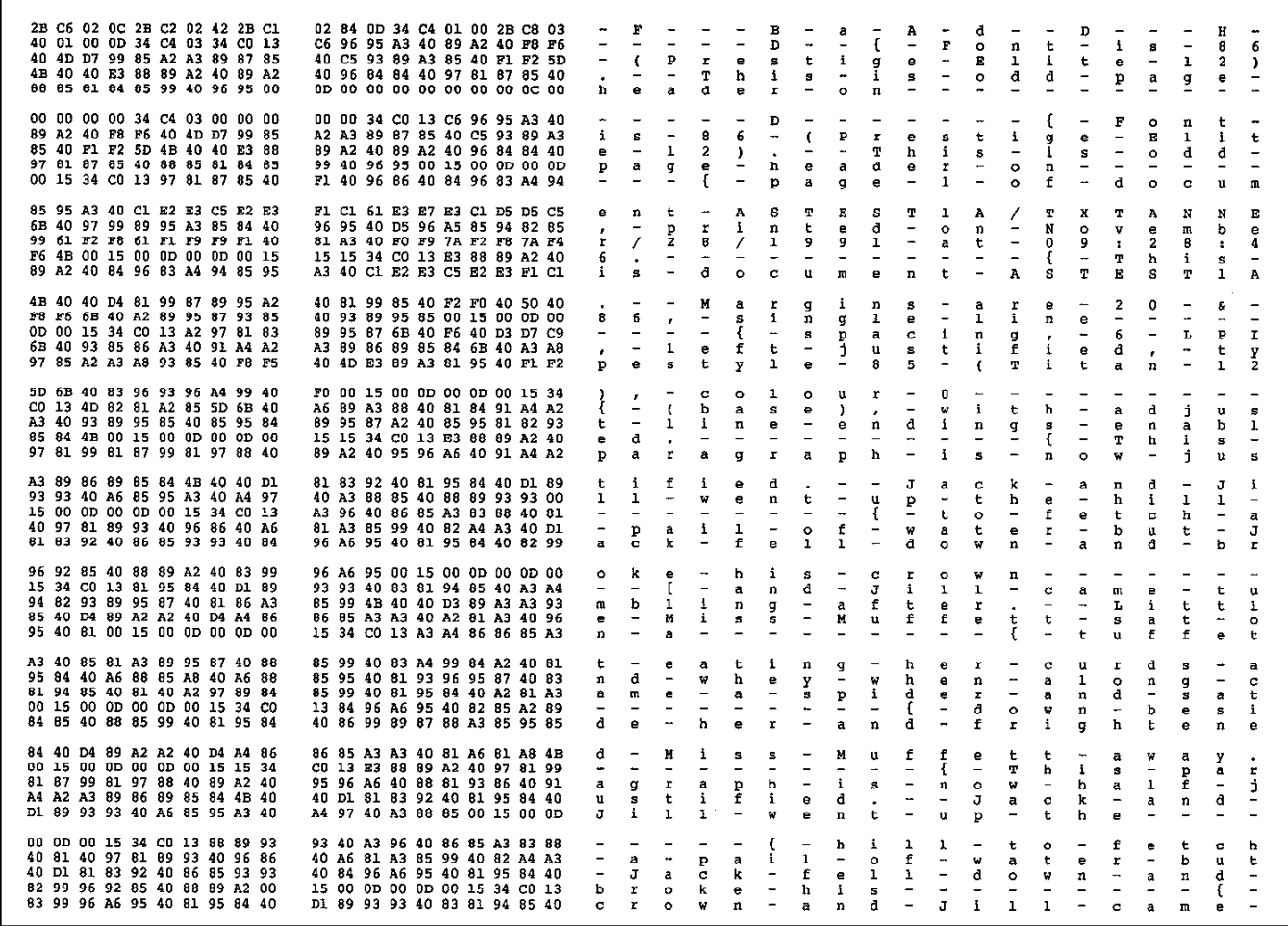

# **Disabling the HEX dump feature**

Follow steps 1 to 8 for "Printing a Twinax configuration sheet" and proceed from here:

The display reads:

IBM UTILITIES PRINT CONFIG

C 9. Press the Last Page button until the display reads:

IBM UTILITIES DATA MONITOR

B 10. Press the Test button to display the available data monitoring options. The display reads:

> DATA MONITOR HEX DUMP\*

C 11. Press the Last Page button until display reads:

DATA MONITOR NONE

- D 12. Press the Select button to disable the HEX dump option.
- H 13. Press the Online button to put the printer back online and the HEX buffer dump will be disabled.

# **Saving and recalling defaults**

This section describes how you can save the configuration changes you have made as your default, recall your own default configuration, and recall the appropriate factory default configuration. Remember that there is a different set of defaults for Twinax and Coax.

# **Saving user defaults**

You must use the SAVE DEFAULTS option to save any changes made to the printer configuration settings if you wish these settings to be permanent and active each time the system is switched on. Otherwise, when your system is switched off and then on again, the configuration returns to the configuration that was previously saved.

You must exit the Main Menu and access the Reset Menu to save your selections as the Coax or Twinax configuration defaults.

- 1. There are two ways to exit the Main Menu:
- A Press the Menu button until OFF LINE appears in the message display.

or

- H Press the Online button. The printer is online. The green online indicator light is lit.
- H Press the Online button again to take the printer off line. The green online indicator light is not lit.

**Note:** Do not use this way of exiting the Main Menu after changing the option settings for the *IBM Comms* menus. This is because if you put the printer back online, you will lose all the new option settings except for those associated with the IBM Communications.

Use the following buttons to save your selections as the IBM Twinax default configuration:

G 2. Press the Reset button to access the Reset Menu. The display reads:

> RESET MENU EMULATION RESET

C 3. Press the Last Page button until the display reads:

RESET MENU SAVE DEFAULTS

- D 4. Press the Select button to save the printer configuration as the default configuration.
- H 5. Press the Online button to put the printer back online. The green online indicator light is lit.

**Note:** The changes made to the IBM Coax or the Twinax configuration do not come into effect until you place the printer online.

# **Recalling user-saved defaults**

You must exit the Main Menu and access the Reset Menu to recall the default selections you saved previous to using the SAVE DEFAULTS option.

1. Exit the Main Menu. Refer to procedural step number 1 in the "Saving user defaults" section.

Use the following buttons to recall your saved default configuration:

G 2. Press the Reset button to access the Reset Menu. The display reads:

> RESET MENU EMULATION RESET

C 3. Press the Last Page button until the display reads:

RESET MENU RECALL USER DFT

- D 4. Press the Select button to recall user default configuration.
- H 5. Press the Online button to put the printer back online. The green online indicator light is lit.

# **Recalling factory defaults**

You must exit the Main Menu and access the Reset Menu to recall the factory default selections.

1. Exit the Main Menu. Refer to procedural step number 1 in the "Saving user defaults" section.

Use the following buttons to recall the factory default configuration:

- G 2. Press the Reset button to access the Reset Menu. The display reads: RESET MENU EMULATION RESET
- C 3. Press the Last Page button until the display reads:

RESET MENU RECALL FACT DFT

- D 4. Press the Select button to recall factory default configuration.
- H 5. Press the Online button to put the printer back online. The green online indicator light is lit.

# **IBM error codes**

This section describes the error codes which will be reported by the 4213 laser printer to the error logging system.

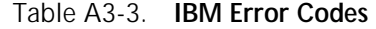

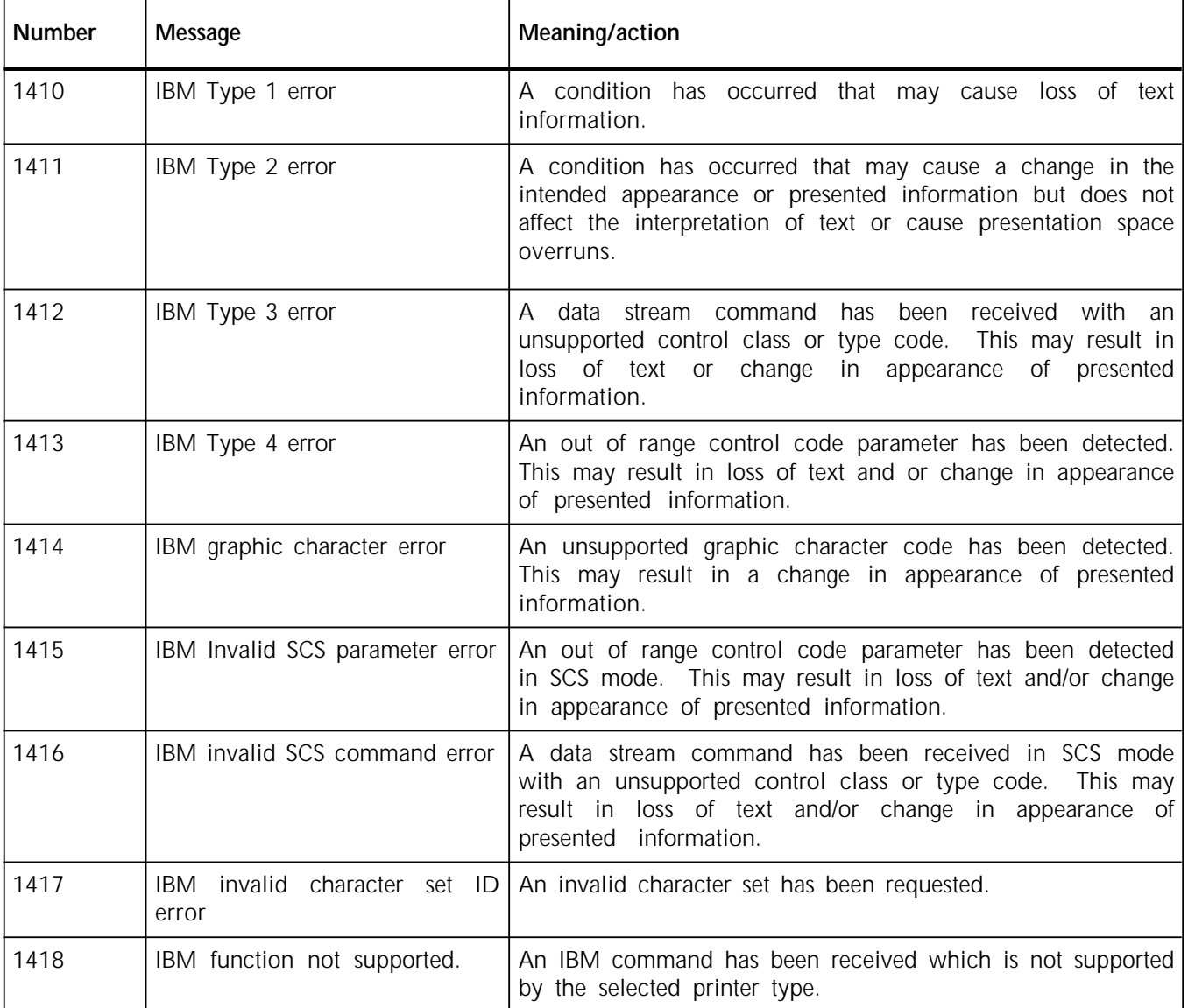

| <b>Number</b> | Message                                                                                           | Meaning/action                                                                                                    |
|---------------|---------------------------------------------------------------------------------------------------|----------------------------------------------------------------------------------------------------|
| 1419          | XES formatting error                                                                              | An inconsistency has occurred in translating the data stream<br>into XES. This may result in loss of text and/or change in<br>appearance of presented information. |
| 1420          | Initialisation error                                                                              | An inconsistency has occurred during initialisation.<br><b>Results</b><br>of subsequent operations may be unreliable.                                              |
| 1421          | Software error                                                                                    | Results of<br>A software inconsistency has been detected.<br>subsequent operations may be unreliable.                                                              |
| 1422          | Set up parser error                                                                               | An invalid set up command has been detected in the host<br>data stream.                                                                                            |
| 1423          | Protocol error                                                                                    | An inconsistency has been detected at the protocol level.                                                                                                    |
| 1424          | Non-volatile RAM error                                                                            | An invalid checksum was detected in the non-volatile<br>memory. All settings have been reset to factory defaults.                                                  |
| 1425          | Multiple errors occurred.                                                                         | Some error reports have been lost.                                                                                                    |
| 1511          | diagnostic<br>Power<br>up<br>tests I<br>indicate a fault with the<br>Co-<br>Ax/Twin-Ax interface. | Check that the PWB and the cartridge<br>Power off.<br>installed correctly. Then, power back on. If fault continues<br>to occur, replace the PWB and cartridge.     |

Table A3-3. **IBM Error Codes** (continued

# **Replace this sheet with the following tab: "PostScript emulation"**

**A4. PostScript emulation**

If you have purchased the page description language (PDL) option package with your 4213 laser printer, it can operate as a PostScript language laser printer. You can use the 4213 laser printer in PostScript language mode with your favourite application programme to print text, graphics and scanned photographic images.

This appendix provides the following information:

- Instructions for installing the PDL option
- Instructions for installing the coprocessor
- An overview explaining how PostScript is used
- A menu map showing the PostScript Menu
- A detailed explanation for each menu item and associated options
- Maps detailing the path used to navigate the menu
- The procedures for entering the menu and selecting options
- Examples which show how to change the PostScript configuration:
	- A. Changing the emulation from XES to POSTSCRIPT
	- B. Placing the printer in 1-sided print mode with book binding

# **Contents of the PDL package**

The package contains a PDL printed wiring board assembly (PWBA) and 2 mounting pegs (refer to figure A4-1).

**Note:** In these instructions, a PWBA is referred to as a board (example: system controller board, PDL board, and so forth).

Figure A4-1. **PDL package contents**

- 1. PDL board
- 2. Mounting pegs

# **Memory requirements**

This option requires a minimum of 4 MB (or two 2 MB SIMM boards) of additional memory.

If your printer does not have the required extra memory, call your sales representative.

**Note:** The PDL kit complete supplies 6 MB as standard.

# **Before you begin**

If you do not wish to install the PDL board or coprocessor yourself, call for service and for a nominal charge, a local service representative will be sent to perform the installation for you.

If you choose to do the installation yourself, refer to the following instructions.

Perform the following steps before beginning the PDL board installation procedures. (Refer to figure A4-2.)

- **WARNING** 1. POWER OFF THE PRINTER.
	- 2. Remove any font or emulation cartridges from the printer.

**Note:** Font or emulation cartridges should be removed any time you prepare to remove the system controller board.

Figure A4-2. **Front and back views of the 4213 laser printer**

- 1. Cartridge slots
- 2. Thumbscrews
- 3. Power switch

# **PDL installation procedures**

The following steps guide you through the removal of the system controller board, installation of the mounting pegs, and PDL board.
# **System controller board removal**

1. Locate the two thumb screws on the system controller access cover plate. (Refer to figure A4-2 for location of the plate.)

For steps 2 to 10, refer to figure A4-3.

Figure A4-3. **System controller board**

- 1. Connector J16 for PDL board
- 2. Mounting peg holes
- 3. Thumbscrews
- 4. System controller access cover plate
- 5. Cable connector J7
- 6. Cable connector J2
- 2. Turn the thumb screws counterclockwise until they are loose and turn freely.

**Note:** The screws cannot be removed from the bracket.

- 3. Pull the system controller board out approximately 102 mm (4 inches) along the receiving rails.
- 4. Depress the clip to disconnect the cable connector from the system controller board at J7.
- 5. Disconnect the cable connector from the system controller board at J2.

**Note:** Connection is snug. A gentle back-and-forth and side-to-side rocking motion will help to loosen it.

6. Lift slightly and pull to remove the system controller board from printer, and place it on a firm, flat surface.

#### **Mounting pegs installation**

- 7. Remove the PDL board and the mounting pegs from their packaging. (Refer to figure A4-4.)
	- **Caution:** Care should be taken when handling the PDL board, as there are sharp contacts on the top side of the board.
- 8. Locate the mounting peg install holes on the system controller board near J6.
- 9. Put the mounting pegs into the holes on the system controller board near J6. Push down on the pegs until they are fully seated.
- 10. Locate the socket/connector (J16) on the system controller board.

# **PDL board installation**

For steps 11 to 13, refer to figure A4-4.

Figure A4-4. **Align the PDL board for installation**

- 1. Connector J16
- 2. Mounting pegs inserted in holes
- 3. PDL board2
- 11. Locate the connector on the PDL board at J16.
- 12. Align the connector of the PDL board (J16) with the connector on the system controller board (J16). Push down on the outer corners of the PDL board above this connector until the connector is fully seated.

13. Align the mounting pegs with the holes in the PDL board. Press down firmly on either side of the holes on the PDL board until the pegs snap into position. (Refer to figure A4- 5.) Moderate, even pressure must be applied to the PDL board to seat it correctly in the connector.

Figure A4-5. **PDL board correctly installed**

# **Contents of the coprocessor package**

The coprocessor package contains a printed wiring board assembly (PWBA), as pictured in figure A4-6.

**Note:** In these instructions, a PWBA is referred to as a board (example: system controller board, coprocessor board, and so system controller board, coprocessor board, and so on).

Figure A4-6

# **Coprocessor installation procedures**

The following steps guide you through the installation of the coprocessor board and the reinstallation of the system controller board.

1. Locate the coprocessor board socket on the system controller board at J10 (refer to figure A4-7).

Figure A4-7. **System controller board**

- 1. Thumbscrews
- 2. System controller access cover plate
- 3. Cable connector J7
- 4. Cable connector J2
- 5. Coprocessor connector J10
- 2. Hold the coprocessor board as shown in figure A4-8, making sure the notch is on the bottom and closest to the outside of the system controller board.

Figure A4-8. **How to hold a coprocessor board**

- 1. Coprocessor board
- 2. Notch
- 3. Carefully insert the board at an angle of approximately 30° from vertical (refer to figure A4-9).

Figure A4-9. **Coprocessor board at 30° angle**

- 1. Coprocessor board inserted at 30° angle
- 2. Coprocessor board tilted toward upright position
- 3. Coprocessor board locked in upright position
- 4. With firm, even pressure over the length of the coprocessor board, tilt it to a vertical position until the edges of the board snap behind the locking tabs of the connector (refer to figure A4-9).

**Note:** A slight force may be required to engage the locking tabs.

- 5. Check to make sure the coprocessor board is securely held by the locking tabs.
	- If the board tilts easily back to the 30° angle, repeat steps 1 to 4.
	- If the board does not move, installation is complete.

For installation of SIMMS, see A5.

#### **Install additional options**

If you purchased additional options for your printer, you can install them at this time while the system controller board is out of the printer. If there are no additional options to be installed, continue with step 6.

#### **System controller board reinstallation**

- 6. Place the system controller board into the receiving rails of the printer.
- 7. For reinstallation of the system controller board, reverse the removal process in steps 1 to 6 of the PDL installation procedure.
- 8. Print a configuration sheet. If the sheet prints and indicates the PDL PWB and coprocessor are present, installation was successful.

**Caution:** Cable connectors may interfere with the reinstallation of the system controller board; therefore, route them carefully.

# **Change the printer emulation**

You must change the printer emulation to PostScript in order to use the PDL option. Refer to the following steps.

1. Turn on the printer. The message display reads:

READY

- H 2. At the printer control panel, press the Online button to take the printer off line. (The green online indicator light is not lit.)
- A 3. Press and release the Menu button to display the first Main Menu heading in the top level menu. The display reads:

MAIN MENU PRINTER LANGUAGE

C 4. Press the Last Page button until the display reads:

MAIN MENU EMULATION

B 5. Press the Test button. The display reads:

EMULATION XES

C 6. Press the Last Page button until the display reads:

EMULATION PS

- D 7. Press the Select button to select PostScript as the emulation option.
- H 8. Press the Online button to put the printer back online. (The green online indicator light is lit.)

For detailed instructions on printing, refer to chapter 4, "Printing with the 4213."

# **The 4213 laser printer in PostScript language mode**

The following is a list of what the 4213 laser printer can do in the PostScript language mode:

- Create and position various shapes such as straight lines, dashed lines, arcs, and curves.
- Combine text and graphics. Rotate and clip words and images.
- Print images that have been scanned from photographs or created synthetically.
- Produce documents that contain multiple typeface changes and different symbol sets.

# **PostScript, a page description language**

PostScript is known as a page description language (PDL), which is a programming language designed specifically to communicate the description of practically any printable document from a computer to a printer that can interpret the programming code and print the document.

#### **Letting your application do the work**

In most cases, there is no need to write PostScript programmes for describing page structure, fonts and graphics. The PostScript language code is generated automatically by the application software you are using. Most word processing, desktop publishing, spreadsheet and computer graphics programmes are designed to work with printers, like the 4213 laser printer, that "speak" page description languages like PostScript. Use your application programme to lay out a page, set margins, choose a typeface, print text and generate line art, half-tones and greyscaling on the 4213 laser printer. You can take advantage of the wealth of features available in PostScript language mode without having to learn the page description language.

# **Menu map of the 4213 PostScript submenu**

The 4213 PostScript submenu is accessed from the Main Menu at the control panel under emulation submenu.

The following map is included as an overview of the submenu and illustrates the different options within the menu. You use the following buttons at the control panel to move through the different menu levels:

B • Use the Test button to move to the next lower menu level.

This move is illustrated on the maps by a down arrow.

C • Use the Last Page button to move the display to the right to display the menu options/headings at the same level.

> This move to the right to headings/options on the same menu level, is illustrated by listing headings/options across the map on the same level, horizontally; or, when necessary due to space limitations, listing them diagonally on the page.

A • Use the Menu button to move to the next higher menu level.

> This move is in the opposite direction of the down arrow on the map.

- D Use the Select button to select a new configuration setting.
- H Use the Online button to exit the menu.

**Note**: Factory default settings are in **boldface** type

**Note:** Once in the PostScript emulation, going online will return you to the PostScript menu rather than the system menu when the Menu A button is pressed.

**The PostScript submenu**

The PostScript submenu is made up of top level menu headings and up to one associated lower level menu heading and options.

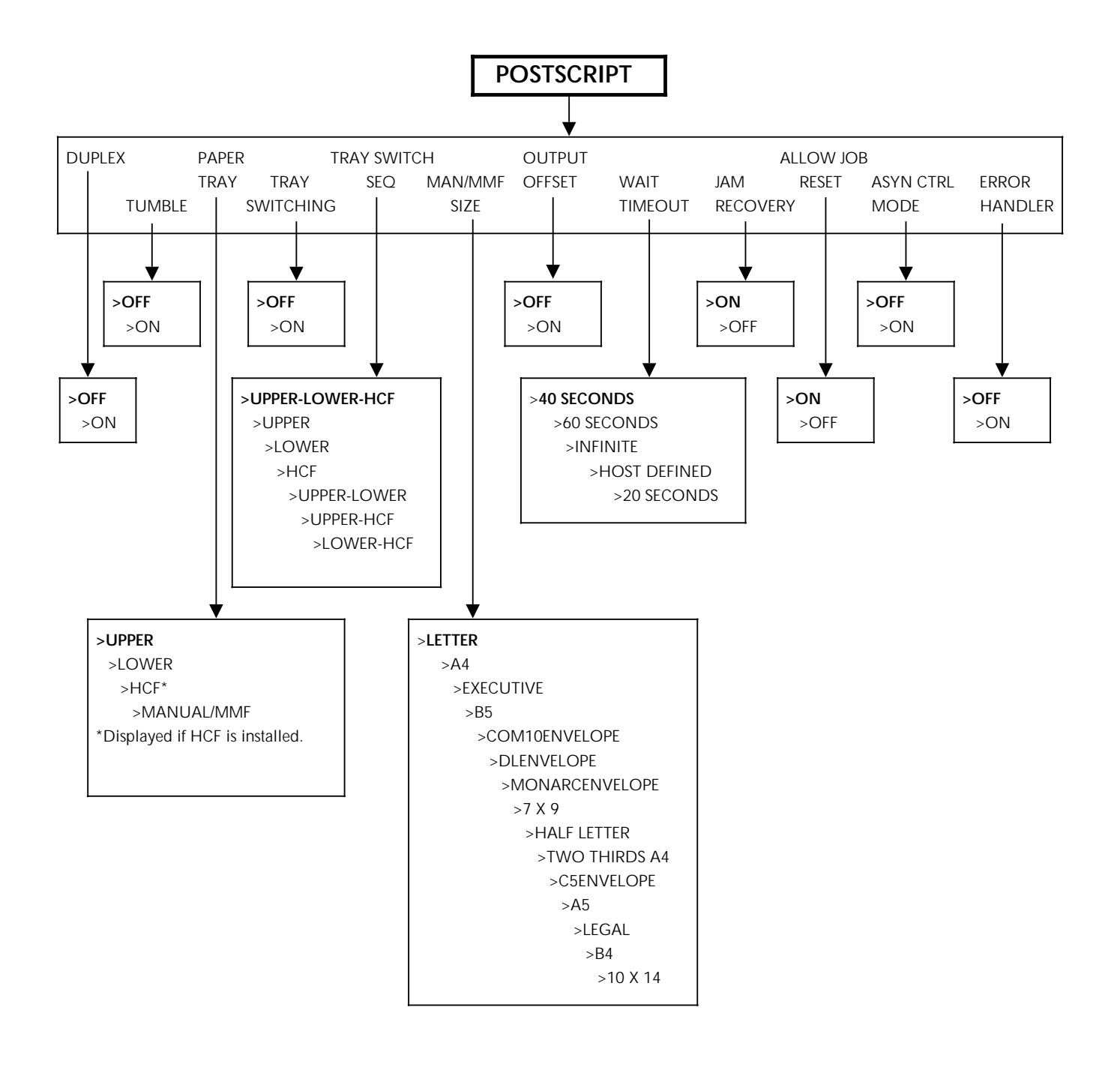

# **PostScript configuration**

The PostScript submenu allows you to change options in the emulation. This submenu is accessed from the EMULATION heading at the Main Menu.

There are two types of configuration changes which can be done:

- Permanent settings, which remain unchanged even through power off/on cycle.
- Temporary settings, which remain current until a software command is received, or the printer is switched off.
- **Note** The options you select as defaults apply to the selected emulation only. To change the options for an emulation, first display the emulation heading at the Main Menu, step through the options and select those you want as the defaults for the emulation. Then save the emulation defaults for the emulation. configuration at the Reset Menu.

#### **Emulation settings for PostScript**

The following PostScript emulation menu items may be set permanently or temporarily:

- 2-sided print mode
- Tumble (print as pad or book binding)
- Paper tray
- Tray switching
- Tray switch sequence
- Paper size for Manual Bypass/Multi-Media feeder
- Output offset
- Wait timeout
- Jam recovery
- Allow reset of job
- Asynchronous control mode
- Error handler.

#### **PostScript items**

The following section describes the PostScript sub-menu items and their corresponding options.

**Note**: Below each sub-menu item description is an example of the message display with the factory default for the item written in **boldface** type followed by an asterisk.

The options for each menu item are listed in parentheses following the example of the message display. In the following example, OFF is the factory default for the 2-sided print mode:

2-sided

**OFF\*** (ON or OFF)

#### **2-sided print mode**

The menu item, when on, gives you 2-sided printing. If off, 1 sided printing is received.

**Note**: The TUMBLE menu item allows you to select the page format for 2-sided printing.

The 2-sided Print Mode menu item options are listed below as they appear on the message display:

2-sided **OFF\*** (ON or OFF)

#### **Tumble: Pad or book binding**

The Tumble menu item allows you to select the page format for 1-sided and 2-sided printings.

 $ON = Pad$  binding

The Tumble menu item options are listed below as they appear on the message display:

TUMBLE **OFF\*** (ON or OFF)

#### **Paper Tray**

The Paper Tray menu item allows you to select the primary feed tray as the paper source. If tray sequencing is used, the tray selected here is the first tray used as part of the sequence.

The Paper Tray menu item options are listed below as they appear on the message display:

PAPER TRAY **UPPER\*** (UPPER, LOWER or MANUAL/MMF)

The Paper Tray menu item options are listed below as they appear on the message display when the optional High Capacity Feeder (HCF) is installed:

PAPER TRAY **HCF\*** (UPPER, LOWER, HCF or MANUAL/MMF)

The Paper Tray menu item options are listed below as they appear on the message display when the optional Manual Bypass or Multi-Media Feeder (MMF) is installed:

PAPER TRAY **UPPER\*** (UPPER, LOWER, MANUAL/MMF)

#### **Tray Switching**

The Tray Switching menu item, when on, allows for tray switching as part of the job. If off, tray switching cannot occur.

The Tray Switching menu item options are listed below as they appear on the message display:

TRAY SWITCHING **OFF\*** (ON or OFF)

#### **Tray Switch Sequence**

The Tray Switch Sequence menu item allows you to switch automatically to another tray when the active tray is empty. The Tray Switch Sequence menu item selects the order in which trays are used as the paper source. The first tray used is determined by which tray is selected at the paper tray menu item. For example:

• Single tray selection - paper is fed from one tray only.

- Two tray sequence selection paper is fed from the first tray. When the first tray is empty, paper is fed from the second tray. Paper is fed from the second tray only until the first tray is refilled or replaced, then it feeds again from the first tray.
- Three tray sequence selection paper is fed from the first tray. When the first tray is empty, paper is fed from the second tray. The second tray is the feed tray until the first tray is filled or replaced. The third tray is the feed tray only if the first and second trays are empty or out of the printer.

If you select a multiple tray sequence, you should have the same size paper trays and the same paper size and type installed in the selected paper trays. The printer will switch to the other paper tray when the first tray becomes empty.

The Tray Switch Sequence menu item options are listed below as they appear on the message display:

TRAY SWITCH SEQ **UPPER-LOWER-HCF\*** (UPPER-LOWER-HCF, UPPER, LOWER, HCF, UPPER-LOWER, UPPER-HCF, LOWER-HCF)

D **Note:** The Select button overrides the 4213 to feed paper from Tray 1.

#### **MAN/MMF SIZE paper size**

The Manual Bypass/Multi-Media Feeder (MAN/MMF SIZE) Paper Size menu item allows you to identify the paper size being fed through the manual bypass slot or placed in the optional multimedia feeder.

The MAN/MMF SIZE menu item options are listed below as they appear in the message display:

MAN/MMF SIZE **LETTER\*** (Refer to Table A4-1.)

| Paper/envelope<br>name | Paper/envelope<br>size                   | Imageable area                          |
|------------------------|------------------------------------------|-----------------------------------------|
| <b>LETTER</b>          | 216 x 279 mm<br>$(8.5" \times 11")$      | 206 x 273 mm<br>$(8.1" \times 10.75")$  |
| A <sub>4</sub>         | 210 x 297 mm<br>$(8.27" \times 11.69")$  | 199 x 290.5 mm                          |
| <b>EXECUTIVE</b>       | 184 x 267 mm<br>$(7.25" \times 10.5")$   | 176 x 260 mm<br>$(6.93" \times 10.25")$ |
| B5                     | 182 x 257 mm<br>$(7.15" \times 10.1")$   | 171 x 251 mm<br>$(6.75" \times 9.9")$   |
| COM10ENVELOPE          | 105 x 241 mm<br>$(4.125" \times 9.5")$   | 95 x 235 mm<br>$(3.73" \times 9.25")$   |
| <b>DLENVELOPE</b>      | 110 x 220 mm<br>$(4.33" \times 8.66")$   | 101.5 x 213.2 mm                        |
| <b>MONARCENVELOPE</b>  | 98 x 191 mm<br>$(3.875" \times 7.5")$    | 88 x 184 mm<br>$(3.45" \times 7.25")$   |
| $7 \times 9$           | 178 x 229 mm<br>(7''x9'')                | 168 x 222 mm<br>$(6.61" \times 8.73")$  |
| <b>HALFLETTER</b>      | 140 x 216 mm<br>$(5.5" \times 8.5")$     | 130 x 208 mm<br>$(5.1" \times 8.2")$    |
| <b>TWOTHIRDSA4</b>     | 198 x 210 mm<br>$(7.8" \times 8.27")$    | 187.5 x 203.2 mm                        |
| <b>C5ENVELOPE</b>      | 162 x 229 mm<br>$(6.38" \times 9.01")$   | 152 x 222 mm<br>$(5.98" \times 8.75")$  |
| A <sub>5</sub>         | 148.5 x 210 mm<br>$(5.85" \times 8.27")$ | 138.1 x 203.2 mm                        |
| <b>LEGAL</b>           | 216 x 356 mm<br>$(8.5" \times 14")$      | 206 x 349 mm<br>$(8.1" \times 13.75")$  |
| EUROLEGAL              | 210 x 330 mm<br>$(8.28 \times 13")$      | 210 x 330 mm                            |
| B4                     | 257 x 363 mm<br>$(10.1" \times 14.3")$   | 246 x 358 mm<br>$(9.7" \times 14.1")$   |
| 10 x 14                | 254 x 356 mm<br>$(10" \times 14")$       | 244 x 349 mm<br>$(9.6" \times 13.75")$  |

Table A4-1. **Paper and envelope size requests**

#### **Output Offset**

The Output Offset menu item determines whether or not offsetting in the output tray is allowed. When Output Offset is on and when the job asks for it, the individual job is offset from the previous job in the output tray. This function is regulated by the offset commands for PostScript.

If this item is off, no offsetting is allowed, even if the job asks for it. PostScript commands to offset the output are ignored. Disabling the output position allows more sheets to be stacked in the output tray.

The Output Offset menu item options are listed below as they appear in the message display:

OUTPUT OFFSET **OFF\*** (ON or OFF)

#### **Wait Timeout**

The Wait Timeout menu item allows you to choose whether the printer continues printing automatically when a communication error occurs.

If a Wait Timeout period is set, the printer pauses for the number of seconds (20, 40, or 60) while displaying the error message, then automatically continues printing.

If the Wait Timeout option is set to infinite, the printer pauses and does not resume printing when an error occurs.

If you want the Wait Timeout period to be controlled by the setting at your host computer, set the option through the input stream.

The Wait Timeout menu item options are listed below as they appear in the message display:

#### WAIT TIMEOUT

**40 SECONDS\*** (20 SECONDS, 40 SECONDS, 60 SECONDS, INFINITE or HOST DEFINED)

#### **Jam Recovery**

The Jam Recovery menu item controls whether or not pages are automatically reprinted after a paper jam, or if the pages lost due to a paper jam must be resent from the host.

- ON Automatic recovery without loss of data
- OFF No recovery, pages must be resent

The Jam Recovery menu item options are listed below as they appear in the message display:

JAM RECOVERY **ON\*** (ON or OFF)

#### **Allow Job Reset**

The Allow Job Reset menu item, when on, enables the operator to reset the job currently being processed.

ALLOW JOB RESET **ON\*** (ON or OFF)

#### **Asynchronous Control Mode**

When the Asynchronous Control Mode is ON, any CNTL C (cancel) or CNTL T (status) sent to the printer is acted on immediately. Set this option to OFF when using MCK to switch to PCL. Many PCL applications contain CNTL C, so a job will be cancelled if this option is ON.

The Asynchronous Control Mode menu item options are listed below as they appear in the message display:

ASYNCHRONOUS CONTROL MODE **OFF\*** (ON or OFF)

#### **Error Handler**

The Error Handler menu item option is listed below as it appears in the message display:

ERROR HANDLER **OFF\*** (ON or OFF) **Note:** To enable the Error Handler menu item option, you should go into PostScript submenu from the UI to the Error Handler selection. The default is OFF. You can select ON; the feature is not enabled until power is recycled or you can exit current emulation to another emulation and re-enter PostScript emulation.

#### **Changing the PostScript configuration at the Main Menu**

The PostScript sub-menus list the configuration options. The configuration sub-menu is selected through the Main Menu and then set up individually to conform to your printing needs.

This section shows which buttons on the control panel are used for accessing the Main Menu, advancing to display the PostScript emulation, and if applicable, selecting emulation configuration options.

If necessary, refer to **"**Control panel," in chapter 2, "4213 Overview," for a diagram showing the location of the control panel buttons.

#### **Accessing the Main Menu and selecting PostScript**

Select the PostScript option from the Emulation Menu, and make any emulation configuration changes required.

#### **Saving the POSTSCRIPT emulation configuration**

When you have made your selections, use the following buttons to save them as the emulation configuration defaults:

- H 1. Press the Online button to take the printer off line. (The green online indicator light is not lit.)
- G 2. Press the Reset button to access the Reset Menu. The display reads:

RESET MENU EMULATION RESET

C 3. Press the Last Page button until the display reads:

RESET MENU SAVE DEFAULTS

- D 4. Press the Select button to save the emulation configuration as the default configuration.
- H 5. Press the Online button to put the printer back online. (The green online indicator light is lit.)

**Note**: Changes to the emulation configuration are not in effect until you place the printer online. You must use the SAVE DEFAULTS option to save any changes made to the emulation configuration settings, if you wish these settings to be permanent and active each time the system is switched on. Otherwise, when your system is switched off and then on again, the emulation configuration returns to the configuration that was previously saved.

# **PostScript emulation configuration examples**

The examples provided in this section illustrate step by step procedures for changing the emulation configuration. Examples include:

- A. Changing the emulation from XES to POSTSCRIPT.
- B. Placing the printer in 1-sided print mode with book binding.
- C. Changing the tray switching sequence.

**Note:** In each of the following examples only one setting is changed, in order to demonstrate the procedures for changing a specific default setting. When you are making emulation configuration changes using the Main Menu, you can make one or many changes to the default settings before exiting the menu and saving the configuration.

# **A. Changing the emulation from XES to PostScript**

This example shows you how to change the current printer emulation from the default, XES, to POSTSCRIPT.

- H Press the Online button to take the printer off line.
- Press the Menu button to access the Main Menu. A
- Press the Last Page button until the display reads EMULATION.  $\overline{C}$
- Press the Test button to display the available emulation headings. The display reads XES\*. B
- Press the Last Page button until the display reads POSTSCRIPT.  $\mathcal{C}$
- Press the Select button to select POSTSCRIPT as the current emulation. An asterisk appears next to your selection. D
- Press the Online button to put the printer back online. POSTSCRIPT\* is the current emulation, in place until a command to change emulations is received, the emulation is changed using this menu, the printer is reset, or the printer is switched off. H

#### **To save POSTSCRIPT as the default emulation:**

- Press the Online button to take the printer off line. H
- Press the Reset button to access the Reset Menu. The display reads EMULATION RESET.  $\overline{G}$
- Press the Last Page button until the display reads SAVE DEFAULTS.  $\overline{C}$
- Press the Select button to select the option. D
- Press the Online button to put the printer back online. H

#### **To reset XES as the default emulation:**

- Press the Online button to take the printer off line. H
- Press the Reset button to access the Reset Menu. The display reads EMULATION RESET. G

Go back into the menu and select XES.

- Press the Select button to select the option. D
- Press the Online button to put the printer back online. H

# **B. Placing the printer in 1-sided print mode with book binding**

This example shows you how to change the printing mode to 1 sided, (book binding for POSTSCRIPT).

#### **To select 1-sided printing:**

- H Press the Online button to take the printer off line.
- Press the Menu button to access the Main Menu. A
- Press the Last Page button until the display reads EMULATION. C
- Press the Test button to display the available emulation headings. The display reads XES\*. B
- Press the Last Page button until the display reads POSTSCRIPT. C
- Press the Select button to select POSTSCRIPT. D
- Press the Test button to display the POSTSCRIPT emulation configuration headings. The display reads DUPLEX. B
- Press the Test button to display the duplex options. The display reads ON\*. B
- Press the Last Page button until the display reads OFF.  $\overline{C}$
- Press the Select button to select OFF. D

#### **To select book binding:**

- Press the Menu button to return to the higher level menu heading. A
- Press the Last Page button until the display reads TUMBLE.  $\overline{C}$
- Press the Test button to display the tumble options. The display reads ON\*. B
- Press the Last Page button until the display reads OFF. C
- Press the Select button to select OFF. D
- Press the Online button to put the printer back online. 1-sided copies are received until a command to change emulations is received, the emulation is changed using this menu, or the printer is switched off. H

# **PostScript status messages**

Table A4-2 lists the PostScript-specific status messages that appear in the message display and gives the meaning of the message.

#### Table A4-2. **PostScript status messages**

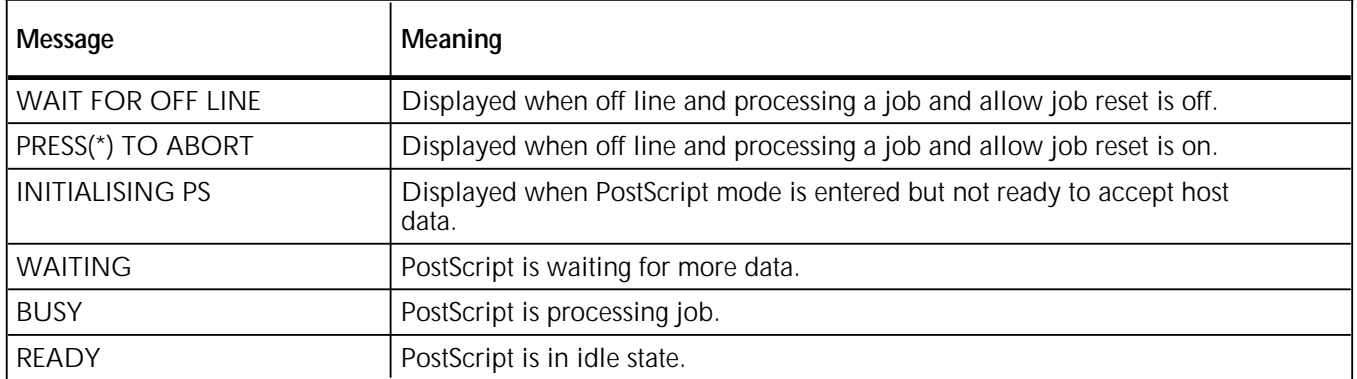

When the 4213 is operating in full power mode and is put back online after switching to the PostScript emulation, the display reads:

INITIALISING PS

When the 4213 is in power saver mode, the display reads:

PLEASE WAIT

# **Replace this sheet with the following tab: "SIMM kit"**

# **A5. SIMM kit installation and removal instructions**

# **Contents of the kit**

The kit contains one Single InLine Memory Module (SIMM) printed wiring board assembly (PWBA) (refer to figure A5-10.).

**Note:** In these instructions, a PWBA is referred to as a board (for example, system controller board, SIMM board, and so forth).

Figure A5-1. **SIMM kit contents**

- 1. Front view of SIMM board
- 2. Back view of SIMM board

**Note:** The special SIMMS used in the 4213 are not compatible with those used in PCs etc.

# **Before you begin**

If you do not wish to install the SIMM board yourself, call Rank Xerox Service and for a nominal charge, a representative will be sent to perform the installation for you.

If you choose to install this option yourself, refer to the following instructions.

Perform the following steps before beginning the SIMM board installation procedures.

- 1. Switch off the printer.
- 2. Remove any font or emulation cartridges from the printer.

**Note:** Font or emulation cartridges should be removed any time you prepare to remove the system controller board.

Figure A5-2. **Front and back views of the 4213 printer**

- 1. Cartridge slots
- 2. Thumbscrews
- 3. Power switch

# **Installation procedures**

The following steps guide you through the removal of the system controller board, the installation of the SIMM board(s), and the reinstallation of the system controller board.

#### **System controller board removal**

1. Locate the two thumb screws on the system controller access cover plate. (Refer to figure A5-2 for location of this plate.)

For steps 2 to 7, refer to figure A5-3.

Figure A5-3. **System controller board**

- 1. Thumbscrews
- 2. System controller access cover plate
- 3. Cable connector J7
- 4. Cable connector J2
- 5. SIMM connectors J15-J11

2. Turn the thumb screws anti-clockwise until they are loose and turn freely.

**Note:** The screws cannot be removed from the bracket.

- 3. Pull the system controller board out approximately 102 mm (4 inches) along the receiving rails.
- 4. Depress the clip to disconnect the cable connector from the system controller board at J7.
- 5. Disconnect the cable connector from the system controller board at J2.

**Note:** Connection is snug. A gentle back-and-forth and side-to-side rocking motion will help to loosen it.

- 6. Lift slightly and pull to remove the system controller board from printer, and place it on a firm, flat surface.
- 7. Locate the five SIMM connectors on the system controller board (J11, J12, J13, J14, and J15).

**Note:** The five SIMM boards must be installed in descending order, J15 first and J11 last. If only one SIMM is being installed, it must be placed in the J15 connector. If a second SIMM is installed, it would be placed in the J14 connector, the third in J13, and so on.

#### **SIMM board installation**

8. Hold the first SIMM board (J15), as shown in figure A5-4, and make sure that the notch is on the bottom and closest to the outside of the system controller board.

Figure A5-4. **How to hold a SIMM board**

- 1. SIMM board
- 2. Notch

For steps 9 and 10, refer to figure A5-5.

Figure A5-5. **SIMM board at 30° angle for installation**

- 1. SIMM board inserted at 30° angle
- 2. SIMM board tilted toward upright position
- 3. SIMM board locked in upright position

9. With the SIMM board at an angle of approximately 30° from vertical, carefully insert the board into the connector. The SIMM must be fully seated in the connector before tilting it to the vertical position.

Make sure that the locating tab fits into the hole in the SIMM board as shown in the satellite drawing numbered three.

10. With firm, even pressure over the length of the SIMM board, tilt it to a vertical position until the edges of the board snap behind the locking tabs of the connector (refer to the satellite in figure A5-5).

**Note:** A slight force may be required to engage the locking tabs.

Figure A5-6 shows the first SIMM board correctly installed in connector J15.

Figure A5-6. **SIMM board installed in J15**

- 1. SIMM board installed in J15
- 2. Locking tab in proper position
- 11. Check to make sure the SIMM board is securely held by the locking tabs.
	- If the board tilts easily back to the 30° angle, repeat steps 2 to 5.
	- If the board does not move, continue with step 12.
- 12. To install remaining boards, repeat steps 7 to 11.

**Note:** Install one board at a time, beginning with J15, and work in descending order until all the SIMM boards are installed. Figure A5-7 shows 5 SIMM boards in place.

Figure A5-7. **System controller board with 5 SIMM boards in place**

5 SIMM boards installed in J15-J11

#### **Install additional options**

If you purchased additional options for your printer, you can install them at this time while the system controller board is out of the printer. If there are no additional options to be installed, continue with step 13.

### **System controller board reinstallation**

- 13. Place the system controller board into the receiving rails of the printer.
- 14. For reinstallation of the system controller board, reverse the removal process in steps 1 to 6.

**Caution:** Cable connectors may interfere with the reinstallation of the system controller board; therefore, route them carefully.

# **SIMM board removal and replacement procedures**

When an error message on the message display shows that a SIMM board is faulty, use the following steps to remove or replace one or all of the boards.

**Before you begin**

Perform the following steps before beginning the SIMM board removal and replacement procedures (refer to figure A5-8).

Figure A5-8. **Front and back views of the 4213 laser printer**

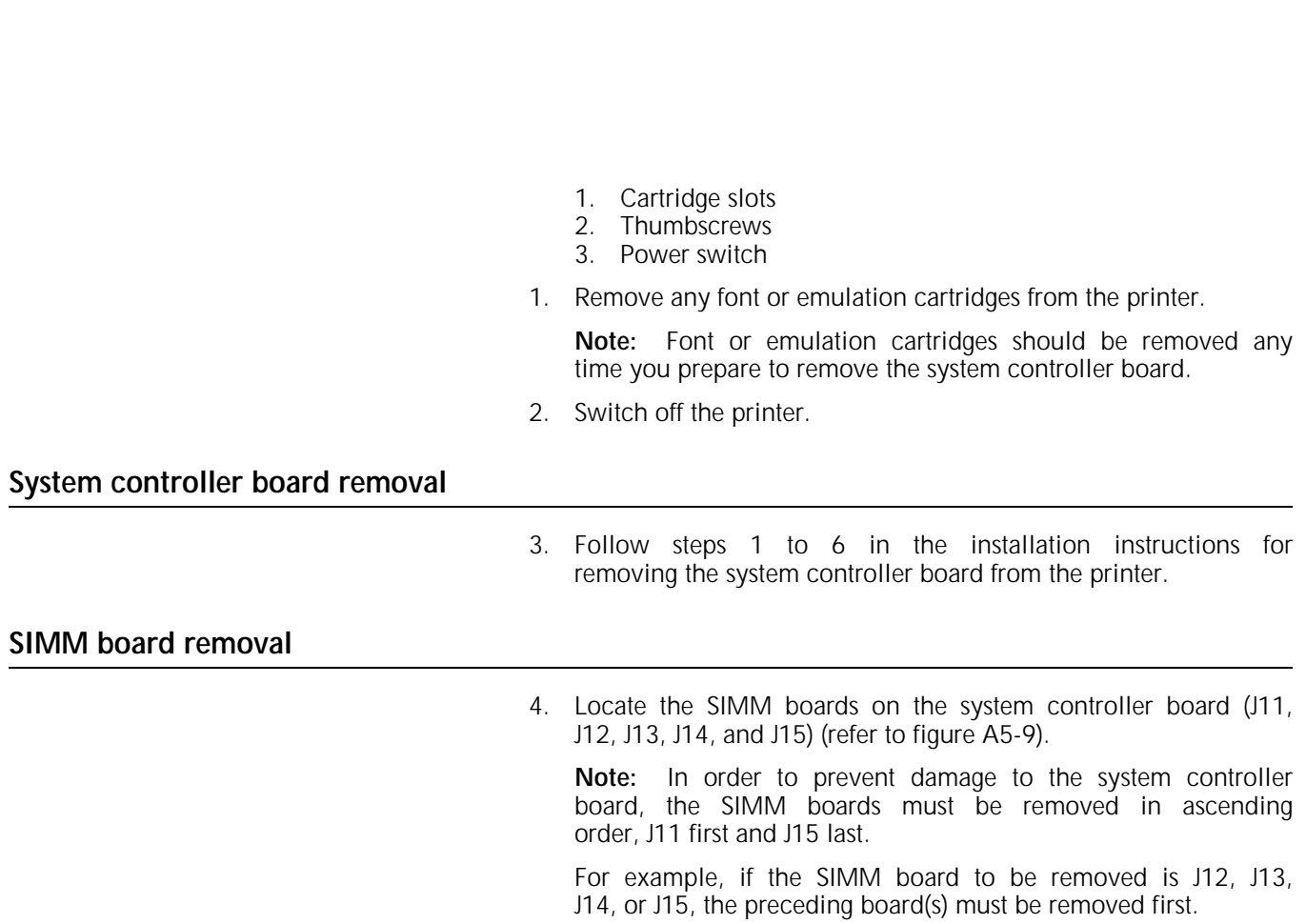
Figure A5-9. **System controller board with 5 SIMM boards in place**

5 SIMM boards installed in J15-J11

5. Grasp the connector housing of the first SIMM board (J11) at each end (refer to figure A5-10).

Figure A5-10. **How to release the locking tabs**

- 6. Press out on the locking tabs to release the SIMM board.
- 7. Allow the board to rotate backward to a 30° angle, and remove it from the slot (refer to figure A5-11).

Figure A5-11. **Rotating SIMM board to a 30° angle for removal**

SIMM board in J11 rotated to 30° angle

8. To remove the remaining SIMM boards, repeat steps 2 to 4.

**Note:** Remove only the SIMM boards that are obstructing the replacement of the faulty SIMM board.

9. Once all the obstructing SIMM boards are removed, replace the faulty board(s) with the new board(s).

**Note:** Refer to the installation procedures for instructions on installing SIMM boards.

### **System controller board reinstallation**

- 10. Place the system controller board into the receiving rails of the printer.
- 11. For reinstallation of the system controller board, reverse the removal process in steps 1 to 6.

**Caution:** Cable connectors may interfere with the reinstallation of the system controller board; therefore, route them carefully.

### **Removal of SIMM board without replacement**

You may choose to remove the faulty SIMM board, but not replace it. If this is the case, you must rearrange the remaining SIMM board(s) so that there is no gap between boards.

**Note:** If there is a gap left between the SIMM boards after removal of a board, the printer will not recognise any SIMM boards in the connectors with numbers lower than that of the connector with a missing SIMM board.

Follow the previous instructions for SIMM board removal and installation, if necessary.

# **Replace this sheet with the following tab: "Multi Media Feeder"**

# **A6. Multi Media Feeder**

This chapter describes:

- Features of the MMF
- MMF installation
- How to load media
- Use of the control panel to select the MMF as a feed source
- Special considerations in using the MMF

# **Features of the Multi Media Feeder**

A Multi Media Feeder (MMF) may be purchased as an accessory for your 4213 laser printer. The MMF allows you to print on special materials such as envelopes and label stock. It can handle weights ranging from 90 gsm to 160 gsm.

The MMF acts as a feed source for the following media:

- Up to 75 envelopes
- Up to 150 sheets of 28 lb. bond or 60 sheets of 65 lb. cover, letter size; or 170 sheets of 90 gsm, or 80 sheets of 160 gsm, A4 size.
- Up to 75 sheets of label stock
- Media size ranges are: width, 100 to 216 mm (3.9 to 8.5 inches); length, 190 to 297 mm (7.5 to 11.69 inches).

Figure 1. **Multi Media Feeder** 

# **Installing the Multi Media Feeder**

As you open your MMF kit, make sure the following items are included:

- Mounting bracket
- Screwdriver.

### **Space requirements**

Figure 2 is a top view of the printer with the optional MMF. These are the minimum space requirements needed for operation and maintenance.

- The height requirements from the floor to the bottom of the printer are:
	- 46 cm (18 inches) minimum
	- 91 cm (36 inches) maximum

• The height requirement from the floor to the nearest overhead obstruction within the specified floor space is 198 cm (78 inches) minimum.

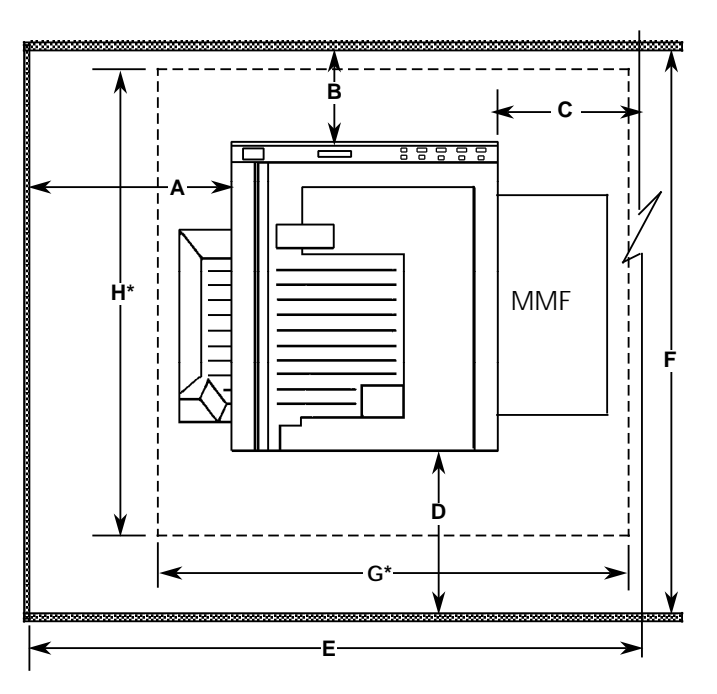

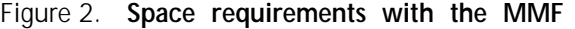

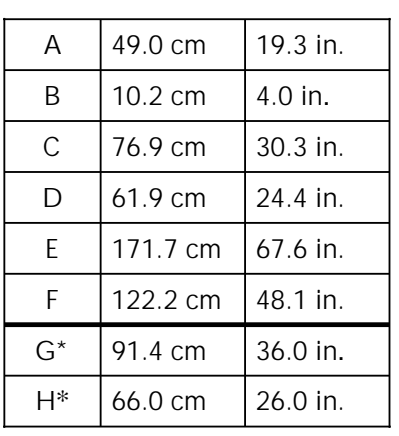

\*These are the minimum table top dimensions.

### **Installation steps**

Follow the instructions below to install the MMF on your 4213 printer.

1. Switch off the printer power. The power switch is in the "O" position.

2. Grasp the the side brackets which hold the manual bypass tray to the printer. Spread the brackets to detach the tray.

3. Remove the manual bypass tray.

4. Use the screwdriver provided to remove the two cover screws on either side of the manual bypass slot. Keep the screws.

5. Secure the mounting bracket to the printer (pin side up) using the two screws just removed from the printer.

6. Lift the MMF and align the holes on the MMF with the pins on the mounting bracket attached to the printer. Lower the MMF into place, with the holes slipping over the mounting bracket pins. Ensure the MMF is firmly seated on the mounting bracket and that the top of the MMF is level with the top of the printer.

7. Plug the MMF interface cable securely into the printer.

8. Switch on the printer power. The power switch should be in the "I" position.

### **Loading paper**

Follow the instructions below to load the MMF with paper.

1. Move the adjustable guide toward the rear of the machine and raise the weighted arm.

- 2. First fan the paper stack then gently tap the stack on a firm surface to align the edges of the sheets.
- 3. Load the paper short edge into the MMF. Paper should be loaded curl side down. This is opposite the way paper is loaded in the paper trays. Insert the media into the MMF until it meets resistance, making sure all edges are aligned as shown in figure 3. Refer to chapter 5, "Care and Refer to chapter 5, "Care and maintenance," for more information on paper curl.
- 4. Slide the adjustable guide against the stack of paper and place the weighted arm on top of the paper stack.

Do not load paper above the lower MAX line on the adjustable guide of the MMF.

**Notes: Approximately 6 seconds after loading, the bottom sheet will prefeed to a ready to feed state.**

Your MMF installation is complete.

Figure 3. **Paper loaded in the MMF**

### **Selecting the Multi Media Feeder as the paper source**

**Note**: The MMF cannot be selected as part of a tray selection sequence.

Before submitting your print job, use the following buttons on the control panel to access the Main Menu and to select the MMF as the paper source for the current emulation.

- 1. Press the Online H button to take the printer off line. (The green online indicator light is not lit.)
- 2. Press the Menu A button to access the Main Menu. The display reads:

MAIN MENU PRINTER LANGUAGE

3. Press the Last Page C button until the display reads:

MAIN MENU EMULATION

4. Press the Test B button to display the available emulation headings. The display reads:

EMULATION XES\*

**Note**: If XES is not the emulation you wish to use, press the Last Page C button to display the LJ2D emulation.

5. Press the Test B button to display the lower level emulation options. The display reads:

XES or LJ2D COPIES 01

6. Press the Last Page C button until the display reads:

XES or LJ2D TRAY SEQ MODE

7. Press the Test B button to display the available tray sequence mode options. The display reads:

TRAY SEQ MODE TRAY 1\*

**Note**: If the current emulation is LJ2D, TRAY 1-2\* is the default tray sequence.

- 8. Press the Last Page C button until the MMF is displayed in the message display. Possible choices are:
	- TRAY 1
	- TRAY 2
	- TRAY 1-2
	- MMF
- 9. Press the Select D button to select the MMF as the feed source. An asterisk appears next to your selection.

**Note**: To select the MMF for another emulation:

• Press the Menu A button twice to return to the emulation menu heading. The display reads:

EMULATION XES\*/(other available emulation)

- Press the Last Page C button to display a new emulation heading.
- Follow steps 5 to 9 above to select the MMF as the feed source for this emulation.

10. Press the Online H button to put the printer back online. (The green online indicator light is lit.) **The MMF is now ready to receive a print command from the host.** Unless otherwise directed through your application software or through a printer command, the MMF is the only source for your print job.

**Note:** You cannot print a configuration sheet from the MMF.

**Note:** If you use the MMF as the default tray at the control panel, your job should contain a paper size selection command issued before the margin command or the page size used will be the current default under the PAPER SIZE, BYPASS in the MAIN MENU. If you are using a #10 envelope in the XES emulation, you must use the EzybF command in your job. See the *4213 Laser Printer Programmer Reference* for more information on this command.

#### **Saving the setting for the MMF**

Use the following buttons at the control panel to save your MMF selection for the emulation as defaults, to be in place each time the printer is switched on.

- 1. Press the Online H button to take the printer off line. (The green online indicator light is not lit.)
- 2. Press the Reset G button to access the Reset Menu. The display reads:

RESET MENU EMULATION RESET

3. Press the Last Page C button until the display reads:

RESET MENU SAVE DEFAULTS

- 4. Press the Select D button to select the option.
- 5. Press the Online H button to put the printer back online. (The green online indicator light is lit.)

### **Handling special papers in the Multi Media Feeder**

The following paper requires special handling:

- **Predrilled paper** is loaded with the holes (long edge) next to the left side of the MMF (opposite the paper guide with the Max line).
- **Letterhead and preprinted paper** are loaded face up with the top of the preprinted page inserted first.
- **Labels** are loaded with labels face up.
- Do not load paper above lower MAX line.
- Before loading, first fan the stack of papers or labels then gently tap the edges of these special papers on a firm surface to align the edges before loading them into the MMF.
- Slide the adjustable guide against the stack of material in the MMF.
- Always lower the weighted arm onto the media stack when using these materials.

**Note:** The Manual Bypass Feed slot cannot be used for single sheet feeding when the MMF is installed.

### **Handling envelopes in the Multi Media Feeder**

Up to 75 envelopes can be loaded into the MMF:

- Move the adjustable guide toward the rear of the machine.
- For general envelope orientation see diagram below:

Figure 4. **Envelope orientation**

(See chapter 4 "Printing with the 4213", "Printing on Envelopes" for additional information.)

**Note:** Do not load above the upper MAX line on the adjustable guide.

- First fan the stack of envelopes then gently tap the stack on a firm surface to align the edges.
- **•** Slide adjustable guide against side of the envelope stack.
- Always lower the weighted arm onto the stack of envelopes.

### **Correcting a shutdown condition caused by the Multi Media Feeder**

A MMF shutdown can be caused by the following conditions:

- MMF is out of media
- Media did not feed (misfeed)
- Jam after MMF feed (sheet partially fed).

An "out of media" condition or "misfeed" is indicated by the following display message "CHECK MMF 0700", in the LJ2D emulation.

A "Jam after MMF feed" is first indicated by the message "CLEAR PAPER PATH 820" which requires that all paper be cleared from the machine. If paper is not cleared from the MMF area, the message "CHECK MMF 0700" will appear.

To correct these conditions perform the following:

- Add media
- To clear a MMF misfeed or jam remove the media stack from the MMF and discard the bottom sheet. If the bottom sheet is jammed, push the grey release button on the left side of the MMF to release. This button aids in jam removal, but some moderate force is still needed to pull the jammed sheet from the feeder. Reload the stack. Open and close any door to reset the printer. The MMF resumes operation in 4 to 6 seconds.

### **Special consideration when using the MMF**

The 4213 is designed to operate in a wide range of environmental conditions, with optimum print quality and paper handling performance occurring at 22°C [72°F]/55% relative humidity.

Degradation of print quality and paper handling can occur in either low or high humidity conditions. The degree of degradation is determined by these factors: the type of media in use and the temperature range experienced during media storage or operation of the printer.

Typical problems which may occur are:

Premature sealing of the envelope flap, output stacking, and wrinkling in high humidity conditions (above 55%RH)

- Light images on envelopes in low humidity conditions
- Image permanence/degradation in solid density areas when using heavy weight paper (160 gsm) in extreme humidity conditions
- Excessive envelope skew when using low grade envelope stock
- Image degradation caused by contamination of the printer when using pressure sensitive labels which have adhesive coating extending to the edge of the stock
- Label misfeeding due to curl in extreme humidity conditions.

### **Optimizing MMF performance**

- Do not expose unwrapped paper media to humidity extremes (that is, outside the range of 35 to 55% relative humidity) or temperature extremes (below 10°C [50°F] or above 32°C [90°F]).
- In high humidity conditions, store envelopes, paper, and labels in a sealed plastic bag.
- Always allow paper media to acclimatise to the same environment as the printer if there is a significant temperature difference between the paper storage area and the printer location.
- Do not load media above the MAX lines on the adjustable side guide. Envelopes should not exceed the higher MAX line. All other media should not exceed the lower MAX line.
- Keep envelope addresses within the area described in chapter 4 of the User Guide, "Printing with the 4213".
- Before purchasing large quantities of special paper media, do a trial run with that media to evaluate print quality and paper handling performance.
- If skewing of the media persists, make sure the MMF mounting bracket is tightly secured to the printer and that the MMF is securely mounted onto the pins of the bracket.
- If you experience print quality problems when using special media such as labels, card stock or envelopes, run a job from a fixed tray, using standard 20 lb. (80 gsm) paper before you call Xerox Service. This will help isolate the problem, for example, media, printer, MMF.

### **Recommended materials**

Table 1 shows materials recommended for use with the MMF.

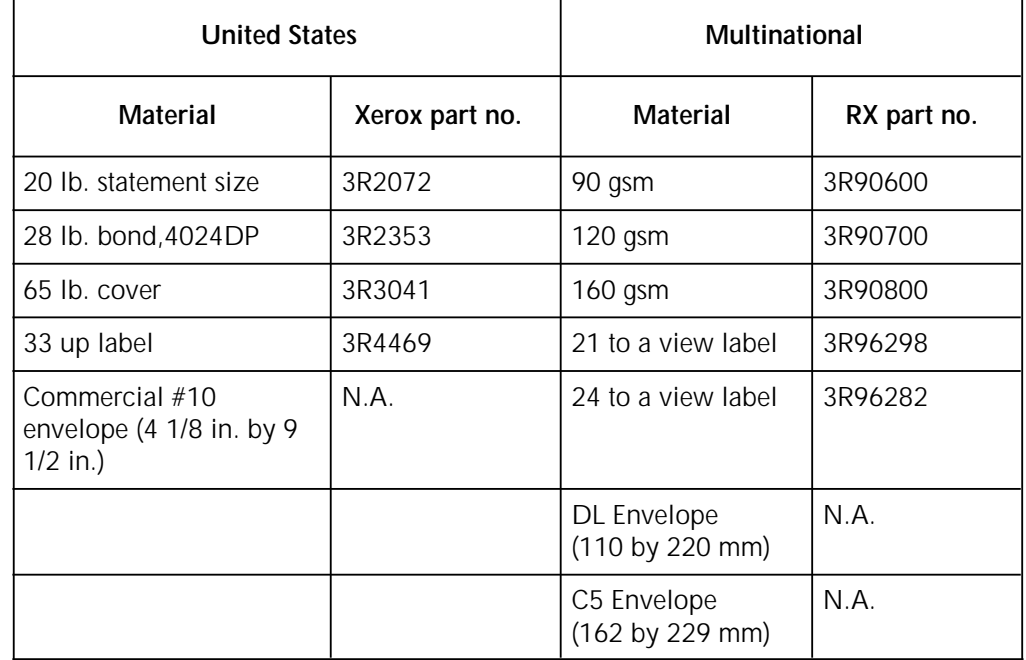

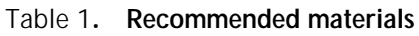

**Note:** Xerox does not warrant or recommend the use of a particular envelope since the envelope manufacturing process is not controlled by Xerox.

**Note:** In Canada, contact Supplies Telemarketing about the availability of these materials.

# **Glossary**

- **1-sided printing** Printing on one side of the page. Use one side of paper. See *2 sided printing.*
	- **ASCII** American Standard Code for Information Interchange. A digital coding system used to represent characters or control functions electronically, each character being represented by either seven or eight bits. This coding system is used to control printers and communication devices.
- **background spots** Spots caused by toner particles being randomly deposited in non image areas.
	- **baud rate** Rate at which the information is sent from the host computer to the printer. Baud rate is the data transfer rate between the Baud rate is the data transfer rate between the computer and the printer. The computer and the printer must be configured at the same baud rate. The rate can be set from between 1200 and 19,200 baud depending on the type of computer used. The baud rate is set only if the serial interface is used.
	- **bit mapped** Display screen image generated by bit for each point, or dot, on screen. Resolution is very high because any point on screen can<br>be addressed. Scanner is directed by software to create Scanner is directed by software to create characters and/or graphics.
		- **buffer** Compartment of memory in which data is stored during transfer from one device to another. Useful for (1) accumulating data into blocks before storage or processing, and (2) for adjusting differences of speed between devices, or between a device and a communicating facility.
- **byte** Unit of seven or eight consecutive bits (the smallest unit of information) used to represent a character or control function. It is a fixed number of bits (in data processing, usually 8) operated upon as a unit. A byte may represent a character, a machine instruction or some other logical unit of information.
- **bypass** The manual feed in slot. This device can also accept several automated input accessories.
- **carriage return <CR>** A control character that (unless set to be interpreted as a line end) causes the printer to begin printing at the left margin of the current line.
	- **clear to send** One of the hardware signals in the RS-232C interface.
	- **coaxial cable** PVC or teflon shielded 50-ohm cable, used for Ethernet. It is designed to accommodate transmission rate of 10 megabits per second. It comes in three lengths: 77, 230, and 384 feet.
		- **curl** The distortion of paper built in when paper is manufactured and placed on large rollers before being cut into sheets. Effect is intensified when paper is exposed to heat, pressure, moisture, and drying.
	- **Data set ready** One of the hardware signals in the RS-232C interface.
	- **Data terminal ready** One of the hardware signals in the RS-232C interface.
		- **default** A printer setting that is used in place of a software application selection.
		- **default font** The font that the printer automatically uses whenever the printer is reset unless another font is specified by the user.
		- deletion area An area on a page on which data may not print.
		- **downloaded font** These are fonts loaded from the host system into the dynamic<br>memory of the printer. Downloaded fonts must be reloaded Downloaded fonts must be reloaded each time the system is powered up.
- **EBCDIC** Extended Binary-Coded Decimal Interchange Code—A digital coding system used to represent characters electronically, each character being represented by eight bits.
- **escape character (ESC)** A control code, or control character, represented by ASCII 27 (1BH), which must be placed in front of a printer command. The escape character tells the printer to execute the following character string rather than print it. It is represented by the icon E.
	- **escape sequence** A sequence of characters beginning with an escape code and comprising a printer command.
		- **fixed spacing** Arrangement of characters on a line so that all characters occupy the same amount of horizontal space.
			- **fuser** Printer component that permanently affixes toner to paper through application of heat.
			- **fuser jam** Occurs when any sheet is late in arriving at the post feed-out roll sensor, either 2-sided or 1-sided.
				- **grain** On a sheet of paper, the direction in which most of the fibres run. In long grain paper, the fibres run parallel to the long side; while in short grain paper, the fibres run parallel to the short side.
				- **image** Refers to the decomposed bit map that will be directed through the ROS onto a page.
			- **interface** The connection between two devices. Interfaces are meant to carry electronic impulses from one place to another. Hardware interfaces, for instance, link a host computer to a printer. It is a common boundary between systems or parts of systems. Often refers to electronic device that enables one kind of equipment to communicate with or control another.
				- **job** A print operation. A job delimited by job control (JC), end of job (EOJ), or JC suspension of host communications.
- **kilobyte (KB)** Unit of 1,024 bytes.
- **landscape page orientation** Landscape orientation refers to printing across the length of the page (as opposed to portrait orientation which prints across the width of the paper). The image on a landscape orientation, therefore, runs parallel to the long edge of the paper. The term "landscape" is derived from pictures of landscape, which are usually horizontal in format.
	- **leading** Pronounced "ledding." 1. Vertical distance between lines (also called line space), measured from a baseline of one line to the baseline of the next. It also refers to extra spacing between lines of type. In typography, spacing between lines and paragraphs.
- **light emitting diode (LED)** Solid substance that glows when a current is passed through it. Often used for indicator lights on disk drives or modems, as well as displays on other electronic equipment.
	- **line feed <LF>** A control character (ASCII 10, 0AH) that causes the printer to begin printing in the current character position of the next line.
		- **Mbyte** See *megabyte.*
	- **megabyte (MB)** Unit of 1,048,576 bytes.
		- **mimic** Lighted window on the machine to provide information to the operator.
		- **modem** See modulator/demodulator.

**modulator/demodulator** Device that converts digital information into an analog signal suitable for sending over analog phone lines. Also converts an analog signal from phone lines into digital information.

- **Multi-sheet bypass feeder** An accessory device which supplies sheets of input material by way of the BYPASS.
	- **Multi-media feeder** An accessory device which supplies various types of input material by way of the BYPASS.
- **page orientation** Direction in which data is printed on a page. Refer to *landscape page orientation* and *portrait page orientation.*
	- **page or side** Refers to the side 1 or 2 of a sheet.
- **parallel interface** A type of interface between a printer and its host in which data is transmitted and received in bytes rather than bits. Used for local printing over short distances (25 feet, 7.63 metres, or less).
	- **parity** The addition of a check bit to data information in order to verify the accuracy of the information.
	- **photoreceptor** The photoreceptor or print drum is found in the replaceable print cartridge and is used to form letter or line images on documents.
		- **pixel** Abbreviation for "picture element." The smallest unit of a graphic image. An unmagnified pixel is 1/300 inch (.08 mm). A pixel is also referred to as a dot or a spot. It is the smallest addressable point of a bit-mapped screen that can be independently assigned colour and intensity.
- **portrait page orientation** A page orientation in which the image runs parallel to the short edge of the paper. Portrait refers to printing across the width of a page (letter style). This is the opposite of landscape This is the opposite of landscape orientation which is printing across the length of the page. The term "portrait" is derived from portraits of people, which are usually vertical in format.
	- **print cartridge** The print (photoreceptor) cartridge contains a photosensitive "print drum" used in the printing process. The cartridge is disposable.
		- **print density** Print density refers to the relative darkness of print on the page. Very dense print appears totally black. Less dense print looks lighter, and solid filled areas may not be totally black. You can adjust print density in the printer.
- **page description language (PDL)** Language used to describe printing jobs to an LPS. PDL describes the input (type, format, characteristics), performs the processing functions (logical processing), and describes the output (type format, font selection, accounting options). Or, a utility that puts new JDLs onto system disk.
	- **prints per minute** In the case of 2-sided, there are two prints on a delivered page.
	- **random access memory (RAM)** A type of memory used by a micro processor which has the ability to read as well as write. Storage that allows data (such as documents) to be stored and retrieved directly by address location without reading through any other data.
		- **resident** In ROM
		- **Read only memory (ROM)** A type of memory used by a micro processor which can only be read. Solid-state memory for programmes. It cannot be rewritten.
			- **Request to send** One of the hardware signals in the RS-232C interface.

**scan line** An individual scan of the laser device across the width of the image. The line of video data printed in one pass of the laser beam across the length of the xerographic drum.

- **serial interface** A type or method of sending codes from computer to printer or other device, one bit of information at a time over a communication line. Serial interfaces can function over great distances.
	- **skew** The rotational deviation (tilt or angle) of a character in relation to the bottom of the document.
	- **soft font** Font that can be transferred from diskettes in your computer to the memory of the printer.
	- **status sheet** A one-page printout produced by the printer when requested through a job command. Contains information about fonts used and errors detected in a job.
- **temporary fonts** Fonts that are erased from the memory of the printer when the printer is powered off or reset.
	- **throughput** In data processing systems, the amount of data that can be processed, transmitted, printed, etc., per a specified unit of time.
		- **toggle** To switch (alternate) from one tray to another. The system will switch from an active feeder or stacker tray to an inactive one to allow continuous printing when the proper commands are involved. Or, symbol that specifies shift between two predefined states in print line, such as from uppercase and vice versa. Each appearance of toggle shifts printing to opposite state.
			- **toner** Toner is a fine powdered substance of resin and carbon black used to create images in the printing process. The toner supply for the system is contained inside the disposable Toner Cartridge. Toner can accept an electrical charge.
		- **typeface** 1. All type of a single design, such as Optima or Helvetica. 2. Set of characters with design features that make them similar to one another.

# **Index**

### **4045**

4045 model 20 compatibility, A3-22

### **4213**

4213 laser printer in PostScript language mode A4-11 printing with the 4213, 4-1 to 4-33

### **A**

accessing and displaying consumables menu, 3-55 to 3-57 accessing IBM Coax at main menu, A3-39 to A3-43 IBM Twinax at main menu, A3-65 to A3-68 Main Menu, 3-2 and selecting LJ2D, 3-31 to 3-32 and selecting PostScript, A4-4 and selecting XES, 3-20 Reset menu, 3-52 to 3-54 Test menu, 3-48 to 3-51 adapter cable, A3-6, A3-15 to A3-16 f adding paper procedure, 5-6 to 5-8 additional paper trays, 2-3 add paper to HCF 0703, A2-11 to A2-14 to tray (1, 2 or feeder), 3-57 address, A3-28 f, A3-59 f, A3-64 adjustable paper size, 3-8 to 3-9, 3-13 f tray, A1-1 f to A1-6 adjusting print density, 5-63 to 5-64 align PDL board for installation, A4-6 allow job reset, A4-22 altitude, 1-1 approvals EME, iii to iv safety, iii to iv

approvals and certification, iii ASCII, 3-27 assembly, transfer corotron, 2-8 asynchronous control mode, A4-22 autoconnect, 4-8 Auto Continue, 3-6, 3-11, 3-13 f, 4-7 AUTO CR; see *automatic carriage return* AUTO LF; see *automatic line feed* auto page orientation Coax, A3-28 f, A3-33, A3-46 f Twinax, A3-59 f, A3-62, A3-70 f automatic carriage return, 3-27 automatic form feed at end of print buffer, A3-28 f, A3-36 automatic line feed, 3-27 Automatic New Line Coax, A3-28 f, A3-32, A3-46 f Twinax, A3-59 f, A3-62, A3-70 f Automatic New Page Coax, A3-28 f, A3-31, A3-46 f Twinax, A3-59 f, A3-62, A3-70 f

### **B**

baffle, refeed, 2-5 band printer, A3-3 t to A3-4 t baud rate, 3-3 f, 3-12, 4-7 binding book, 3-23 f, 3-25 pad, 3-23 f, 3-25 bits per second; see *baud rate* black dots printed, 6-3 blank prints, 6-2 board Coax/Twinax, A3-8 f coprocessor at 30° angle, A4-10 coprocessor installtion, A4-8 to A4-11 book binding, 3-23 f, 3-25 bps; see *baud rate* buffer size, A3-28 f, A3-39 buffers, page, 3-18 f, 3-28 to 3-29, 3-42, 4-6 Business (Comm 10), 3-40 to 3-41 buttons, IBM, 2-7, 2-9 to 2-10 Coax, A3-18, A3-19 f, A3-28 f Twinax, A3-60, A3-65 bypass paper sizes, 4-24 t bypass slot, 2-6 feeding paper through, 4-25 to 4-28 handling special paper, 4-22 bypass tray, 2-6 how to use, 4-22 printing, 4-21 to 4-23 using, 4-25 to 4-28

### **C**

Canadian EME regulations, iii capacity feeder, high, 2-3, A2-1 to A2-17 care and maintenance, 5-1 to 5-64 carriage return at maximum print position, A3-28 f, A3-35 carriage return, automatic, 3-25 carriage return/space, suppress, A3-28 f, A3-32, A3-46 f cartridge font, 2-2, 7-3 replacement message, 5-42 t, 5-52 t, 5-57 t replacement procedure for print, 5-52 to 5-55 cartridge-B, toner, 2-8 install, 1-11 to 1-15 replacement procedure, 5-52 to 5-56 case, A3-28 f, A3-37, A3-46 f cautions for maintenance and inspection, 1-3 for the power cord, 1-3 general, 1-2 while printing, 1-2 Centronics, 2-7, 3-6, 3-11 certification, approvals and, iii

change printer emulation, A4-12 change tray sequencing mode, LJ2D and XES, 3-15 changing current emulation from XES to LJ2D, 3-49 default printer emulations, 3-15 emulation from XES to PostScript, A4-25 host interface setting, 3-16 IBM Coax interface configuration at IBM main menu, A3-39 to A3-43 IBM Coax interface options, A3-1 to A3-65 IBM Twinax interface options, A3-65 to A3-83 IBM Twinax option configuration at the IBM Main Menu, A3-67 to A3-70 LJ2D emulation configuration at main menu, 3-33 to 3-54 PostScript configuration at main menu, A4-12 printer configuration at the main menu, 3-4 serial interface configuration, 3-11 to 3-12 tray sequencing mode for XES and LJ2D, 3-23 to 3-24 tray switching sequence, A4-18 XES emulation configuration at main menu 3-19 to 3-31 characteristics, font, 4-18 character line limit, 6-5 character per inch Coax, A3-3 t, A3-28 f, A3-30, A3-46 Twinax, A3-4 t, A3-59 f, A3-61, A3-70 f character sets, A3-3 t to A3-4 t check point, 6-2 to 6-11 checksum, 6-12 chime, 3-3 f, 3-10, 4-7 choosing new default font, 4-17 to 4-19 circuit, 1-5 class B, iii cleaning corotron, 5-42 to 5-46 printer, 5-64 clearing paper jam and resuming job, 5-10 clear paper path, 5-11 to 5-40

Coax, A3-1 to A3-56 accessing, A3-39 to A3-40 configuration menu, A3-28 f different options, setting, A3-42 to A3-43 emulations, Rank Xerox, A3-3 t IBM buttons, A3-29 IBM communications, A3-39 IBM Main Menu, A3-18, A3-19 i IBM utilities, A3-38 interface kit, A3-1 interface option, A3-1 to A3-56 items, A3-29 to A3-37 kit, content, A3-5 f modes of operation, A3-20 to A3-21 option, A3-41 to A3-42 page configuration, A3-28 i, A3-29 to A3-34 setting option as host interface, A3-40 to A3-41 versus Twinax, A3-25 Coax/Twinax board, A3-11 f installation, A3-11 to A3-12 option configuration at IBM main menu, A3-39 code cartridge, A3-1 installation, A3-14 code, display, 6-12 to 6-14 compatible computers 4045 model 20, A3-21 components, 2-4 to 2-13 Computer Output Reduction, A3-27 configuration at main menu, printer, 3-4 configuration, DSC, A3-34 to A3-37 configuration emulation, 3-19 examples, 3-14 to 3-16, 3-44 to 3-47 configuration sheet, 3-3 f, 3-6, 3-13 f, 3-50 f, A3-46 f print, 1-21 confirm parts and unpack, 1-5 to 1-9 connect power cord, 1-16 printer to host, 1-15

Twinax adapter cable, A3-15, A3-16 f connector cable, A3-9 D-shell connector, A3-16 f consumables menu accessing and displaying, 3-55 items, 3-56 to 3-57 contaminated first prints, 6-3 contents Coax kit, A3-5 f coprocessor kit, A4-7 to A4-8 PDL kit, A4-1 Twinax kit, A3-6 f control, flow, 3-3 f, 3-12, 4-7 control mode asynchronous, A4-22 control panel, 2-8 buttons, 2-9, 2-10 t, 3-1 symbols, 2-8 f conventions used in this guide, xv to xvi copies, number of, 3-23, 3-37 coprocessor kit contents, A4-7 f installation instructions, A4-8 to A4-11 COR; see *Computer Output Reduction* corotron assembly, transfer, 2-8 cleaning, 5-42 to 5-46 curl, 5-5 f current emulation configuration, 4-5

### **D**

data encoding, 3-26, 4-5 data monitor options Coax, A3-38 Twinax, A3-64 DataProducts; see *Centronics* Data Stream Compatibility configuration, A3-21, A3-26

default font, choosing new, 4-15 to 4-17 default font, selecting, 4-15 default printer emulation, changing, 3-16 defaults format, 3-18 f, 3-31 recalling, A3-80 to A3-81 saving, A3-79 deletions, 6-4 density, adjusting print, 5-63 to 5-64 description, error codes 6-12 to 6-14 deterioration in print quality, 6-1 to 6-5 deterioration in print quality problems and possible solutions, 6-2 t to 6-5 t developer cartridge-C, 2-8 replacement procedures, 5-57 to 5-62 developer, install, 1-11 to 1-15 devices, heat-emitting, 1-2 different options under the IBM Main Menu for Coax, A3-28 to A3-37 dimensions, printer, 1-3 disabling the PCIA dump and HEX dump features, A3-60 display code, 6-12 to 6-14 displaying consumables menu, 3-55 to 3-56 dot-matrix, A3-3 t, A3-4 t dots printed black, 6-3 downloadable fonts, 2-2, 7-1 to 7-2 downloading fonts, 7-2 toner cartridge-B, 2-8 install, 1-11 to 1-15 replacement procedure, 5-52 to 5-56 DSC; see *Data Stream Compatibility* D-shell connector, A3-16 f 2-sided printing, 4-19 2-sided print mode, 3-18 f, 3-24 to 3-25, 3-32 f, 3-38 to 3-39

#### **E FBCDIC**

DSC mode, A3-20 to A3-21 SNA mode, A3-20 to A3-21 electrical requirements, 1-5 elevator door, A2-7

EME approvals, iii EME regulations, Canadian, iii emulated printers, A3-2 to A3-5 emulation configuration, 3-19 default printer, 3-15 options, 2-2 to 2-3, 3-3 f, 3-8, 3-13 to 3-17 f XCTO, A3-2 to A3-4 t emulation configuration examples, 3-44 to 3-47 emulation configuration at the main menu, changing LJ2D, 3-33 XES, 3-19 emulation from XES to LJ2D, changing current, 3-45 emulation items LJ2D, 3-36 to 3-43 XES, 3-23 to 3-31 emulation settings LJ2D, 3-36 PostScript, A4-16 XES, 3-22 encoding, data, 3-18 f, 3-26, A3-23 end of line spaces, suppress, A3-33 envelope orientation diagram, 4-31 envelopes printing on, 4-28 to 4-29 recommended image area, 4-28 using the bypass tray, 4-30 to 4-32 envelope size at the LJ2D submenu setting, 4-29 envelope size requests, 3-41, 4-29 environmental conditions, 1-1 to 1-2 error codes, IBM, A3-82 t to A3-83 t error codes, paper jam, 5-11 to 5-40 error handler, A4-17 error number, 6-12 to 6-14 European EME regulations, iii examples emulation configuration, 3-9 to 3-31, 3-44 to 3-47 printer configuration, 3-14 to 3-16 exhaust fan vent, 2-7

#### **F**

faint printing, 6-2 features, 2-1 special, A3-37 feeder, high capacity, 2-2, A2-1 f to A2-17 feeding multiple envelopes through the bypass slot, 4-32 sheets into the bypass slot, 4-22 feeding paper through the bypass slot, 4-25 feeding single, envelope through the bypass slot, 4-30 to 4-32 finding the paper curl, 5-5 f floor space requirements around printer, 1-4 f flow control, 3-3 i, 3-12, 4-7 font cartridges, 2-2, 7-3 cartridge slots, 2-6 characteristics, 4-18 default font, choosing new, 4-17 to 4-18 default font, selecting, 4-17 number selection, 3-18 f, 3-26, 3-40 rotation, 3-18 f, 3-27 to 3-28 selection as the default font, saving, 4-18 status sheet, 3-50 fonts downloadable, 2-2, 7-1 to 7-2 downloading, 7-2 selecting, 4-15 to 4-17 format defaults, 3-18 f, 3-31 margins, 3-18 f, 3-30 to 3-31 form feed after local copy, A3-34 at end of print buffer, A3-36 automatic, at end of print buffer, A3-36 before local copy, A3-34 usage, A3-31 valid, A3-36 within print buffer, A3-35 form length, A3-42 front and back views of the 4213 laser printer, A3-7 f front plate of Coax/Twinax board, A3-10 f full page of graphics, printing, 4-20 fuser area, 2-5

fuser wick, replacing, 5-49 to 5-51

### **G**

generate new line on receipt of EM, A3-37 grain long, 5-1 grounding required for the power cord, 1-4 f

### **H**

handling special papers in bypass slot, 4-22, 5-9 high capacity feeder, A2-14 paper trays, 5-8 to 5-9 height requirements, 1-3 Hewlett-Packard LaserJet series IID; see *LJ2D* HEX Dump feature disabling Coax, A3-56 Twinax, A3-78 printing Coax, A3-54 Twinax, A3-75 to A3-76 high capacity feeder, 2-3, A2-1 f to A2-17 tray orientation Coax, A3-34 Twinax, A3-63 holding hooks, power cord, 2-7 host interface options, 2-2, 3-3 f, 3-11, 3-13 f host interface setting, changing, 3-19 hosts supported, A3-2 how to hold a SIMM board, A5-5 f release the locking tabs, A5-10 f select high capacity feeder as primary paper source, A2-14 use the bypass tray, 4-22 humidity, 1-1

### **I**

IBM Coax/Twinax interface, A3-1 to A3-83 IBM communications headings, A3-30, A3-47 f IBM error codes, A3-82 t to A3-83 t

IBM main menu, A3-19 f Coax, A3-28 f accessing, A3-39 to A3-40 buffer size, A3-39 configuration menu, A3-28 to A3-29 IBM buttons, A3-29 IBM communications, A3-39 IBM utilities, A3-38 interface option, A3-1 to A3-56 items, A3-29 to A3-37 option, A3-26 printer type, A3-3 Twinax accessing, A3-65 to A3-68 address, A3-64 configuration menu, A3-59 IBM buttons, A3-60 IBM communications, A3-64 to A3-65 IBM utilities, A3-63 to A3-64, A3-76 interface option, A3-59 to A3-81 printer type, A3-4, A3-65 IBM utilities headings, A3-29, A3-45, A3-69, A3-76 image area for envelopes, recommended, 4-28 important information, paper, 5-1 to 5-2 improper paper types, 5-3 incomplete graphic data, 6-1 indicator lights, 2-9 t action, 2-9 meaning, 2-9 insert code cartridge, A3-14 f insert tray (1 or 2), 3-56 installation, 1-1 to 1-21, A2-4 to A2-10 adapter cable (Twinax only), A3-11 to A3-12 PDL board, A4-6 planning, 1-1 procedure, A3-8, A5-3 installing font cartridges, 7-3 install Coax/Twinax board, A3-11 f developer and toner cartridges, 1-11 to 1-15

paper trays, 1-18 to 1-20 instructions coprocessor kit installation, A4-8 to A4-11 PDL kit installation, A4-6 SIMM kit installation and removal , A5-1 to A5-12 interface IBM Coax/Twinax kit, A3-1 options, host, 2-2 to 2-3 internal view (top cover is raised), 2-7 f intervention request timeout, A3-32 introduction, xv to xvi IRQ; see *intervention request timeout* ISO6937 mode, A3-20

### **J**

J2, A3-9 J7, A3-9 jam recovery, A4-22 job reset, allow, A4-22

### **K**

kit interface, Coax/Twinax, A3-1 kit contents Coax, A3-5 coprocessor, A4-7 to A4-8 PDL, A4-1 to A4-2 SIMM (memory), A5-1 Twinax, A3-6 kit installation coprocessor, A4-8 to A4-11 PDL, A4-6 SIMM, A5-3 to A5-8

## **L**

label arrangements, 5-3 f restrictions, 5-2 landscape orientation, 3-24, 3-38 to 3-39 language, 3-18 f, 3-30, 4-6 laser printer in PostScript language mode, A4-1 last page is not ejected, 4-21

lead edge; see *leading* distortions, 6-3 left binding margin Coax, A3-28 f, A3-30, A3-46 f Twinax, A3-59 f, A3-61, A3-70 f left cover, 2-3, 2-5 left cover access handle, 2-5, 2-7 letting your application do the work, A4-13 light printing, 6-2, 6-3, 6-4 line non-terminate, A3-17 terminate, A3-17 line ending, 3-18 f, 3-27, 4-5, A3-19 f, A3-24 line feed, 3-27 line spacing, A3-28 f, A3-31, A3-46 f lines per inch Coax, A3-3 t, A3-28 f, A3-30, A3-46 f Twinax, A3-4 t, A3-59 f, A3-61, A3-70 f list of paper supplies U.S., 7-5 LJ2D accessing main menu and selecting, 3-33 changing the tray sequencing mode, 3-37 2-sided options, 3-38 font number options, 3-32 f font status sheet, 4-13 f form length options, 3-42 f orientation options, 3-41 f paper size options, 3-41 f printing font status sheet, 4-11 reading the font status sheet, 4-11 resident symbol sets, 3-43 t selecting a font for use with the emulation, 3-39 selecting a landscape font, 4-16 to 4-17 setting the paper size, 4-23 to 4-24 setting the envelope size, 4-22 symbol set options, 3-32 f LJ2D (continued) tray sequence options, 3-47 f LJ2D emulation configuration at the main menu, changing, 3-33 headings, 3-32 f items, 3-36 reset, 3-35 settings, 3-36 LJ2D submenu map, 3-32 selecting a landscape font, 4-16 to 4-17 setting the envelope size, 4-22

loading paper, 5-5 in the adjustable tray, A1-2 to A1-5 in the HCF, A2-11 to A2-14

### **M**

main menu, 3-3 f, A3-19 f items, 3-7 to 3-13 map, 3-3 f, 3-13 f maintenance and care, 5-1 to 5-64 MAN; see *manual paper size* manually printing a configuration sheet, 4-2 manual paper size, A4-19 manual print job is finished, 4-20 map main menu, 3-3, LJ2D submenu, 3-32 XES submenu, 3-18 margins, format, 3-18 f, 3-30 maximum print position, A3-31, A3-61 MCK; see *Mode Change Key* MCU, 6-12 memory, optional, see *SIMM* memory requirements, 7-4 memory upgrades, 7-4 menu Consumables, 3-55 Reset, 3-52 Test, 3-48 menu maps 4213 menus, 3-3, 3-18, 3-32 4213 PostScript submenu, A4-15 consumables, 3-55 IBM main menus, A3-19 f, A3-28 reset, 3-52 showing the path through IBM main menu, A3-28 f, A3-59 f showing the path through the main menu, 3-13 showing the path through the LJ2D emulation configuration menus, 3-32 f showing the path through the PostScript emulation configuration menus, A4-15 showing the path through the XES emulation configuration menus, 3-18 f test, 3-48 message display, 2-9 metre reading, total prints, 4-3, 4-4 metered data, 3-3 f, 3-13 model, printer, A3-3 t to A3-4 t
modes of operation, Coax, A3-20 **FBCDIC** DSC mode, A3-20, A3-23 SNA mode, A3-20, A3-23 ISO6937, A3-20, A3-23 mounting pegs installation, A4-5 multiple, feeding envelopes through the bypass slot, 4-22 sheets into the bypass slot, 4-22 to 4-23

### **N**

new line at maximum print position, A3-28 f, A3-32 new line on receipt of EM, A3-28 f, A3-37 nominal frequency, 1-6 nominal voltage, 1-6 non-terminate line, A3-17 null modem cable, 7-11 null suppress, A3-28 f, A3-35, A3-46 f number of copies setting for LJ2D options, 3-39 to 3-40 number of copies for XES, 3-24

## **O**

1-sided printing mode, 4-21 online button, 2-10 operating environment, 1-1 operational safety, iii operation problems, printer, 6-8 to 6-9 optimum imaging area – #10 envelopes, 4-37 f options, 2-2 Coax/Twinax, A3-1 to A3-83 data monitor, A3-22 f, A3-30, A3-46 i, A3-63 f, A3-67, A3-77 f DSC configuration, A3-34 to A3-37 emulations, 3-3 f, 3-7, 3-12 f for the 4213, A-1 host interface, 2-2, 3-3 f, 3-10, 3-15 f IBM Coax interface, A3-1 to A3-56 Twinax interface, A3-57 to A3-83 LJ2D 2-sided, 3-38 to 3-39 emulation configuration, 3-34 to 3-36 font number, 3-39 f form length, 3-42 f

orientation, 3-41 f paper size, 3-40 f symbol set, 3-42 f tray sequence, 3-37 options, Page configuration page configuration, A3-22 f, A3-23 to A3-26, A3-63 f, A3-64 to A3-66 PostScript asynchronous control mode, A4-22 2-sided, A4-17 emulation configuration, A4-15 f error handler, A4-22 jam recovery, A4-15 f MAN/MMF, A4-19 output offset, A4-21 paper tray, A4-18 start page, A4-15 f tray switching, A4-18 tray switching sequence, A4-18 tumble, A4-17 wait timeout, A4-21 print configuration, A3-29, A3-46 f, A3-66, A3-77 f printer configuration, 3-6 to 3-7 selecting printer configuration, 3-8 to 3-9 selecting Reset menu, 3-52 f serial baud rate, 3-12, 3-16 f serial flow control, 3-12 f serial parity, 3-12 XES copies, 3-23 emulation configuration, 3-20 to 3-21 data encoding, 3-26 2-sided, 3-24 font rotation, 3-27 font selection, 3-26 format defaults, 3-31 format margins, 3-30 language, 3-30 line ending, 3-27 override format margins, 3-30 page buffers, 3-28 summary sheet, 3-28 tray sequence, 3-23

ordering information paper tray, 7-5 supplies, 7-1 to 7-6 orientation, 3-36 i, 3-43 f auto page, A3-22 f, A3-24 to A3-25 landscape, 3-25, 3-41 portrait, 3-25, 3-41 tray 1 and 2 orientation Coax, A3-22 f, A3-26, A3-40 f Twinax, A3-63 f, A3-65, A3-75 f output offset, 3-3 f, 3-9, 3-15 f, 4-5, A3-15 f output tray, 2-3, 2-4 overview, 2-1 to 2-10

#### **P**

pad binding, 3-20 f, 3-25 to 3-26 page buffers, 3-20 f, 3-27 to 3-28, 3-44, 4-4 page configuration, A3-28, A3-29 options, A3-35 f to A3-40 f, A3-64, A3-72 f to A3-75 f Page Description Language, 2-2 page length Coax, A3-24 Twinax, A3-59 f, A3-65, A3-73 f page width Coax, A3-22 f, A3-24, A3-37 f Twinax, A3-59 f, A3-65, A3-74 f paper and envelope size requests, 3-43 t, A4-7 t paper curl in paper loading, 5-5 paper add to HCF 0703, A2-10 add to tray (1, 2 or feeder), 3-57 adjustable size, 3-3 f, 3-8, 3-15 f adjustable tray, A1-1 to A1-4 bypass sizes, 4-23 t changing paper, 5-6 to 5-8 clearing jam and resuming the job, 5-10 to 5-12 clear path, 5-8 to 5-40 feeding through bypass slot, 4-26 to 4-28 finding curl, 5-5 f handling special papers in the high capacity feeder, A2-11 handling special paper in paper trays, 5-7

handling special paper in the bypass slot, 4-22, 5-9 how to select HCF as primary source, A2-11 to A2-12 important information, 5-1 improper types, 5-3 to 5-4 install trays, 1-17 to 1-19 jam error code and location diagram, 5-11 t, 5-13 t, 5-16 t, 5-19 t, 5-21 t, 5-24 t, 5-27 t jam error codes, 5-11 to 5-40 jam error codes and location diagram, 5-19 t, 5-33 t, 5-36 t manual size, A4-6 to A4-7 setting at the main menu for XES, 4-5 to 4-6 setting at the main menu for LJ2D, 4-6 to 4-7 storage, 5-10 transport problem, 6-5 to 6-7 trays and sizes, 5-4 t paper loading, 5-5 to 5-8 in the adjustable tray, A1-2 to A1-4 in the HCF, A2-8 to A2-10 paper path, clear, 5-8 to 5-40 paper size, 3-36 i, 3-39 to 3-40, 4-5 at the LJ2D submenu, setting, 4-25 to 4-26 at the main menu for XES, setting, 4-23 to 4-24 paper tray menu item, A4-6 ordering information, 7-13 paper trays, 2-3, 7-13 t additional, 2-2 install, 1-17 to 1-19 parallel Centronics metered data heading, 3-12, 3-17 f parallel connection, 7-12 parallel port, 1-15, 2-5, 3-3 f parameter setting data encoding, A3-23 emulation, A3-22 font select, A3-22 language, A3-24 to A3-25 line ending, A3-24 XES for XCTO, A3-21 parity, 3-3 f, 3-8

PCIA; see *printer control input area* PCIA Dump feature, A3-52 to A3-53 disabling the PCIA dump features, A3-56 photoreceptor, 2-8, 6-10 pitch, 4-11, 4-19 placing the printer in 2-sided mode for XES, 3-46 placing the printer in 1-sided mode with book binding, A4-26 plugs, three-wire-to-two-wire adapter, 1-5 point size, 4-11, 4-19 poor ventilation, 1-2 portrait orientation, 3-25, 3-41 to 3-42 ports parallel and serial, 1-15, 2-7 PostScript, 2-3, A4-1 to A4-27 accessing main menu and selecting, A4-23 allow job reset options, A4-22 f a page description language, A4-1 asynchronous control mode options, A4-22 f changing configuration at the main menu, A4-23 configuration, A4-16 to A4-22 emulation configuration examples, A4-23 emulation headings, A4-12 f error handler, A4-22 jam recovery options, A4-22 f MAN/MMF options, A4-19 output offset options, A4-21 f paper tray options, A4-18 f submenu, A4-14 f tray switching options, A4-18 f tray switching sequence options, A4-18 f

tumble options, A4-17 wait timeout options, A4-21 power consumption, 1-5 power cord, 1-5 connect, 1-15 to 1-18 holding hooks, 2-7 receptacle, 2-7 power requirements, 1-5 power switch, 2-7 print a configuration sheet, 1-20 to 1-21 print cartridge-A, 2-8 replacement procedures, 5-41 to 5-51 print configuration option, A3-46 f, A3-77 f print density, adjusting, 5-63 to 5-64 printer, cleaning, 5-64 printer configuration at the main menu, 3-4 to 3-3, 4-5 printer configuration examples, 3-14 to 3-16 printer configuration sheet for LJ2D emulation, 4-4 f for XES emulation, 4-3 f printer, connect to host, 1-15 printer dimensions, 1-4 printer language, 3-3 f, 3-7, 3-13 f, A3-15 f printer mimic, 2-7 printers, emulated, A3-2 printer type Coax, A3-5 A3-11, A3-22 f, A3-25 to A3-38, A3- 39 to A3-56, A3-48 f, A8-1 Twinax, A3-6, A3-11, A3-25, A3-57 to A3-78 printer weight, 1-4, 1-8

printing configuration sheet, 4-2, A3-48 to A3-50 Coax, A3-48 to A3-49, A3-50 f LJ2D emulation, 4-4 f Twinax, A3-79 to A3-80, A3-81 f XES emulation, 4-3 f configuration sheet manually, 4-2 currently selected translate tables Coax, A3-48 to A3-51 Twinax, A3-71 to A3-74 2-sided, 4-21 faint, 6-2, 6-4 font status sheet, 4-8 to 4-15 full page of graphics, 4-20 LJ2D font status sheet, 4-12 mode, enable 2-sided, 3-46 on envelopes, 4-28 to 4-33 2-sided, 4-21 with HEX Dump feature, A3-54 with PCIA Dump feature, A3-56 XES font status sheet, 4-5 to 4-6 printing with the 4213, 4-1 to 4-24 print quality, deterioration, 6-1 to 6-5 print quality problems and possible solutions, 6-2 t to 6-5 print tables, A3-38 problems paper transport, 6-6 t to 6-9 t printer operation, 6-9 t to 6-11 t procedure adding and changing paper, 5-6 to 5-8 developer cartridge replacement, 5-57 to 5-62 toner cartridge replacement, 5-52 to 5-56 installation,1-5 to 1-21, A3-8 to A3-17, A5-3 to A5-8 print cartridge replacement, 5-41 to 5-51 SIMM board removal and replacement, A5-8 publications, related, iv to v

### **Q**

quality, deterioration in print, 6-1 to 6-5

## **R**

RAM; see *random access memory* random access memory, 4-18 rapid temperature changes, 1-2 rate baud, 3-3 f, 3-10, 4-5 reading configuration sheet Coax, A3-41 Twinax, A3-70 reading translate tables Coax, A3-52 Twinax, A3-75 recall factory defaults, 3-54, A3-90 recall user defaults, 3-57, A3-89 receptacle, power cord, 2-7 regulations, European, iii related publications, iv to v removal of SIMM board without replacement, A5-12 reorder cartridges (A, B, C), 3-56 replacement procedures developer cartridge, 5-57 to 5-62 toner cartridge, 5-52 to 5-56 print cartridge, 5-41 to 5-51 replacing developer cartridge, 5-57 to 5-62 toner cartridge, 5-52 to 5-56 fusser wick, 5-49 to 5-51 print cartridge, 5-41 to 5-51 **requirements** electrical, 1-5 floor space, 1-4 f height, 1-3 power, 1-5 space, 1-3 to 1-4

reset allow job, A4-22 IBM Coax option as host interface, A3-40 IBM Twinax option as host interface, A3-65 LJ2D emulation, 3-53 menu, 3-54 accessing, 3-53 items, 3-53 to 3-54 making selections, 3-52 to 3-53 map, 3-52 to 3-54 resetting the LJ2D emulation configuration, 3-35 to 3-36 resetting the printer configuration, 3-6 to 3-7 residual image, 6-4 restrictions, label, 5-2 to 5-5 resuming the job, clearing a paper jam, 5-10 to 5-40 return tray sequencing settings to factory defaults, 3-54 right cover, 2-5 rules and regulations, FCC, iii to iv

### **S**

safety approval, iii to iv operational, iii to v precautions, iii to iv save defaults, 3-54 LJ2D as the default emulation, 3-15 parallel Centronics as the default interface, 3-16 tray sequencing settings as emulation defaults, 3-47

saving PostScript emulation configuration, A4-16 page size setting for the adjustable tray, A1-7 printer configuration, 3-4 to 3-5 tray sequence setting for the HCF, A2-17 XES emulation configuration, 3-21 to 3-22 select landscape orientation, 3-38 to 3-39 selecting font, 3-26, 3-32 i, 3-39 HCF as the paper source, A2-11 to A2-12 printer configuration options, 3-3 i reset menu options, 3-53 to 3-54 XES emulation configuration options, 3-18 i sensor, 2-6 serial baud rate options, 3-10, 3-12 flow control options, 3-12 f number, 2-8 port, 1-15, 2-5, 3-3 f service calls; see *Xerox service* set print mode to 1-sided printing for XES, 3-50 setting option Coax, A3-41 Twinax, A3-65 to A3-68 setting option as host interface Coax, A3-40 to A3-41 Twinax, A3-65 data encoding parameter, A3-23 setting different options under the IBM Main Menu Coax, A3-41 Twinax, A3-65 to A3-68 emulation parameter, A3-22

emulations LJ2D, 3-31 to 3-36 XES, 3-17 to 3-22 envelope size at the LJ2D submenu, 4-29 font select parameter, A3-22 language parameter, A3-24 to A3-25 line ending parameter, A3-24 paper size at the main menu for XES, 4-23 to 4-24 at the LJ2D submenu, 4-23 to 4-24 XES parameters for XCTO, A3-21 to A3-22 shielded cables, iii SIMM board at 30° angle for installation, A5-5 f installation, A5-4 to A5-8 installed in J15, A5-6 f removal, A5-9 to A5-11 removal and replacement procedures, A5-8 to A5-12 removal without replacement, A5-12 SIMM kit, optional memory contents, A5-1 f installation instructions, A5-1 to A5-12 removal instructions, A5-3 to A5-4, A5-9 to A5-12 single, feeding envelope through the bypass slot, 4-22 single tray selection, 3-23, 3-37 skewed image, 6-5 snubbers, 5-8 f soft fonts, 7-1 to 7-2 space requirements, 1-4, A2-3 space requirements with HCF, A2-3 f spacer, 1-6 f spacing, 4-19 line, A3-30 to A3-31 special features Coax, A3-28 f, A3-37 Twinax, A3-46 f, A3-59 f, A3-63 special papers in the bypass slot, handling, 4-22 speed, printer, A3-3 t to A3-4 t start data monitor mode, 3-51 stop data monitor mode, 3-51 storage, paper, 5-10 stroke weight, 4-12, 4-19 style, 4-12, 4-19 submenu map, XES, 3-17 to 3-18 f summary sheet, 3-18 f, 3-28, 4-6 sunlight, direct, 1-2

supplies: ordering information, 7-1 to 7-16 supported hosts, A3-2 suppress carriage return/space, A3-28 f, A3-32, A3-46 f suppress end of line spaces, A3-28 f, A3-33, A3-46 f switch, termination position, A3-17 f symbol set, 3-32 f, 3-42 to 3-43 t, 4-11, 4-15 t symbol set names, 4-15 t system controller board, A3-8 f, A5-3 f reinstallation, A5-8, A5-12 removal, A3-8 to A3-10, A5-3 to A5-4, A5-8 to A5-12 with 5 SIMM boards in place, A5-7 f, A5-10 f

### **T**

table of contents, vii to xiv, A-3 to A-8 temperature, 1-1 to 1-2 temperature changes, rapid, 1-2 temporarily changing the number of copies setting for XES, 3-23 temporarily placing the printer in 2-sided mode for XES, 3-46 terminate line, A3-17 termination switch position, A3-17 f test menu, 3-48 to 3-51 thermistor, 6-13 three-tray sequence selection, 3-24, 3-38 thumbscrew, A3-7 f to A3-9 toggle, 2-12 top binding margin Coax, A3-28 f, A3-30, A3-46 f Twinax, A3-59 f, A3-61, A3-70 f top cover, 2-4, 2-8 top cover access handle, 2-4 to return to the 1-sided printing mode, 4-21 total prints, 4-3 f, 4-4 f, 4-5 trail edge, 6-13 t to 6-14 t transfer corotron assembly, 2-8 translate tables currently selected A3-48 to A3-51 f reading Coax, A3-52 transparencies, 7-16 transport problems, paper, 6-6 to 6-9 t tray, adjustable, A1-1 f tray and paper sizes, 5-5 t tray 1 orientation Coax, A3-28 f A3-33, A3-46 f Twinax, A3-59 f, A3-62, A3-70 f

tray 2 orientation Coax, A3-28 f, A3-33, A3-46 f Twinax, A3-59 f, A3-62, A3-70 f trays, additional paper, 2-3 tray sequence mode, 3-18 f, 3-23 to 3-24, 3-32 f, 3-37 to 3-38, 4-4 f to 4-6 tray sequencing mode for XES and LJ2D, 3-47 tray switching sequence, A4-15 f, A4-18 troubleshooting, 6-1 to 6-14 tumble, A4-15 f to A4-17 Twinax, A3-57 to A3-78 accessing, A3-65 to A3-68 emulation, Rank Xerox, A3-4 t IBM buttons, A3-60, A3-66, A3-69 IBM communications, A3-64 to A3-65 IBM Main Menu, A3-57 to A3-59 f IBM utilities, A3-63 to A3-64, A3-69 to A3-78 f configuration headings, A3-59 f configuration menu, A3-57 to A3-59 f connect adapter cable, A3-15 to A3-16 f contents of kit, A3-6 f different options, setting, A3-67 to A3-68 install board, A3-12 f items, A3-60 to A3-63 interface kit, A3-1 interface options, A3-59 f to A3-68 option, setting, A3-65 to A3-66 page configuration, A3-59 f, A3-60 to A3-63, A3-70 f versus Coax, A3-25 2-sided printing, 4-21 two-tray sequence selection, 3-24 to 3-25, 3-38 to 3-39 typeface, 4-12, 4-19 typeface names, 4-14 t types of problems, 6-1

### **U**

unpack and confirm the parts, 1-6 to 1-10 upgrades, memory, 7-4 using 4213 menus, 3-1 to 3-57 adjustable paper tray, A1-1 to A1-2

bypass tray, 4-22 to 4-24

control panel to identify the paper size of an adjustable tray, A1-7 to A1-8 IBM option configuration at Main Menu Coax, A3-26 to A3-28 f Twinax, A3-57 to A3-59 f IBM Utility Menus, A3-38, A3-63 to A3-64 Utility Menus, using Coax, A3-38 Twinax, A3-63 to A3-64

## **V**

variances, xvi vent, exhaust fan, 2-6 f to 2-7 ventilation, 1-2 volatile gas or liquid, 1-2 voltage, 1-5 t

## **W**

wait timeout, A4-15 f, A4-21 **WARNING**, iii weight, printer, 1-4, 1-8

# **X**

XCTO; see *Xerox Coax/Twinax option* Xerox Coax/Twinax option, A3-1 to A3-83 Xerox emulations Coax, A3-3 t Twinax, A3-4 t Xerox Escape Sequences, 3-1 accessing the main menu, 3-20 changing emulation configuration at the main menu, 3-19 to 3-22 copies option, 3-23 data encoding option, 3-18 f, 3-26 to 3-27 2-sided option, 3-18 f, 3-24 to 3-25 font rotation option, 3-18 f, 3-27 to 3-28 font selection option, 3-18 f, 3-26 font status sheet, 4-8 to 4-10 f printing, 4-8 reading, 4-10 to 4-11 f

format defaults option, 3-31 format margins option, 3-30 to 3-31 language option, 3-30 line ending option, 3-27 override format margins option, 3-30 to 3-31 page buffers option, 3-28 to 3-29 selecting the main menu, 3-20 to 3-21 setting the paper size at the main menu, 4-23 to 4-24 t submenu map, 3-18 f summary sheet option, 3-28

tray sequence option, 3-23 to 3-24

tray sequencing mode, 3-47 Xerox customer service engineer; see *Xerox service* Xerox service, 6-1 to 6-4 XES; see *Xerox Escape Sequences* XES emulation configuration at the main menu, changing, 3-19 to  $3-\overline{2}2$ configuration at the main menu, selecting, 3-20 to 3-21 headings, 3-18 f items, 3-23 to 3-31 settings, 3-22